# **U.S. DEPARTMENT OF ENERGY SUSTAINABILITY DASHBOARD USER GUIDE**

**Version 1.1 August 29, 2016** 

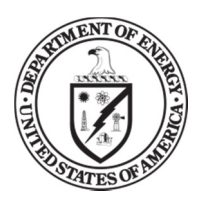

U.S Department of Energy Sustainability Performance Office

# **Document Change History**

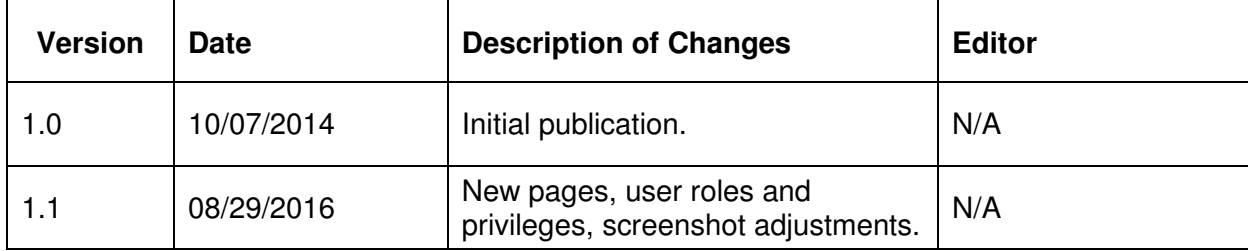

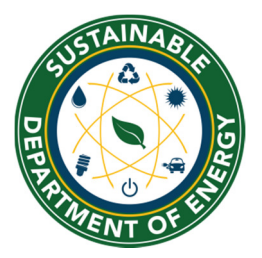

**Sustainability Performance Office** 

U.S. Department of Energy 1000 Independence Ave., S.W. Washington, DC 20585 sustainability@hq.doe.gov 202-586-8845

# **Table of Contents**

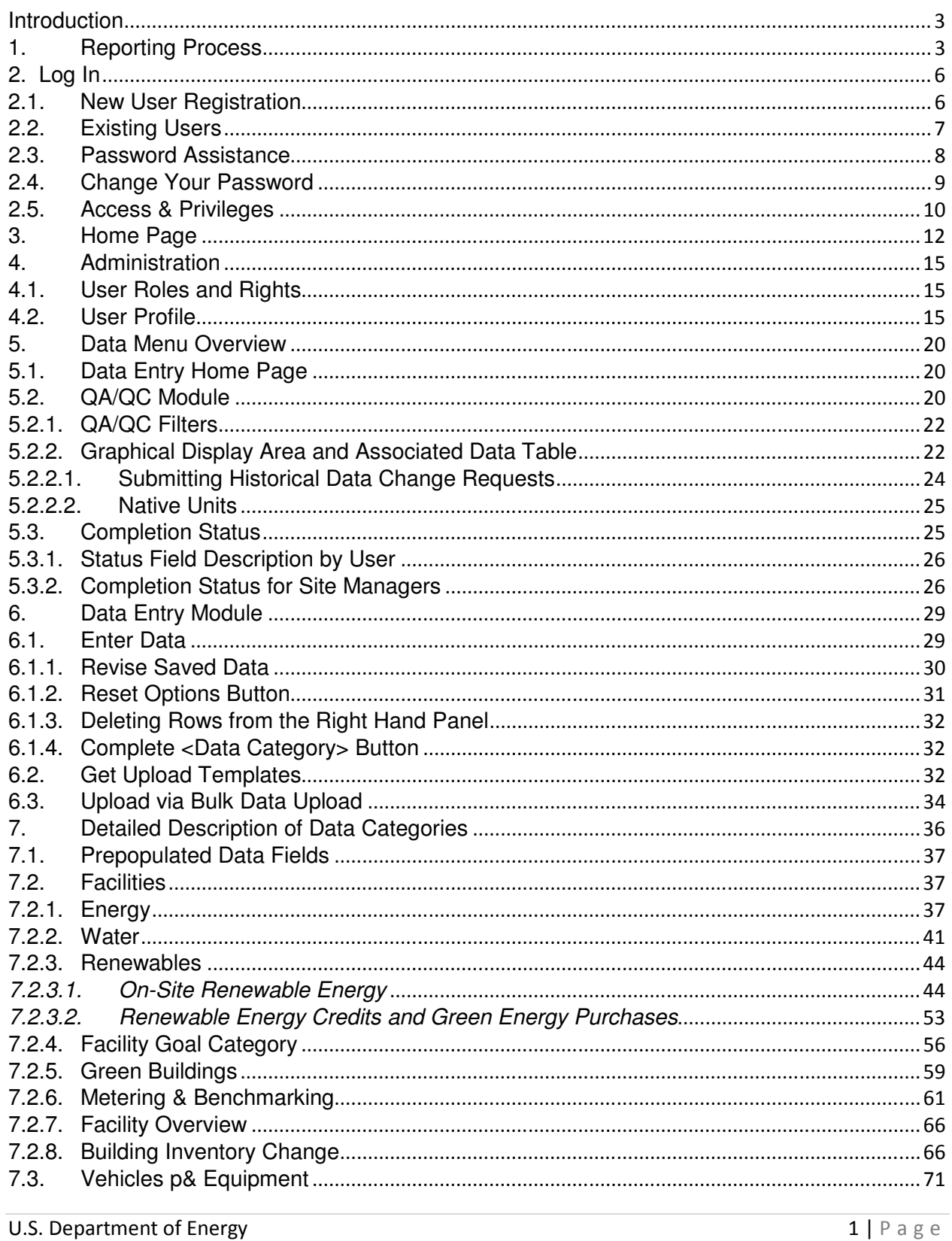

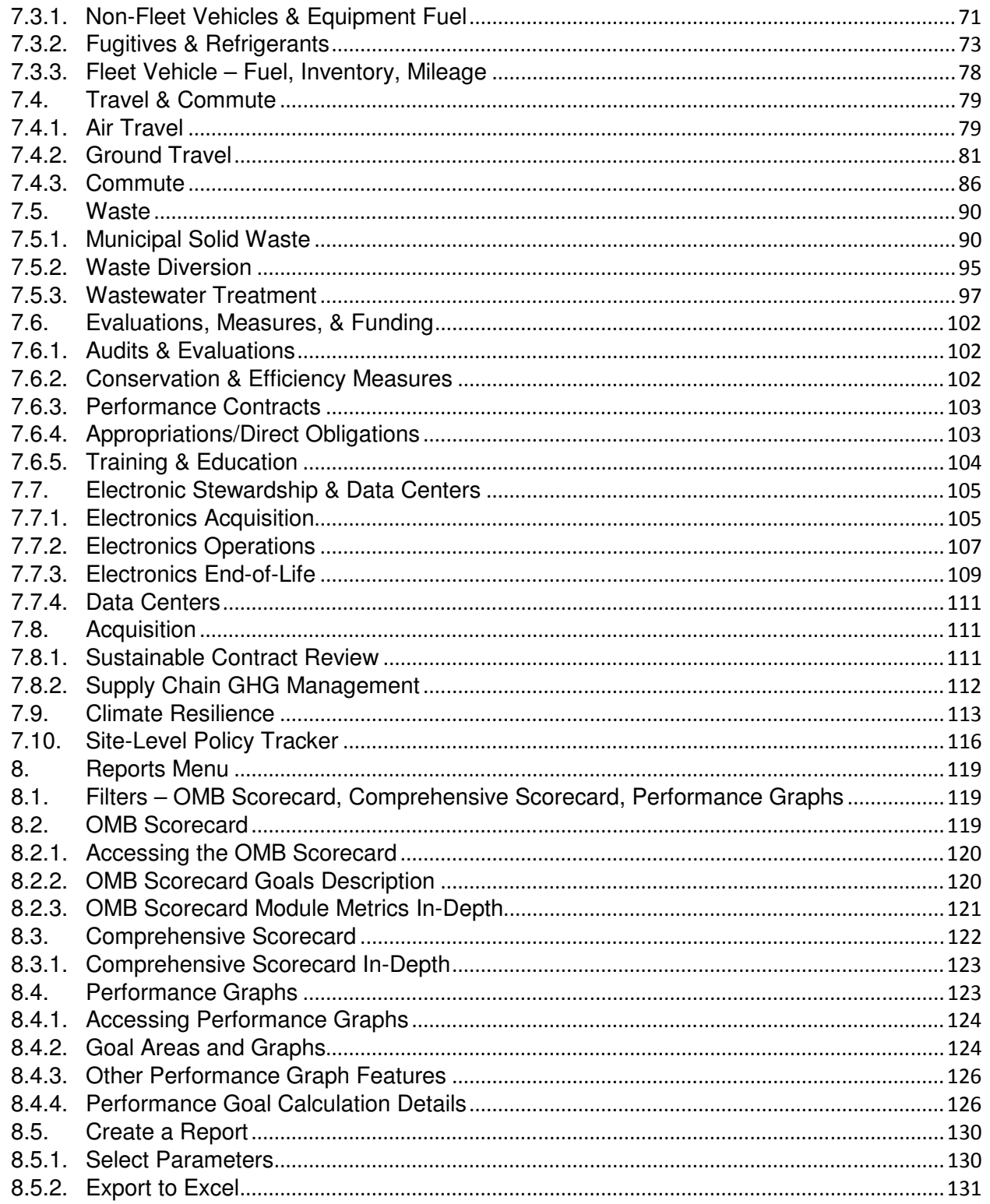

#### **Introduction**

The U.S. Department of Energy (DOE) is required to meet sustainability goals mandated by statute and related Executive Orders (E.O.), including goals for greenhouse gas (GHG) emissions, energy and water use, fleet optimization, green buildings, and renewable energy. Each year, DOE tracks performance and reports progress towards these goals by providing the annual Greenhouse Gas Inventory, Annual Energy Report, Strategic Sustainability Performance Plan (SSPP), and related reports to the Office of Management and Budget (OMB), the White House Council for Environmental Quality (CEQ), and Congress.

Since 2009, the Sustainability Performance Office (SPO) has utilized the Consolidated Energy Data Report (CEDR) in Microsoft Excel to collect DOE site-level sustainability data and consolidate these data sets on behalf of the Department. In October 2014, the SPO launched the web-based DOE Sustainability Dashboard (Dashboard) to serve the same functions as the CEDR and add analysis capabilities for DOE sustainability data reporting. The Dashboard maintains historical data sets for each DOE site and national laboratory and collects current year data, consistent with processes established for the previous years' reporting cycles. The Dashboard also feature analytics to provide DOE sustainability personnel with tools for managing sustainability data at their site or within their program.

The Dashboard's latest updates includes nine new pages that are ready for FY 2016 reporting. Those pages are as follows:

- 1. Green Buildings
- 2. Metering & Benchmarking
- 3. Building Inventory Change
- 4. Facility Goal Category
- 5. Fleet Vehicle Mileage
- 6. Appropriations/Direct Obligations
- 7. Training & Education
- 8. Climate Resilience
- 9. Site-Level Policy Tracker

Future page build outs include the following areas: Audits & Evaluations, Performance Contracts, Conservation & Efficiency Measures, Supply Chain GHG Management, Data Centers, and integration with EPA's Portfolio Manager. Other pages may also be developed as Federal reporting requirements are revised and updated.

Additional features in the Dashboard will be added on an ongoing basis. Revisions to this guide will be published as necessary. A list of Frequently Asked Questions (FAQ) is also available on the home page of the Dashboard at https://doegrit.energy.gov/SustainabilityDashboard.

For more information on the Dashboard or the DOE sustainability reporting process, please contact the Sustainability Performance Office at sustainability@hq.doe.gov.

# Chapter 1: Reporting Process **Changes**

#### **1. Reporting Process**

Starting with FY 2016 reporting and thereafter, the Dashboard will collect data needed to report DOE's progress on its sustainability requirements and serve as the official sustainability reporting tool. In Version 1.1 of the Sustainability Dashboard User Guide – except for a few datasets related to EISA Section 432 – all data previously collected in the CEDR have been integrated into the Dashboard. In the near future, additional pages will be developed to collect the remaining sustainability data.

To ease the burden of reporting all data elements during the year-end reporting cycle, the Dashboard will be open for data entry throughout the year except during finalization of DOE's Fiscal Year snapshot from early December to early February. Key dates for FY 2016 are in the tables below.

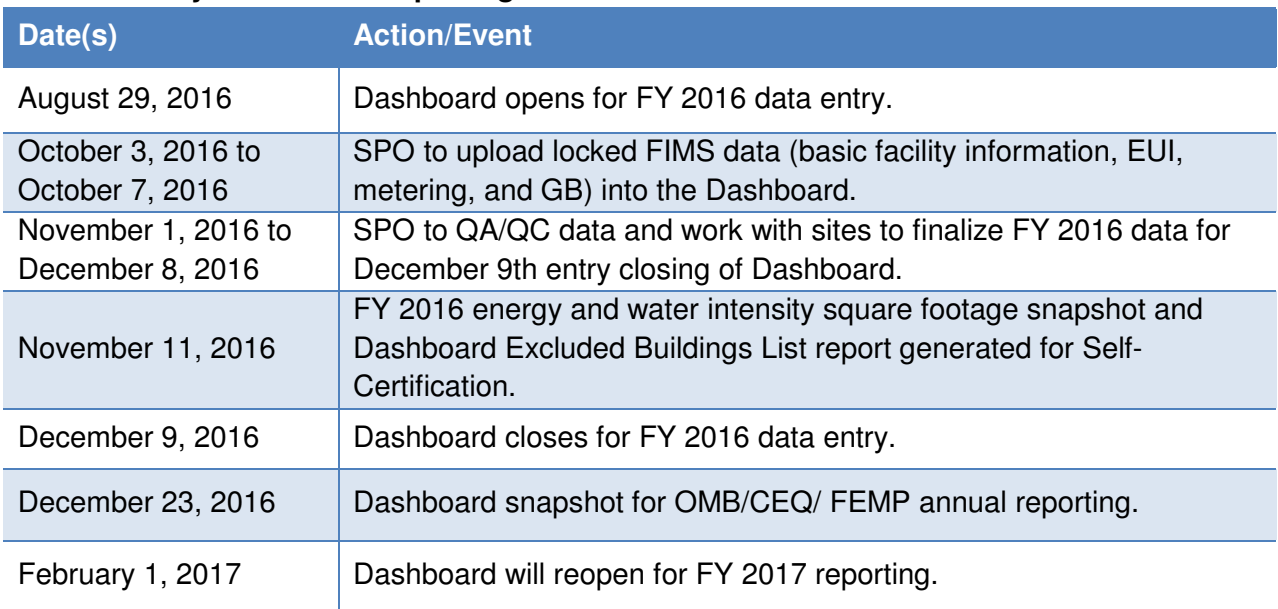

#### **Sustainability Dashboard Reporting Schedule**

#### **Training Schedule**

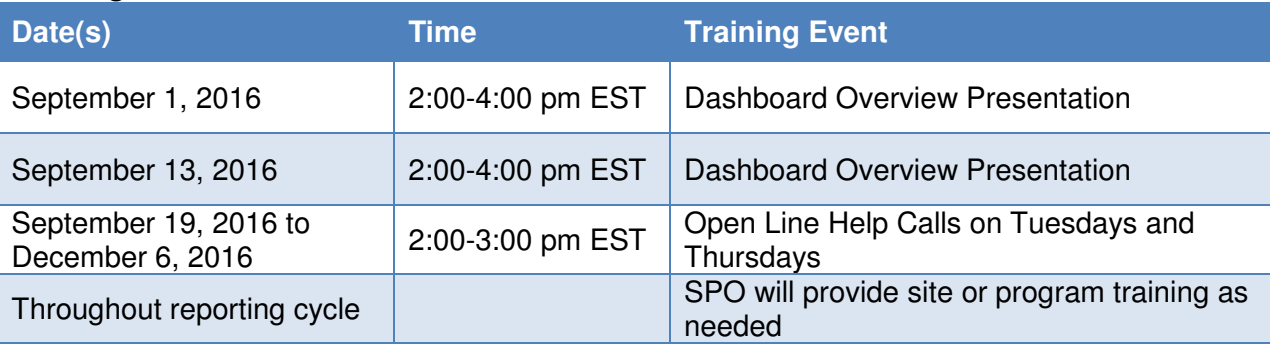

# **Data Reporting Changes**

With reporting via the Dashboard for FY 2016, relative to the past reporting process there are two major reporting process changes: 1) data approval process, and 2) FIMS square footage roll-up.

#### 1. Data Approval

Previously when sites provided sustainability data, the data was submitted through the Program Office which confirmed the accuracy of the data. Now confirmation will be through the Dashboard via the Completion Status page. For FY 2016 at least one level higher than the site data entry user needs to approve the data. If this is not possible, then the appropriate site or program level personal should use the sample certification letter in the Guidance for DOE Site Sustainability Plans to certify the completeness and accuracy of the data. The overall approval process will be refined and customized based on site characteristics over the next few years.

#### 2. Energy Intensity Square Footage

The second major change is in regards to energy intensity square footage reporting and roll-up process. In the past goal subject and excluded square footage were collected in FIMS and official square footage totals were calculated by SPO based on the FIMS snapshot in mid-November. This year the Dashboard will collect official square footage data and calculations will be automated.

With the development of the Facility Goal Category and Metering & Benchmarking pages, sustainability fields previously collected in FIMS will be migrated to the Dashboard. FIMS will still be the repository for basic facility information and FRPP sustainability data, such as green buildings and gross square footage. In the near future, all non-FRPP sustainability data that has been integrated in the Dashboard will be removed from FIMS.

For FY 2016 reporting, SPO will update the Dashboard with the latest FIMS goal subject and excluded facility information upon lockout of FIMS in late September. The SPO will utilize the Dashboard to review square footage allocation and justification of exclusions. Sites will be informed of flagged data and aggregate square footage totals and have until November  $10<sup>th</sup>$  to confirm or update their square footage allocation in the Dashboard. On November 11<sup>th</sup> the Dashboard will publish the official FY 2016 Excluded Buildings List for sites to Self-Certify and lock FY 2016 square footage. No updates to square footage data will be allowed after the November 11th snapshot.

Chapter 2: Log In

### **2. Log In**

DOE employees (Federal employees and contractors) with assigned duties to the sustainability reporting and management process may request access to the Dashboard. The following section outlines the account creation and initial log in process.

#### **2.1. New User Registration**

To request a user account:

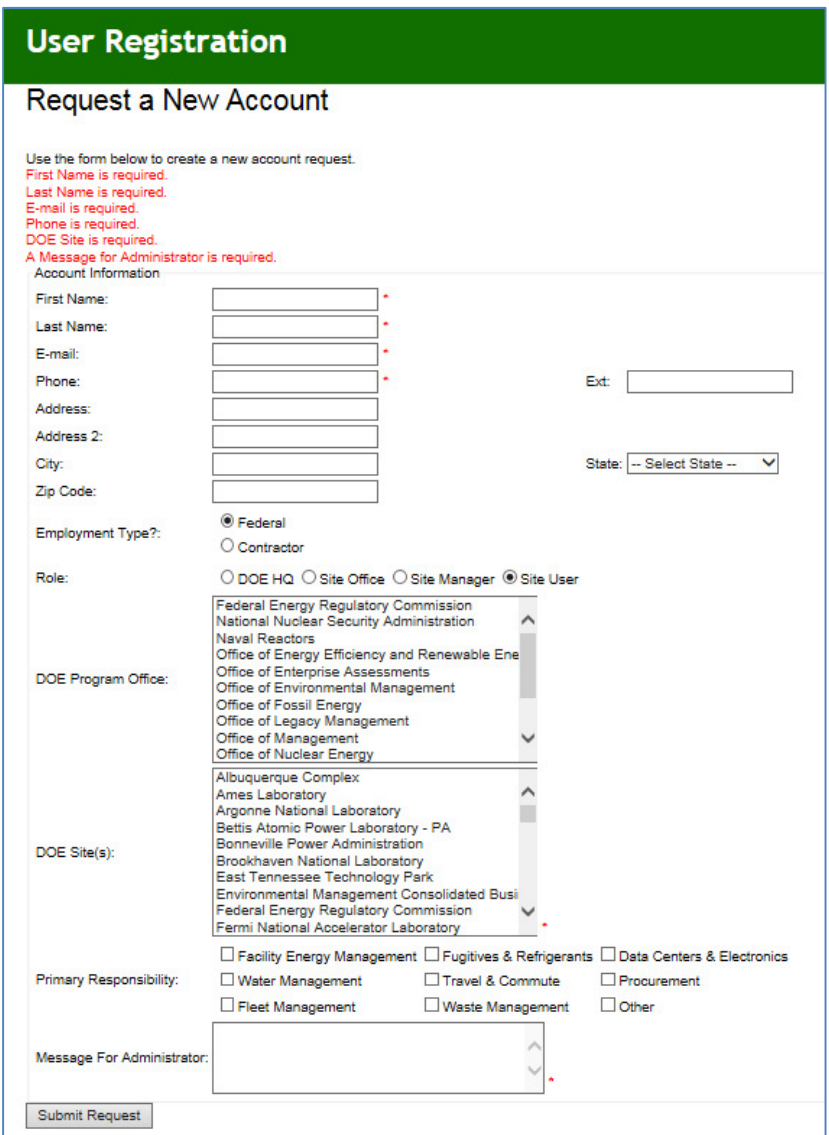

- 1. Open the DOE Sustainability Dashboard https://doegrit.energy.gov/SustainabilityDashboard
- 2. Click the Register tab in the upper right hand corner of the **Home Page**.
- 3. Complete the required fields ("First Name**"**, **"**Last Name", "E-mail", "Phone", "Site", and "Message to Administrator").
- 4. Complete the address fields (optional).
- 5. Self-identify "Employment Type" (Federal or Contractor), "Role" (Site User, Site Manager, Site Office, DOE HQ), "Program Office", and "Site".
- 6. Check the boxes denoting your "Primary Responsibility" from a data entry perspective (Facility Energy Management, Water Management, Fleet Management, Fugitives & Refrigerants, Travel & Commute, Data Centers & Electronics, Procurement, Waste Management, Other) (optional).
- 7. The "Message for Administrator" field may be used to include important notes regarding your registration. An example may be to add notes justifying your selection of Site(s) or Program(s).
- 8. Select the "Submit Request" button at the bottom of the screen, and a confirmation message appears. Click the "Finish" button.

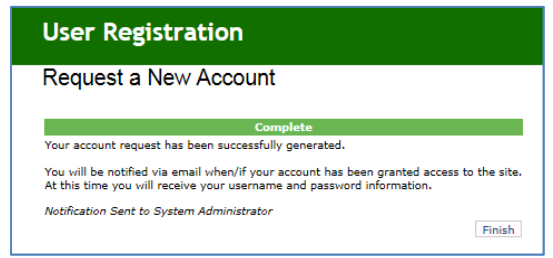

- 9. Upon account approval, you will receive a confirmation email with a temporary password. Site administrators will work quickly to approve your account. If you do not receive an email confirming your request within one day of submission, please contact sustainability@hq.doe.gov for assistance.
- 10. In the Log In tab, enter your Username (your email address) and the temporary Password.
- 11. Click on the "Log In" button.
- 12. Immediately upon log in, you will be prompted to change your password. Insert the temporary password in the Old Password field, then create and confirm your new password (Further details in Section 2.4 Change Your Password).

# **2.2. Existing Users**

Existing users may follow the steps outlined below to access the Dashboard:

- 1. Select the following link to open the Dashboard https://doegrit.energy.gov/SustainabilityDashboard
- 2. From the DOE Sustainability Dashboard **Home Page**, select the Log In tab on the top right hand corner of the screen.

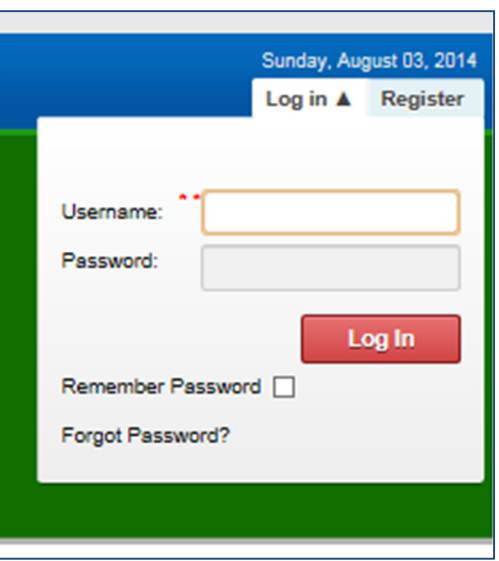

- 3. Enter your "Username" (your email address) and "Password." If you are unsure of your account status, please email sustainability@hq.doe.gov, or select "Forgot Password?" for automated password assistance.
- 4. Optionally, you may choose to select the "Remember Password" checkbox to remember your password for future log ins.
- 5. Click the "Log In" button.

Session Expiration: Your session will expire after 20 minutes of inactivity. Should this occur, you will need to log in again.

#### **2.3. Password Assistance**

If you require password assistance, click on the "Forgot Password?" link from the Log In tab.

1. Clicking "Forgot Password?" prompts you to enter your email address.

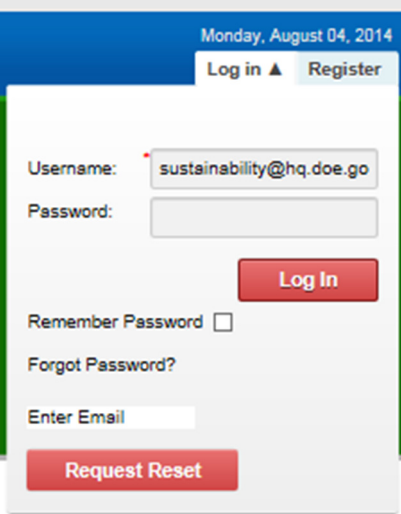

- 2. After entering your email address click the "Request Reset" button.
- 3. Upon successful match you will receive an email with a temporary password to access the system.
- 4. Return to the Log In tab and enter your email address and your temporary password.
- 5. The Dashboard will prompt you to change your temporary password through the Password Change window. Note that the password length must be a minimum of 6 characters with one being a special character (e.g.,  $\omega, \#$ , $\hat{s}$ ).

#### **2.4. Change Your Password**

Passwords must be a minimum of 6 characters and include one special character (e.g.  $(2, 4, 5)$ .

1. To change your password, go to the **Administration Menu** on the Navigation bar and select Change Your Password.

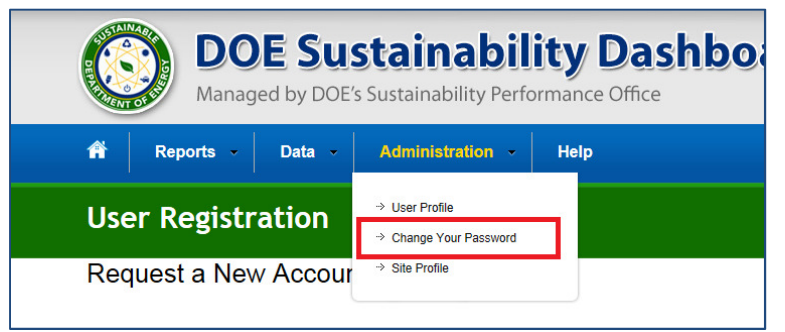

- 2. Provide your old password then enter a new password that will be used from this point forward. Once the new password is entered, confirm it by re-entering it in the field below.
- 3. When completed, select the "Change Password" button to submit the information to the system. The "Cancel" button provides the ability to cancel the action. The Dashboard will confirm your action.

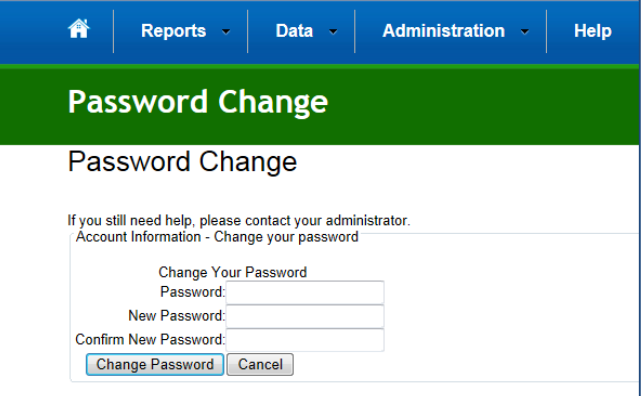

4. Select "Continue" to proceed to the **Home Page**.

#### **2.5. Access & Privileges**

Users' access privileges vary, depending on the approved DOE Sustainability Dashboard user profiles. Users' will be limited in their site options tailored to the access and user rights granted. For example, Site users may view the performance of each site that they are assigned to, their associated HQ Program and Under Secretary, and performance for DOE overall. A full discussion of user roles and responsibilities is in Section 4.1 User Roles and Rights. If you have questions about your access privileges, contact SPO at sustainability@hq.doe.gov.

Chapter 3: Home Page

# **3. Home Page**

The Dashboard **Home Page** is divided into five sections: Top Navigation Bar, Quick-Start Links, Notification Center, Important Dates, and Resources.

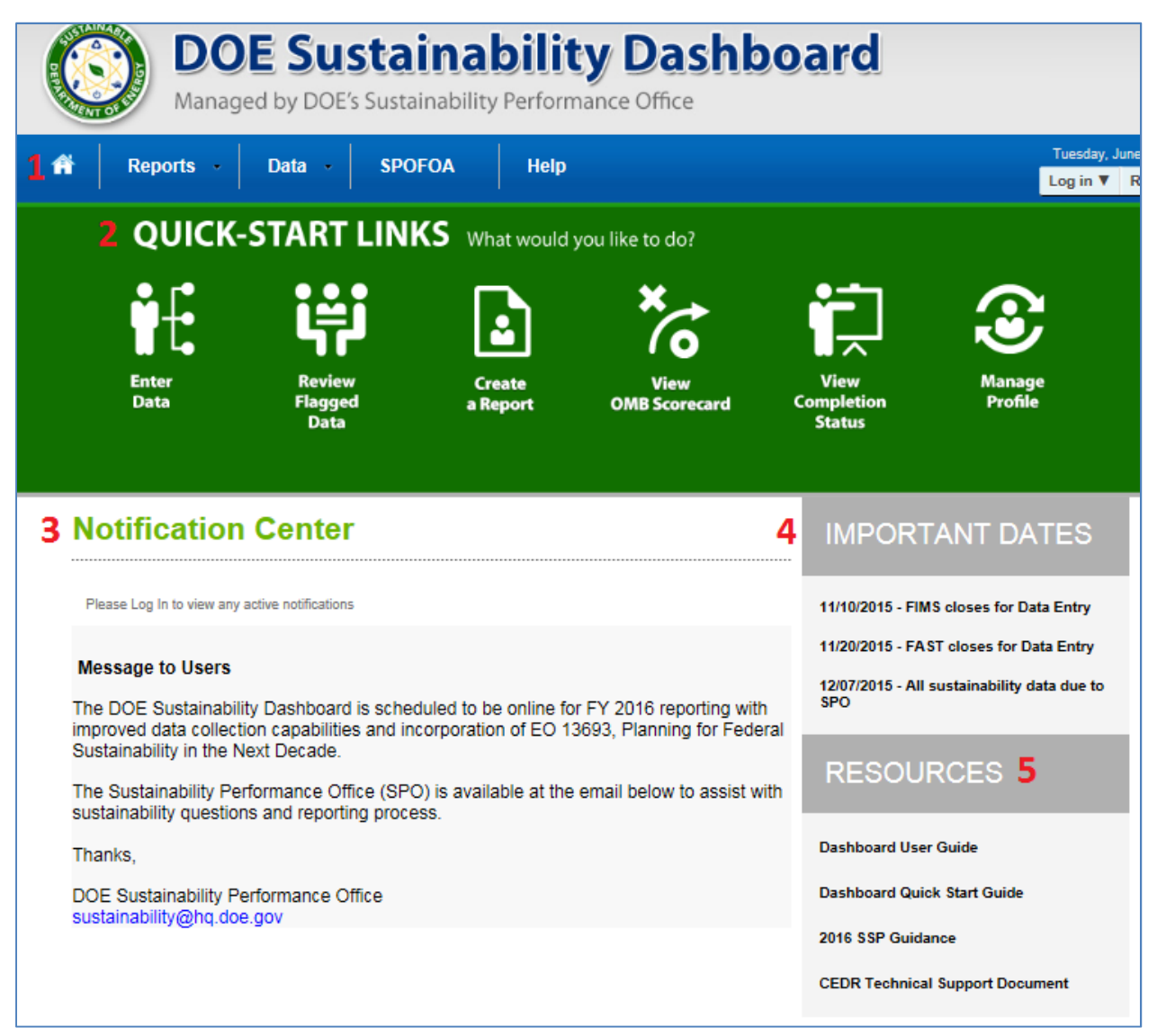

#### **1. Top Navigation Bar**

The top navigation bar (in blue) allows the user to navigate through the Dashboard and is described below:

- **Home Page** is represented by an icon that resembles a house and results in a return to the Home Page.
- **Reports Menu** presents options to view the OMB Scorecard, Comprehensive Scorecard, Performance Graphs, and Create a Report.
- **Data Menu** provides the ability to Enter Data and review the Completion Status sustainability reporting.
- **Administration Menu** allows the user to edit their profile and change their password.
- **SPOFOA** tab provides information on SPO's Funding Opportunity Announcement.
- **Help Menu** provides a link to this document.

#### **2. Quick-Start Links**

The Quick-Start Links icons provide quick access to key system functions. The links may also be accessed through the top navigation bar (in blue).

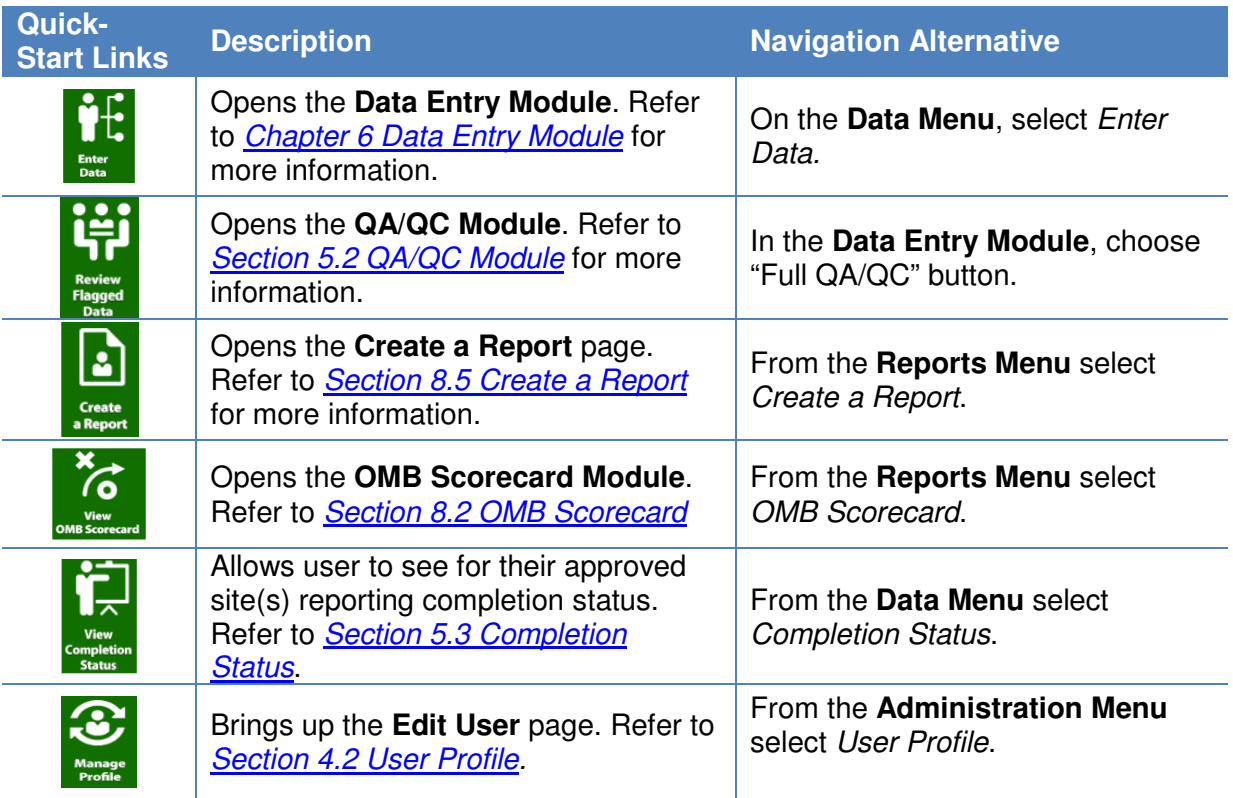

#### **3. Notification Center**

This section provides the user with important notifications, including system settings and system maintenance. Future development of this section will include user-specific messages, such as required actions (data entry, approval, etc.).

#### **4. Important Dates**

The section communicates important dates, including reporting schedules and deadlines for submitting data.

#### **5. Resources**

This section includes links to important documents such as the DOE Sustainability Dashboard User Guide and the Guidance for DOE Site Sustainability Plans.

Chapter 4: Administration

#### **4. Administration**

#### **4.1. User Roles and Rights**

The table below summarizes the user roles and general access rights for each level of access to the Dashboard. Data sets will be protected according to user roles and program/site affiliation.

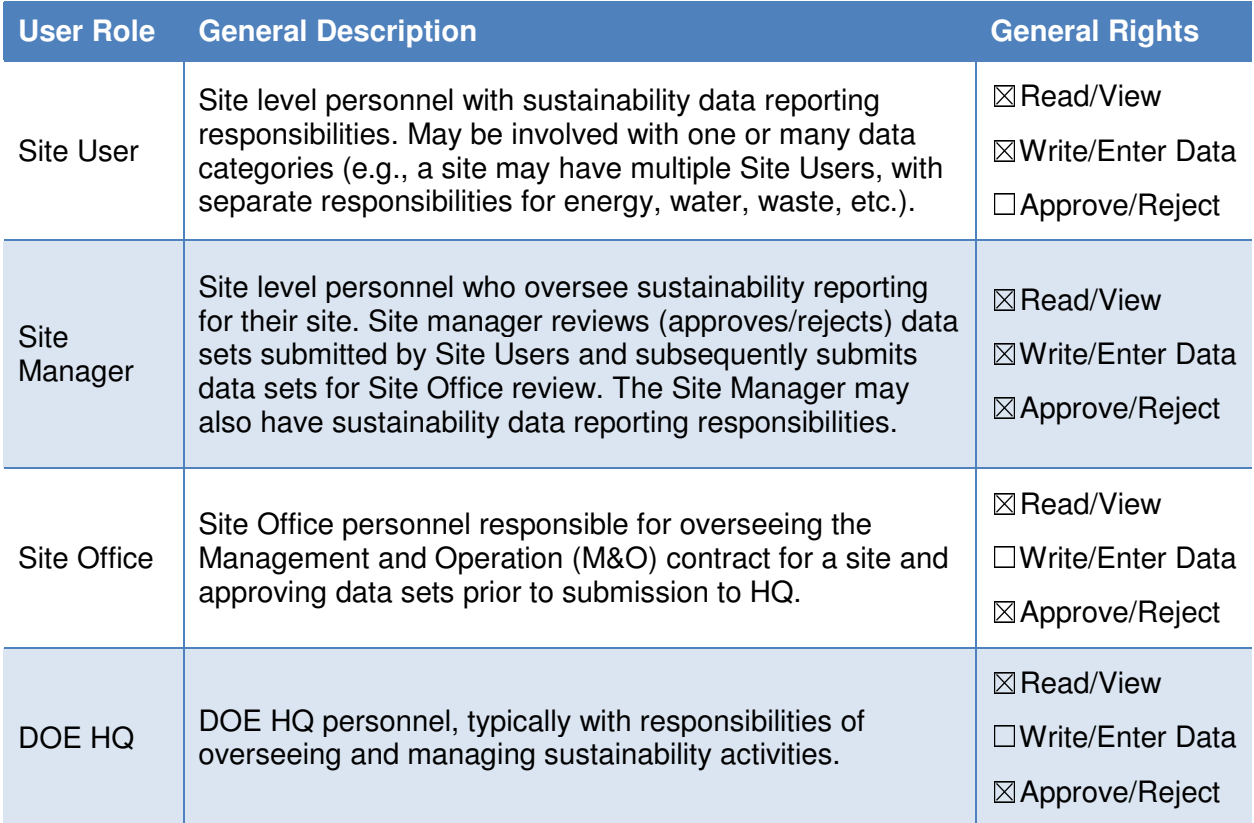

**Note:** Should there be a need for exceptions to the rights associated with each role, they can be accommodated. If you have role/rights exception requests, please contact the Sustainability Performance Office at sustainability@hq.doe.gov.

#### **4.2. User Profile**

User profiles contain basic information for each Dashboard user, including name, email address, phone number, physical address, employment type, role, sites, and DOE Program Office. This information is collected and stored when accounts are created and may be modified as needed. See Section 2.1. New User Registration for more information on creating a new account.

# **Edit User**

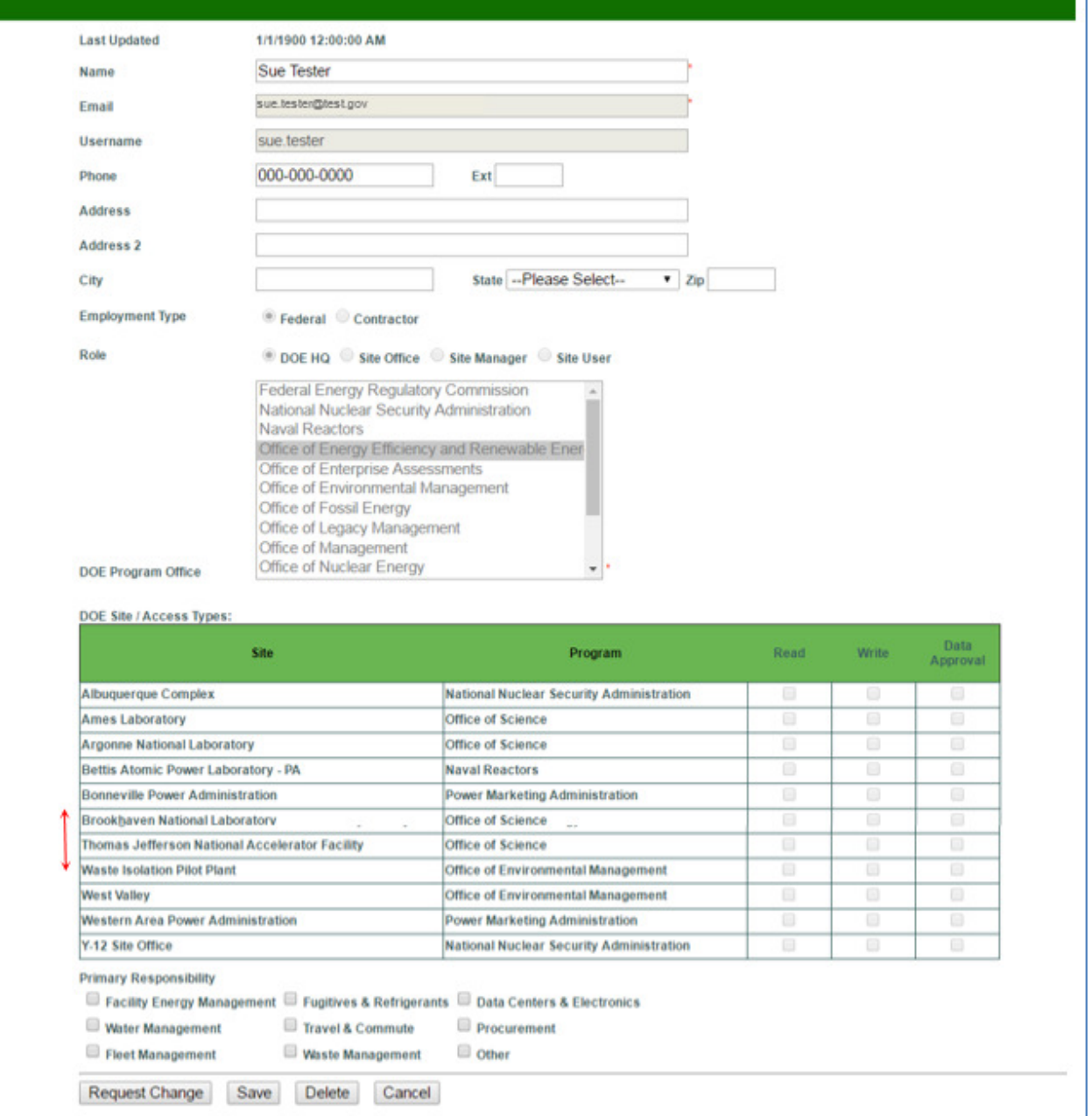

The descriptions of each field on the **Edit User** page follow:

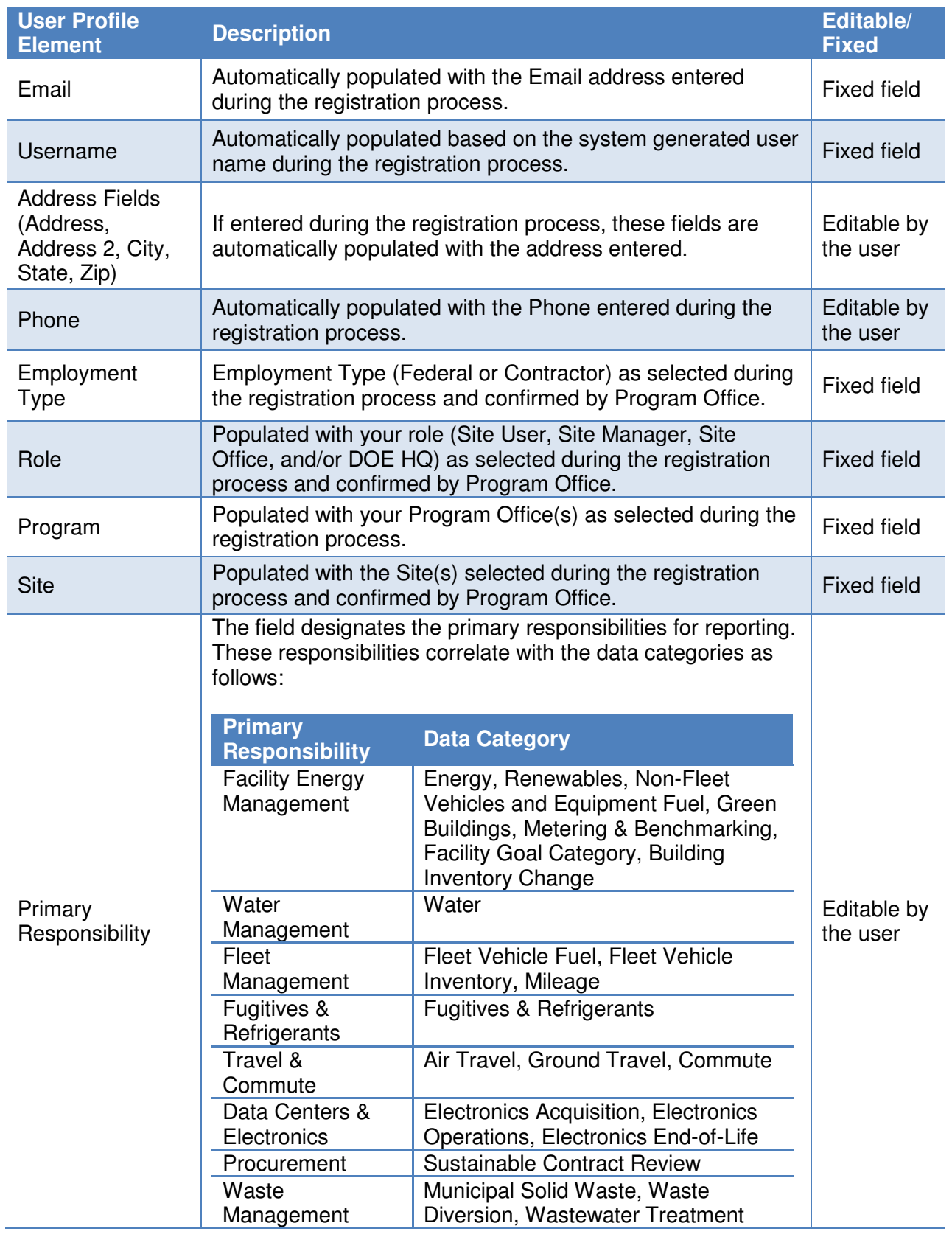

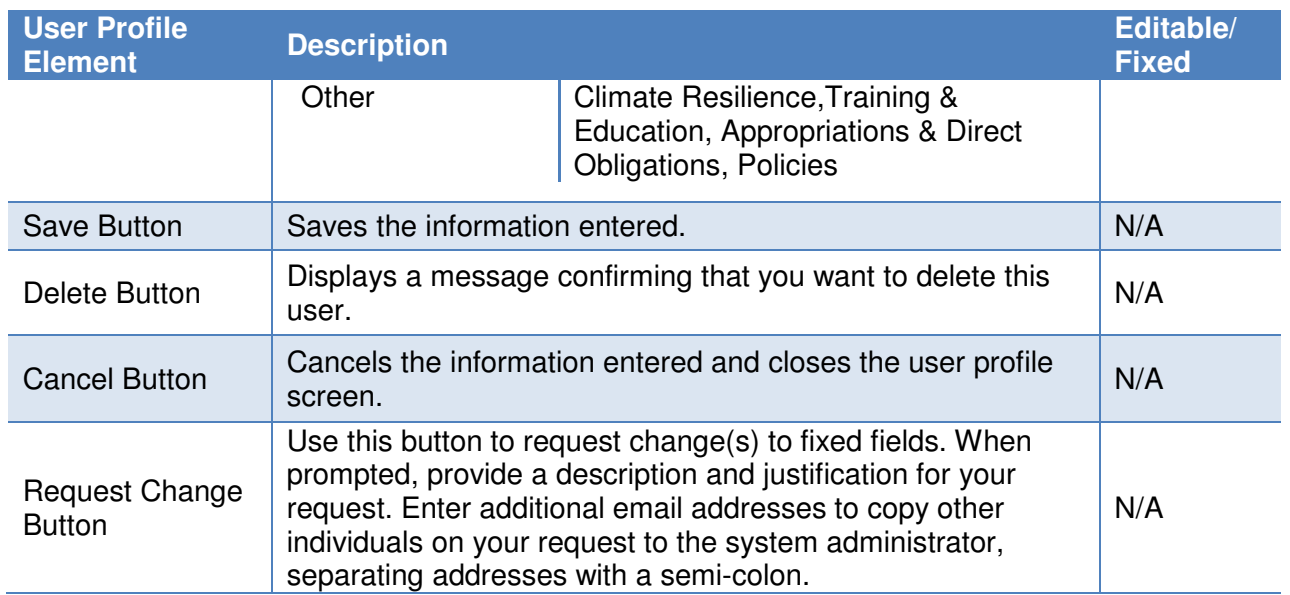

Chapter 5: Data Menu Overview

# **5. Data Menu Overview**

The following chapter covers the general mechanisms for entering sustainability data and tracking completion. Specific information on individual data entry pages is covered in Chapter 6 Data Entry Module and Chapter 7 Detailed Description of Data Categories.

For a detailed description of reporting requirements, refer to the *Introduction Section* of this Dashboard User Guide, and the Guidance for DOE Site Sustainability Plans.

#### **5.1. Data Entry Home Page**

To access the data entry home page, click on the **Data Menu** in the top navigation bar, and choose Enter Data.

The Data Entry Home page lists all the data entry categories available to view or edit. See the image and descriptions below for details on accessing data entry pages, downloading templates, or uploading data.

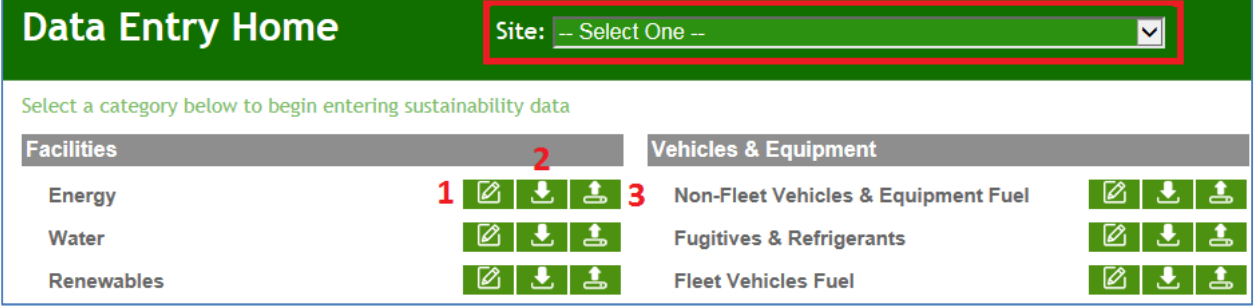

- 1. Select a site from the drop-down menu on the upper right hand side of the screen (highlighted in red above). If a site user, then only one site will be available for selection.
- 2. Navigate to the desired data category and select the applicable icon to the right of the category as defined below:
	- 1. **Enter Data** Enter sustainability data through the **Data Entry Module**. Refer to Section 6.1 Enter Data.
	- 2. **Download Template** Download template for file upload (Microsoft Excel file). Refer to Section 6.2 Get Upload Templates.
	- 3. **Bulk Data Upload** Upload sustainability data through file upload (Microsoft Excel file).

Refer to Section 6.3 Upload via Bulk Data Upload.

#### **5.2. QA/QC Module**

The QA/QC Module is a way for users to view historical data and enables users to see trends and easily identify errors, anomalies, or significant data variances. It is recommended that users review data using the **QA/QC Module** prior to submission.

The QA/QC Module can be accessed in two different ways:

1. Navigate to the Data Menu and select "QA/QC".

**OR** 

2. In the **Data Entry Module** for a given data category**,** click on the "View Full QA/QC" button at the upper right hand corner of the screen.

Once the QA/QC option is selected, the site will load the appropriate **QA/QC Module**. The **QA/QC Module** for the Energy data category is shown below with the five major parts of the **QA/QC Module** summarized below:

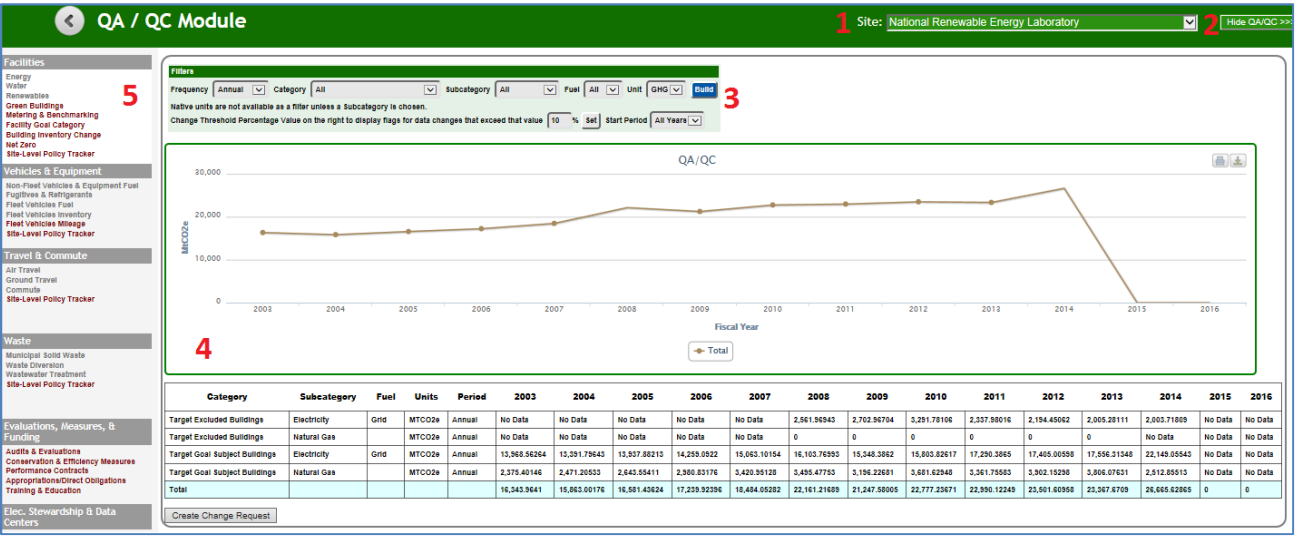

- 1. Site Selection Drop-Down Menu: This field provides a drop-down menu for selecting a site.
- 2. Hide QA/QC Button: This button toggles between the **QA/QC Module** and the associated **Data Entry Module** for that same category. Clicking this button on the **QA/QC Module** for Energy will take the user to the **Data Entry Module** page for Energy.
- 3. Filters: This area contains a series of drop-down menus that allows the user to refine the data being displayed in the area below it. Further explanation of the different filters is provided later in this chapter.
- 4. Graphical Display Area and Associated Data Table: As defined by the selection of the filters above, a graph appears and the associated data table.
- 5. Data Categories: Along the left-hand column of the screen is a list of all data categories. This menu allows the user to navigate between data categories.

**Note:** Some "Units" filters will give the user the option to display data in Native Units. Native Units are the unconverted raw numbers inputted by the site. Data may only be viewed as native units for some data categories.

#### **5.2.1. QA/QC Filters**

The following sections will explain the filters that are present on the **QA/QC Module**. Based on the data the site has entered and the filters you have chosen, there will be slight variations in filter options.

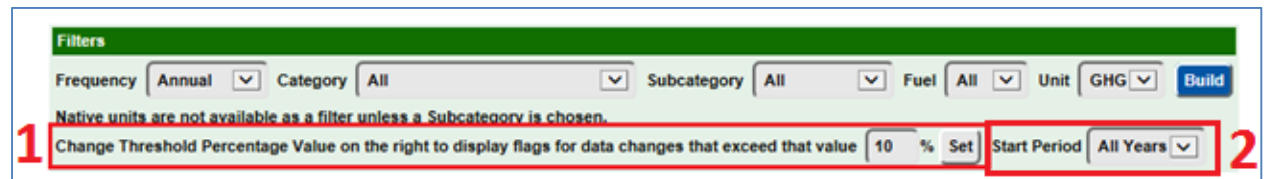

- 1. The system automatically sets flags year-over-year based on user defined percentage points. The user may control the flags that are placed by setting the threshold value in the field shown below. The default value for the field is 10 percentage points.
- 2. You are also able to adjust the starting period for the data you wish to view. Use the Start Period filter to select the year you wish the graph to begin with.

When you have completed setting the filters to your desired configuration, click the "Build" button at the end of the filter row. This will cause the **QA/QC Module** to calculate the data set that meets the requirements established by the filters and present a graph in the display area.

**Note 1.** QA/QC modules may not have an immediate option to display the data in native units. This occurs when pages have different unit types. For example, the Energy QA/QC Module displays multiple data units (e.g., electricity in MWh and fuel oil in 1,000 gallons). As such, the **QA/QC Module** does not present an option to select native units until a "Subcategory" has been chosen.

**Note 2.** Drop-down options in each filter are based on the data your site has entered, so the examples may not display what every user will see depending on their data entry.

#### **5.2.2. Graphical Display Area and Associated Data Table**

The Dashboard offers the ability to examine historical and current data sets through trend analysis. This tool may be used to spot anomalies, errors, and data inconsistencies. If corrections are required, users may submit change requests for historical data sets. In combination, the graph and associated data table displays all data previously recorded (historical and current). Hovering over a data point on the graph shows the actual totals for a given fiscal year.

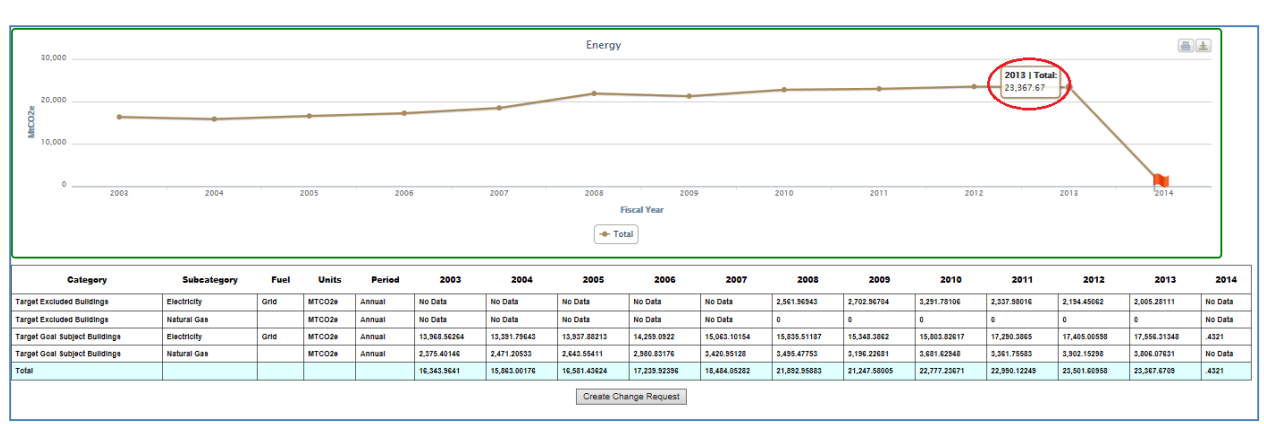

Clicking on any value in the data table will present a pop-up dialog box. Detailed information for that data point will be displayed, including "Month," "Usage" and "Cost".

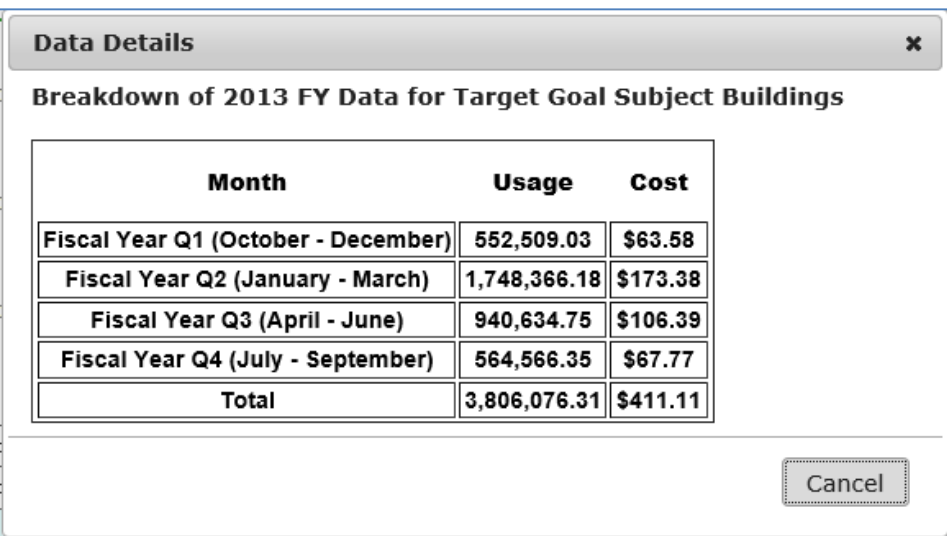

#### **5.2.2.1. Submitting Historical Data Change Requests**

Sites may submit requests to modify historical data sets. To initiate a historical data change request, select "Create Change Request" from the **QA/QC Module** (circled below).

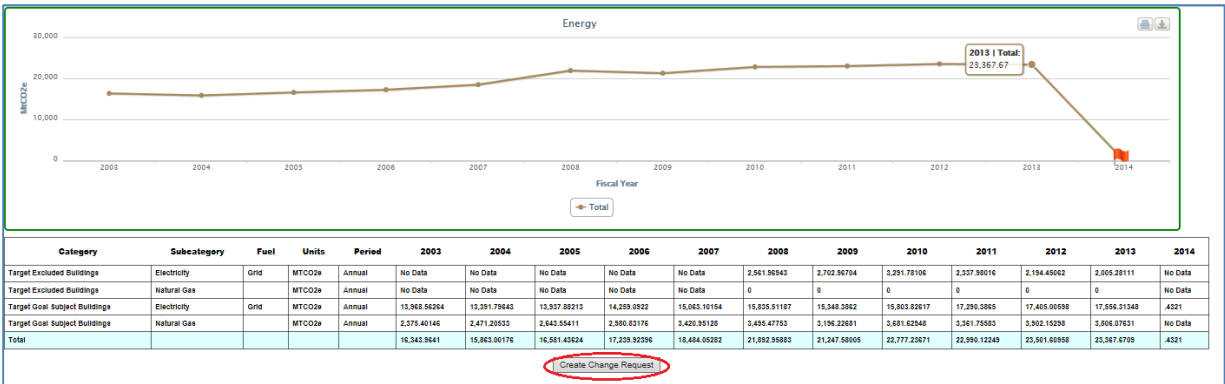

The following screen appears where the user can enter details for their request. At a minimum, changes requests should include: the site, period, cost, usage data, as well as a justification for their request. Additional information may be provided to help inform the review. To submit the request, click the "Send Change Request" button.

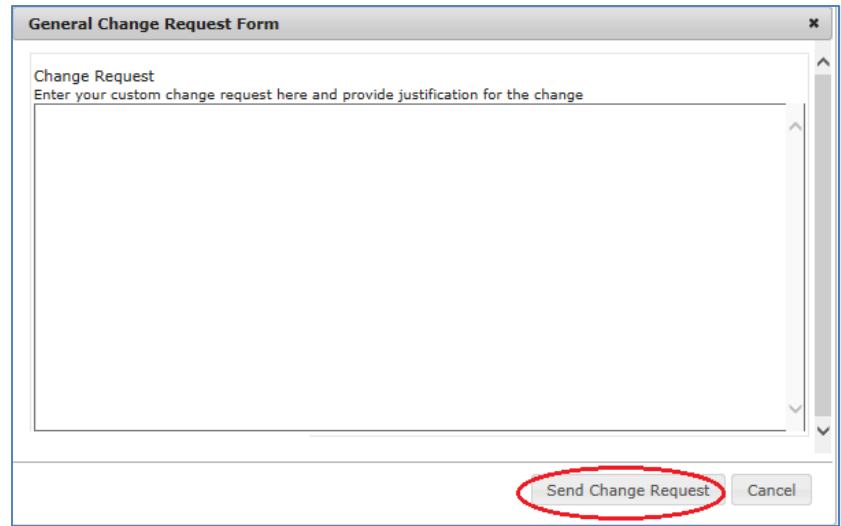

The SPO and HQ program offices will review all change requests and follow up with sites directly. Note: Fleet data pulled from FAST and green building data pulled from FIMS can not be changed in the Dashboard. Fleet and green building data changes can only be made in FAST and FIMS, respectively.

#### **5.2.2.2. Native Units**

Where native units are applicable, the graph labels the Y axis (vertical axis) as "Native." The associated data table below lists the "Units" entered for the periods (e.g., MWh, MtCO2e, miles).

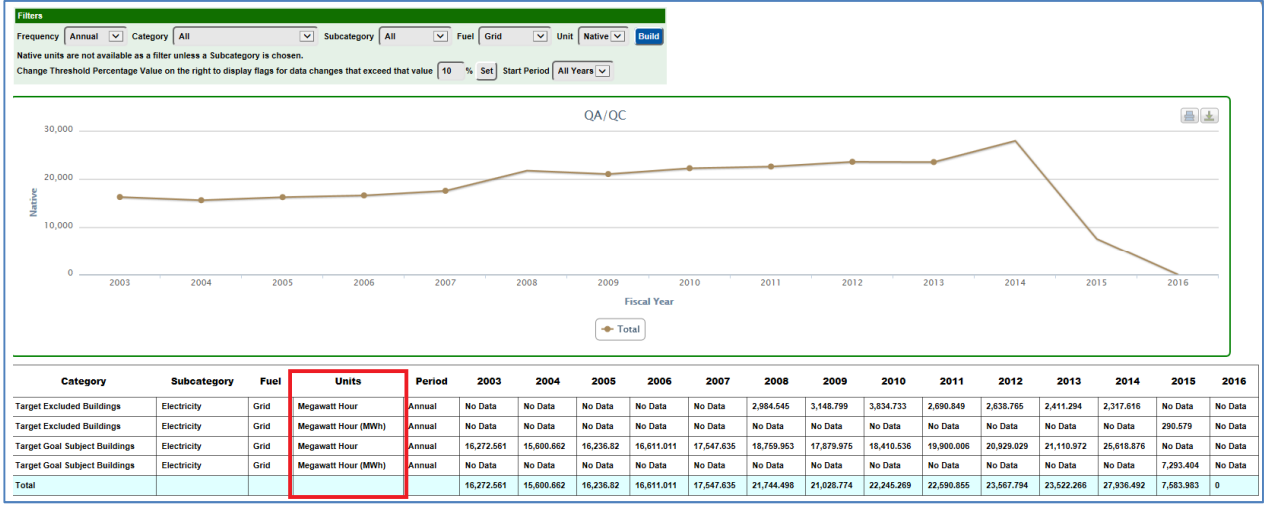

#### **5.3. Completion Status**

The **Completion Status** page allows users to view the completion and approval status for each sustainability data category. There are several ways to navigate to the **Completion Status** page: 1) from the **Data Menu**, choose Completion Status; 2) from the **Home Page**, select the View Completion Status Quick-Start Link.

On the **Completion Status** page, Site Users must first select a "Site" as shown below. Users may scroll through the "Site" drop-down menu and view their assigned sites.

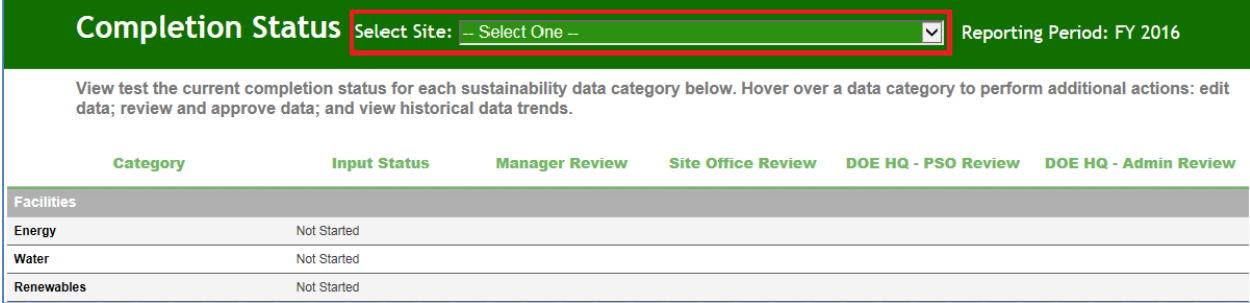

Once the Site User submits the data for the Site Manager's review, the data category is labeled with the submission date.

# **5.3.1. Status Field Description by User**

The status fields for the data collection and approval processes are explained below:

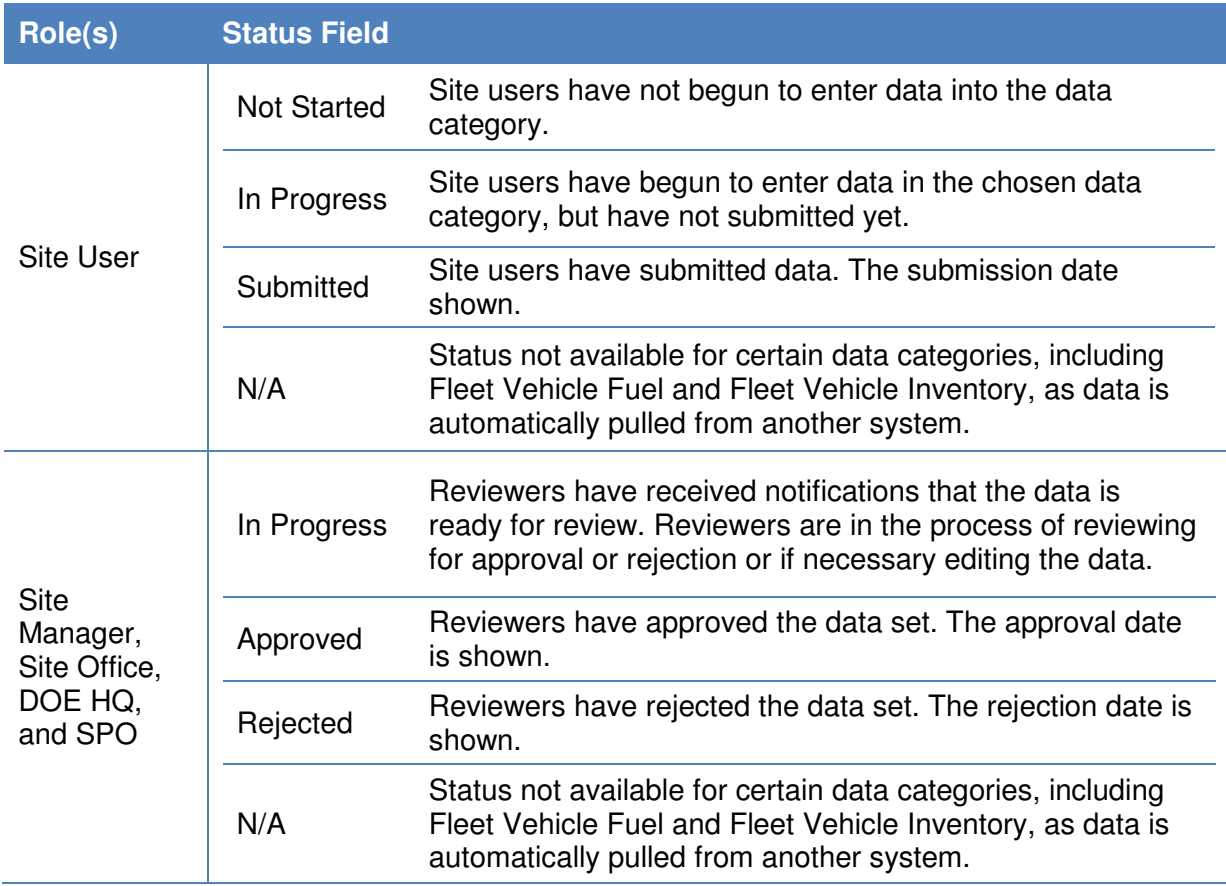

# **5.3.2. Completion Status for Site Managers**

The Site Manager may go to the **Completion Status** page at any time and they will see the status of all of the data categories for a particular site (as pictured on the next page). For the submitted data categories, the Dashboard will allow them to approve the data (shown in the checkboxes highlighted in red). The checkboxes will then be replaced by the date that the Site Manager approved the data. Also, if the Site Manager would like to submit multiple approvals, they may select the "Approve All Selected Sections" button highlighted in red.

Additional flexibility in the approval process to be developed in the future. For now, sites will need at least one level of approval by a manager beyond the site user who entered data. If this is not possible or creates an additional reporting burden, use the sample data certification letter in the Guidance for DOE Site Sustainability Plans.

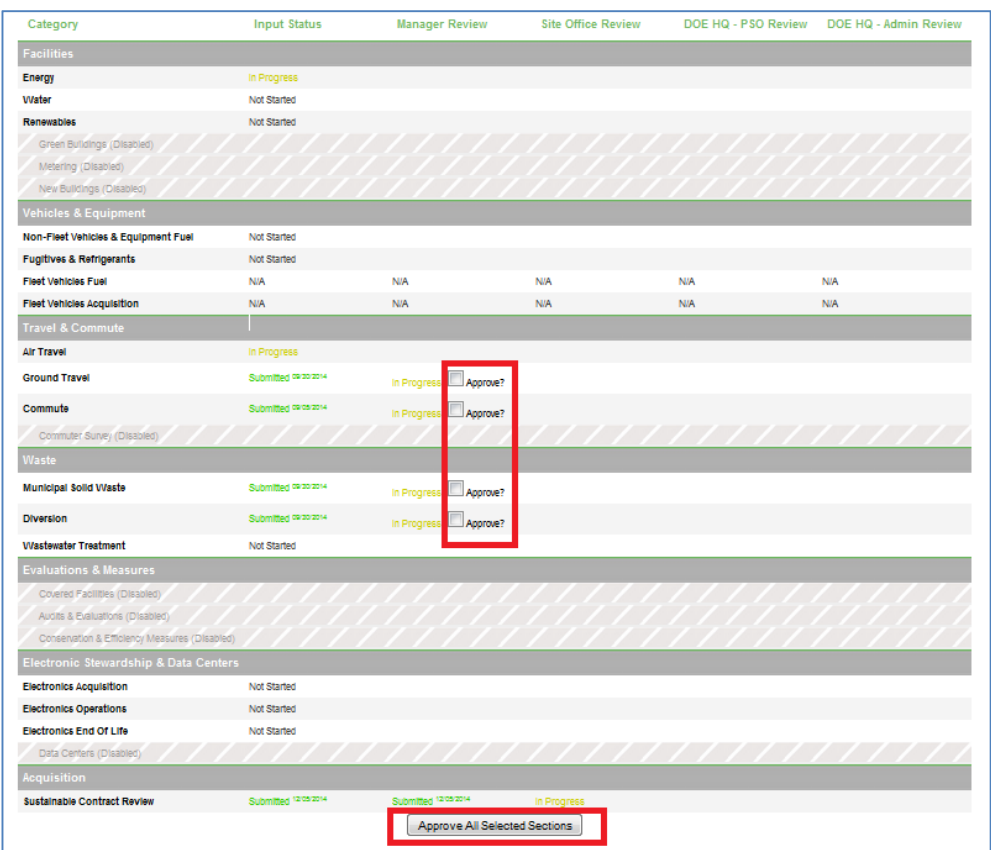

For a more detailed review of a data category, Site Managers may click on any of the data categories on the left side of the screen to go to the **Data Entry Module**. **Note:** Site Managers must visit the individual data categories to reject or edit data.

After selecting a data category in the **Data Entry Module**, the Site Manager has the option to revise or remove data using the right hand panel. Refer to sections  $6.1.1$ Revised Saved Data and 6.1.3 Deleting Rows from Right Hand Panel for more information.

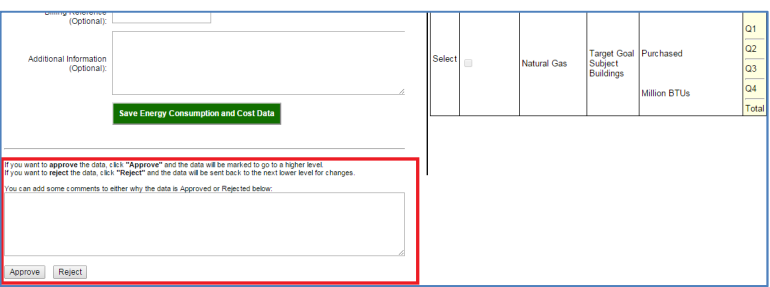

At the bottom of the **Data Entry Module**, buttons are displayed approve and to reject data sets. Also there is a comment field to explain the rationale for approval/rejection. Chapter 6: Data Entry Module

# **6. Data Entry Module**

The **Data Entry Module** allows users to enter data for each data category through a series of entry fields and drop-down menus. As current year data is saved to the Dashboard, a review table is generated on the right hand panel to confirm successful data entry. When data entry is complete, Site Users submit complete data sets for Site Manager approval.

In the examples below, the Energy data category within the Facilities data set is used to demonstrate the process of data entry. The process for the other data categories is identical in terms of major steps, although there are variations in the fields and menus for each data category. The following data categories have a slightly different data entry process: Fleet Vehicle Fuel, Fleet Vehicle Inventory Fleet Vehicle Mileage, Green Buildings, and the On-Site Renewable Generation System within the Renewables data category. Please note, fleet vehicle and green building data are not open for editing and data must be reported in FAST or FIMS respectively. See *Chapter 7: Detailed Description of Data Categories* for a detailed description of the data categories.

#### **6.1. Enter Data**

This section outlines the steps for entering data through the **Data Entry Module**.

From the **Data Entry Home** page, click on the Enter Data icon:

- 1. The **Data Entry Module** is displayed below for the Energy data category. Enter site data in the provided data entry fields.
- 2. Select "Save Energy Consumption and Cost Data" to save progress to the Dashboard.
- 3. You may navigate between data categories using the left hand column.
- 4. Once all data has been entered and verified by the site, Site Users may submit completed data sets for approval by selecting the "Complete Energy Consumption and Cost" button.
- 5. As data is saved to the Dashboard, a review table is generated on the on the right hand panel. The Dashboard arranges data in alphabetical order according to Subcategory.

**(See Image on next page)** 

Ø

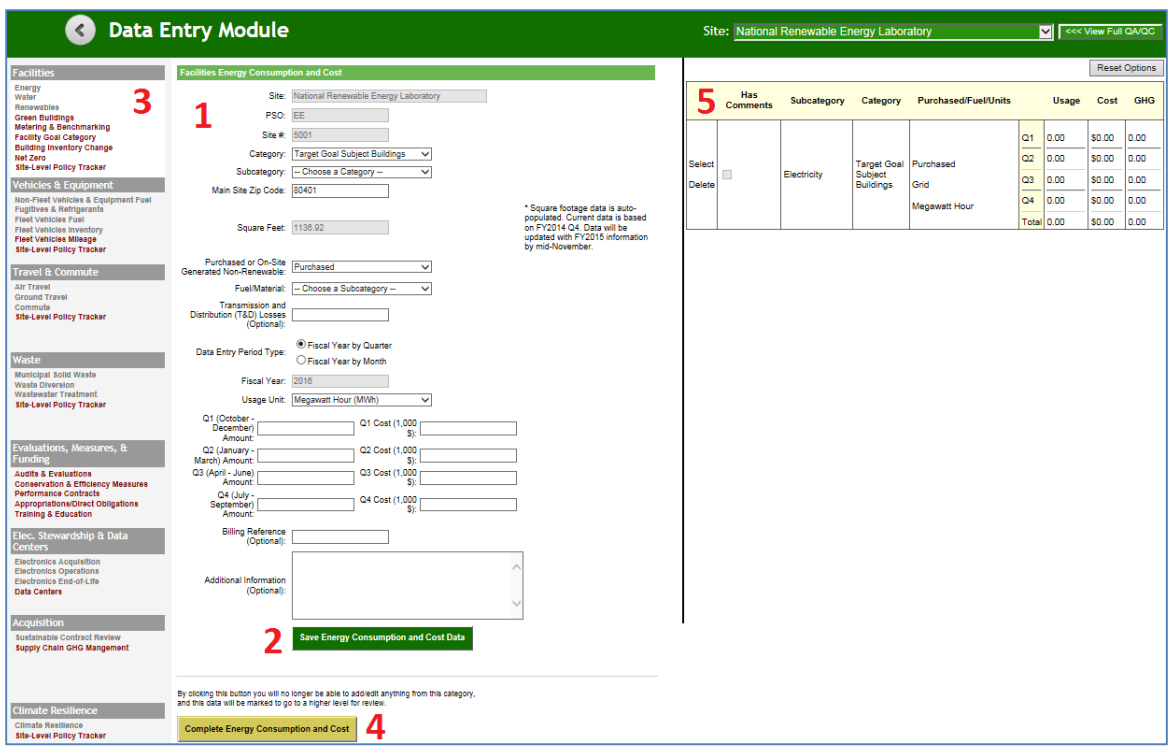

# **6.1.1. Revise Saved Data**

After the data is saved to the Dashboard, it may be revised at any time prior to submission:

1. To revise a data point, use the Select option to highlight one row in the review table on the right hand panel. In the example below, the row with the "Subcategory" of Liquefied Natural Gas has been selected. The data for the selected row will be repopulated on the left hand panel in the **Data Entry Module**.

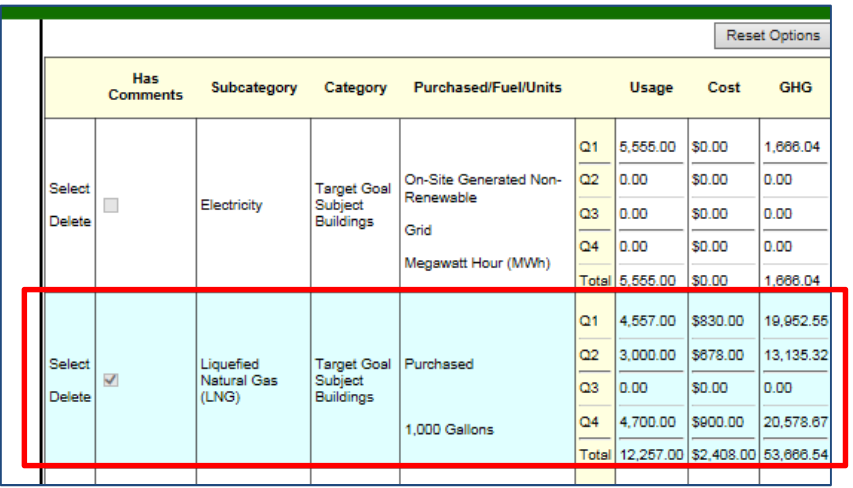

- 2. Data entered may now be modified through the Data Entry Module fields. Revise the data using the entry fields on the left hand panel. Click "Save" to save the changes to the data.
- 3. The corrected data will overwrite the previous entry and appear in the review table on the right hand panel, as shown below.

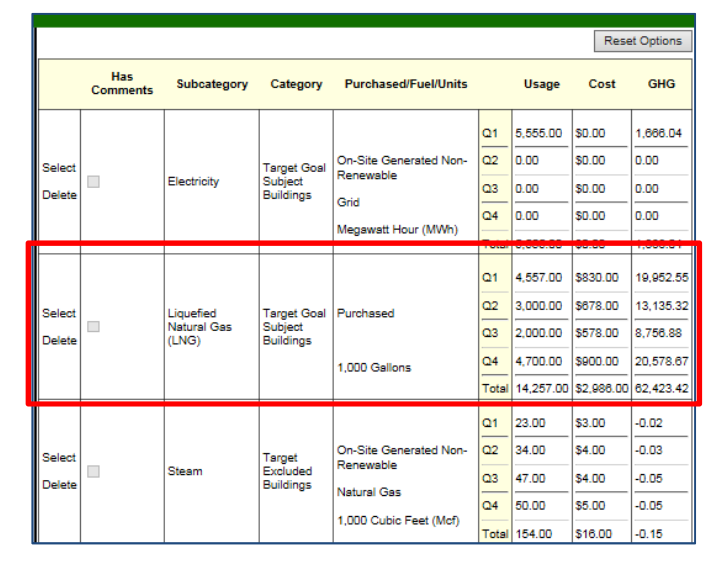

# **6.1.2. Reset Options Button**

After entering data in the **Data Entry Module** or selecting a row in the review table, you may select "Reset Options" to clear the **Data Entry Module** fields (1). Another way to get a blank data entry form is to choose a data category on the data category navigation bar on the left hand column of the screen (2). Data in the table in the review table on the right hand panel will become unselected, but will not be deleted.

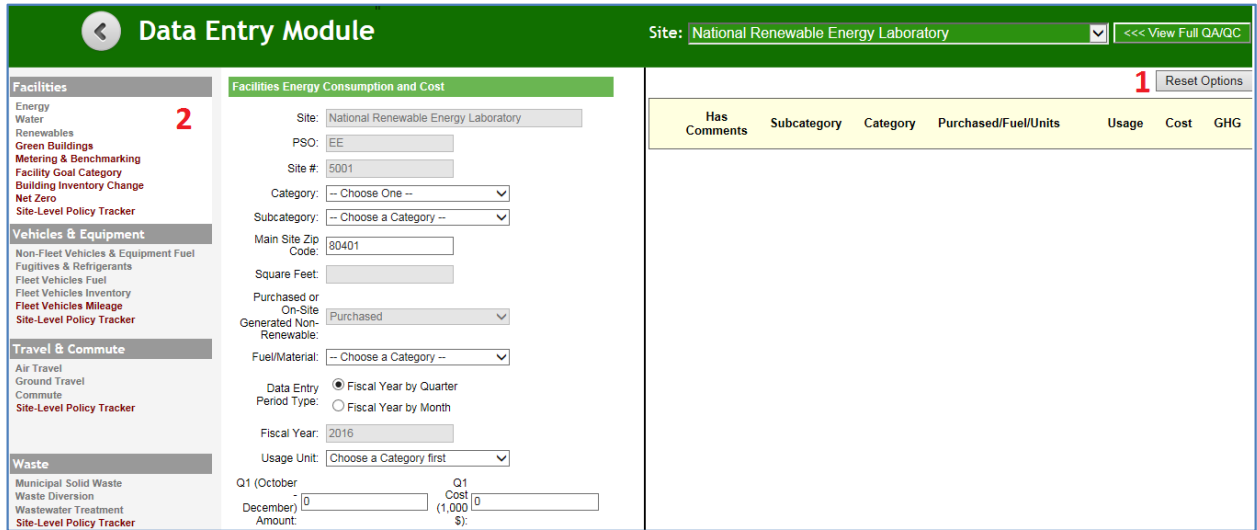

# **6.1.3. Deleting Rows from the Right Hand Panel**

To permanently delete a single row from the Dashboard, select "Delete" for a specific row in the review table on the right hand panel. You will be prompted to confirm your decision, click "OK" to proceed, or "Cancel" if you do not wish to delete the row.

### **6.1.4. Complete <Data Category> Button**

After current year data is entered and reviewed, Site Users may click "Complete <Data Category>" at the bottom of the screen to send data sets for Site Manager approval.

After selecting "Complete <Data Category>", a confirmation message will appear.

**Note**: By clicking OK you will be prevented from further modifying this data category. A pop-up message will appear stating that if a Site User wishes to modify the data they should contact their Site Manager. Once the Site Manager rejects the data set, the user may edit the data in the Dashboard.

#### **6.2. Get Upload Templates**

Users may input data to the Dashboard in two ways. Users may use the **Data Entry Module** (as described in Section  $6.1$ ) or upload data using a flat Microsoft Excel Template. Keep in mind data cannot be uploaded for data that is pulled from other systems, such as FAST or FIMS.

To download a template, select a data category and click on the Download Template icon to the right of the data category. Note that each data category has a custom upload template.

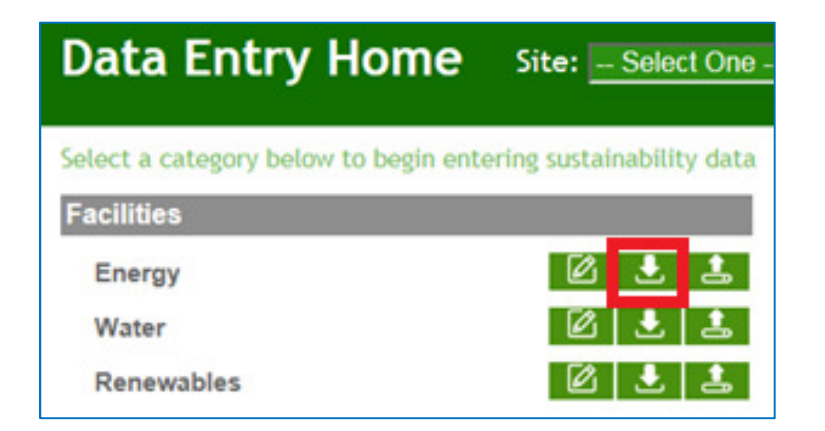

An example of the upload template for the Electronics Operations data category follows.
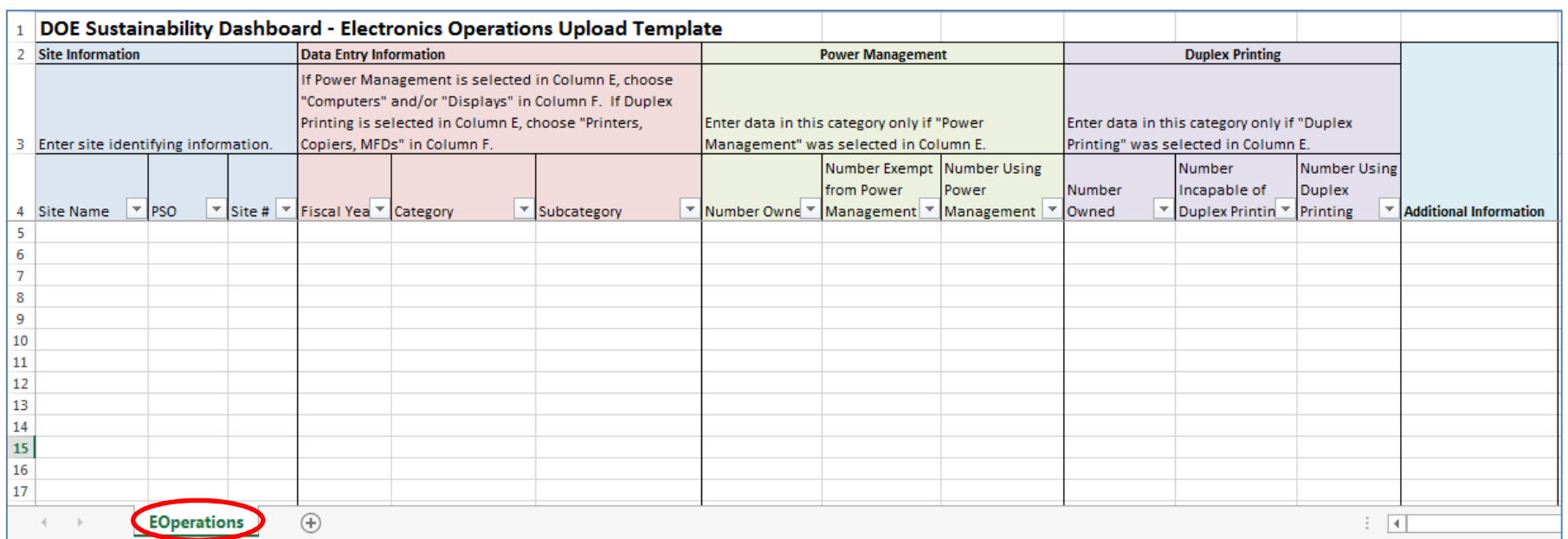

#### **Notes:**

- Do not change worksheet tab names within the template. If the worksheet name is modified, the upload will fail. In this case, the tab/worksheet is by default named "EOperations."
- Drop-downs must be used when available. Manual data entry in these fields will not be recognized by the system.
- The Excel file name may be modified. For example, the Electronic Operations template is named "EOperations.xlsx" by default. This may be modified to another name (e.g., Site\_EOperations\_FY16\_Final.xlsx).
- The upload template only accepts data for the current year reporting cycle.

# **6.3. Upload via Bulk Data Upload**

Data may be uploaded to the Dashboard using the upload template icon located in the **Data Entry Home**. Only current year data may be uploaded to the Dashboard. To perform changes to historical data sets, refer to Section 5.2.2.1 Submitting Historical Data Change Requests.

- 1. From the **Data Entry Home** page, navigate to the desired data category.
- 2. Select the Bulk Data Upload icon.

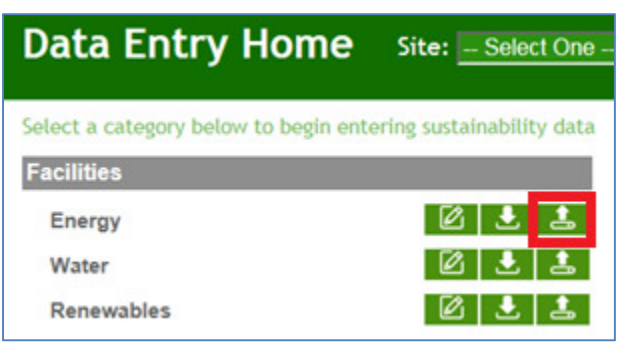

3. The **Data Entry Upload** page appears (see below).

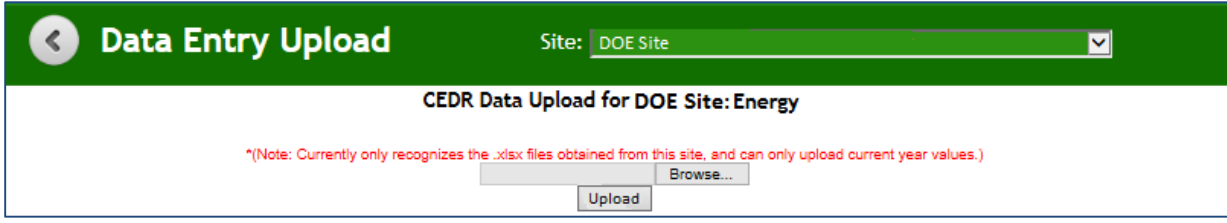

- 4. Click "Browse" and select the file location from your computer.
- 5. Click "Upload".

Chapter 7: Detailed Description of Data Categories

# **7. Detailed Description of Data Categories**

The Dashboard's **Data Entry Module** contains data entry forms for data categories required for DOE sustainability reporting purposes. Each data category in the **Data Entry Module** contains specific data entry fields that must be completed prior to submission. Current year data entered via the **Data Entry Module** is cumulatively added to the historical data sets. When viewed together, the graphical data in the **QA/QC Module** enables users to see trends and easily identify errors, anomalies, or significant data variances. After submission to the SPO, data will be finalized on the Dashboard.

This chapter presents step-by-step guidance for completing the **Data Entry Module** for each data category. From the **Data Entry Home** page, choose the site from the drop-down menu on the upper right hand side of the screen, as described in **Section 5.1 Date Entry Home Page**. Choose a data category and select the "Enter Data" icon. Each module contains categoryspecific entry fields. Users should be careful to complete all required fields (all fields except those marked "optional"). It is also recommended that users review data using the **QA/QC Module** prior to submission.

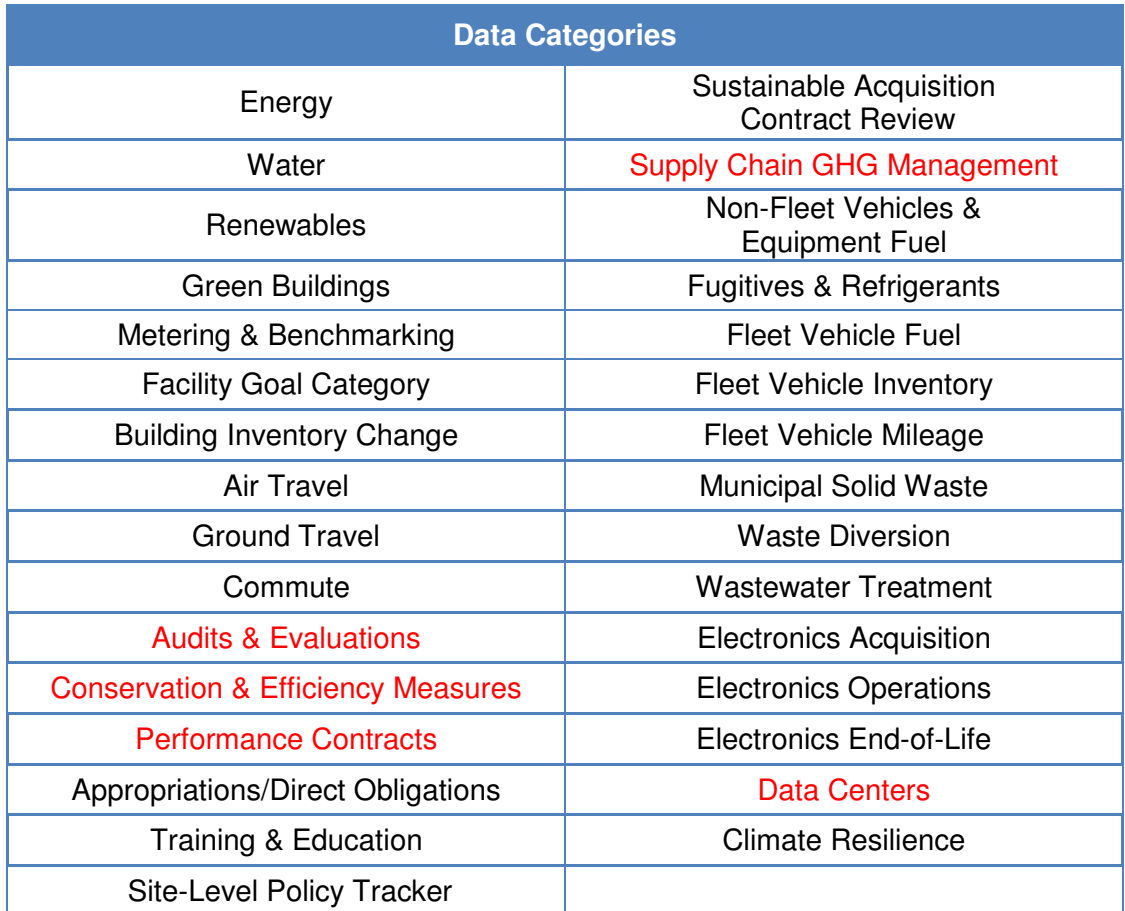

**Note:** Categories in red are under development.

# **7.1. Prepopulated Data Fields**

This section reviews the fields in the data entry module that will be prepopulated for all data categories and cannot be edited by the user.

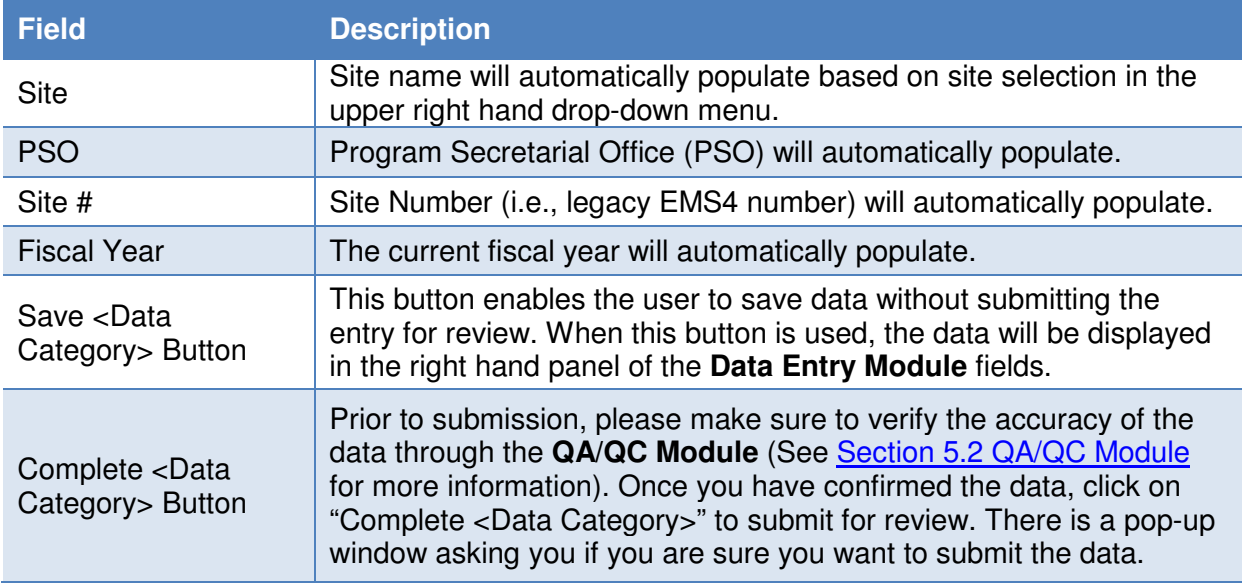

# **7.2. Facilities**

Facilities related sustainability data includes categories for Energy, Water, and Renewable Energy, Green Buildings, Metering & Benchmarking, Building Inventory Change, and Facility Goal Category.

# **7.2.1. Energy**

The Energy data category is primarily focused on a site's energy utility consumption and associated costs. Users should be prepared with information relating to the types of fuels or materials consumed in the production of electricity or thermal energy for the site and the associated billing information. The Energy category does not collect on-site renewable energy production or biomass use (See Section 7.2.3 Renewables). Guidance on how to complete the Energy fields is provided below.

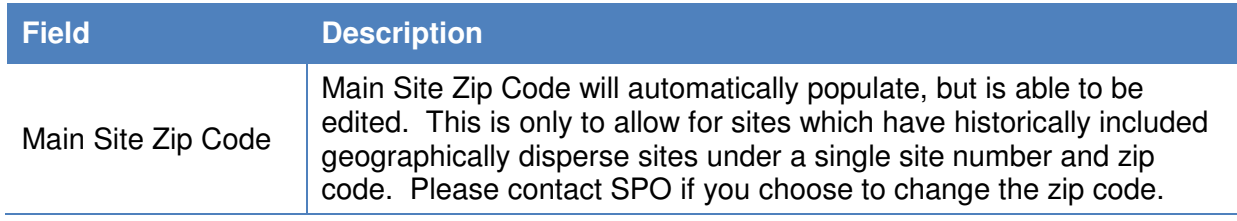

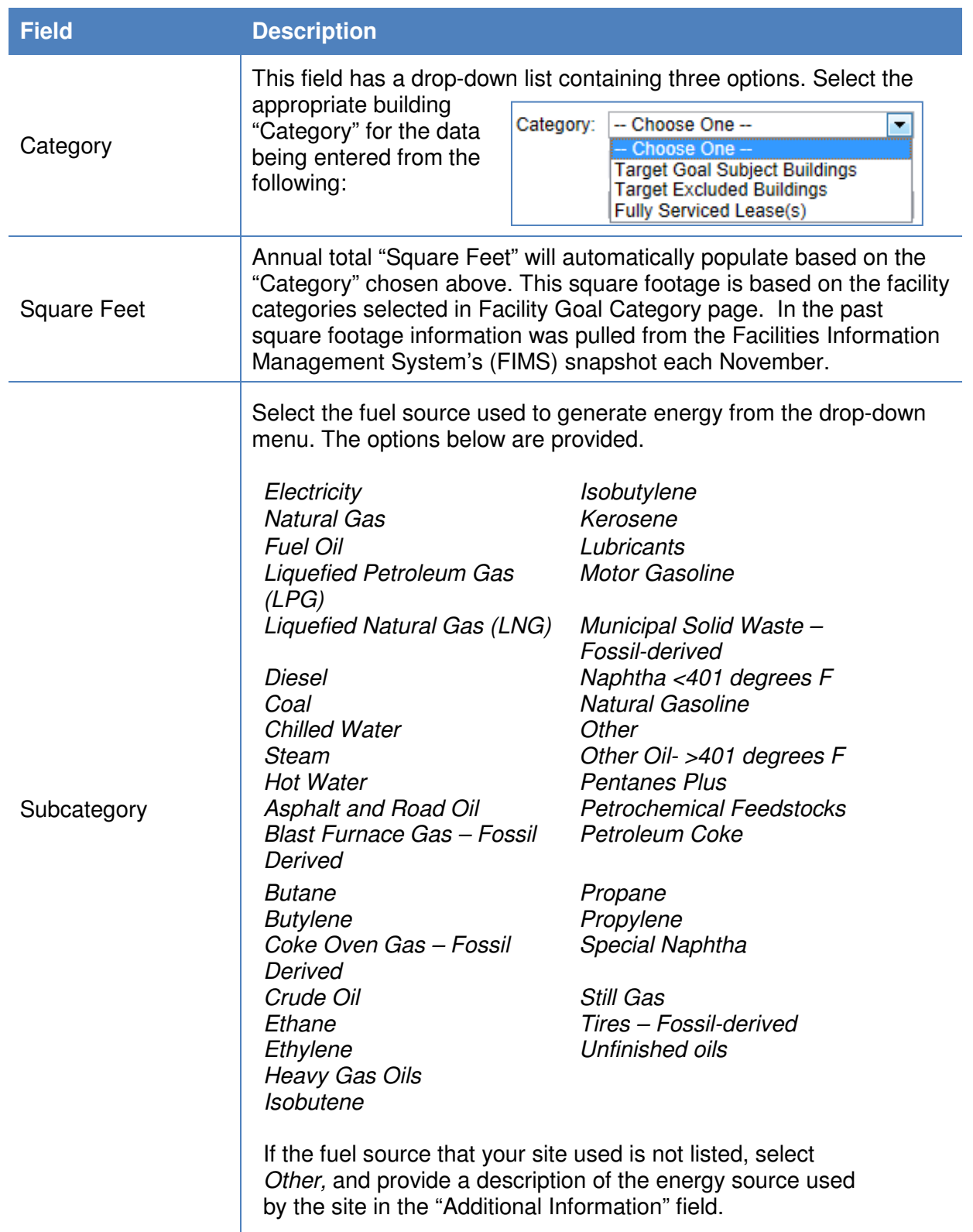

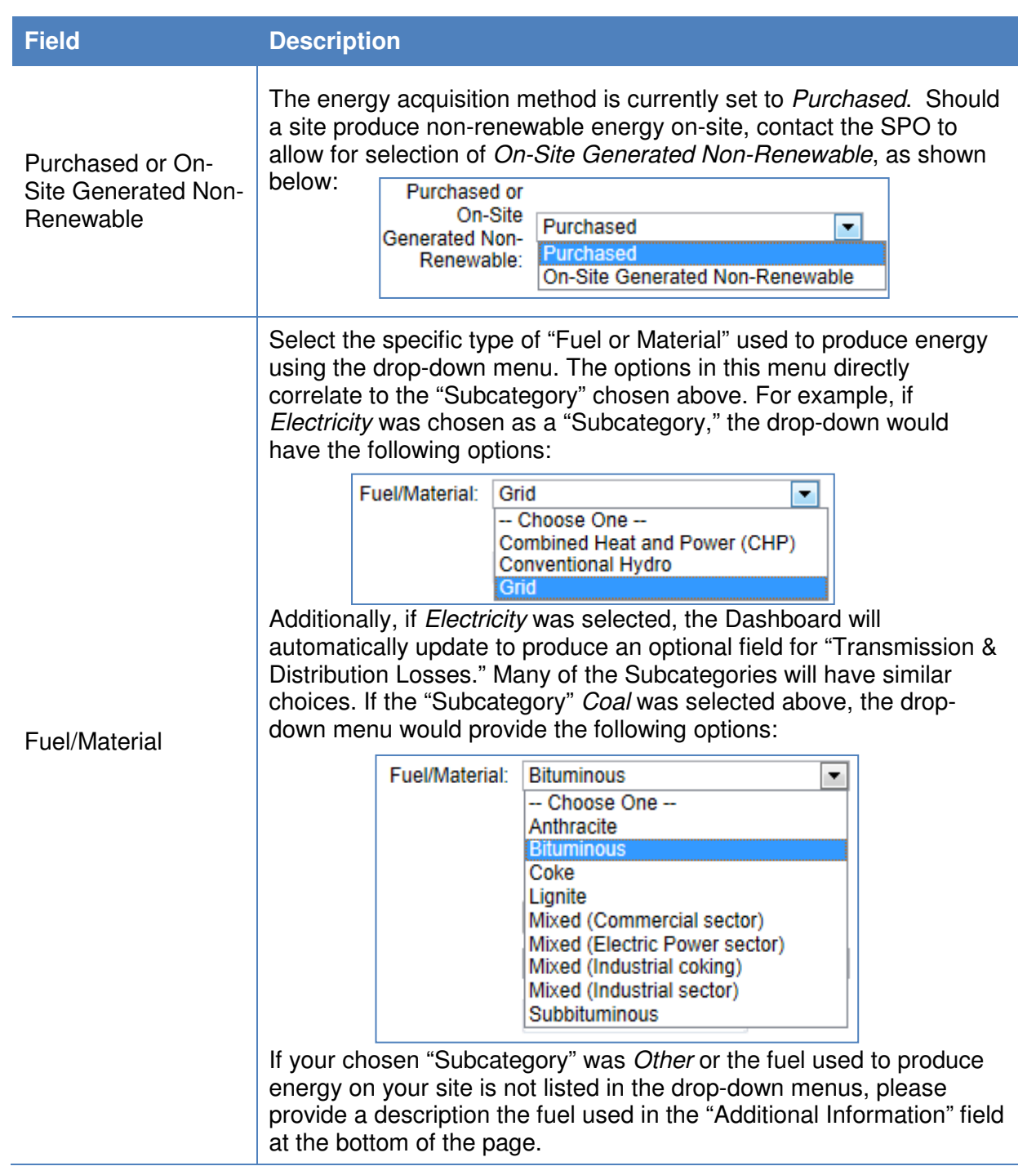

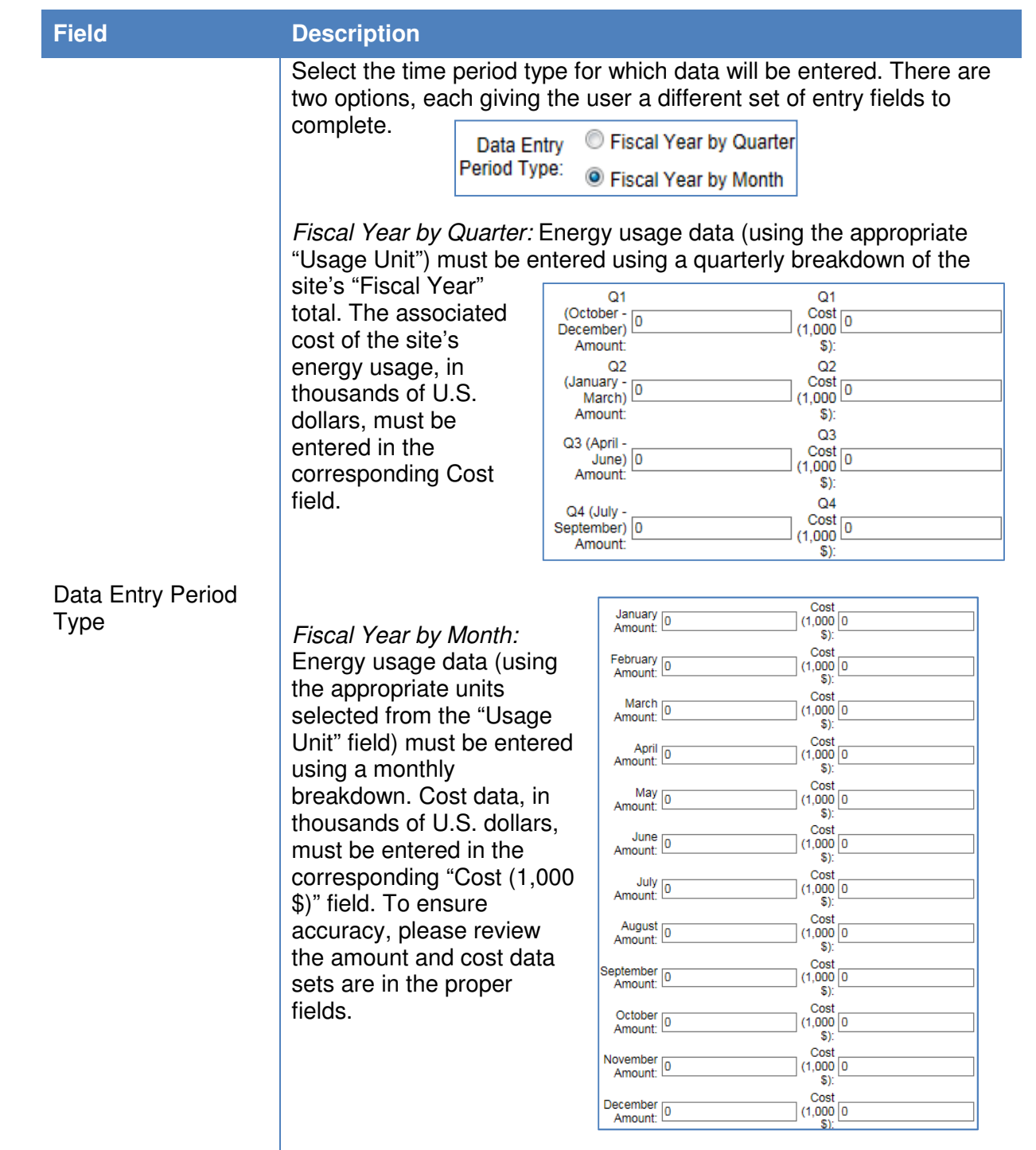

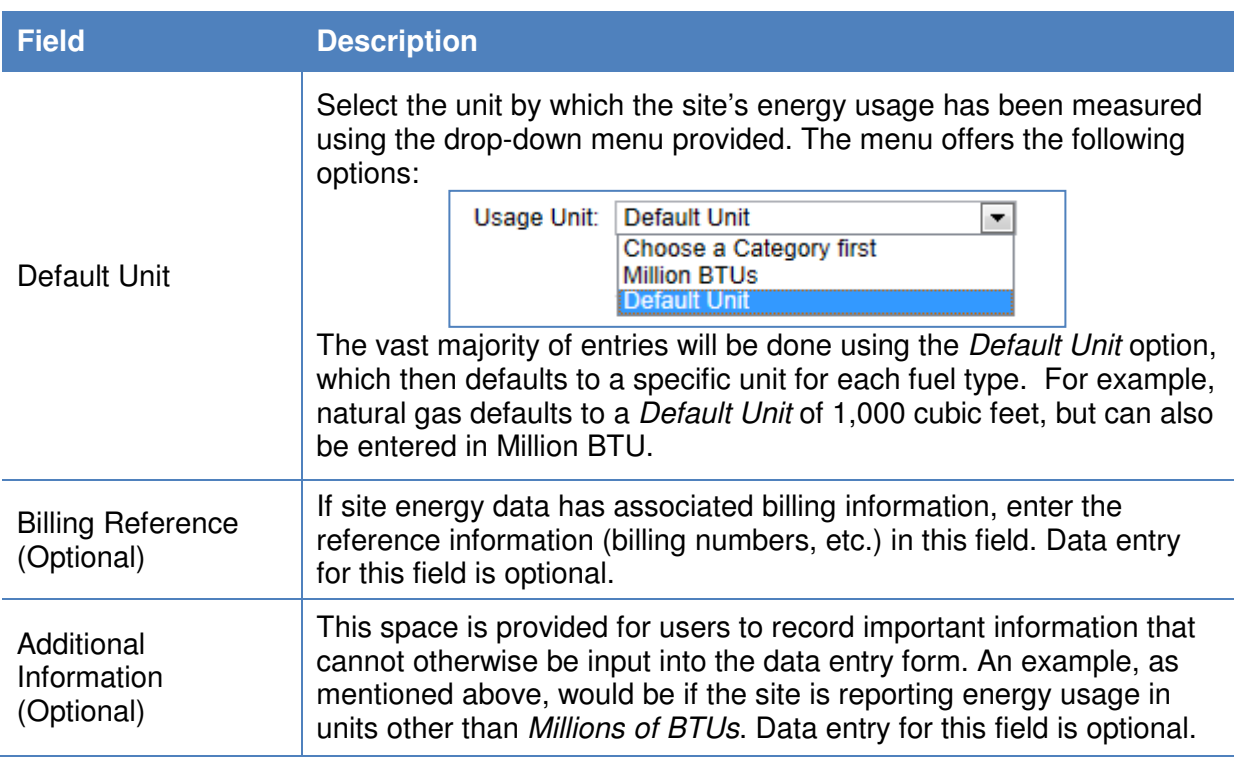

### **7.2.2. Water**

Water related sustainability data is focused on the site's water consumption and associated cost. Users should be prepared with information relating to the types water consumed and the associated billing information. Guidance on how to complete the entry form is provided below.

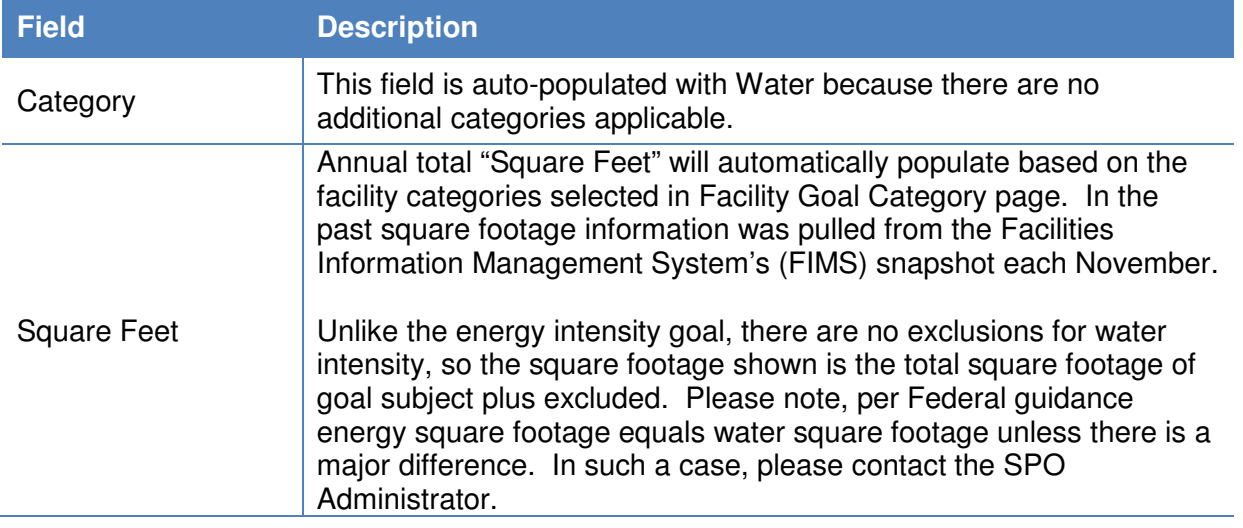

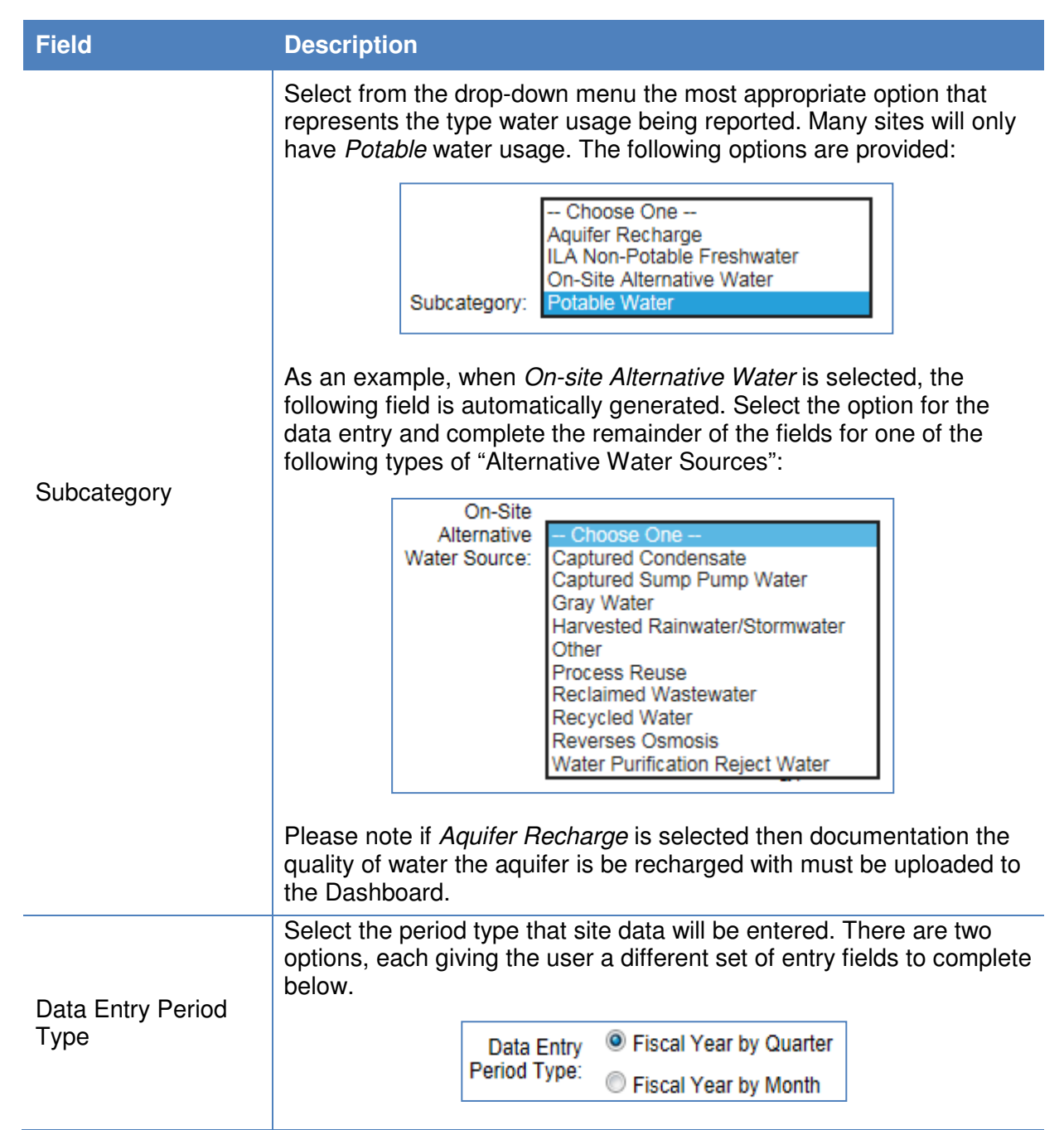

#### **Field Description**

Fiscal Year by Quarter: Selecting this option will bring up the following fields, as shown in the table below. Water consumption data (as measured in Millions of Gallons, not whole numbers) must be entered using a quarterly breakdown of the site's "Fiscal Year", using the months as shown in the table below. The associated cost of the site's water consumption (in thousands of U.S. dollars, not whole numbers) must be entered in the corresponding "Cost" field.

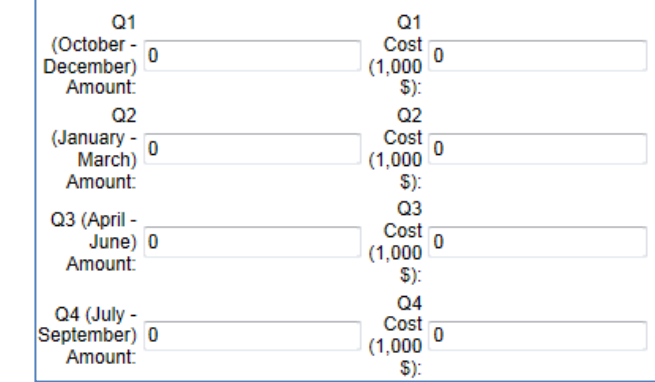

Fiscal Year by Month: Selecting this option will cause the site to load similar fields as shown above, but using months instead of quarters. Water consumption data for the site must be entered using a monthly breakdown, with the amount of total water (measured in Millions of Gallons) in the field for the "Amount" field of the applicable month. Cost data (in thousands of U.S. dollars) must be entered in the corresponding "Cost (1,000 \$)" field. For accuracy, ensure that the amount and cost data sets for each month are in their appropriate fields.

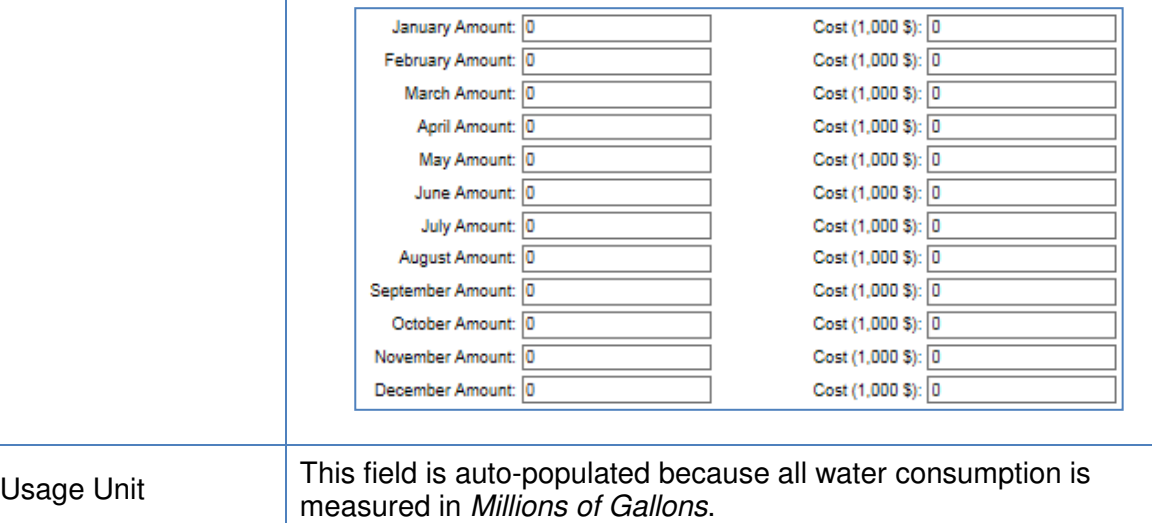

Billing Reference (Optional) If the site water consumption has associated billing information, enter the reference information (billing numbers, etc.) in this field. Data entry into this field is optional.

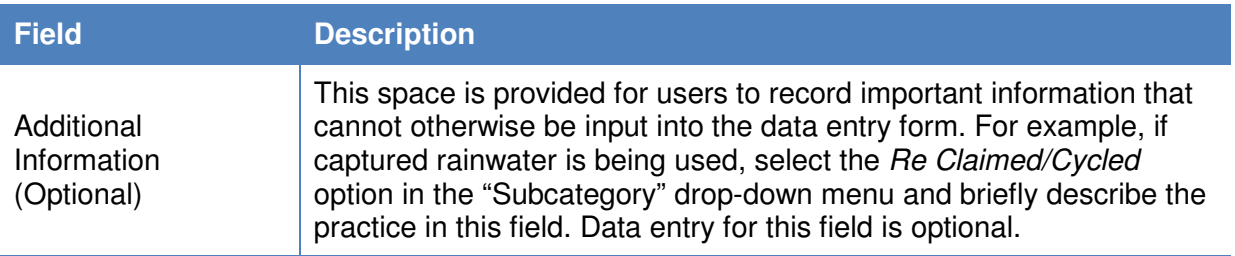

### **7.2.3. Renewables**

The Renewables data category is focused on the site's data for electric and thermal renewable energy consumption, and renewable energy credit (REC) tracking. Guidance on how to complete the Renewables entry form is provided below.

Instructions are broken down by the three "Subcategories": On-Site Systems, Green Energy Purchase, and RECs. Green energy purchases and REC entries require similar data, while on-site systems are markedly different. System information data for on-site systems entered into the Dashboard is retained year over year and only needs to be updated if there is a change, such as when the system is removed; while energy output for on-site systems, should be reviewed and updated as necessary annually.

# 7.2.3.1. On-Site Renewable Energy

Use this section if On-Site Renewable Generation System is selected under the "Subcategory" field.

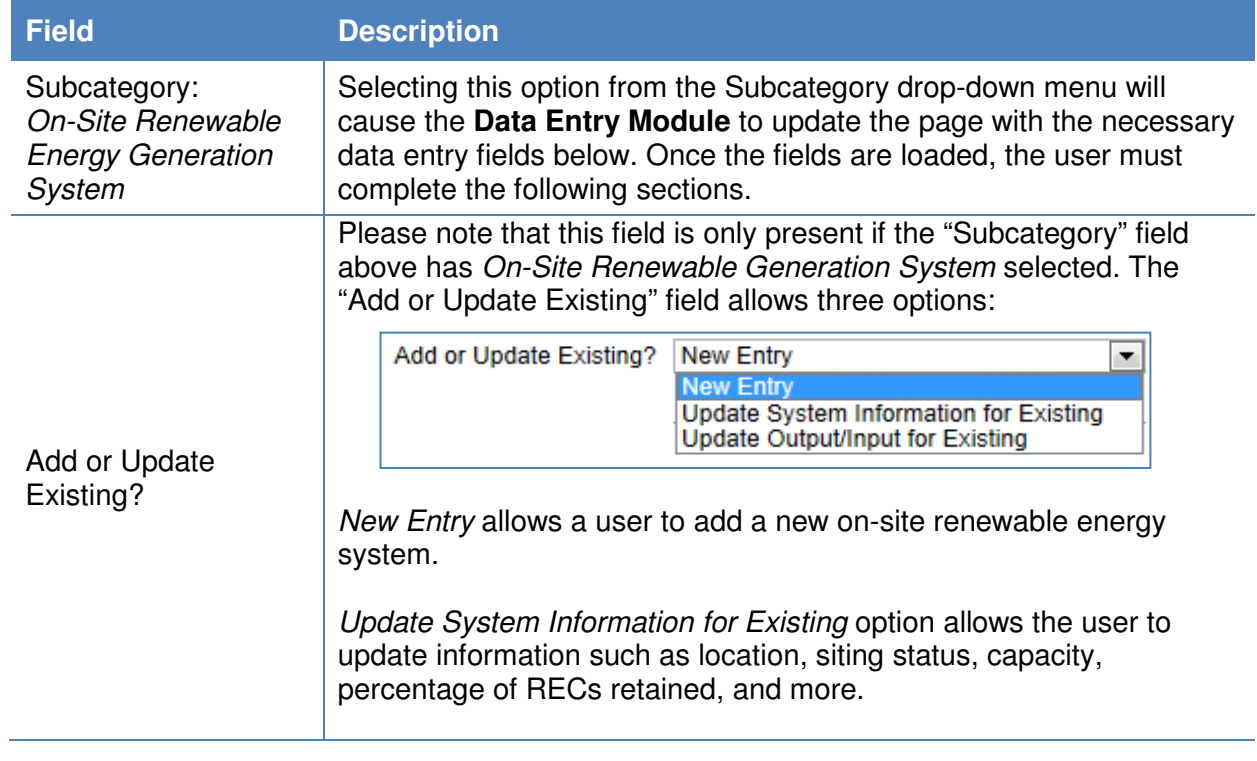

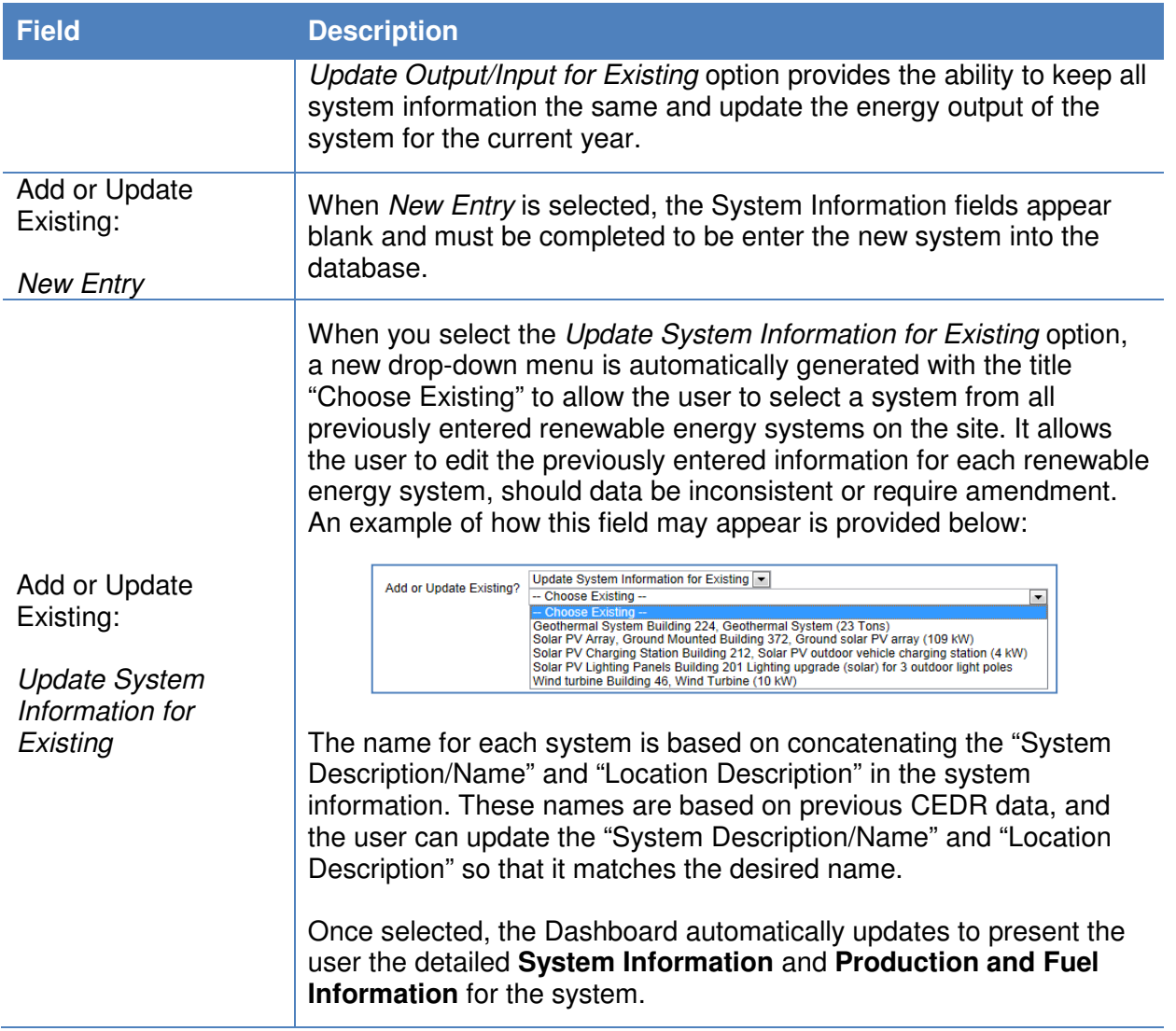

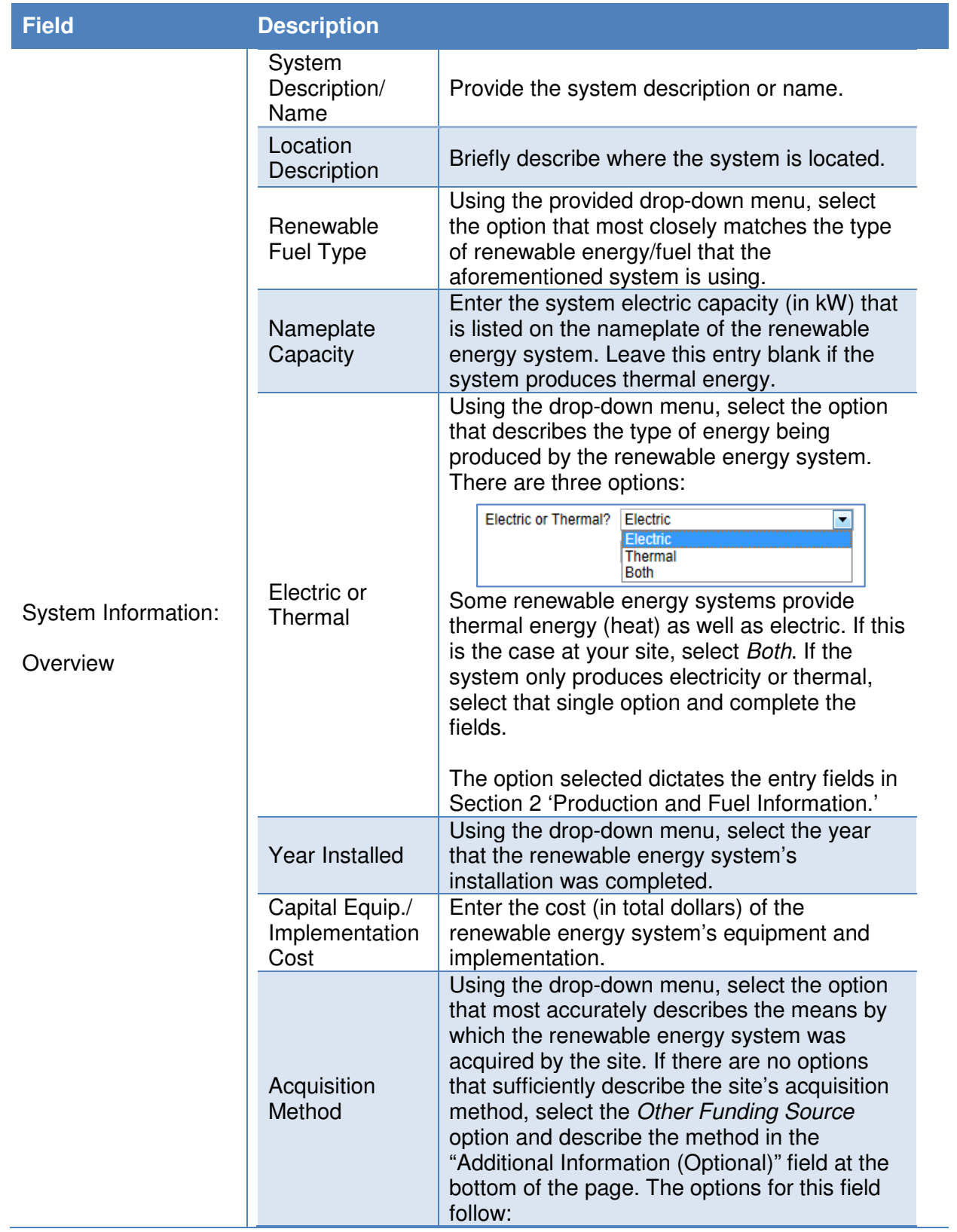

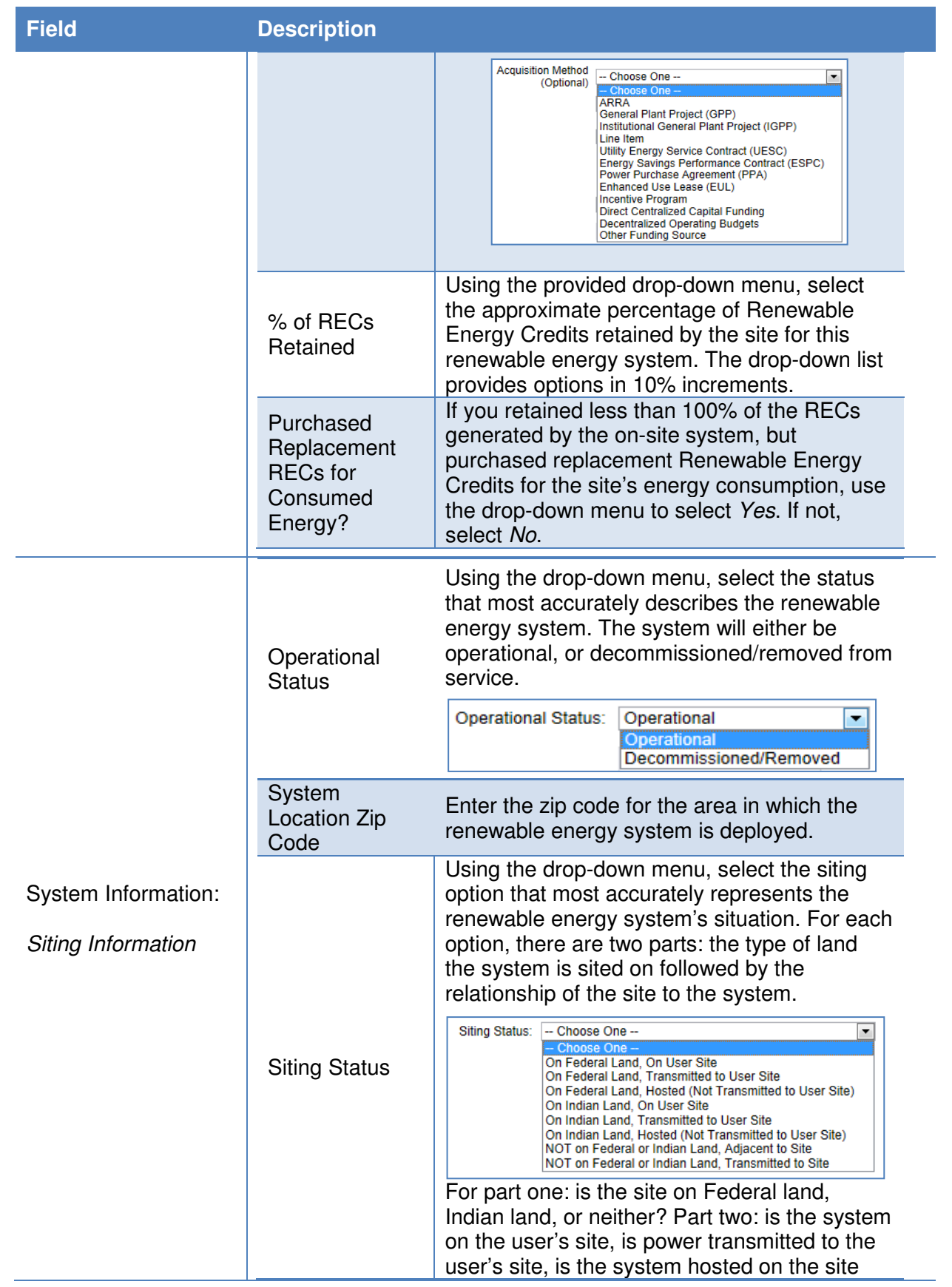

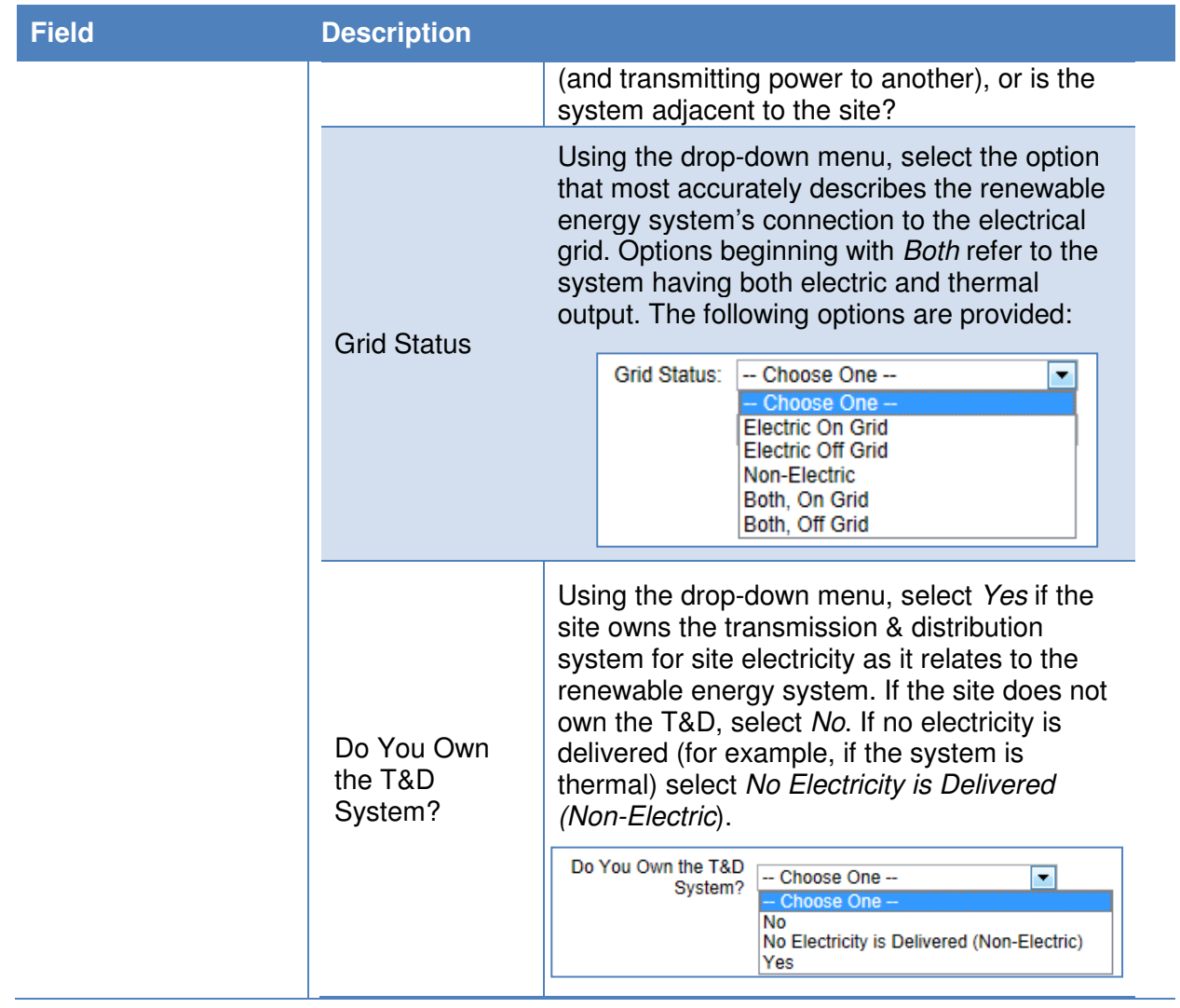

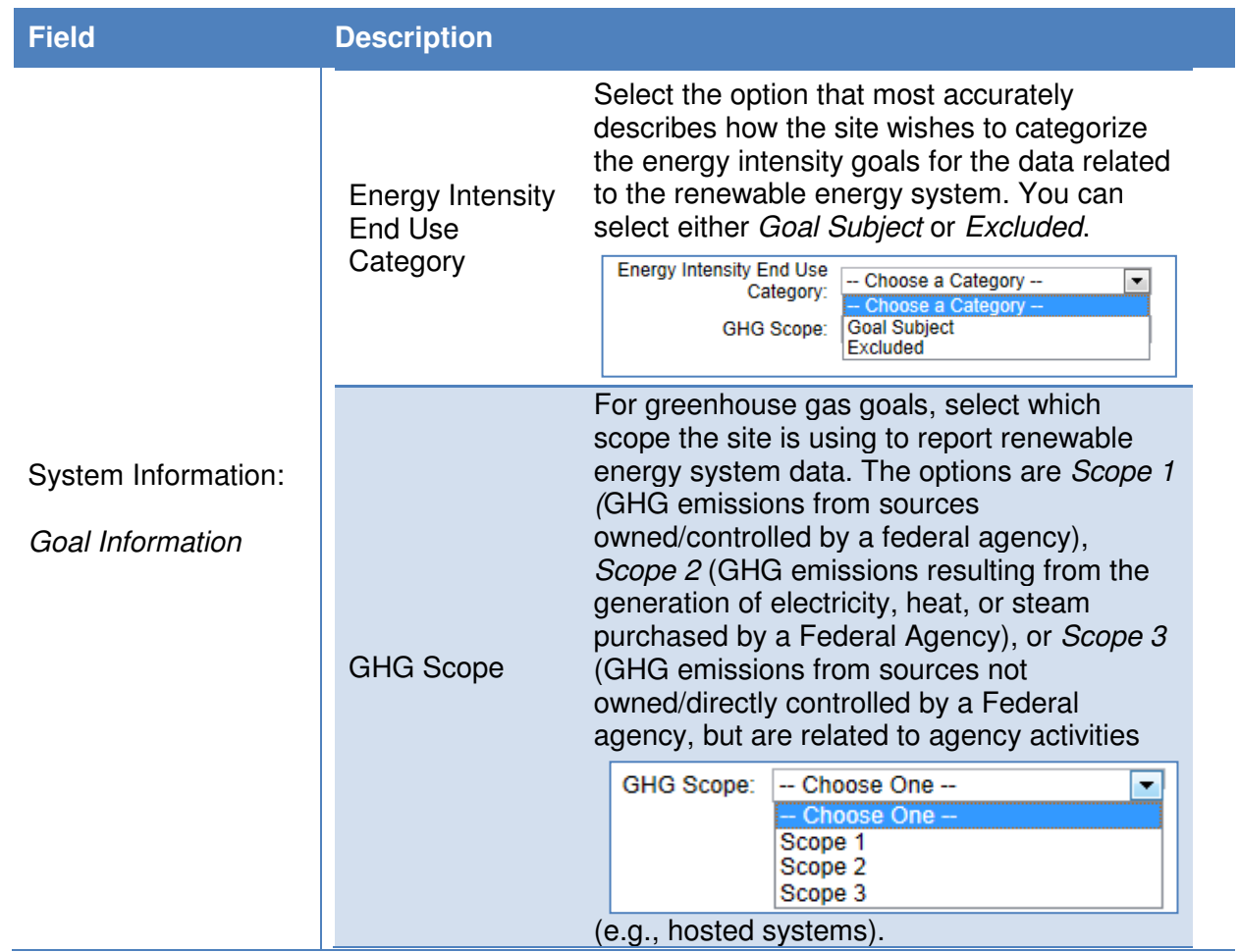

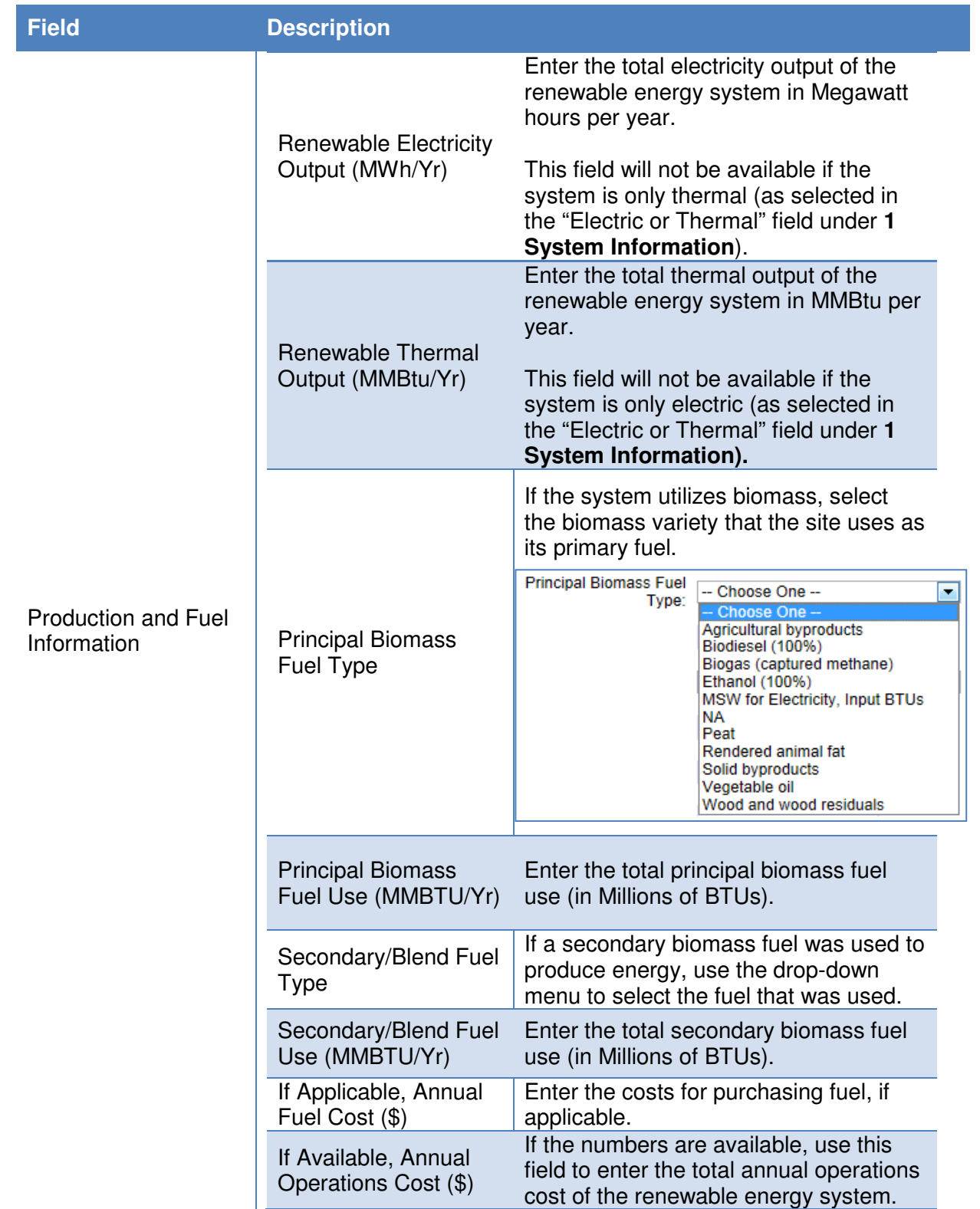

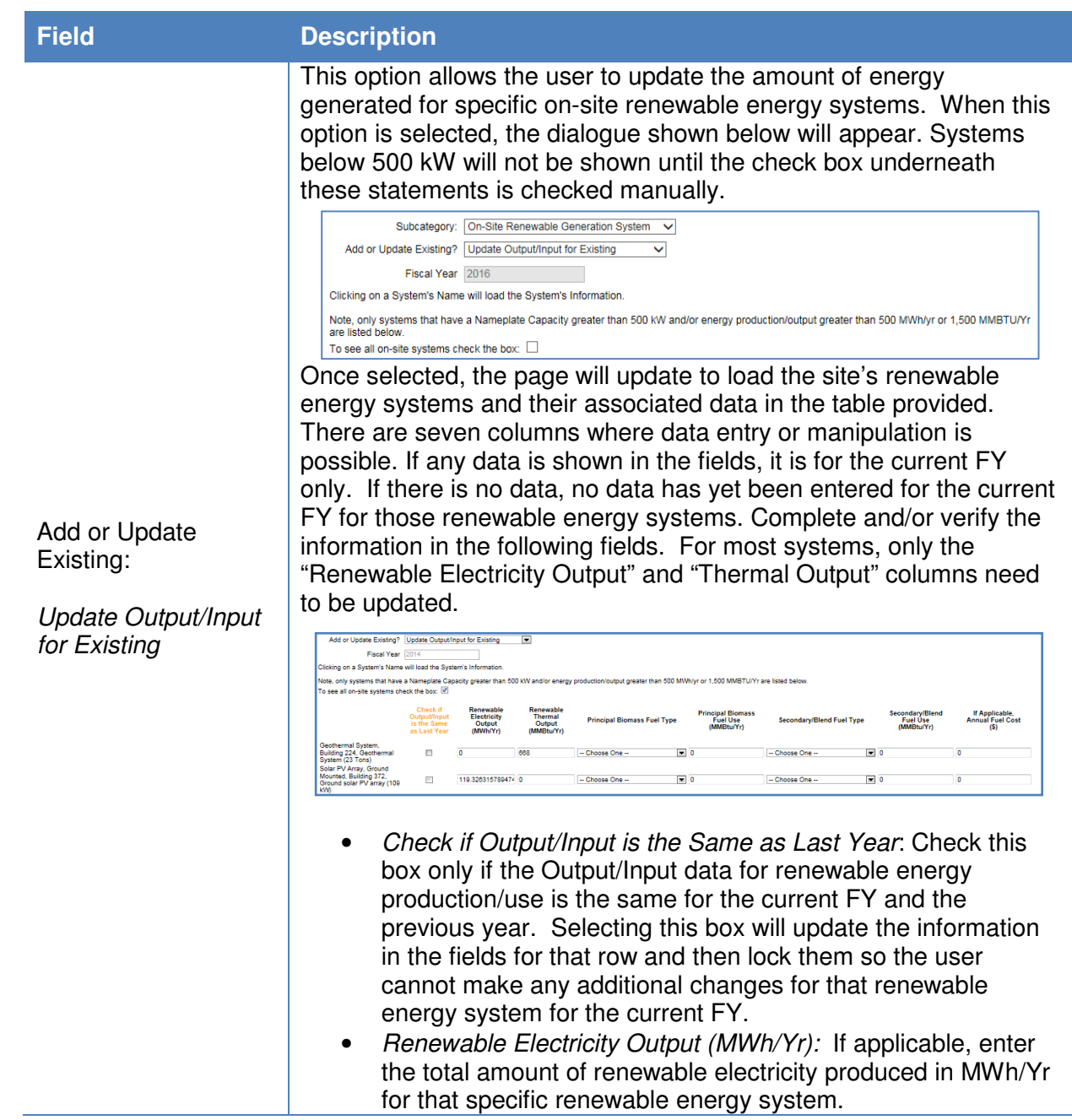

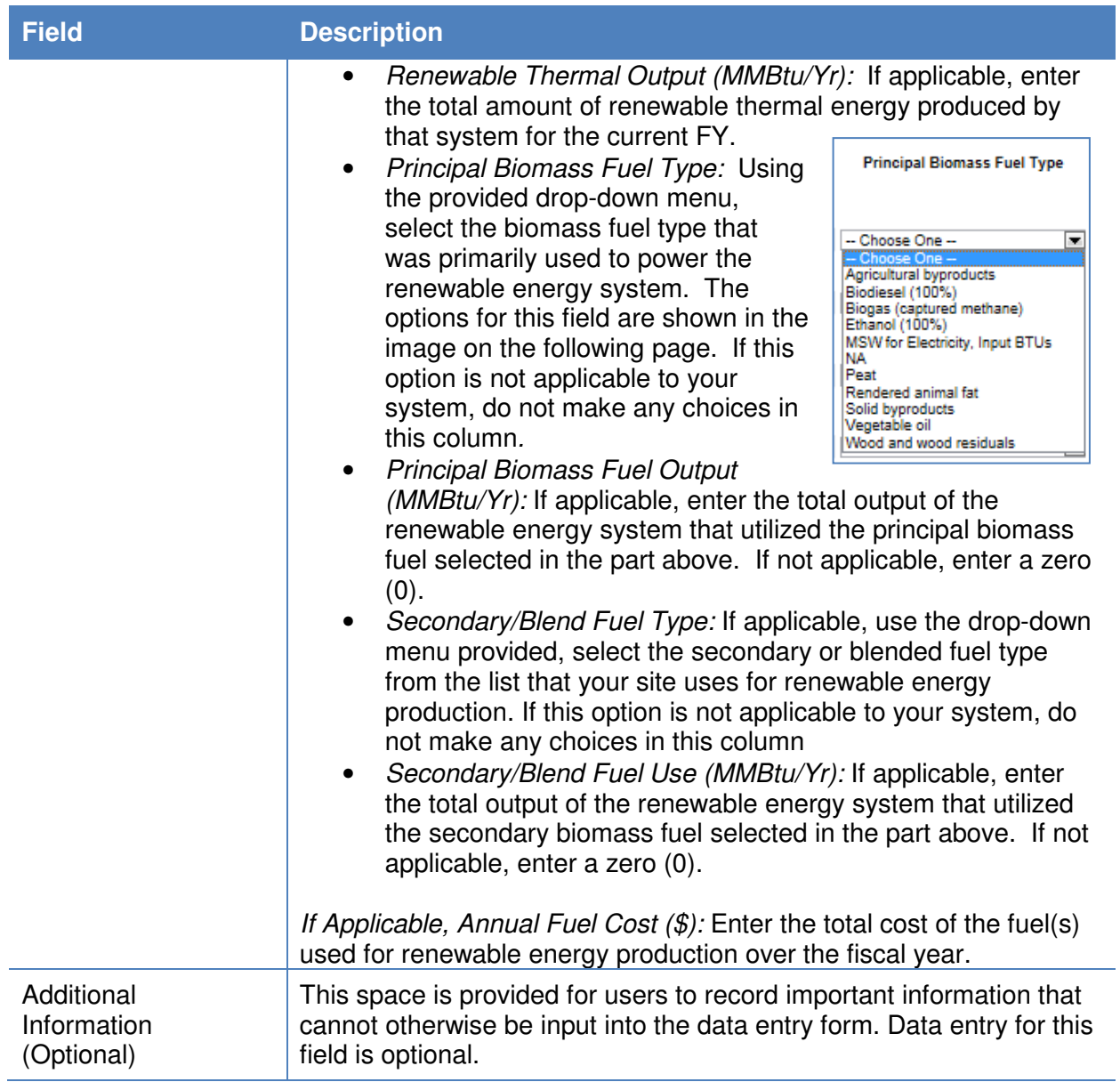

# 7.2.3.2. Renewable Energy Credits and Green Energy Purchases

Use this section if Renewable Energy Credit Only Purchase or Green Energy Purchase is selected under "Subcategory."

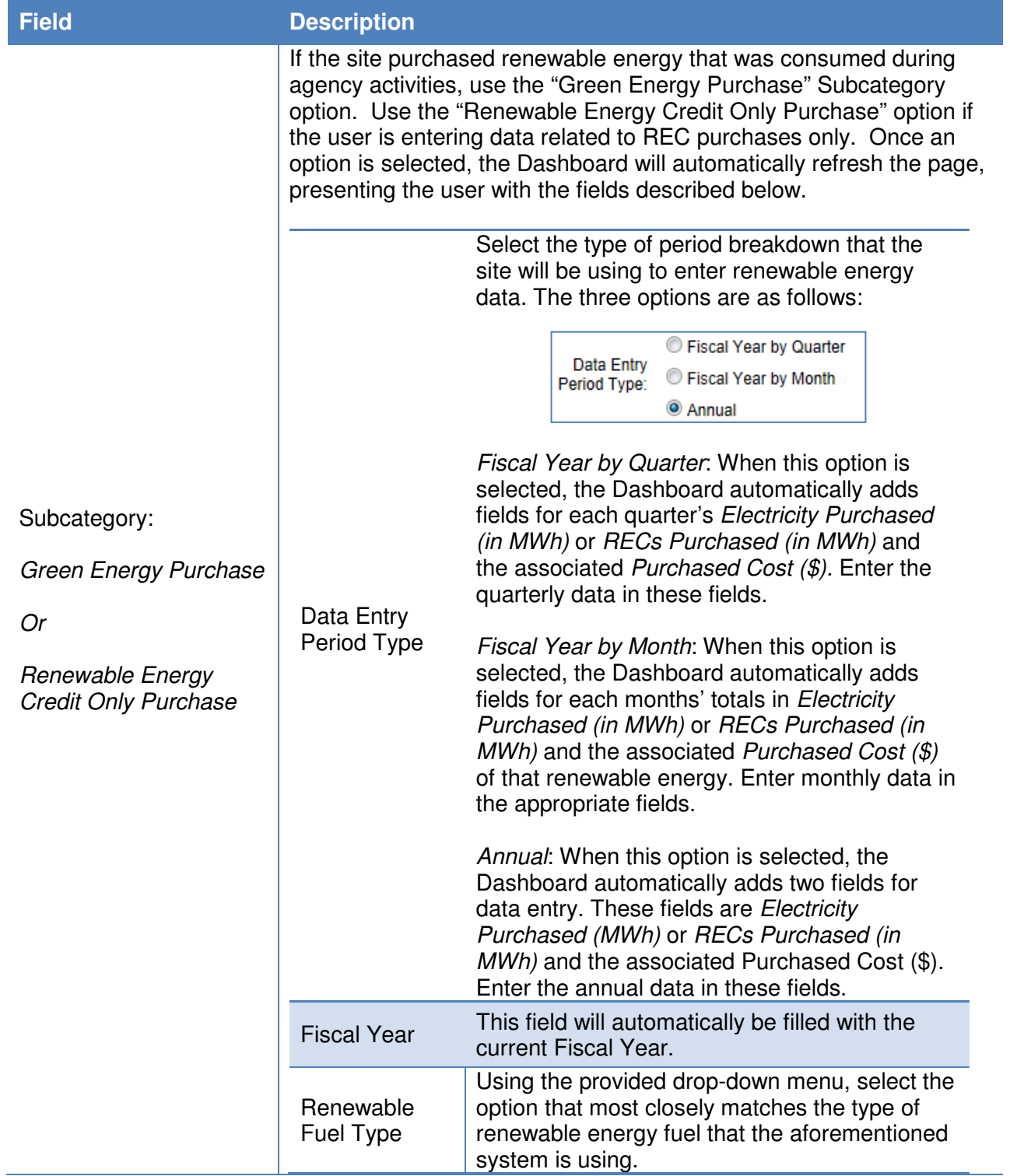

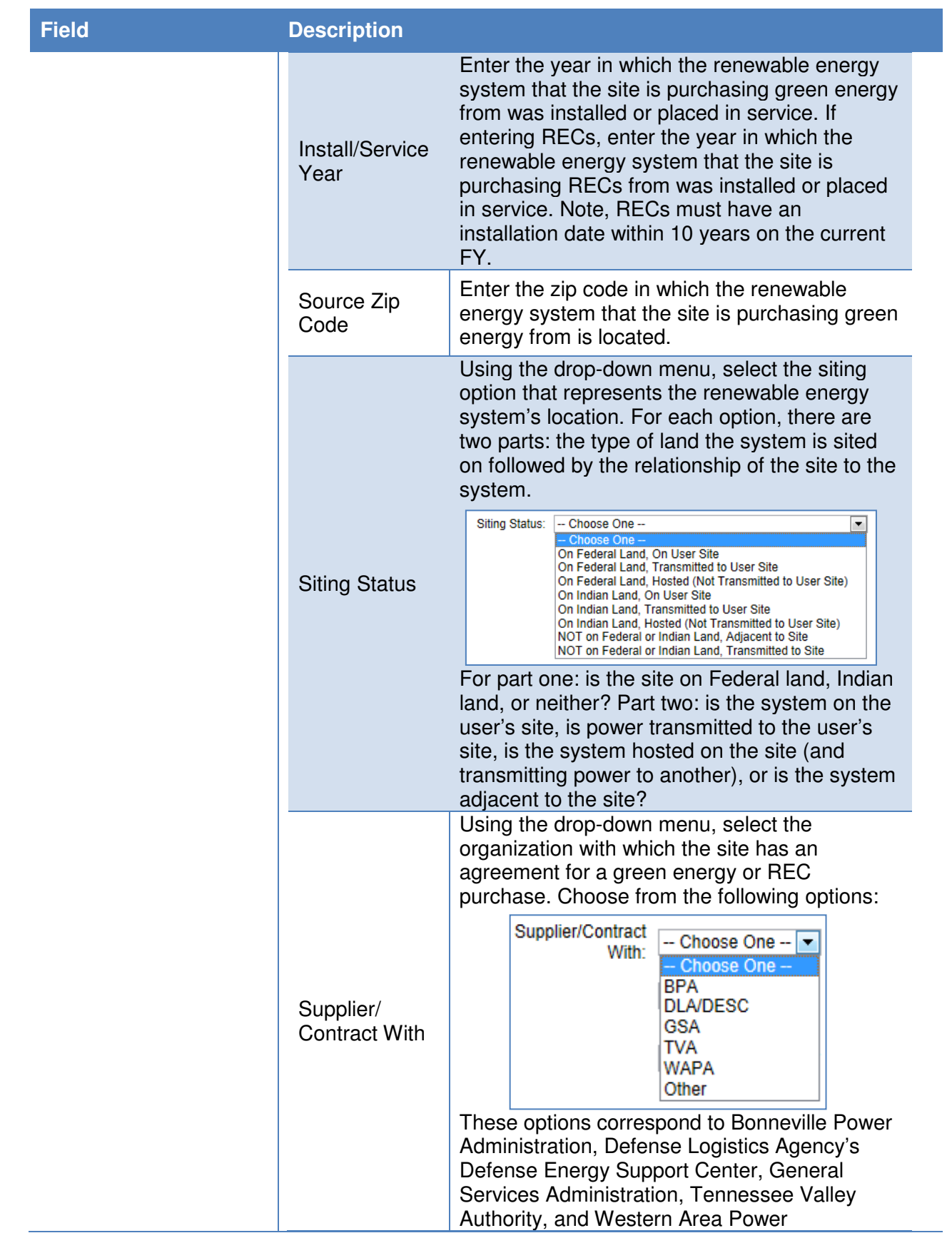

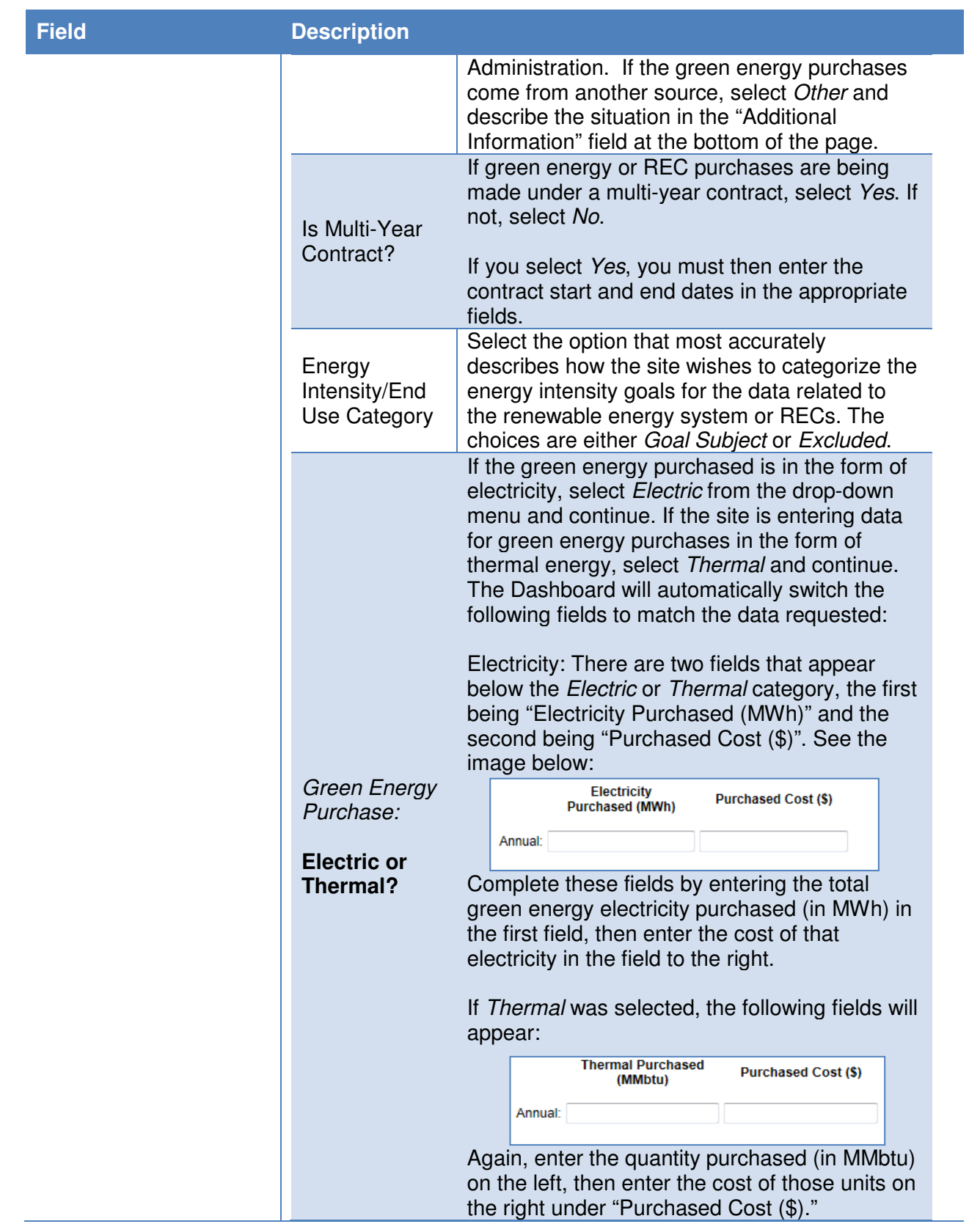

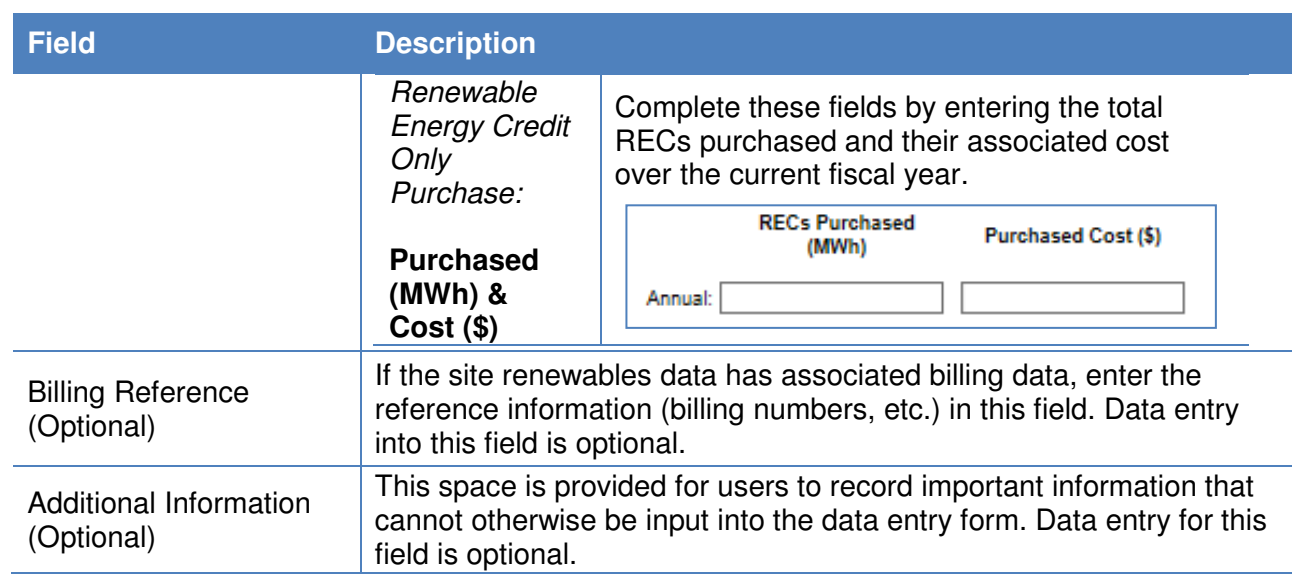

# **7.2.4. Facility Goal Category**

The Facility Goal Category collects facility status relative to the energy intensity goal and EISA Section 432, including excluded and goal-subject square footage, exclusion part, justification statement, high energy mission specific facilities (HEMSF), covered under EISA Section 432, energy and water audit dates, and existing facility net-zero status. Basic facility information is uploaded from the FIMS database two to four times a year to capture changes in inventory. This information is not editable. For a description of this fields, refer to the FIMS data dictionary.

Annually, a snapshot of the facility status will be taken for goal performance evaluation, similar to the FIMS snapshot square footage roll-ups. Data can be updated as need be, however, please note categories should be relatively consistent throughout the term of the goal. **Starting with FY 2016, the Dashboard goal category status will be considered the official system of record. These fields will be removed from FIMS in the near future**. Facility status can be updated and viewed through the use of several filters that appear above the data table.

A description of filters for viewing and editing the data are as follows:

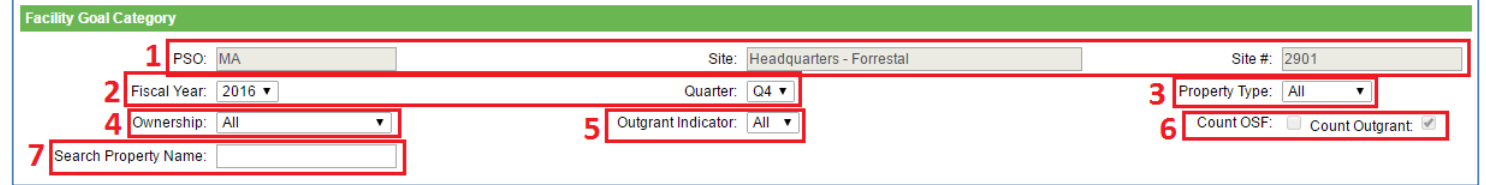

1. Site Information: "PSO", "Site Name", and "Site Number" are prepopulated.

2. Fiscal Year and Quarter can be manually selected using the drop-down menus.

3. Property Type: You can filter the data by selecting the type of property from the dropdown menu as shown below.

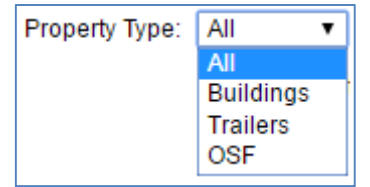

4. Ownership: Use this drop-down menu to filter the data based on the ownership.

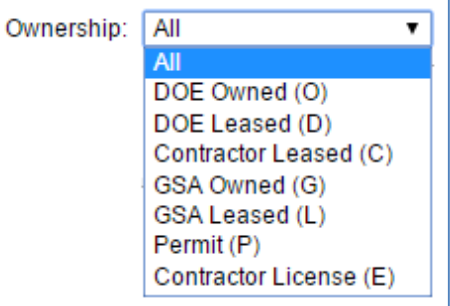

- 5. Outgrant Indicator: This drop-down has the option to select All, Yes, or No. It indicates the right to use DOE property by means of a lease, easement, license, permit, or interagency agreement. DOE, the "grantor", grants to federal, state, and nongovernmental entities (known as "grantees") the right to enter upon government owned or leased land, property and/or facilities for the purpose of conducting grantee business. An asset will have an outgrant status even if only a portion of the property is involved in the outgrant. The Outgrant Indicator will be updated with quarterly or annual data from FIMS.
- 6. Count OSF or Count Outgrant: These check boxes are prepopulated based on historic accounting. If you wish to change the checked box, please contact the SPO at sustainability@hq.doe.gov.
- 7. Search Property Name: This text box allows you to search for a specific property by typing in any keywords in the property's name.

After you select your filters, the data will appear in a table below. Use the scroll bars to navigate to the desired information. If you wish to edit information for a specific property, use the "Edit" or "Select" buttons in the left hand column of the table. The "Edit" button allows you to update fields from the table while the "Select" button takes you to the Facility Overview page as described in Section 7.2.7.

Guidance on how to complete the fields is provided below. The fields should be reviewed annually and updated as need be.

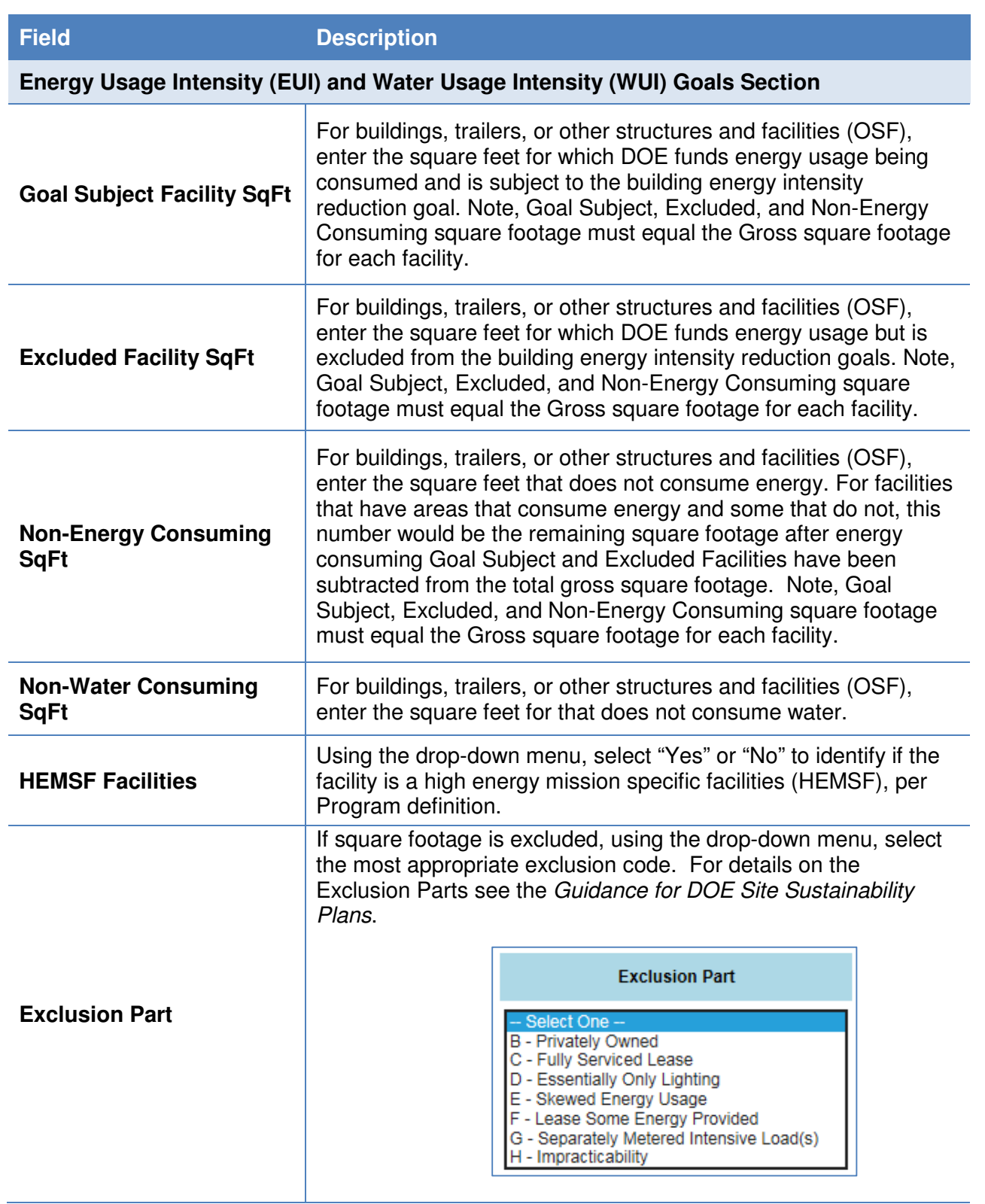

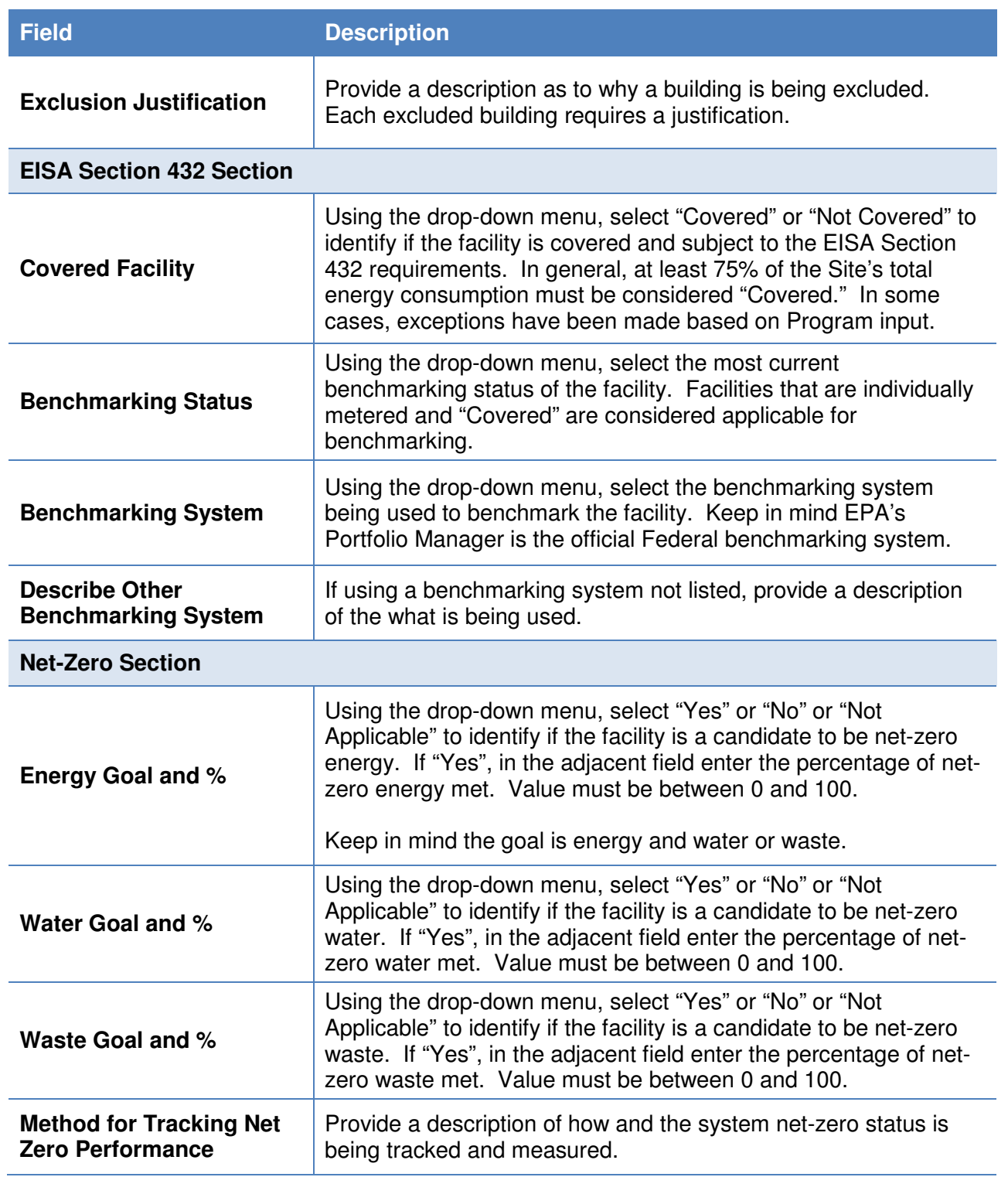

# **7.2.5. Green Buildings**

The Green Buildings category allows you to view Green Buildings information as entered in FIMS and uploaded into the Dashboard. This information is not editable in the

Dashboard, updates can be made in FIMS only. For a description of the fields, refer to the FIMS data dictionary. The only editable field is a description of how green building compliance is tracked.

A description of filters for viewing the data are as follows:

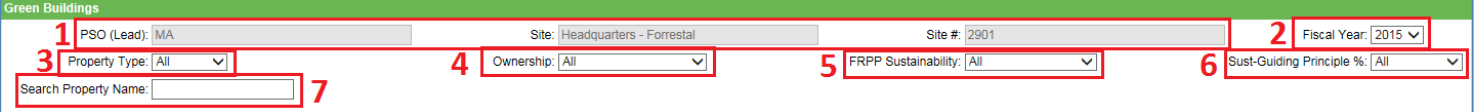

- 1. Site Information: "PSO", "Site Name", and "Site Number" are prepopulated.
- 2. Fiscal Year: You can manually select a specific year using the drop-down menus.
- 3. Property Type: You can filter the data by selecting the type of property from the dropdown menu as shown below.

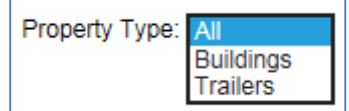

4. Ownership: Use this drop-down menu to filter the data based on the ownership.

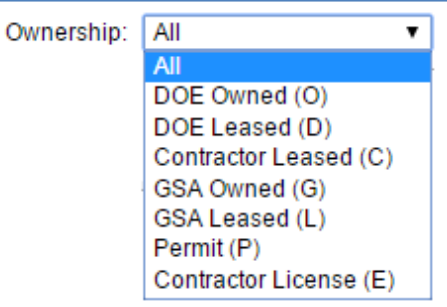

5. FRPP Sustainability: Use this drop-down menu to filter the data based on Federal Real Property Profile (FRPP) Sustainability codes. Details on FRPP Sustainability codes can be find in the annual FRRP Guidance. Below is an example of the dropdown menu, followed by a description of each option.

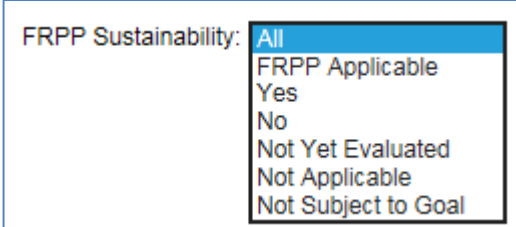

- a. **FRPP Applicable** assets greater than 5,000 SqFt that are DOE owned or leased.
- b. **Yes** asset has been evaluated and meets guidelines set forth in Section 3 (h) (ii) of Executive Order 13693.
- c. **No** asset has been evaluated and does not meet guidelines set forth in Section 3 (h) (ii) of Executive Order 13693.
- d. **Not Yet Evaluated**  asset has not yet been evaluated on whether or not it meets guidelines set forth in Section 3 (h) (ii) of Executive Order 13693.
- e. **Not Applicable**  buildings that have a status of ROE submitted, ROE accepted, or Determination to Dispose: OR ARE
	- i. Unoccupied: The building is occupied 1 hour or less per person per day on average; AND
	- ii. Low/ No Energy Use: The total building energy consumption from all sources is less than 20.9 BTU/ SF/ Yr;
	- iii. AND
	- iv. Low/ No Water Use: Annual average water consumption is less than 2 gallons per day for the building.
- 6. Sust-Guiding Principle %: Use this drop-down menu to filter the data based on percent of Guiding Principles completed. Note only buildings that are 100% compliant count towards the Green Buildings goal. The drop-down list provides options in 10% increments.
- 7. Search Property Name: This text box allows you to search for a specific property by typing in any keywords in the property's name.

The "Edit" button allows you to edit the green building fields from the table while the "Select" button takes you to the Facility Overview page, as described in section 7.2.7 which has all the goal category, metering, EISA Sec 432, and green building information relative to the selected facility in one page.

# **7.2.6. Metering & Benchmarking**

The Metering & Benchmarking section will be the hub for all metering data and will, replace the current FIMS fields. This Dashboard category will be for both meters that are currently installed (Metering Status) and meters that will be installed in the future (Metering Prioritization). This section will also capture facility benchmarking information once integration with EPA's Portfolio Manager is completed.

The Metering & Benchmarking category allows you to enter and update utility metering status for each currently metered facility in the "Metering Status" section based on basic facility information from the FIMS database. Planned meter installation data is captured in the "Metering Prioritization" section. Annually, a snapshot of metering status will be taken, otherwise data can be updated as need be. Starting with FY 2016, the Dashboard metering data will be considered the official system of record, as well as aggregated for official reporting. These fields will be removed from FIMS in the near future.

A description of filters for viewing and editing the data are as follows:

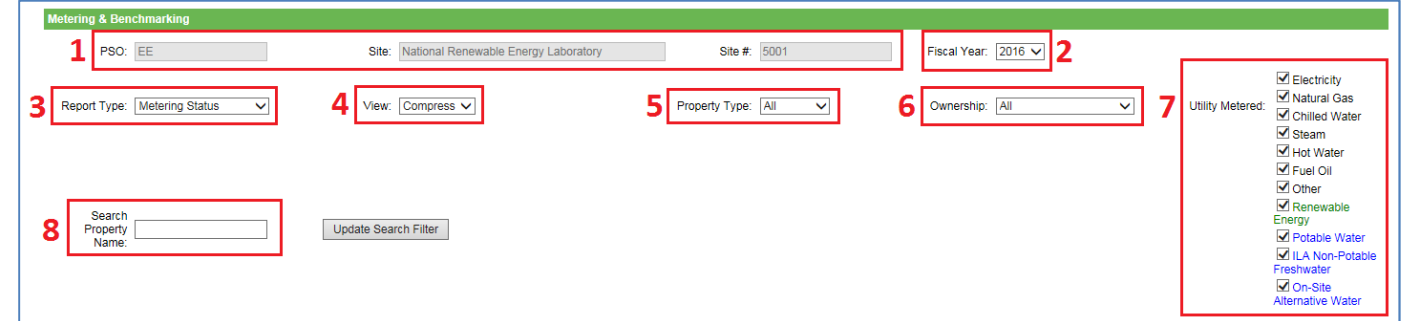

- 1. PSO, Site Name, and Site Number will be prepopulated.
- 2. Fiscal Year: Use the drop-down menu to select the desired year.
- 3. Reporting Type: Select the type of reporting you wish to view from the options in the drop-down shown below. Metering Status is for facilities that are currently metered while Metering Prioritization will capture planned future metering installations.

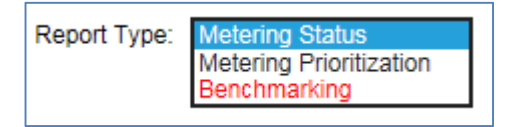

4. View: You can choose to view a Compressed or Expanded table of data which will include or exclude information. A compressed version will only display Property Information and a summary of metering and justifications for a given site. The Expanded table will offer the option to view the metering data broken down by all utility types.

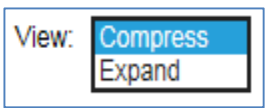

5. Property Type: You can filter the data by selecting the type of property from the drop-down menu as shown below.

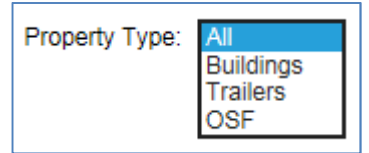

6. Ownership: Use this drop-down menu to filter the data based on the ownership.

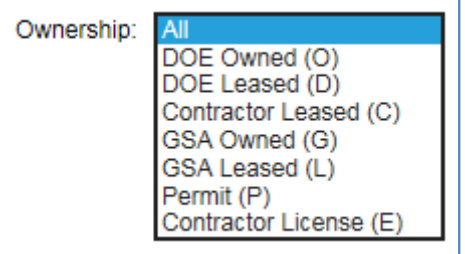

7. Utility Metered: You can select or deselect a utility to hide or show the details for a given utility.

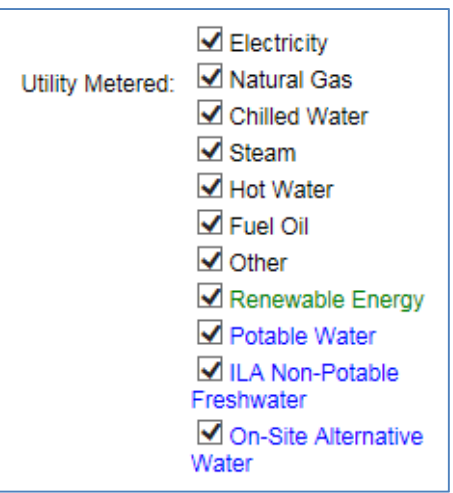

8. Search Property Name: This text box allows you to search for a specific property by typing in any keywords in the property's name.

The "Edit" button allows you to edit fields from the table while the "Select" button takes you to the Facility Overview page which has all the goal category, metering, EISA Sec 432, and green building information relative to the selected facility in one page (See Section 7.2.7 for further information on the Overview page).

Note: The Federal requirements are based on EPAct 2005 Section 103, EISA 2007 Section 432 and E.O. 13693 which require the metering of electricity, natural gas, and steam to the maximum extent practicable and encourage the metering of other utilities as a best practice.

Metering data is focused on current status and use along with meter installation prioritization. Guidance on how to complete the metering fields is provided below. The fields should be reviewed annually and updated as need be.

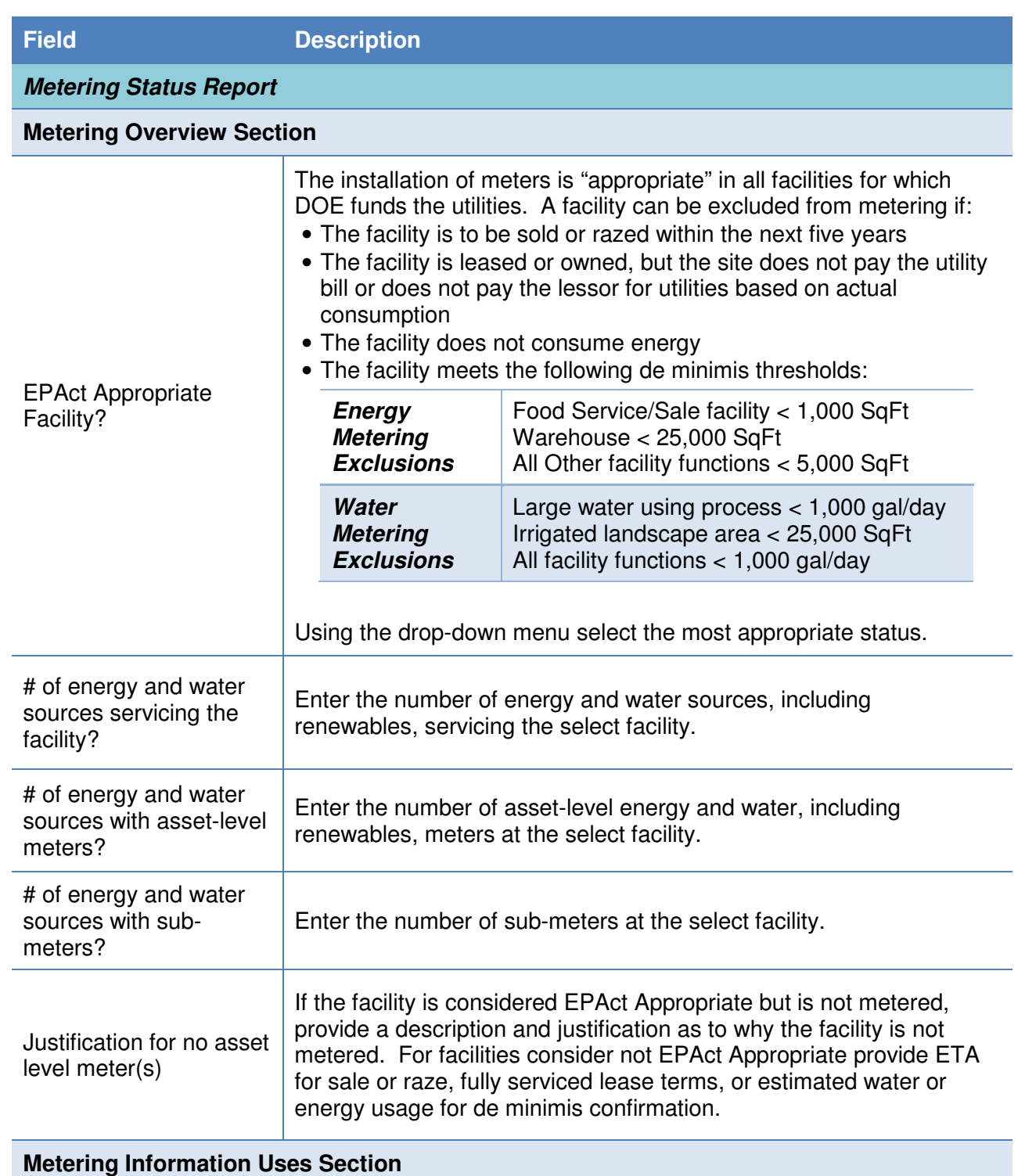

To see the benefits of metering and impact on utility savings, the data output needs to be used for: Billing Allocation, Building tune-up and load management, Ongoing Commissioning, Measurement & Verification, Benchmarking, Diagnostic. Check the boxes for all the applicable uses of metering data.

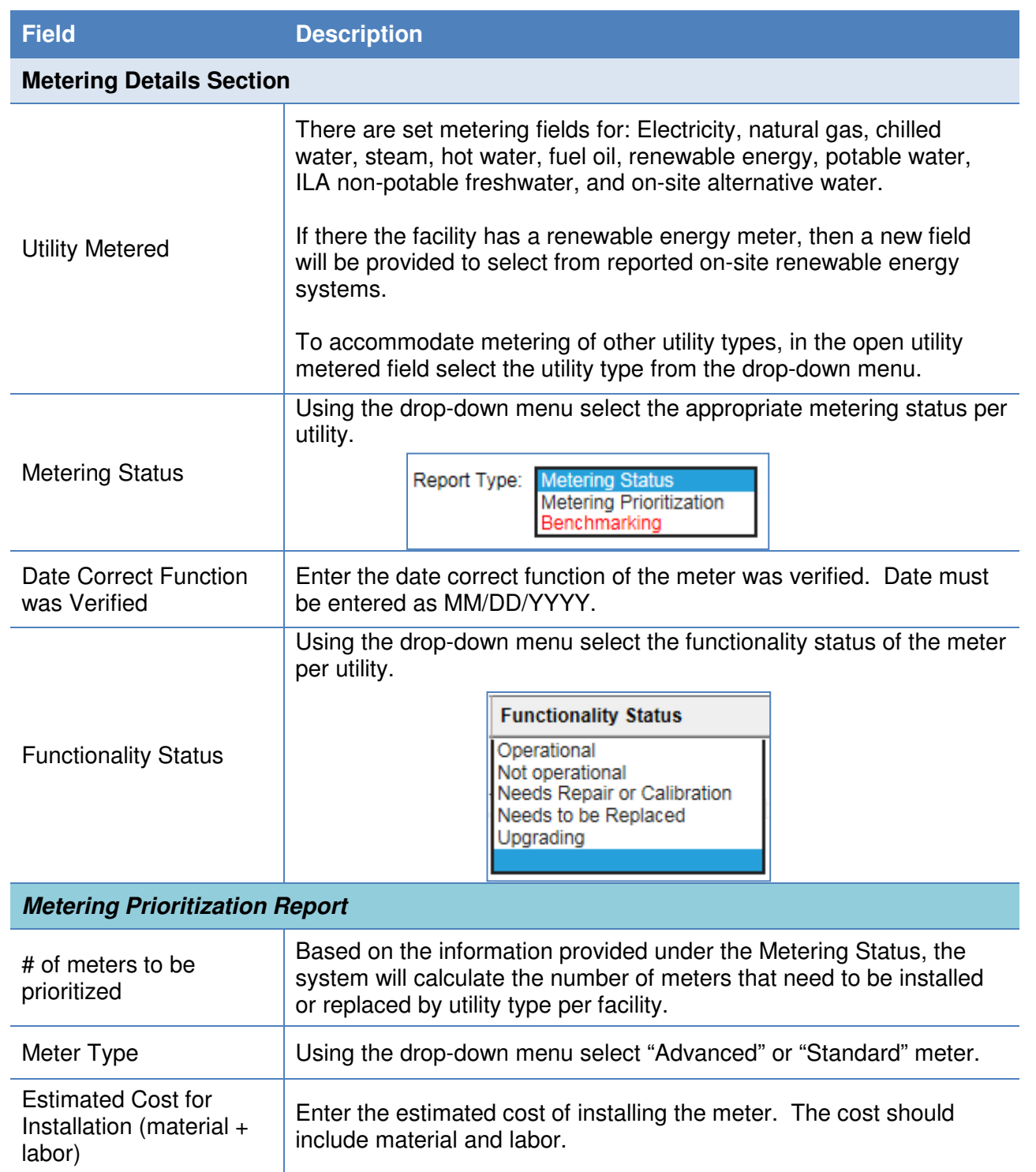

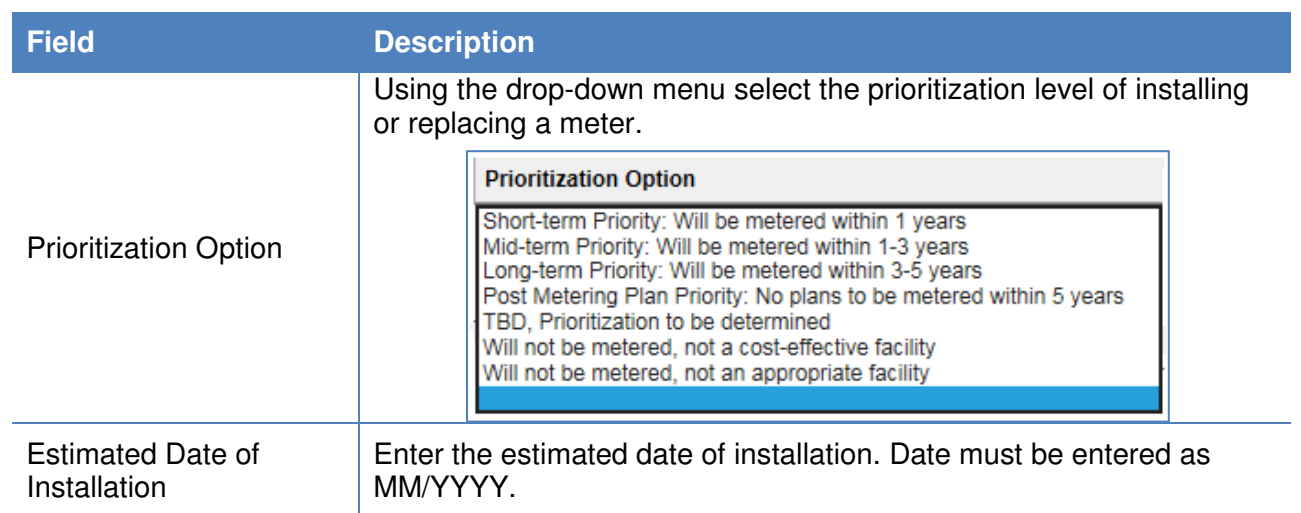

# **7.2.7. Facility Overview**

The Facility Overview page appears when you select a specific facility from the Facility Goal Category, Metering & Benchmarking, or Green Buildings page using the "Select" button next to the Property Name. This page allows you to view and edit all the Facility Goal Category, Metering & Benchmarking, and Green Building information for a given facility in one window.

The PSO, Site, Site Number and FIMS Facility Information is locked and not editable. The Fiscal Year drop-down menus allow you to choose a specific year to view historical snapshot status.

The Facility Overview pages is divided by the following subsections:

- 1. Energy Usage Intensity (EUI) and Water Usage Intensity (WUI) Goals: See Section 7.2.4 Facility Goal Category for more details on each field.
- 2. EISA Section 432: See Section 7.2.4 Facility Goal Category for more details on each field.
- 3. Net-Zero: See Section 7.2.4 Facility Goal Category for more details on each field.
- 4. Green Buildings: This information is pulled from FIMS with the exception of compliance tracking method (See Section 7.2.5 Green Buildings).
- 5. Metering: The Metering section is divided into three subsections: a) Overview, b) Information Use, and c) Details. The Details section is divided by energy, water, and renewables. See Section 7.2.6 Metering & Benchmarking for more details on each field.

# **7.2.8. Building Inventory Change**

The Building Inventory Change category collects data on a site's new construction and major renovations along with construction requirements for meeting HPSB, EPAct 2005 30% better than ASHRAE, EISA Sec. 438 stormwater design, and E.O. 13693 net-zero design

For storm water requirements, sites should indicate whether projects over 5,000 square feet "use site planning, design, construction, and maintenance strategies for the property to maintain or restore, to the maximum extent technically feasible, the predevelopment hydrology of the property with regard to the temperature, rate, volume, and duration of flow," as provided by EPA's storm water management guidance

Per Section 109 of EPAct 2005, all new federal buildings in design (i.e., CD-1 or lower) as of October 1, 2006 shall be designed such that their energy consumption is 30 percent below the ASHRAE standard.

"FIMS AAIM Facility Information" is pulled directly from FIMS and uploaded to the Dashboard annually. Sites should update the Building Inventory Change category with information on new building construction, major renovations, and replacements. Once the FY is closed, the dashboard will take a snapshot of the data and archive it as the official FY data. If changes need to be made to historical snapshot, submit a change request.

The FIMS AAIM New Buildings is a new category within FIMS as of 2016. It is anticipated that it will eventually be the main source of new buildings and major renovations projects in the near future. Once FIMS AAIM New Buildings becomes the main source, the CEDR New Buildings & Renovations will be archived. A description of the filters for viewing and editing data are as follows:

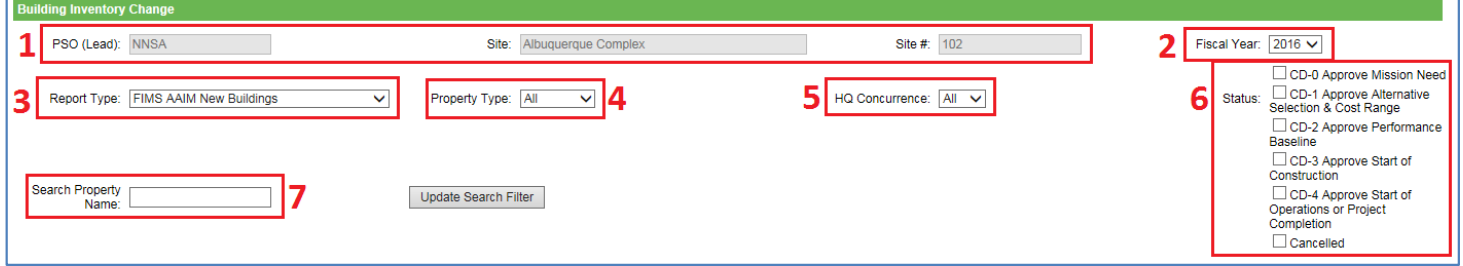

- 1. Site Information: "PSO", "Site Name", and "Site Number" are prepopulated.
- 2. Fiscal Year can be manually selected using the drop-down menu.
- 3. Report Type: Select the reporting type from the drop-down menu.

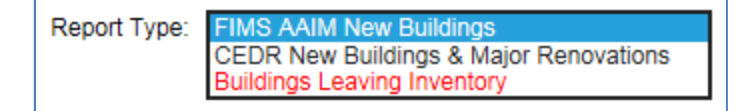

.

- 4. Property Type: You can filter the data by selecting the type of property from the drop-down menu as shown below:
- 5. HQ Concurrence: Select from All, Yes, or No.
- 6. Status: Filter by the Critical Decision (CD), or equivalent, status of the project by checking one or more of the provided boxes. For a detailed description and

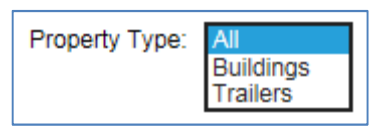

requirements of Critical Decisions see DOE Order 413.3B.

7. Search Property Name: This text box allows you to search for a specific property by typing in any keywords in the property's name.

Building Inventory Change data is focused on design aspects of new construction and major renovations. Guidance on how to complete the Building Inventory Change fields is provided below. The fields should be reviewed annually and updated as need be.

The following fields are the same for both the FIMS AAIM New Buildings and CEDR New Buildings & Major Renovations.

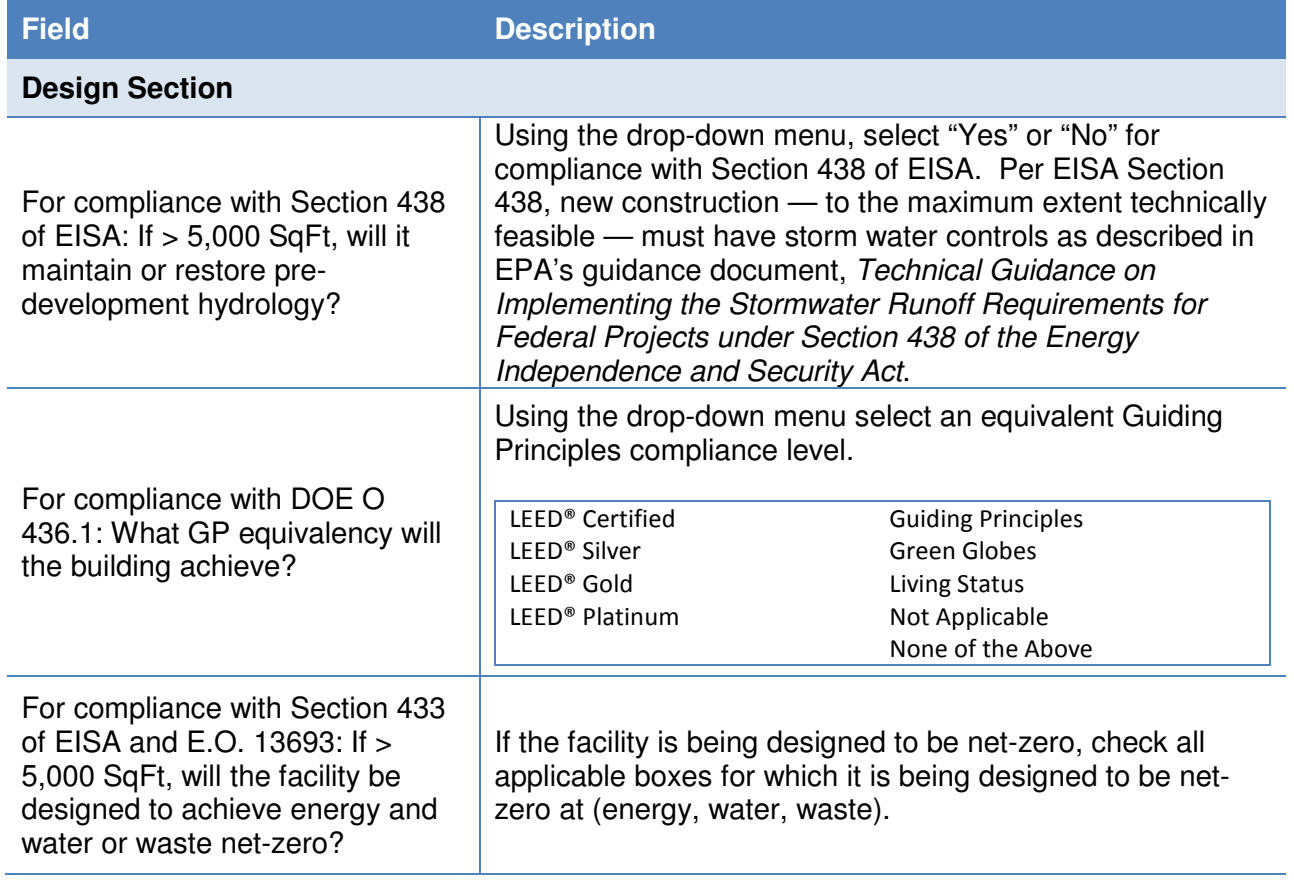
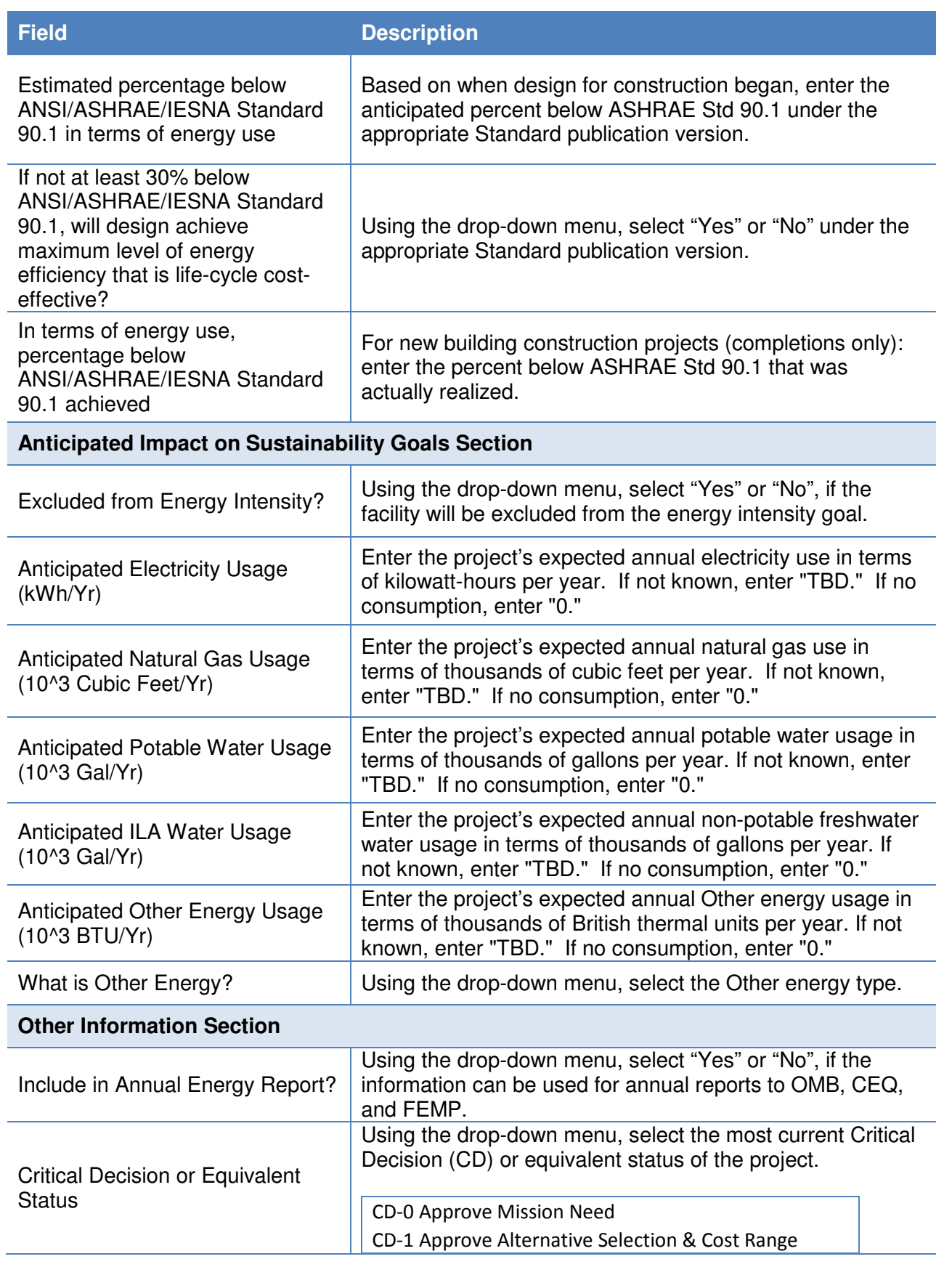

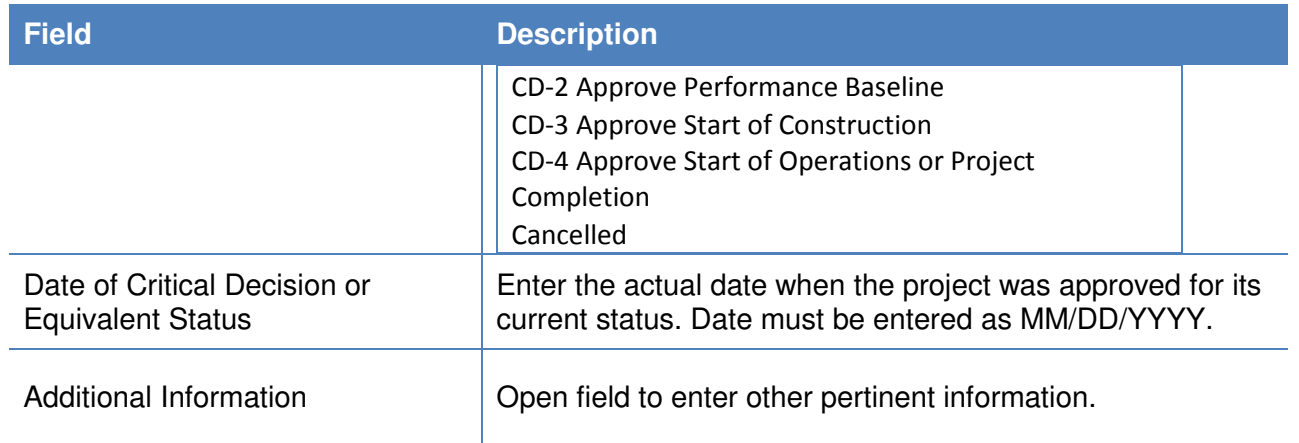

Basic project information is pulled from FIMS for the FIMS AAIM New Buildings list while it must be entered for the CEDR New Buildings & Major Renovations list. Guidance on how to complete these fields is provided below.

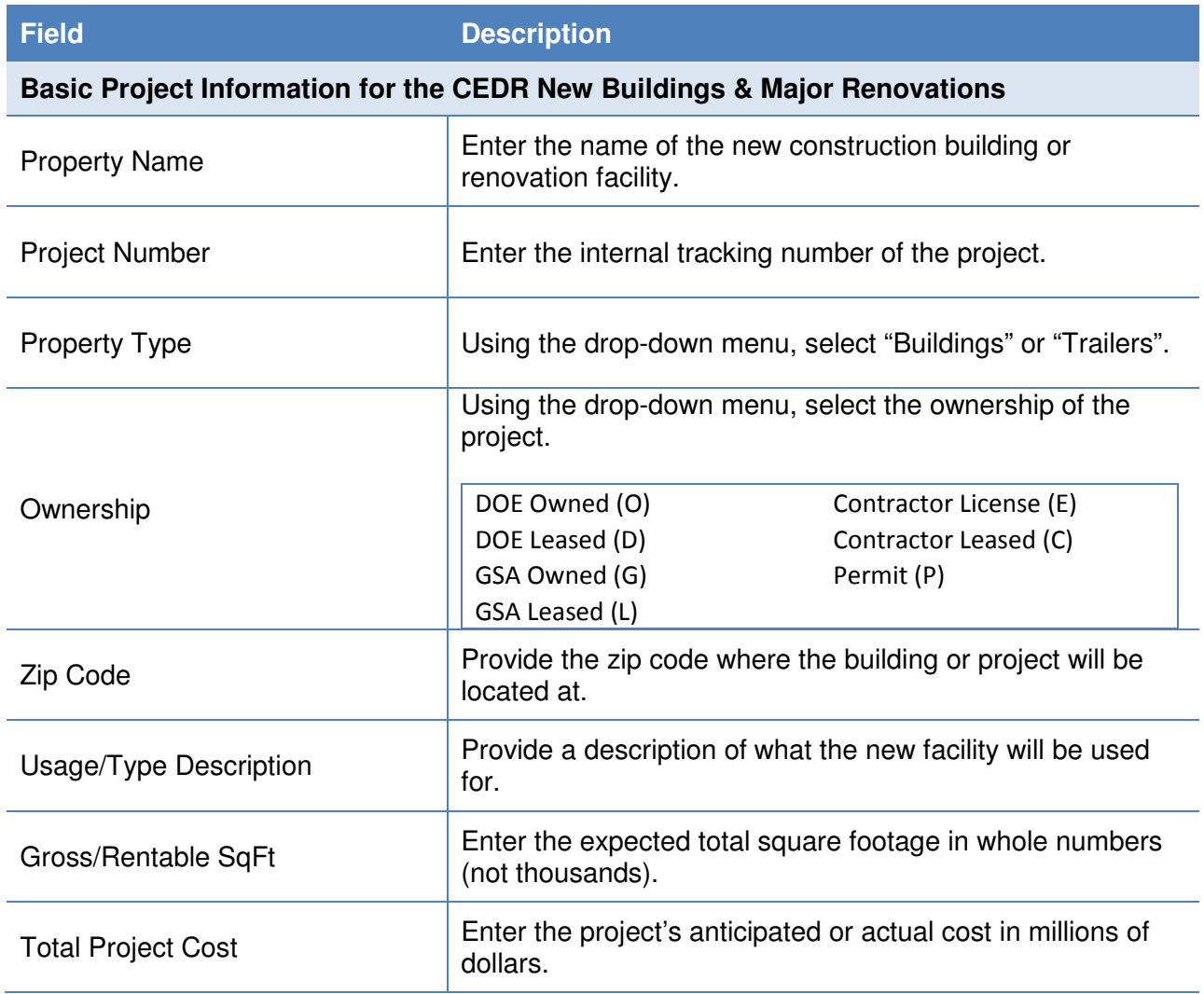

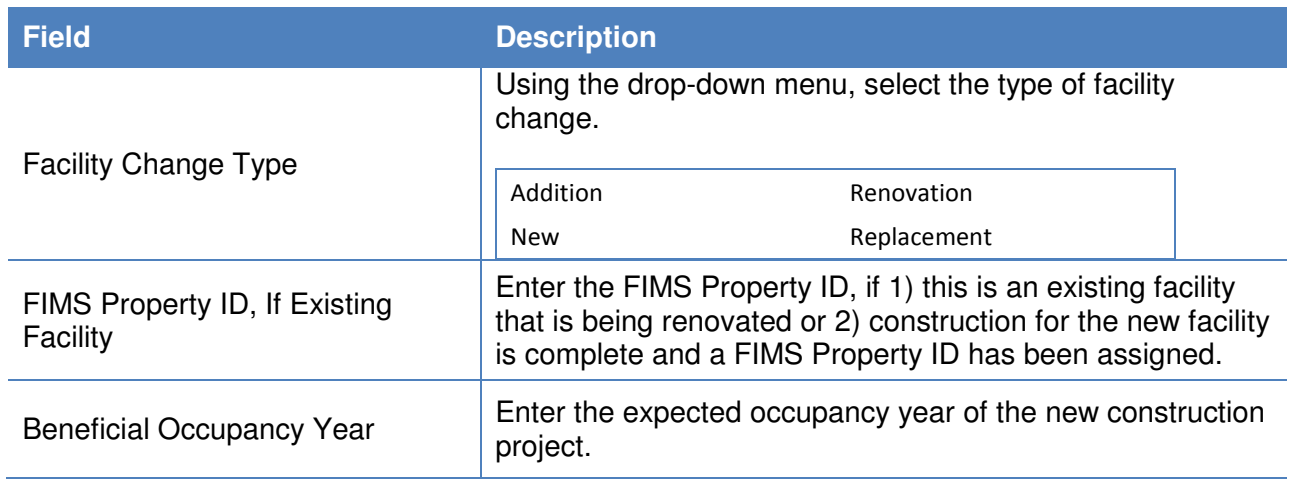

#### **7.3. Vehicles & Equipment**

Section 7.3 contains sustainability data reporting on the following categories: Non-Fleet Vehicles & Equipment Fuel, Fugitives & Refrigerants, Fleet Vehicle Fuel, and Fleet Vehicle Inventory use.

## **7.3.1. Non-Fleet Vehicles & Equipment Fuel**

The Non-Fleet Vehicles & Equipment Fuel data category is focused on the types of fuels consumed in sources not accounted for through Federal Automotive Statistical Tool (FAST). Guidance on how to complete the Non-Fleet Vehicles & Equipment Fuel entry fields is provided below.

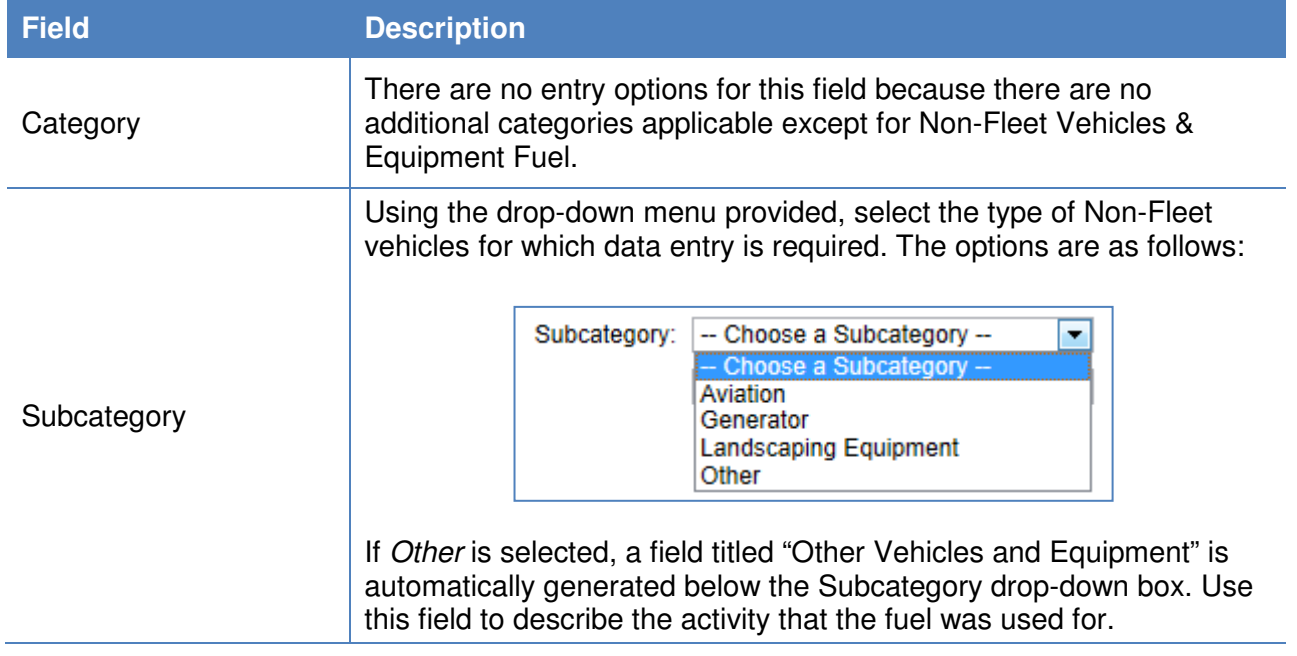

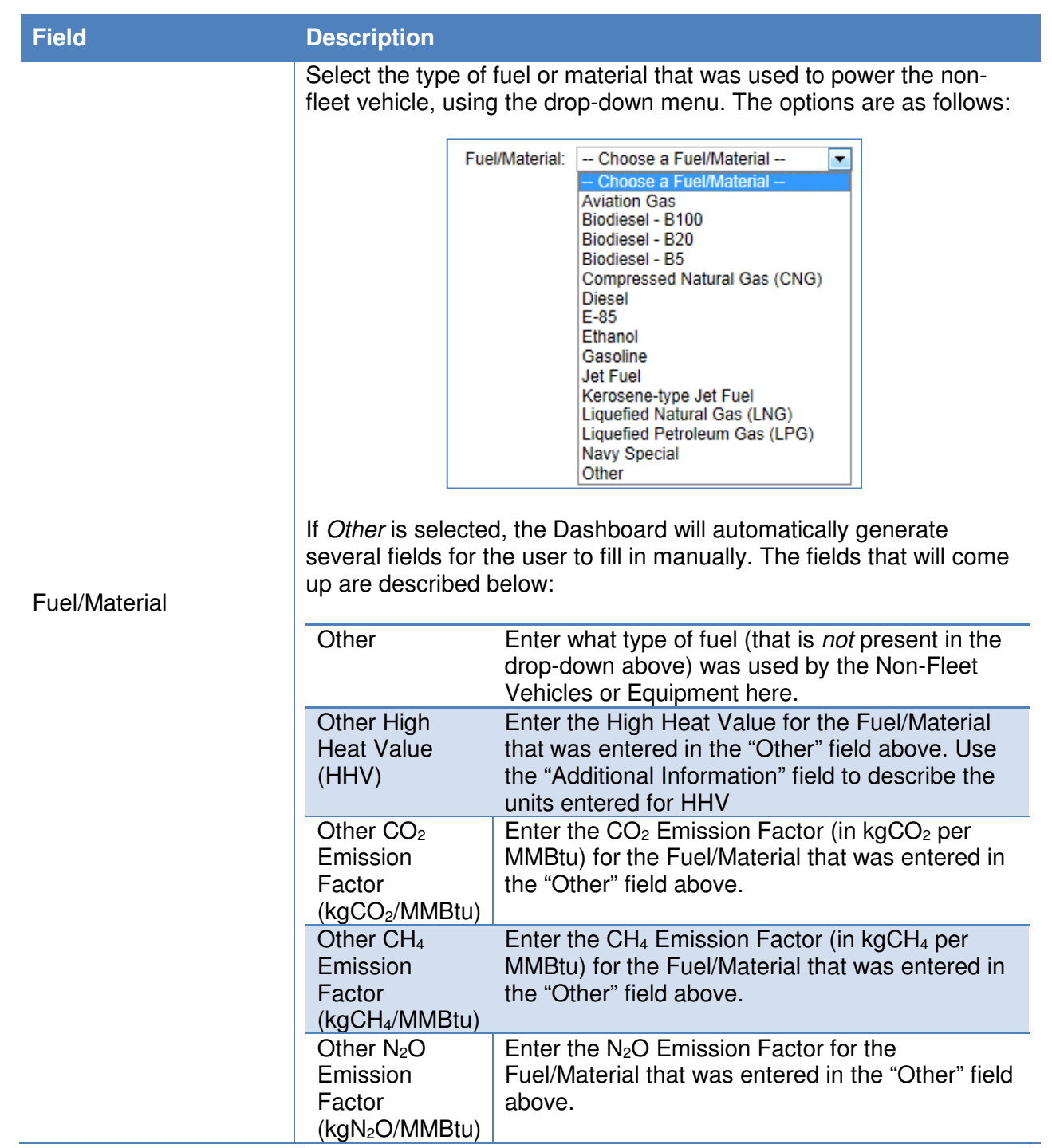

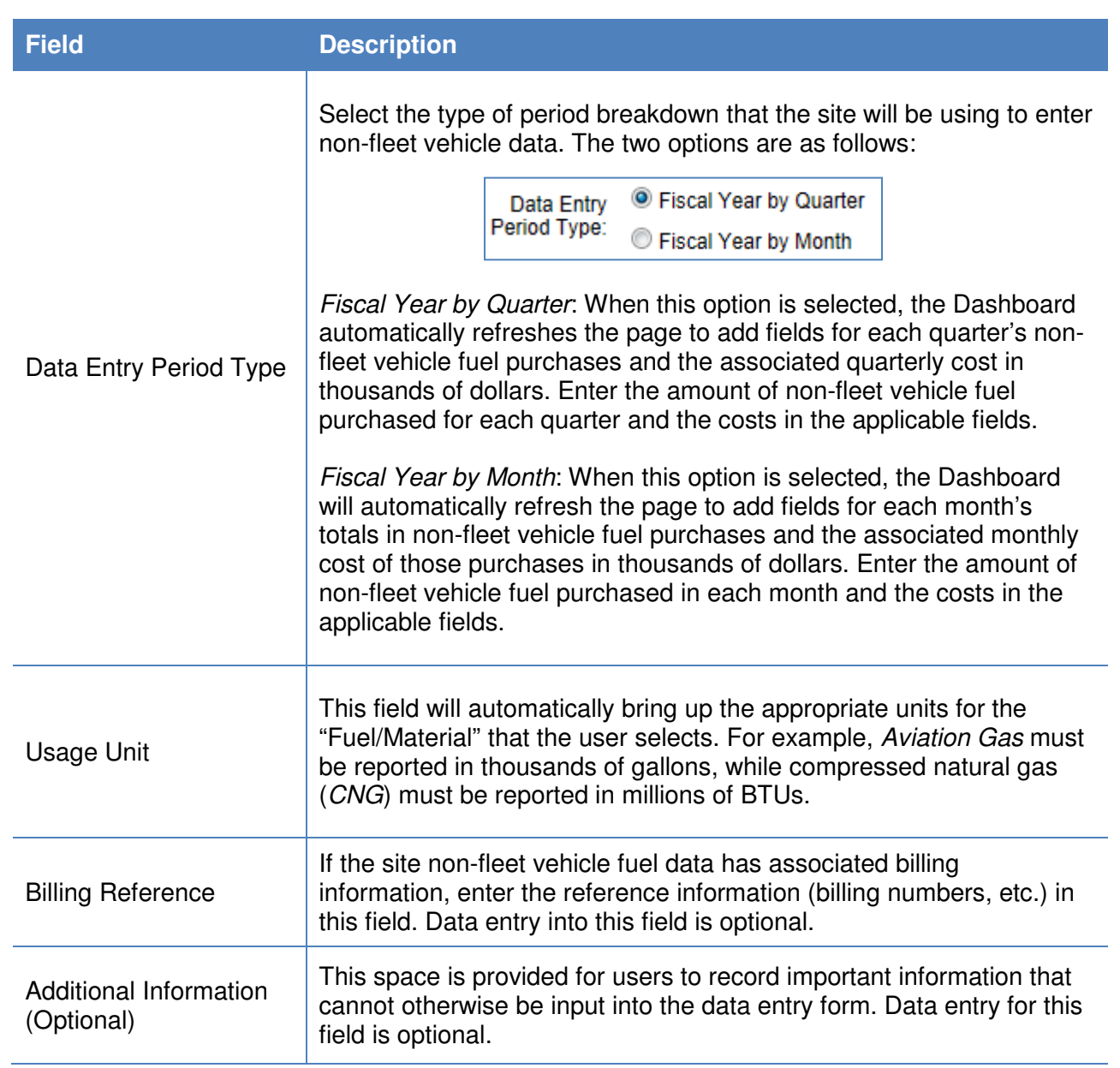

#### **7.3.2. Fugitives & Refrigerants**

The Fugitives & Refrigerants data category is focused on the site's fugitive emissions data and refrigerant use. Users should be prepared with information relating to the types of refrigerants over the course of the year.

The process for recording Fugitives and Refrigerants use through the Data Entry Module differs slightly from the CEDR. Through the CEDR, emission reporting was separated under "Mixed Refrigerants", "Fugitive Emissions", and "Industrial Processes". The Dashboard records information solely by material type: mixed refrigerants (e.g., "R-" materials), fluorinated gases (e.g., PFC, HFC,  $SF_6$ ), and other fugitives (e.g.,  $CO_2$ ,  $CH_4$ ).

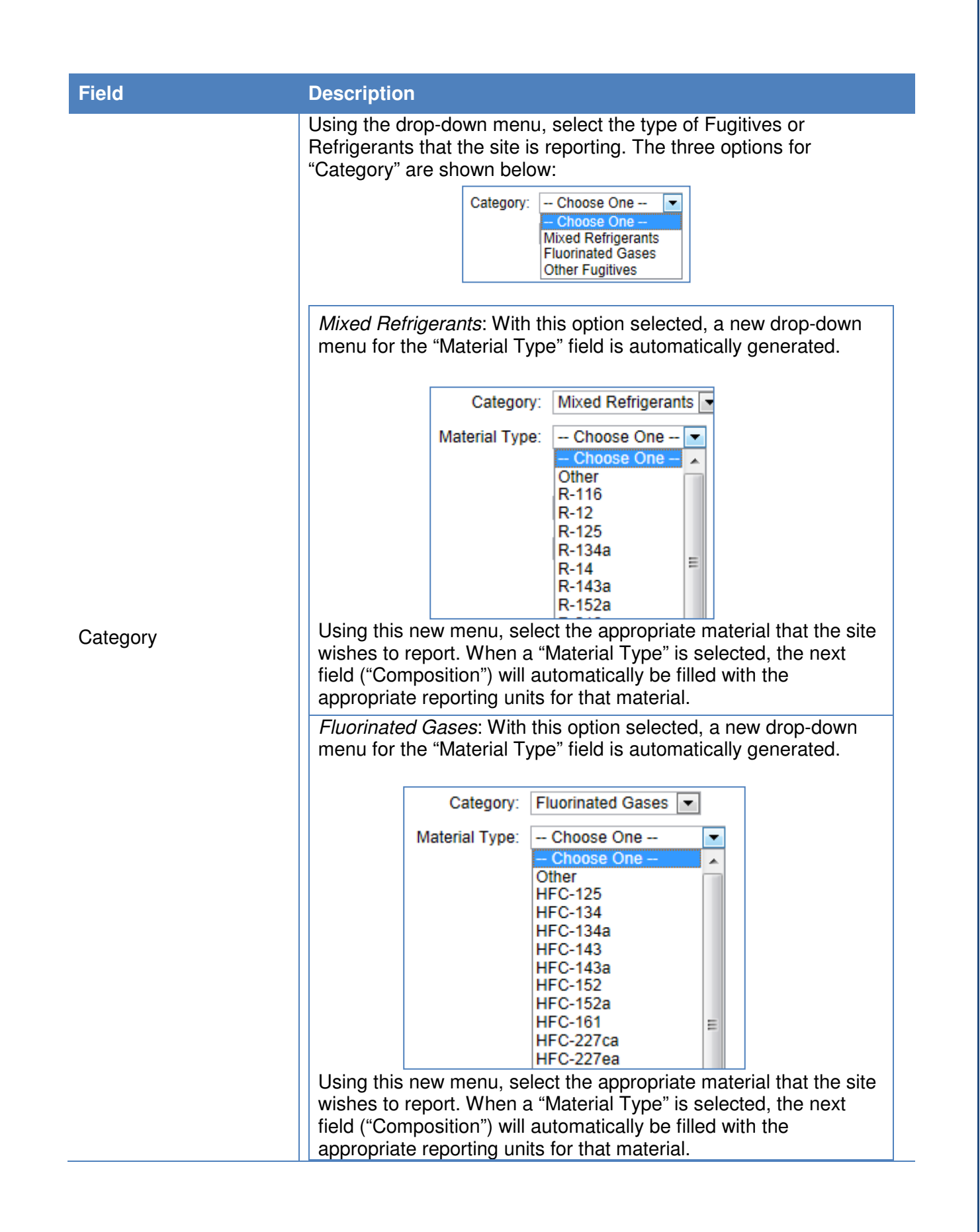

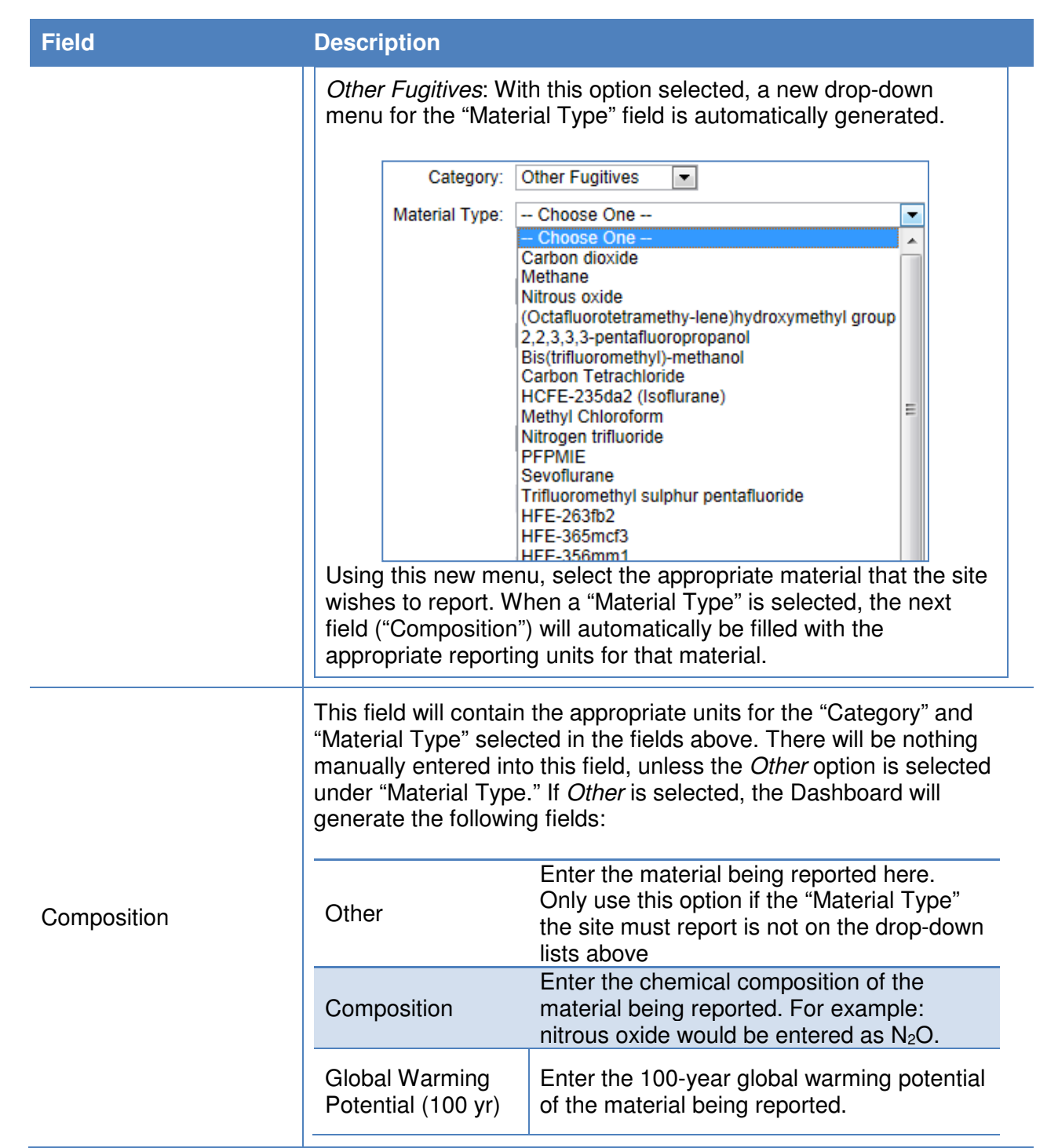

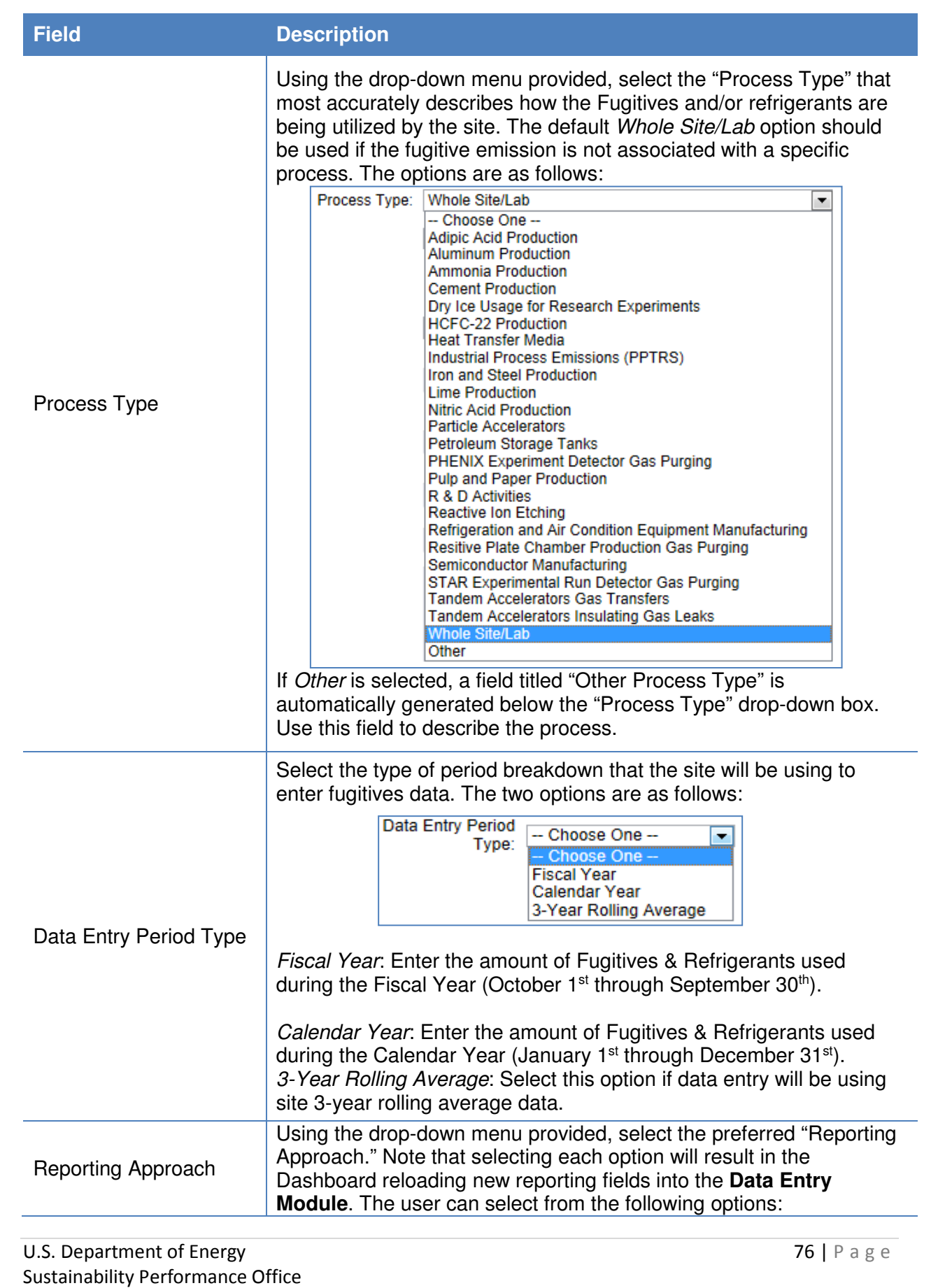

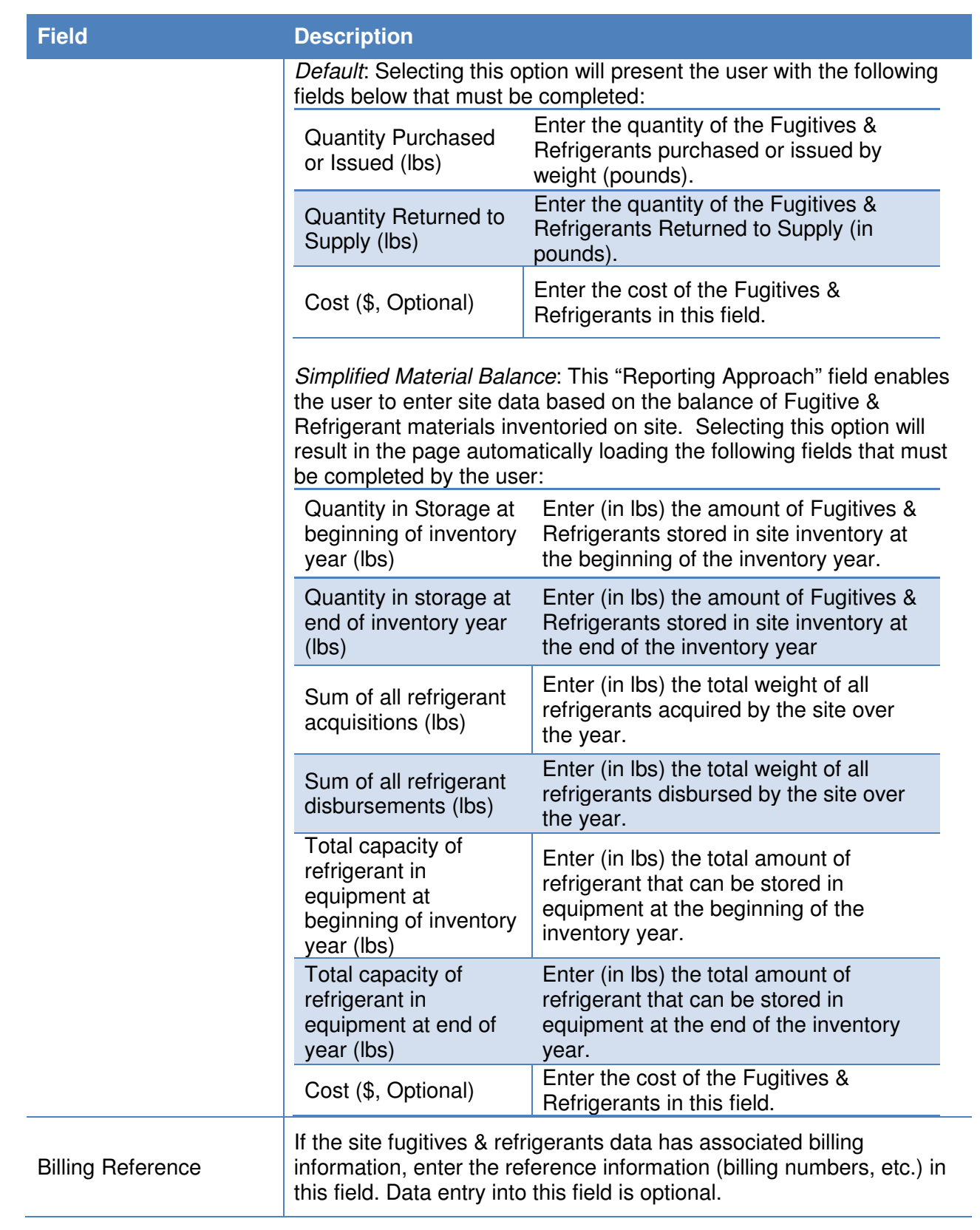

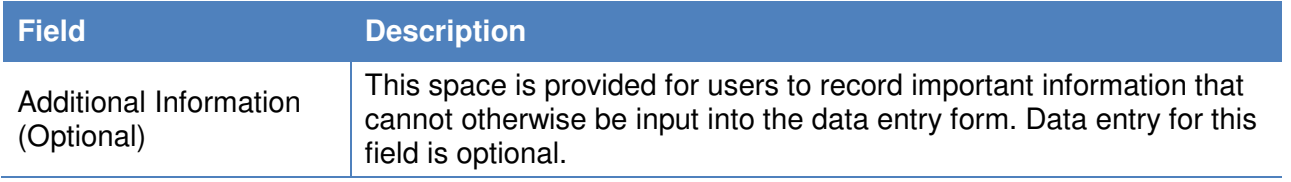

#### **7.3.3. Fleet Vehicle – Fuel, Inventory, Mileage**

The Fleet Vehicle categories provide a way to view data regarding fuel use, inventory, and mileage. **All data entry must be performed through FAST, according to FAST guidelines.** The Dashboard will automatically upload current year FAST data as it becomes available, typically late December. This data can be viewed by the user through the use of several filters that appear above the data table.

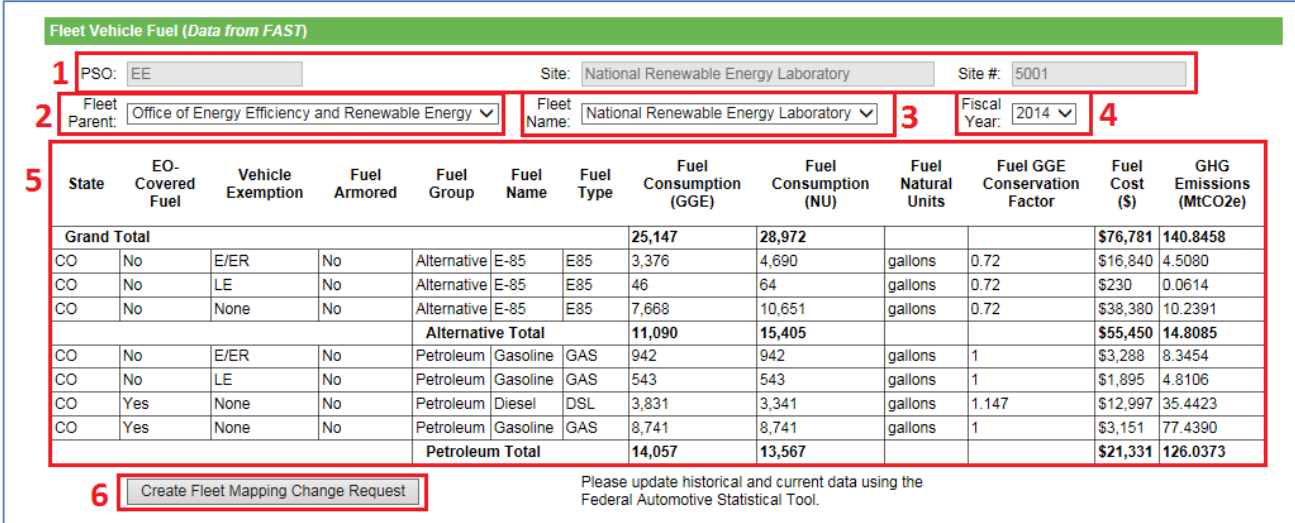

The Fleet Vehicle Fuel filters are highlighted above as an example. The explanation for each highlighted box is given below:

- 1. Site Information: "PSO", "Site Name", and "Site Number" are prepopulated.
- 2. Fleet Parent: provides a drop-down menu that allows the user to select the agency or office that controls the fleet of vehicles in question.
- 3. Fleet Name: allows the user to select from a list of vehicle fleets associated with the user's site and credentials.
- 4. Fiscal Year: Different fiscal years can be selected for data viewing.
- 5. Data Table: Information entered under FAST will be displayed in this area.
- 6. Create Fleet Mapping Change Request Button: Fleet names in FAST differ from site names for sustainability. In 2009 the fleet names in FAST were mapped to match the main site names. The fleet fuel data on this page reflects this adjusted mapping. If the fleet names in the drop-down filter are incorrect, a request may be submitted to change the mapping.

The Fleet Vehicle Inventory page will have additional filters as shown below:

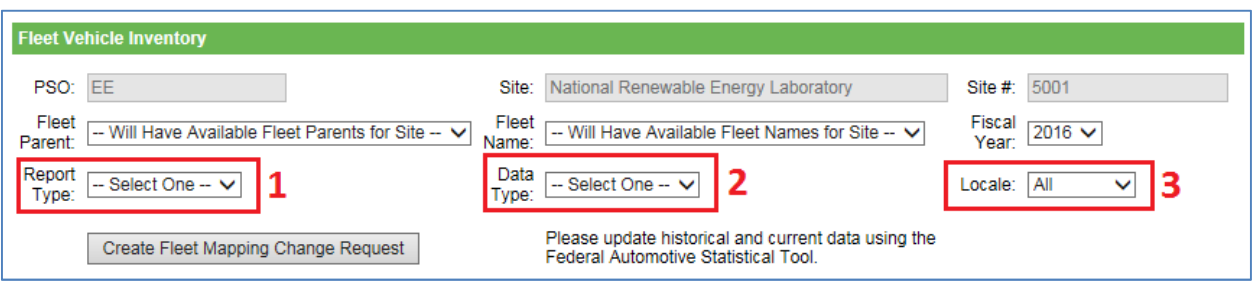

- 1. Report Type: There are three options available from the drop-down menu on this filter Acquisition, Disposal, and Inventory. Acquisition reports show vehicles acquired over the fiscal year. Disposal reports show vehicles disposed of over the year. Inventory reports show the vehicle inventory for the fleet/site selected.
- 2. Data Type: The drop-down menu provides four options. Users can selected Actual +0, Planned +1, Projected +2, or Forecast +3.
- 3. Locale: The location of the vehicle fleet is the subject of this filter. Data can be refined by two options, either All or Domestic.

# **7.4. Travel & Commute**

Section 7.4 contains guidance for the Air Travel, Ground Travel, and Commute data categories.

#### **7.4.1. Air Travel**

The Air Travel data category is primarily focused on the site's use of air travel for transportation and associated GHG emissions. Users should be prepared with data on how many air miles travelled by their employees. Guidance on how to complete the Air Travel entry form is provided below.

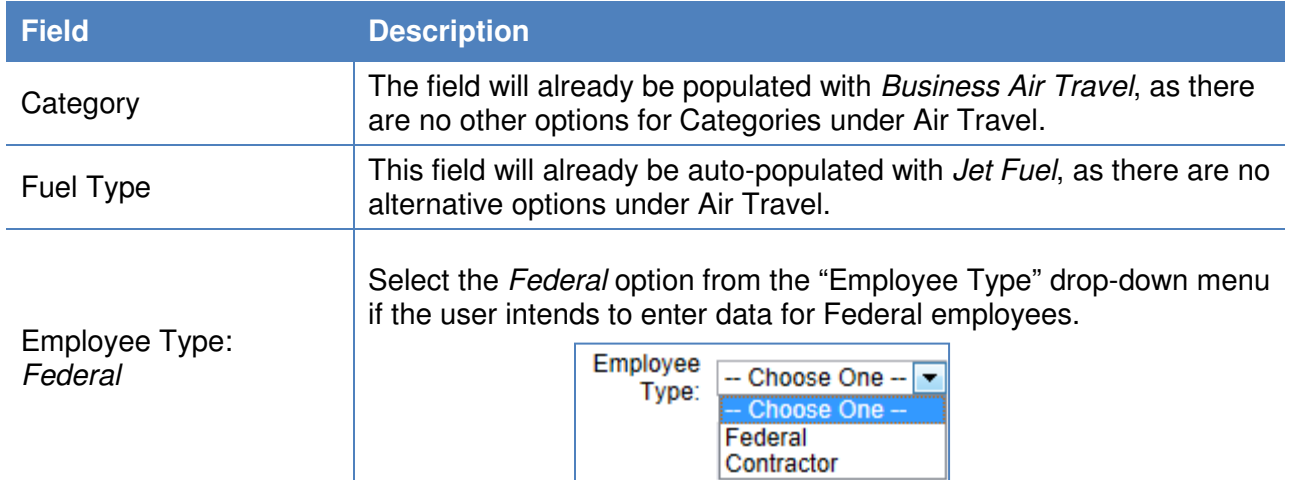

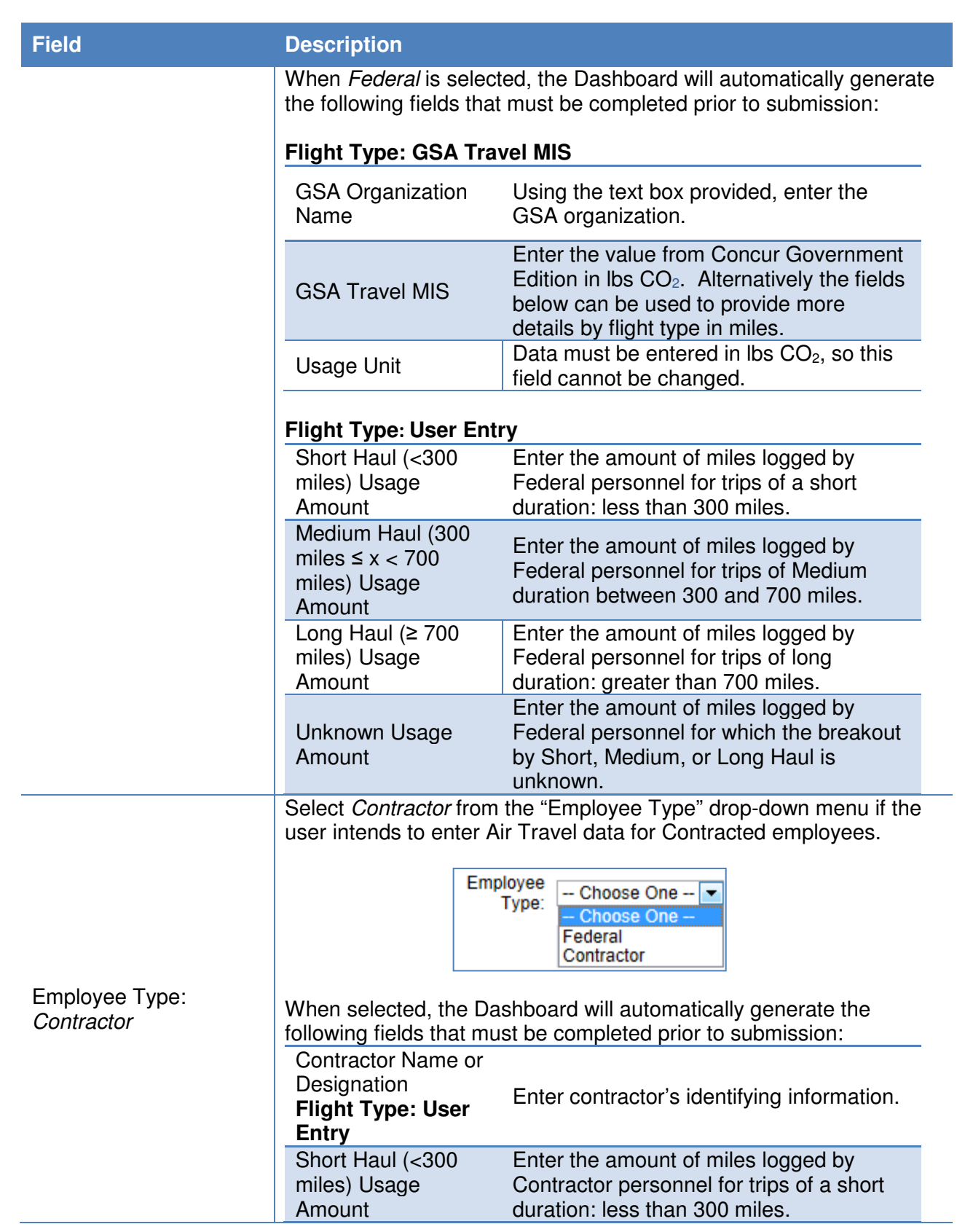

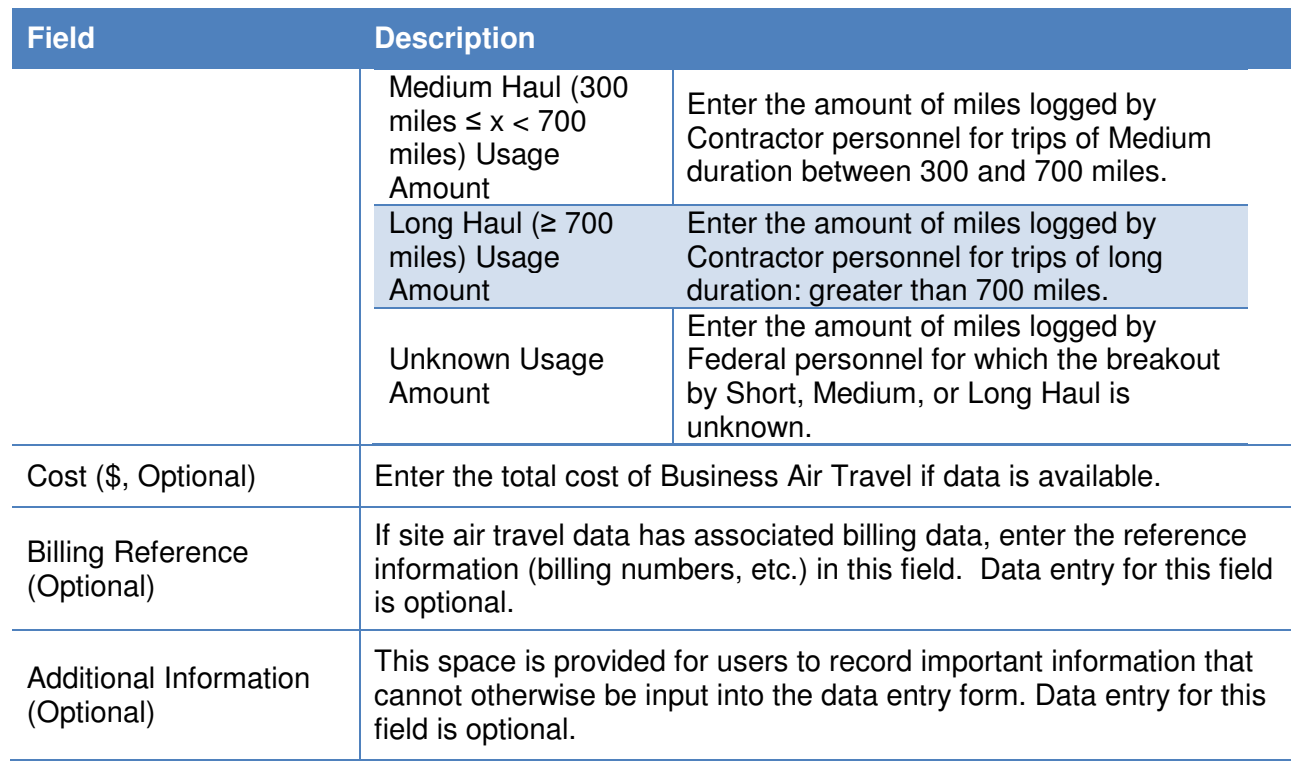

## **7.4.2. Ground Travel**

The Ground Travel data category is primarily focused on the site's use of ground travel for transportation and associated GHG emissions. Users should be prepared with ground travel mileage and fuel efficiency data. Guidance for completing the Ground Travel data category is provided below.

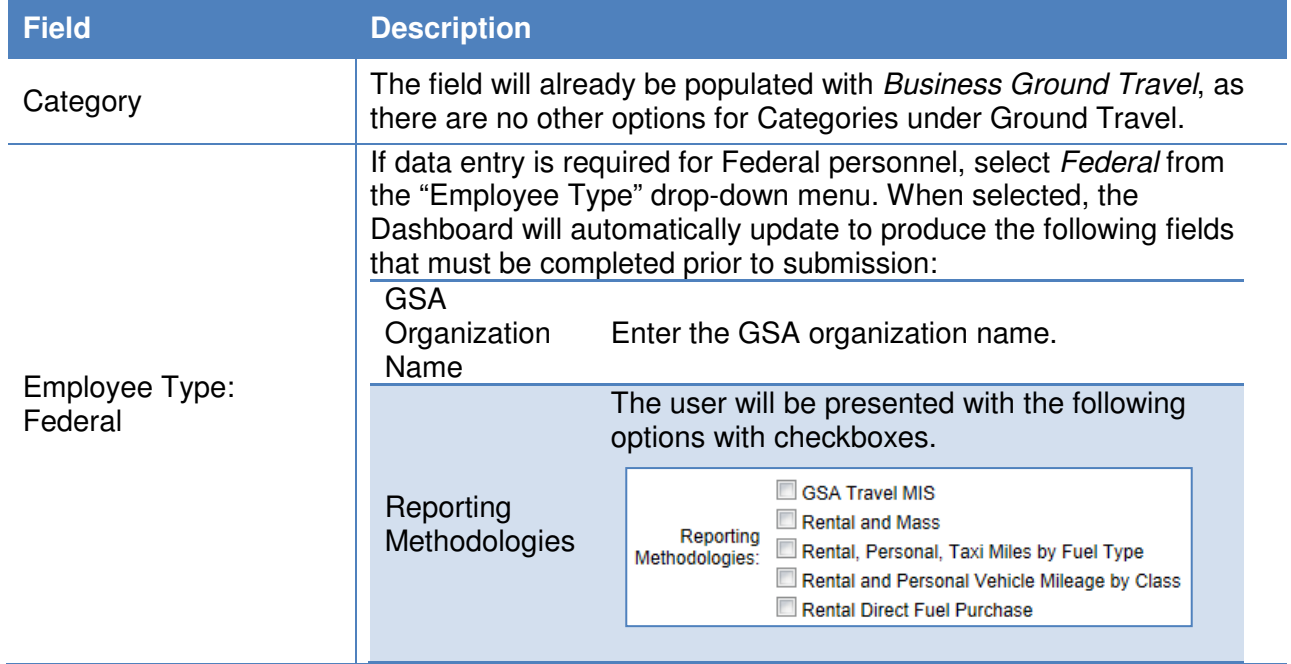

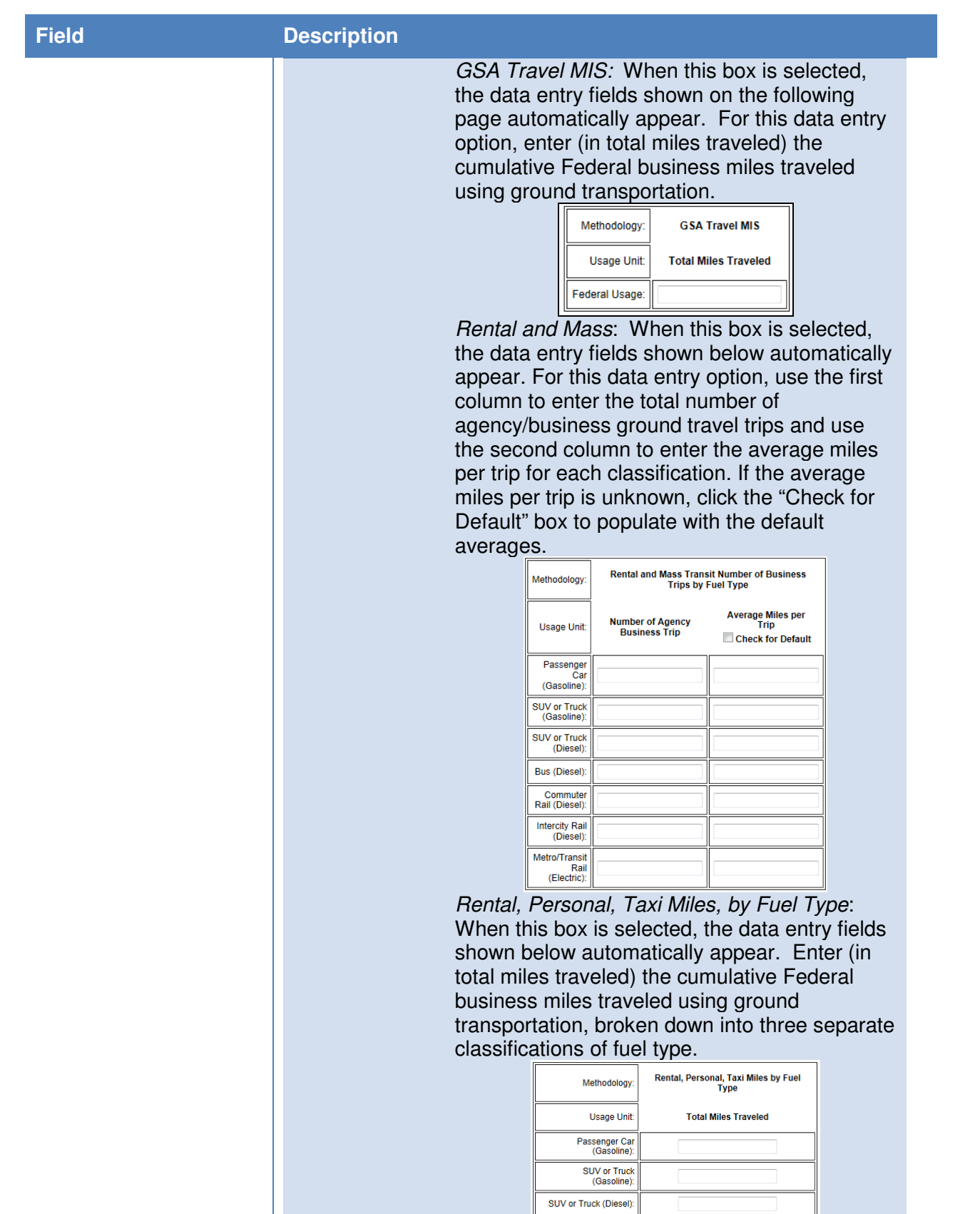

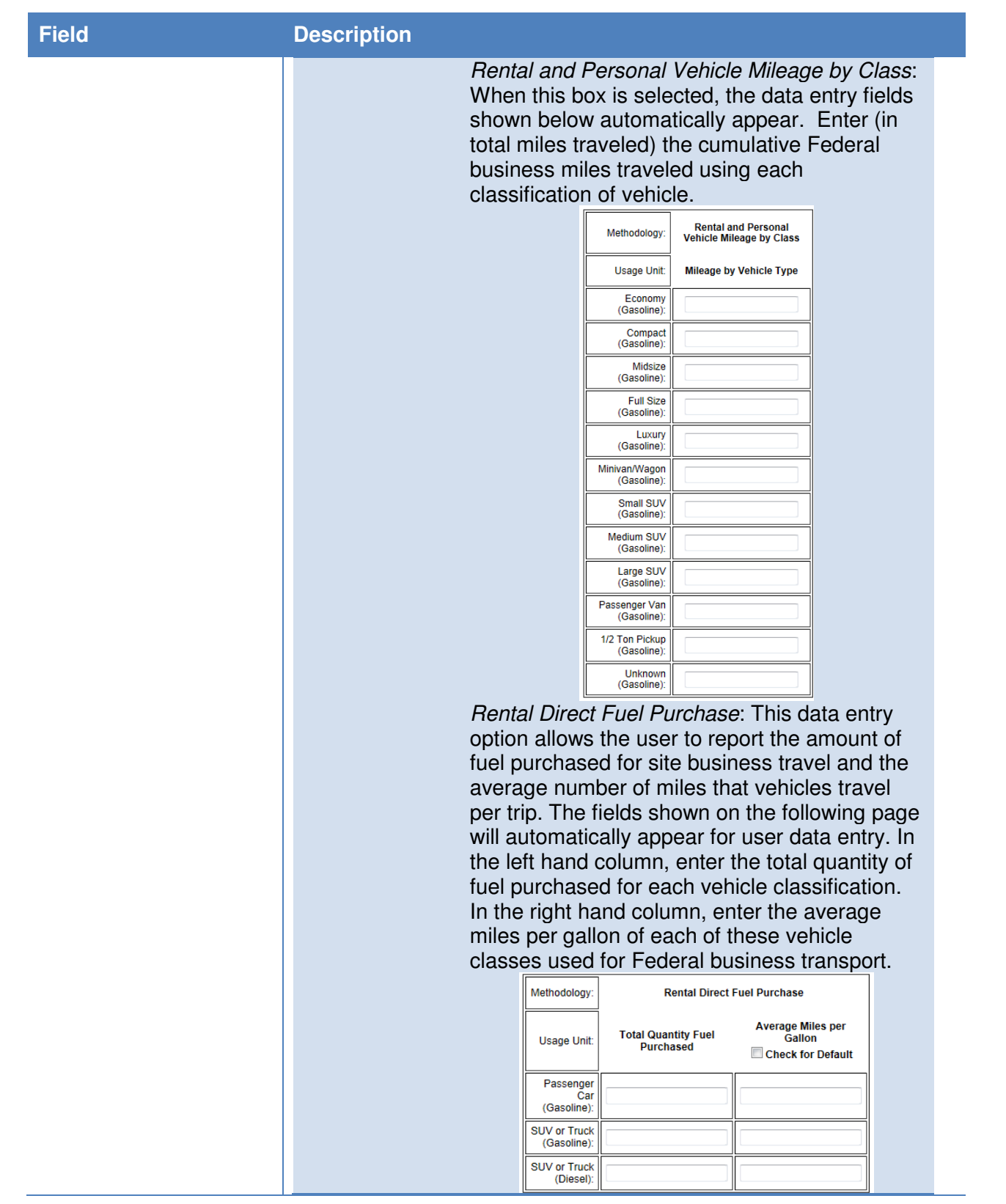

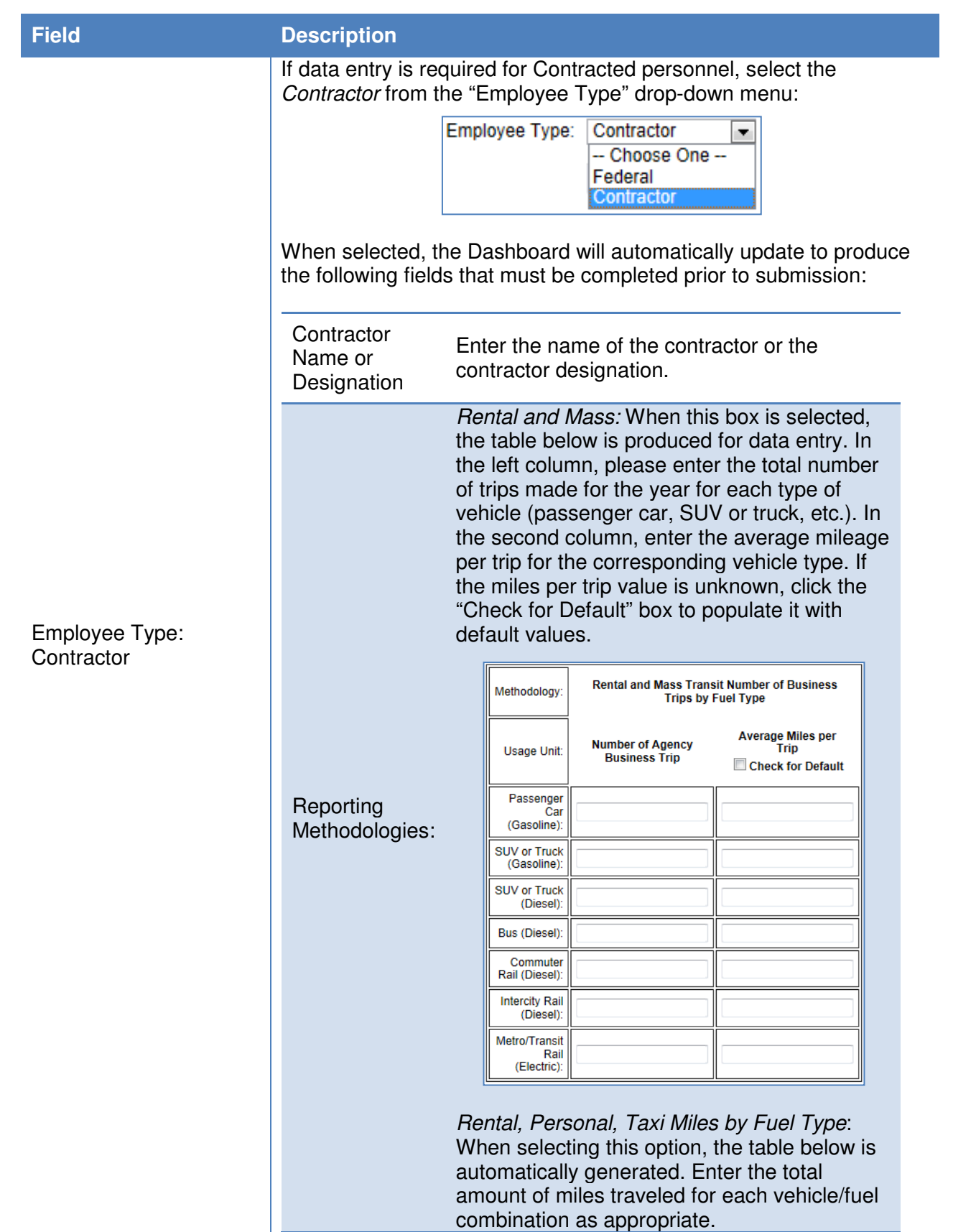

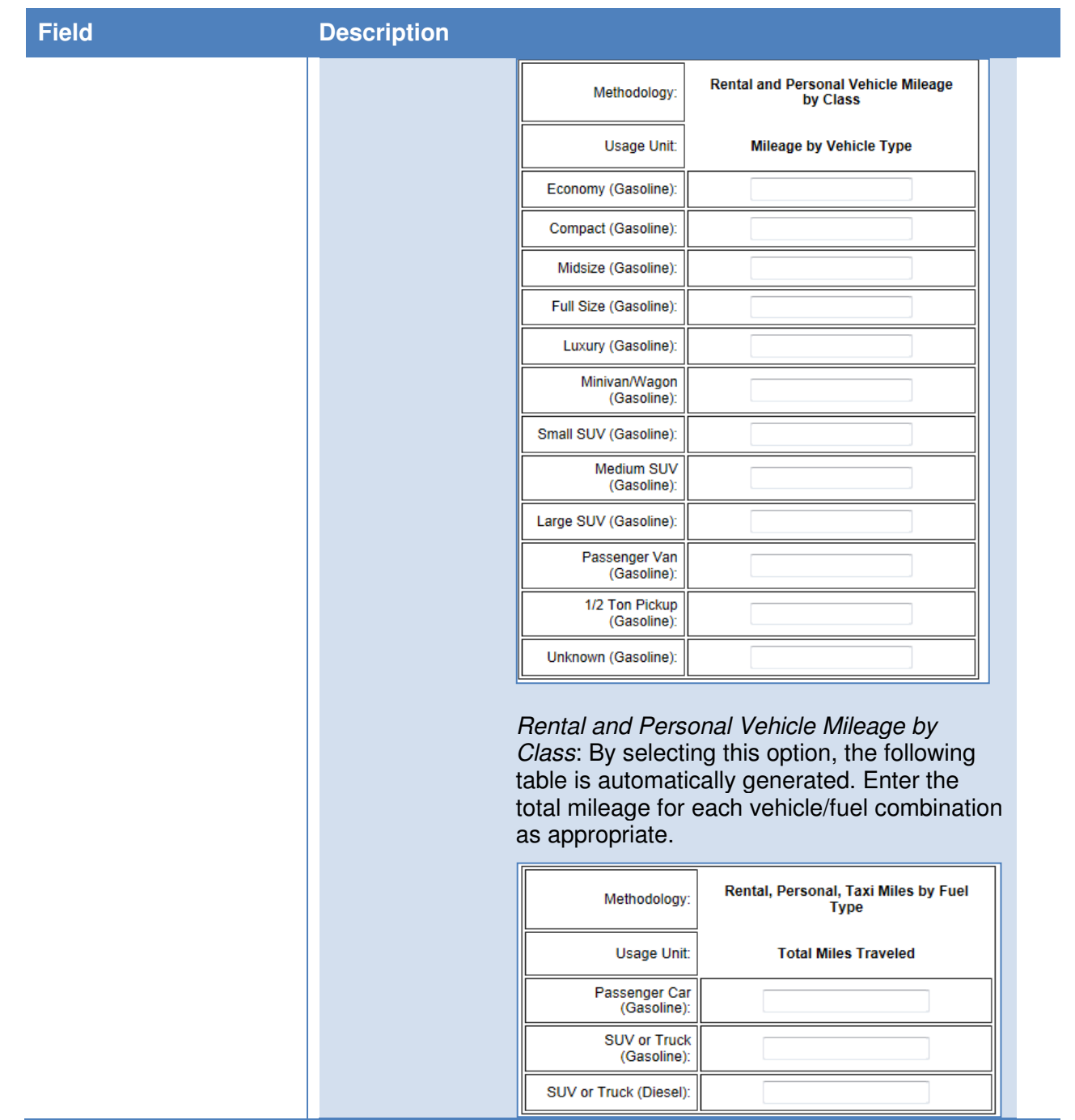

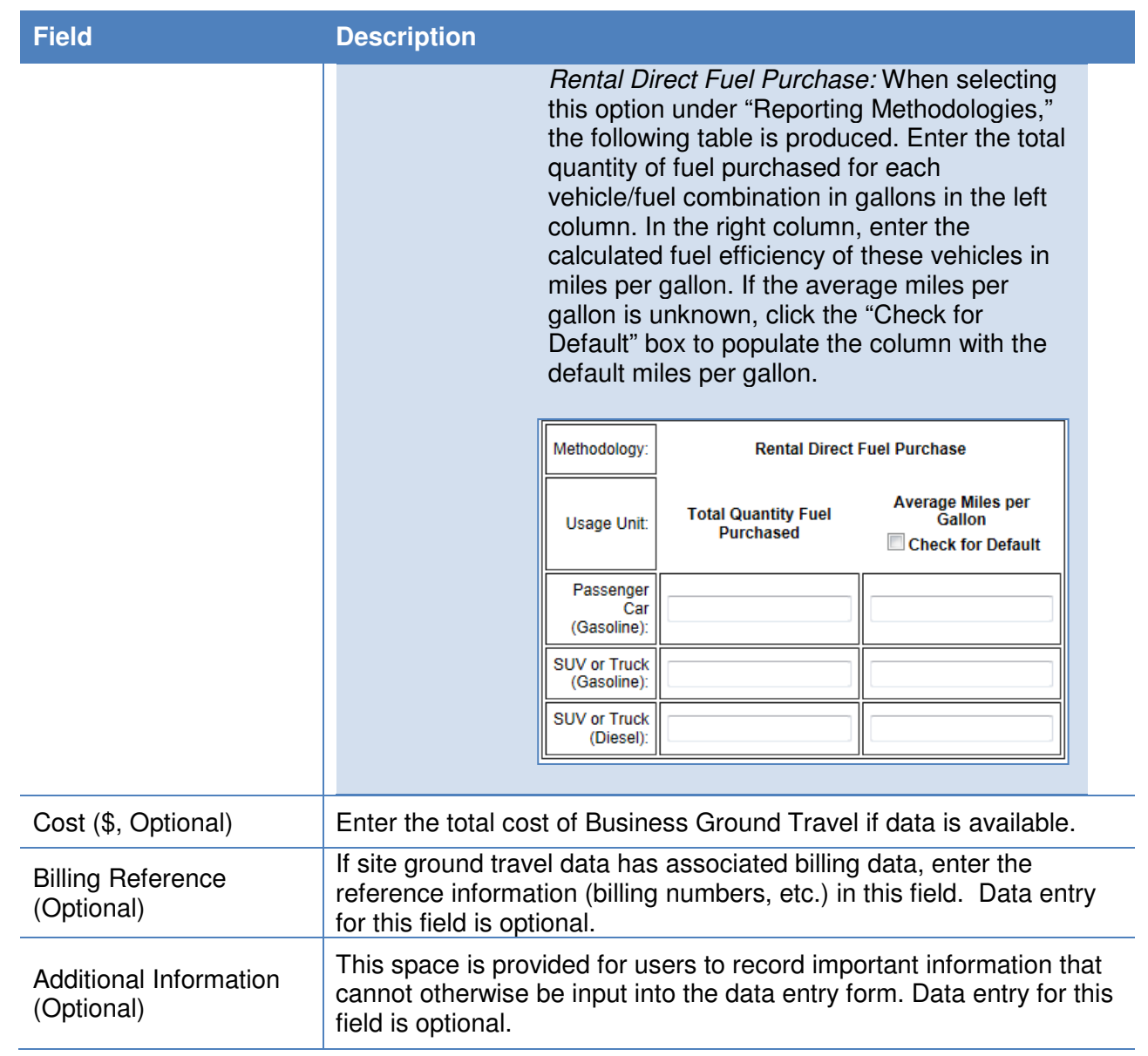

#### **7.4.3. Commute**

The Commute data category is primarily focused on the site personnel commuting habits. Users should be prepared with commuting data for their sites, including miles traveled and mode of transportation. Guidance on how to complete the Commute entry form is provided below.

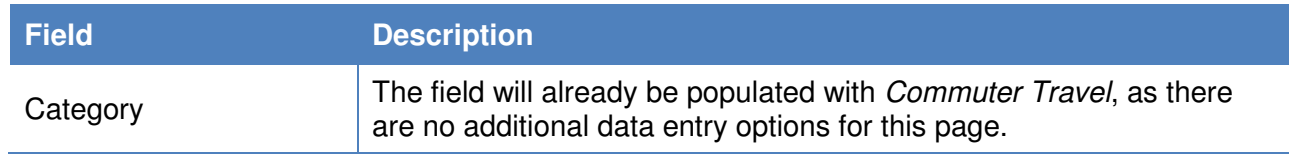

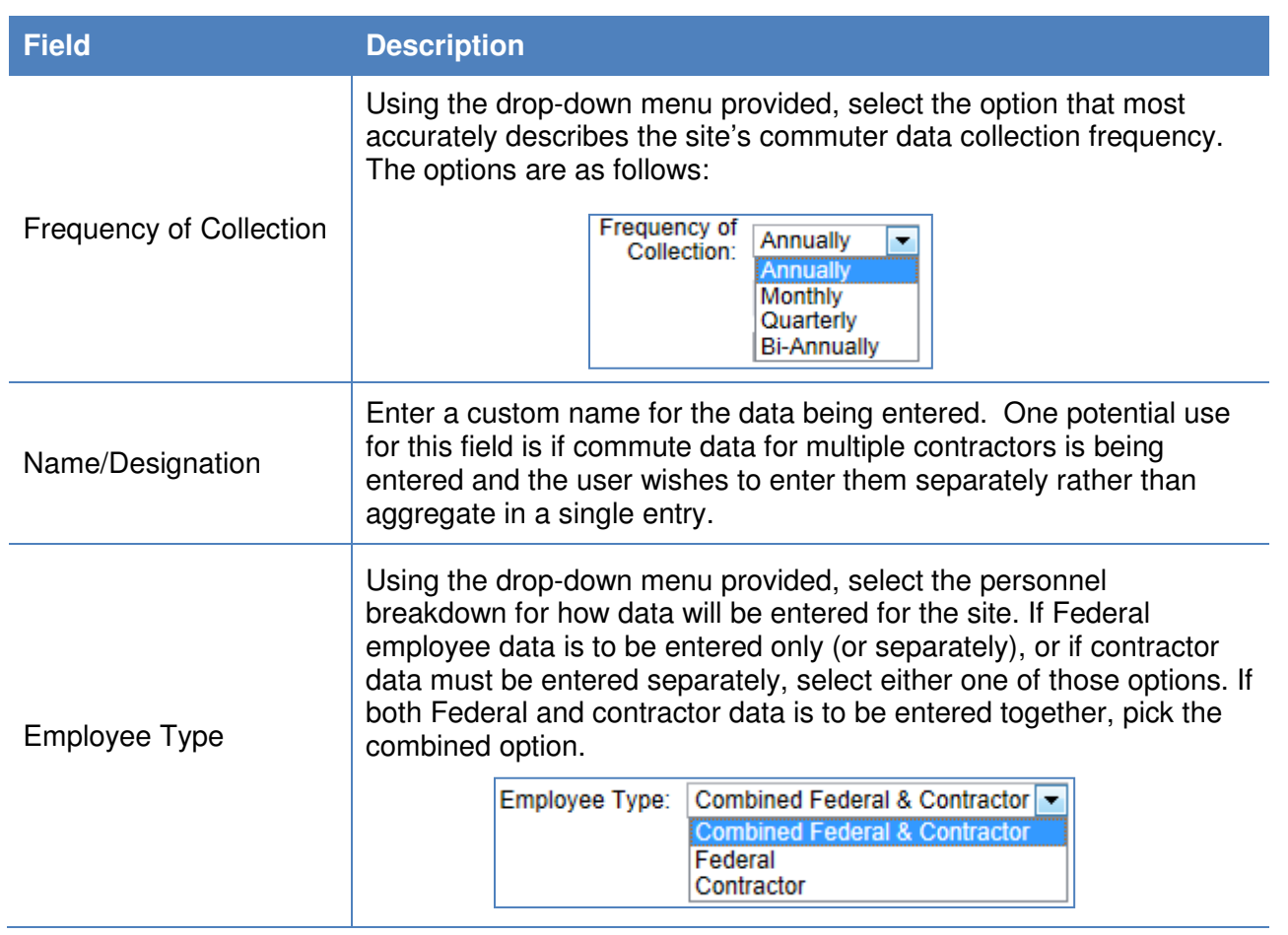

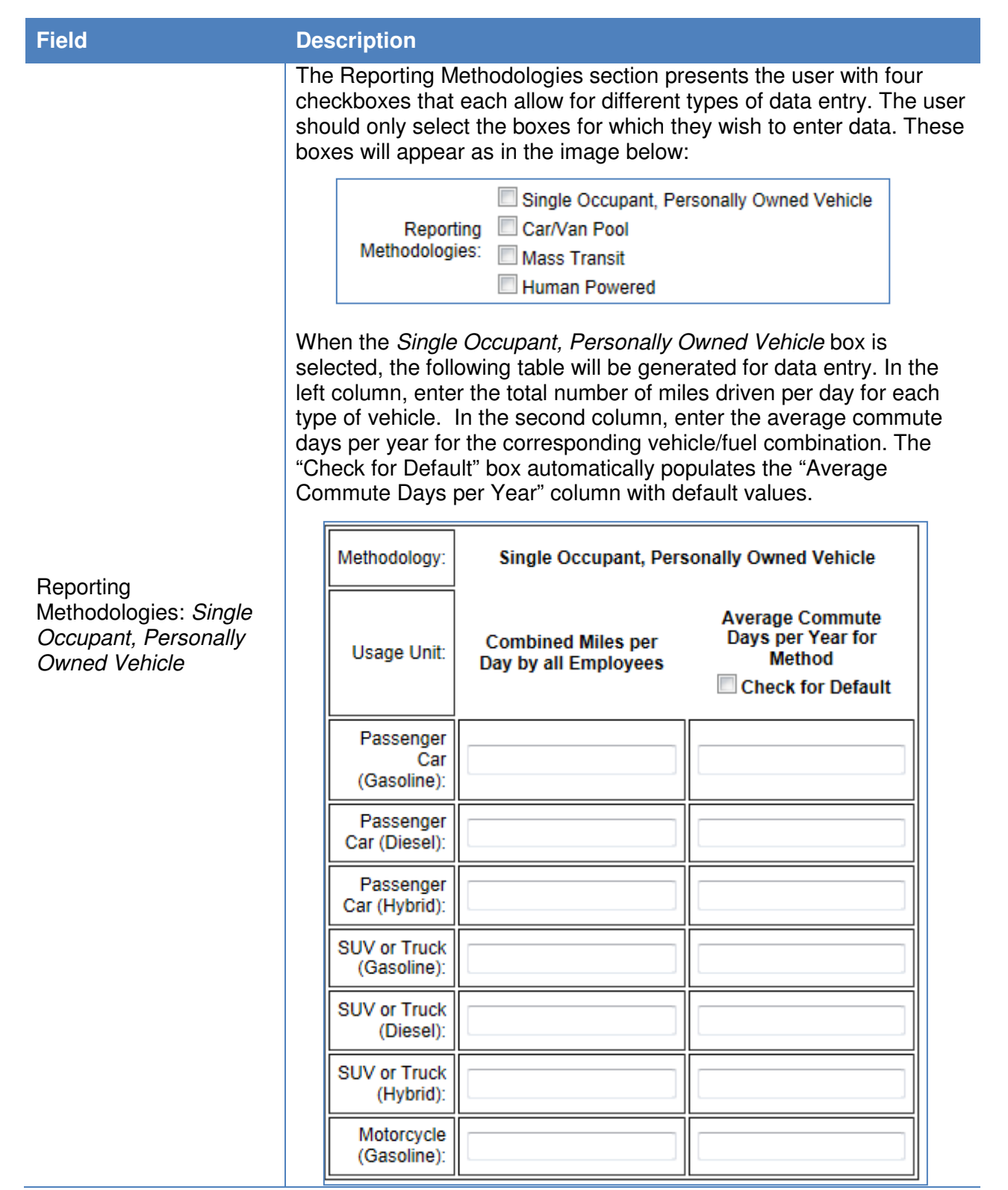

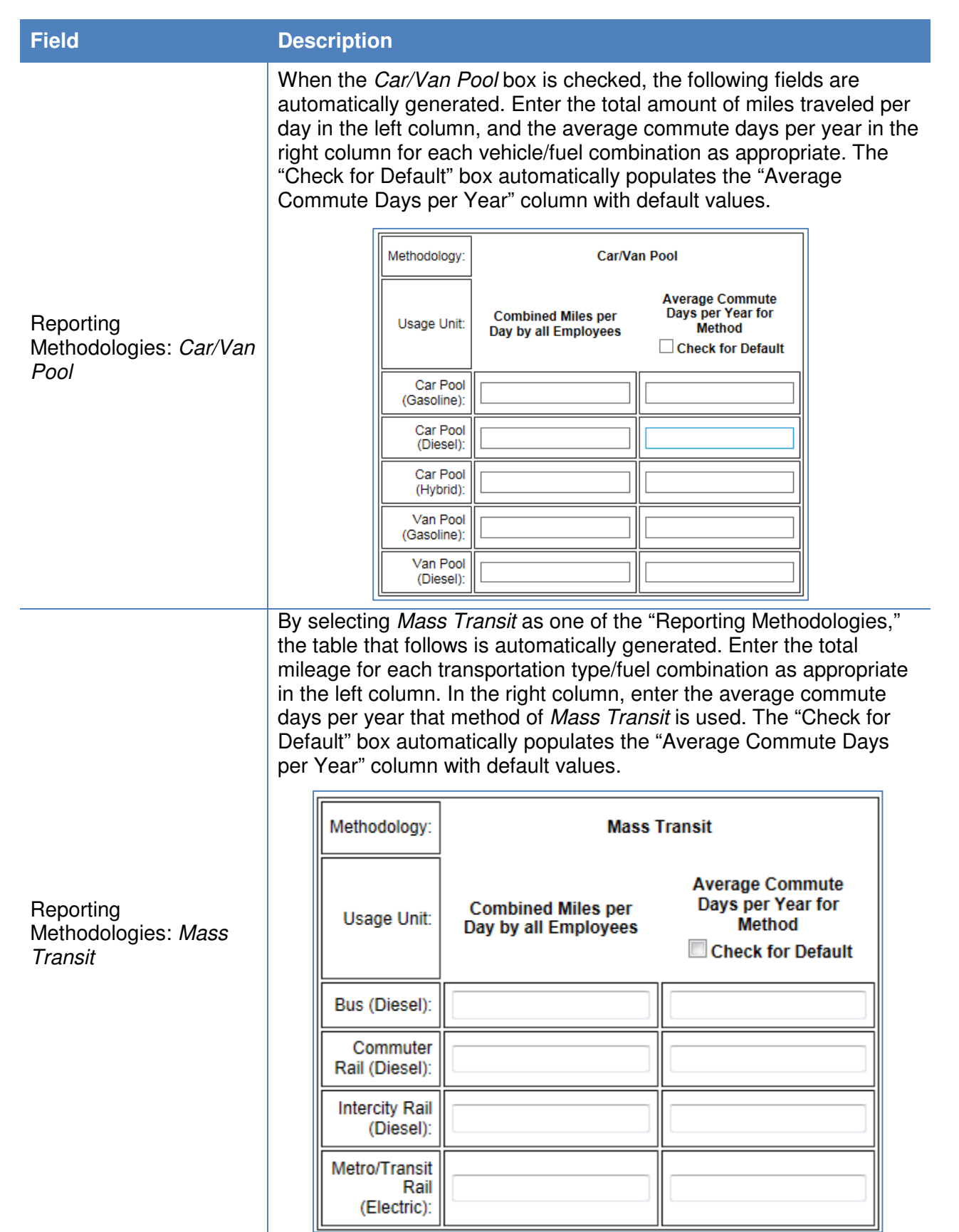

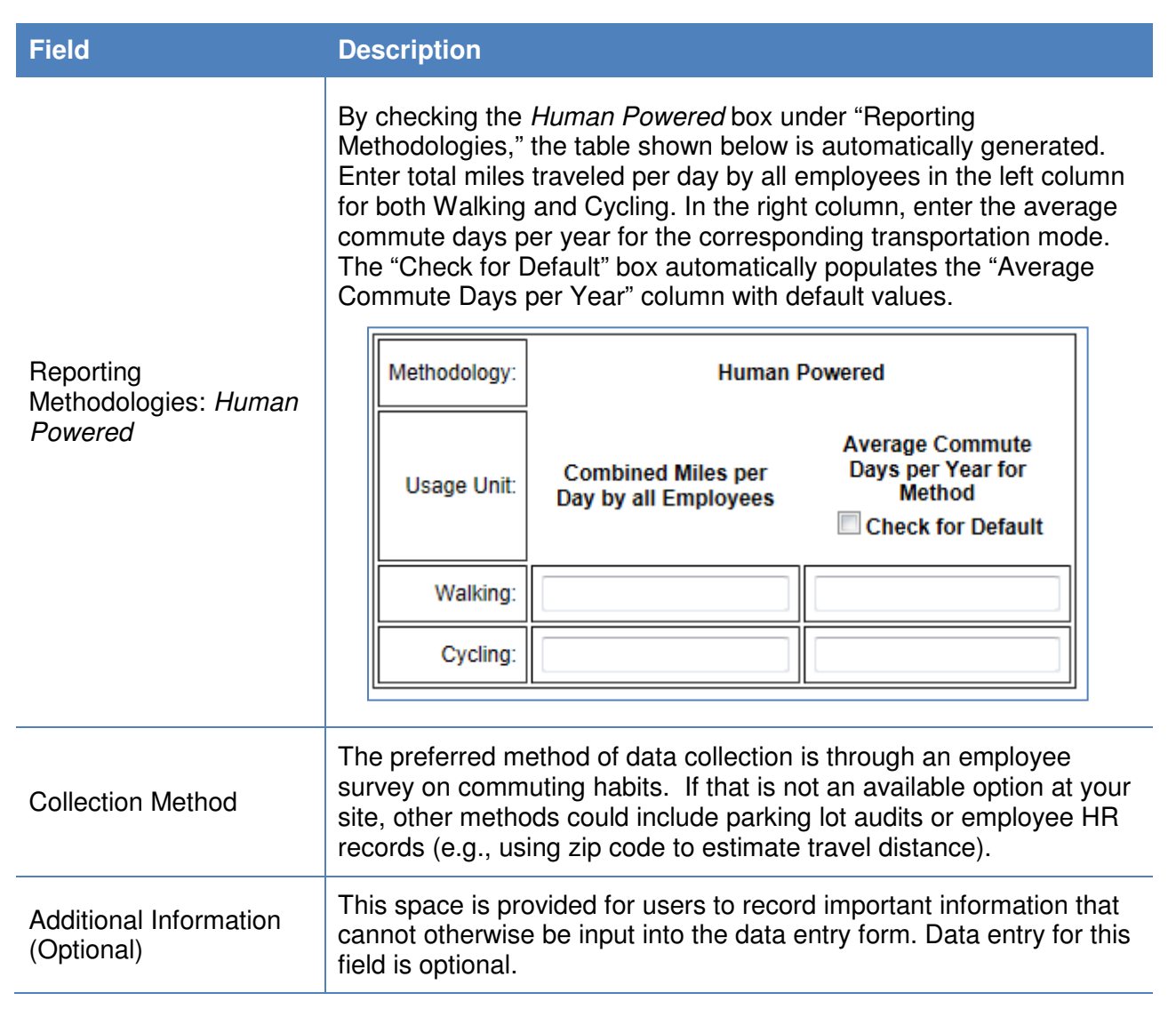

#### **7.5. Waste**

Waste related sustainability data includes categories for Municipal Solid Waste, Waste Diversion, and Wastewater Treatment.

#### **7.5.1. Municipal Solid Waste**

The Landfill & Municipal Solid Waste data category is primarily focused on the site's diffusion of waste to waste facilities and landfills. Users should be prepared with data on how wastes were disposed of, where that waste was sent, and the gas collection processes of those sites (if applicable). Guidance for completing the Landfills & Municipal Solid Waste data category is provided below.

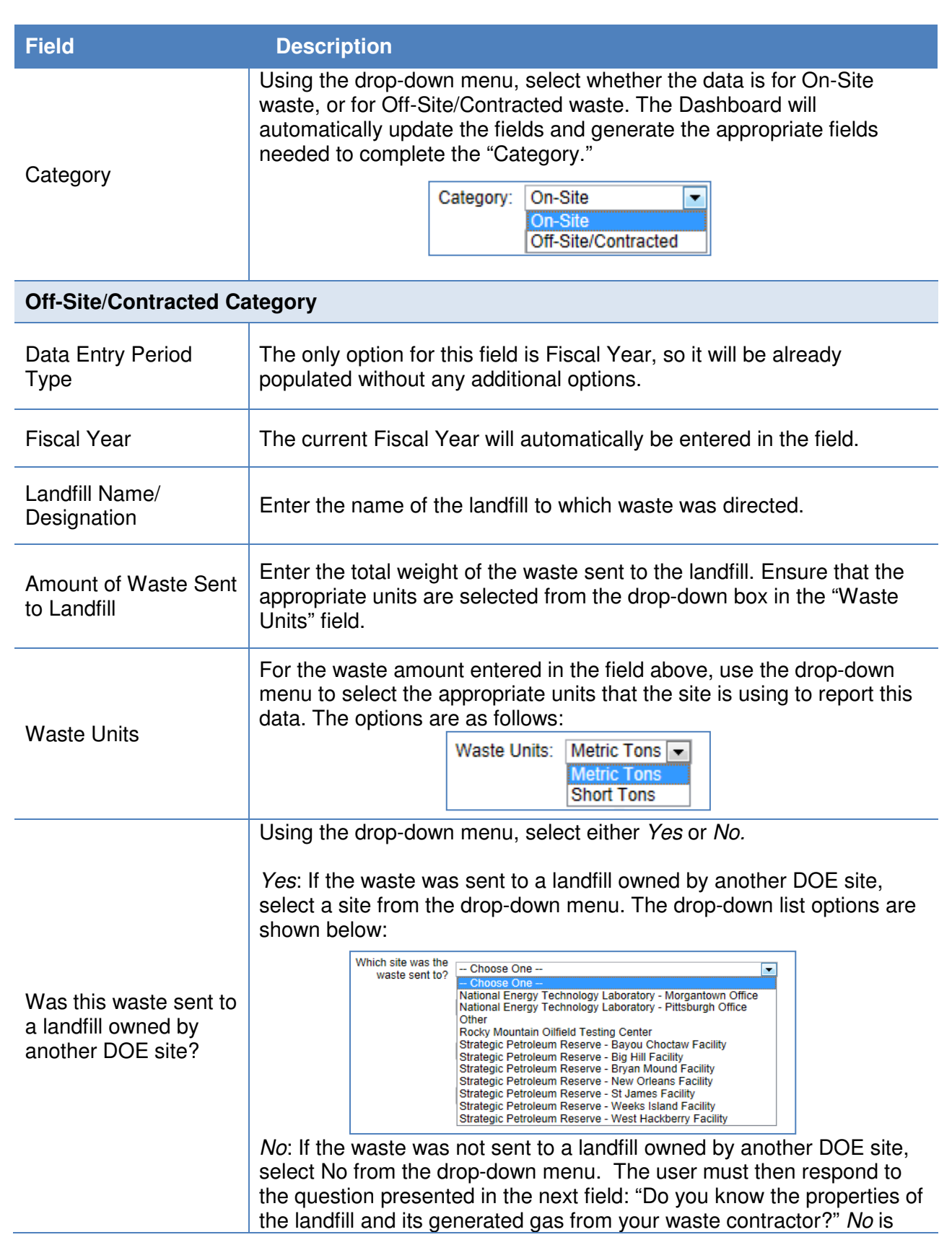

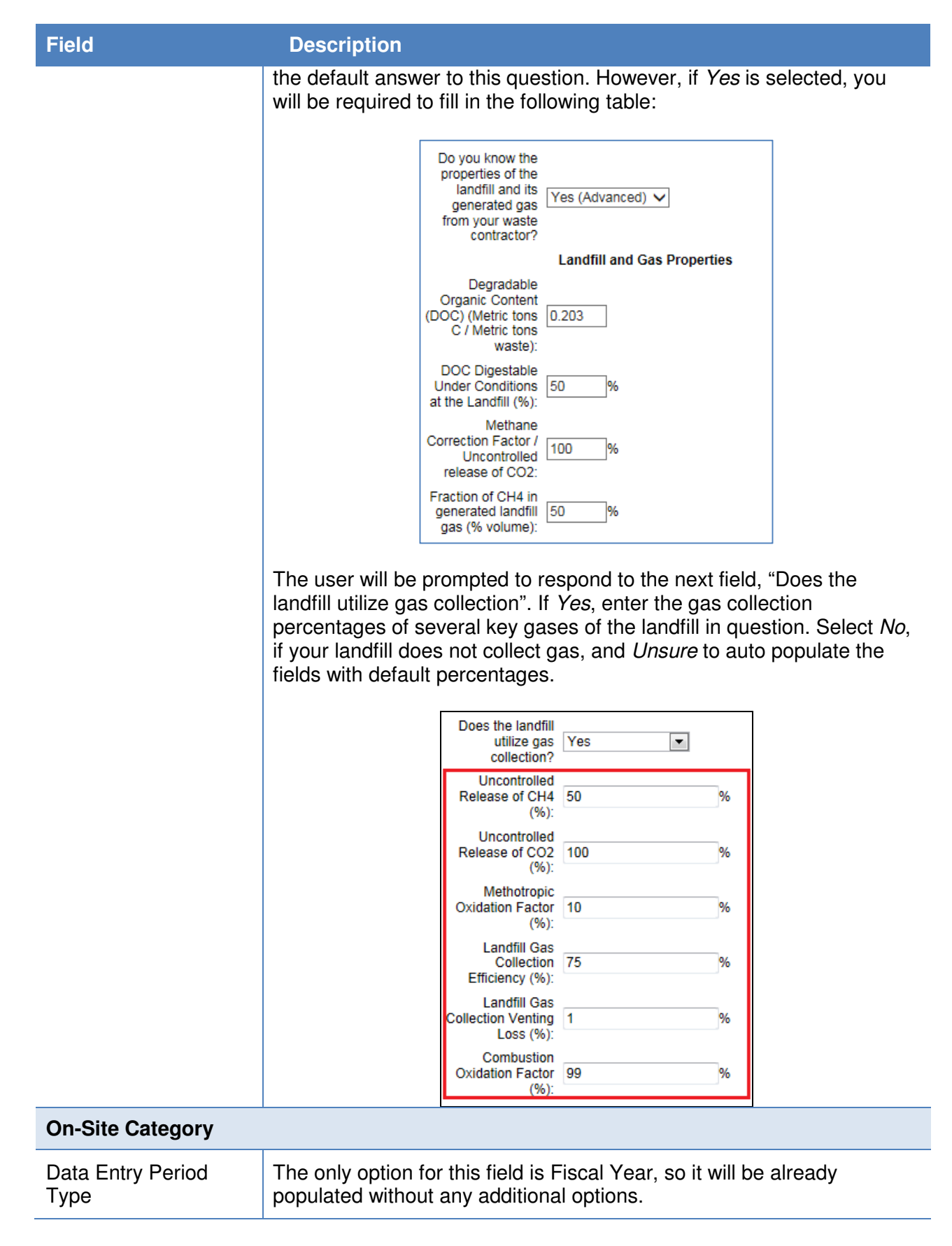

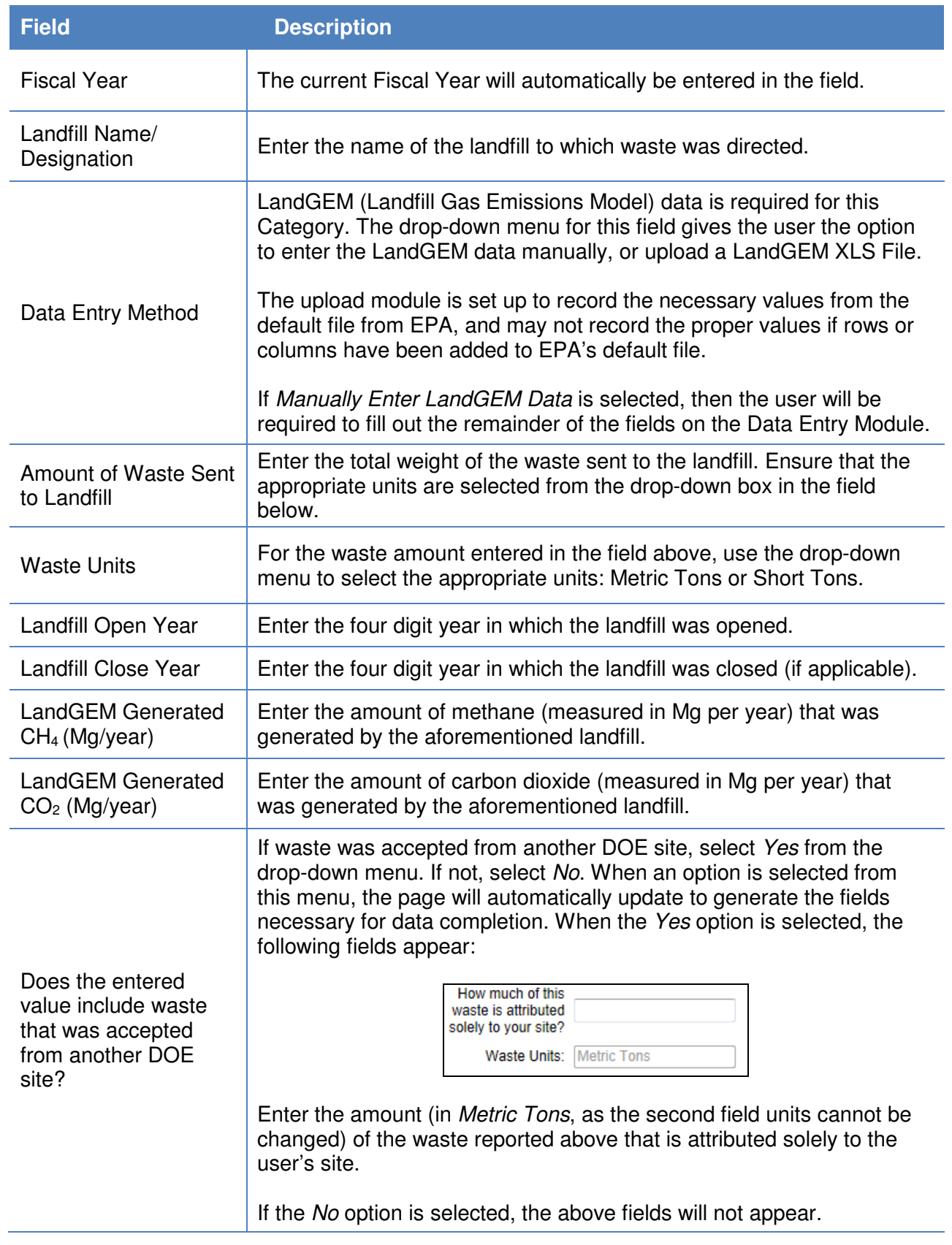

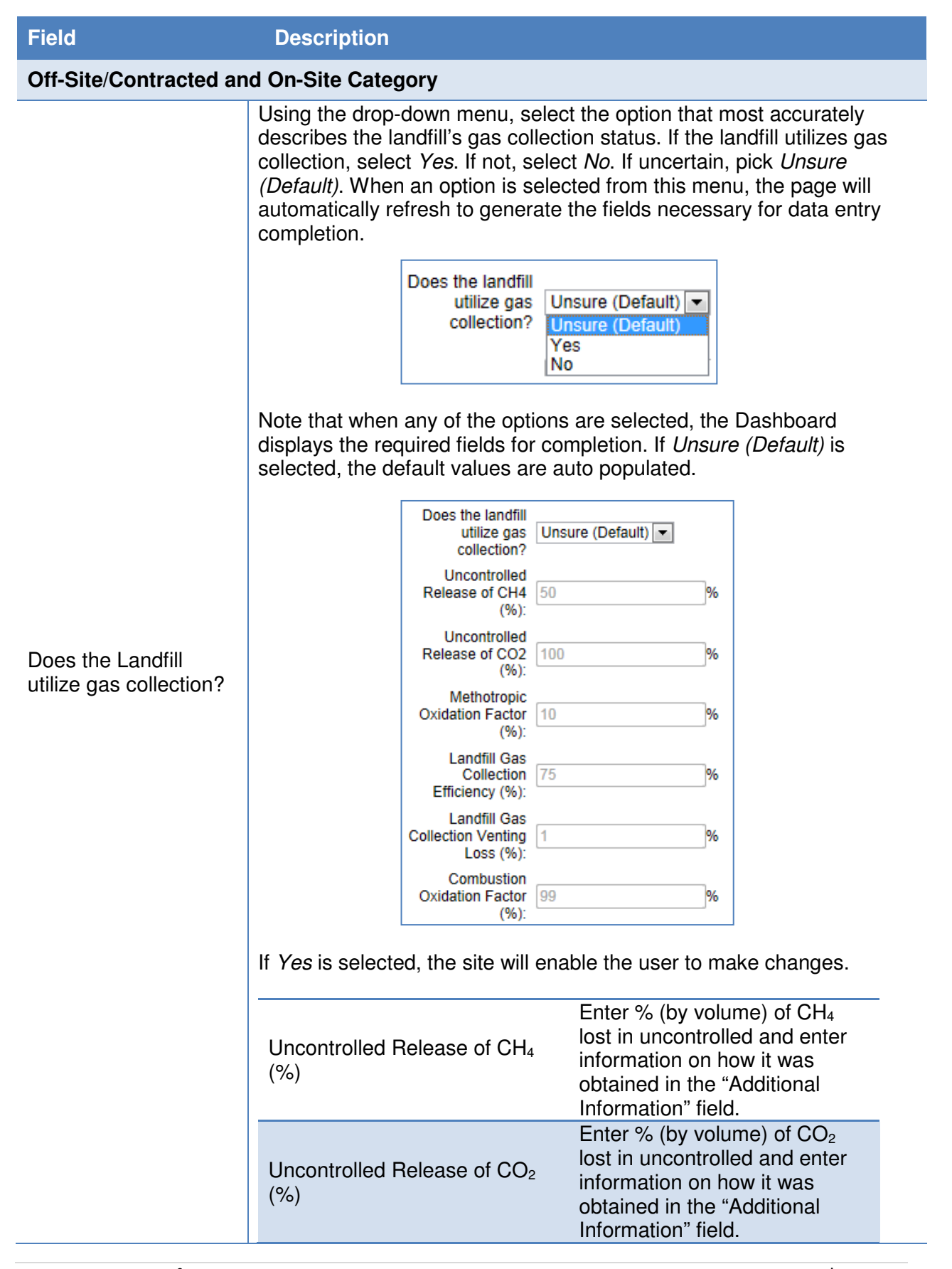

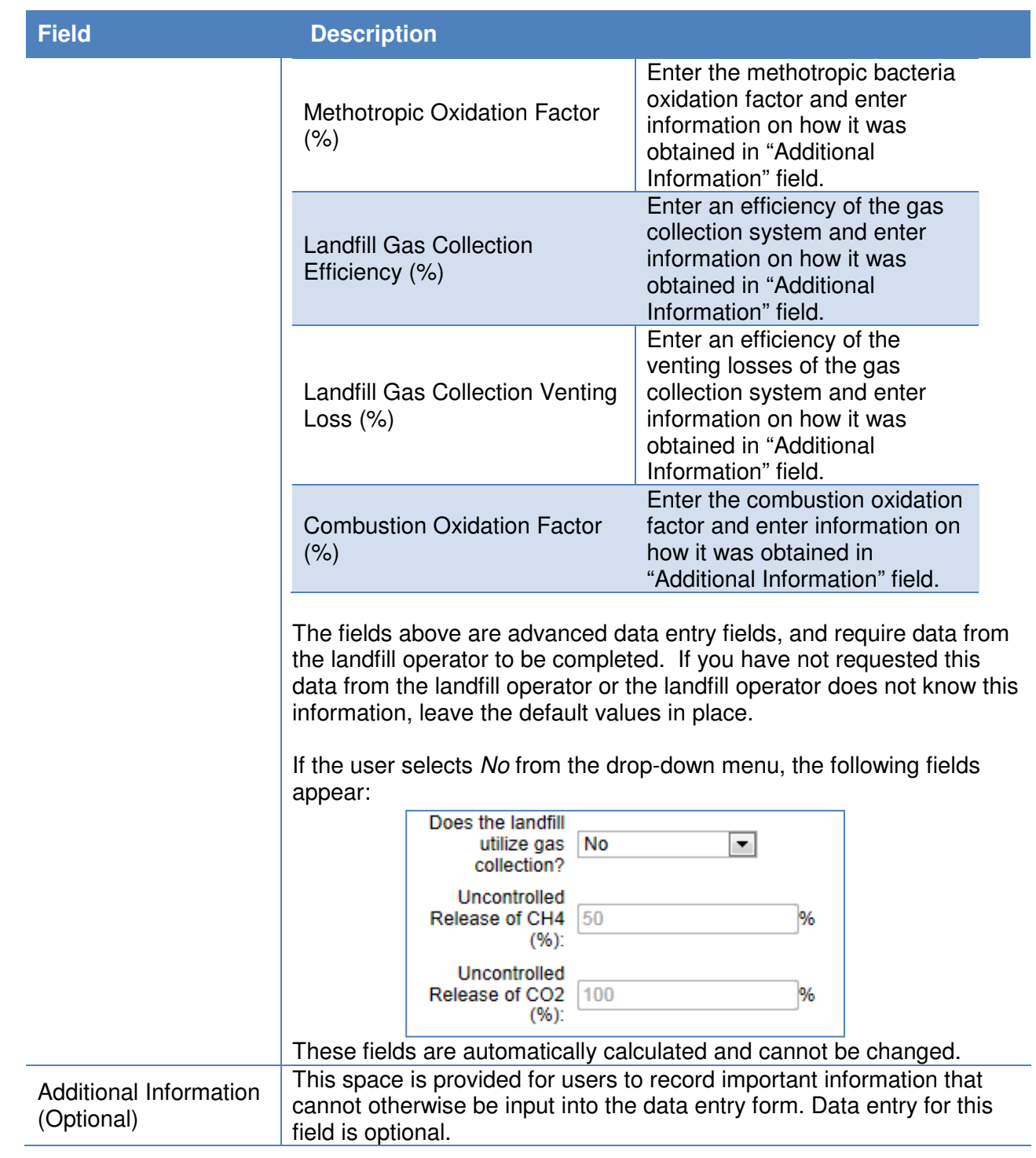

#### **7.5.2. Waste Diversion**

The Waste Diversion data category is primarily focused on the diversion of MSW and Construction & Demolition wastes from the user's site to landfills or other waste facilities. The facilities considered here can be on- or off-site. Users should be prepared with data

on how much waste was dispersed, including how much was sent through recycling on composting processes. Guidance on how to complete the Waste Diversion data category is provided below.

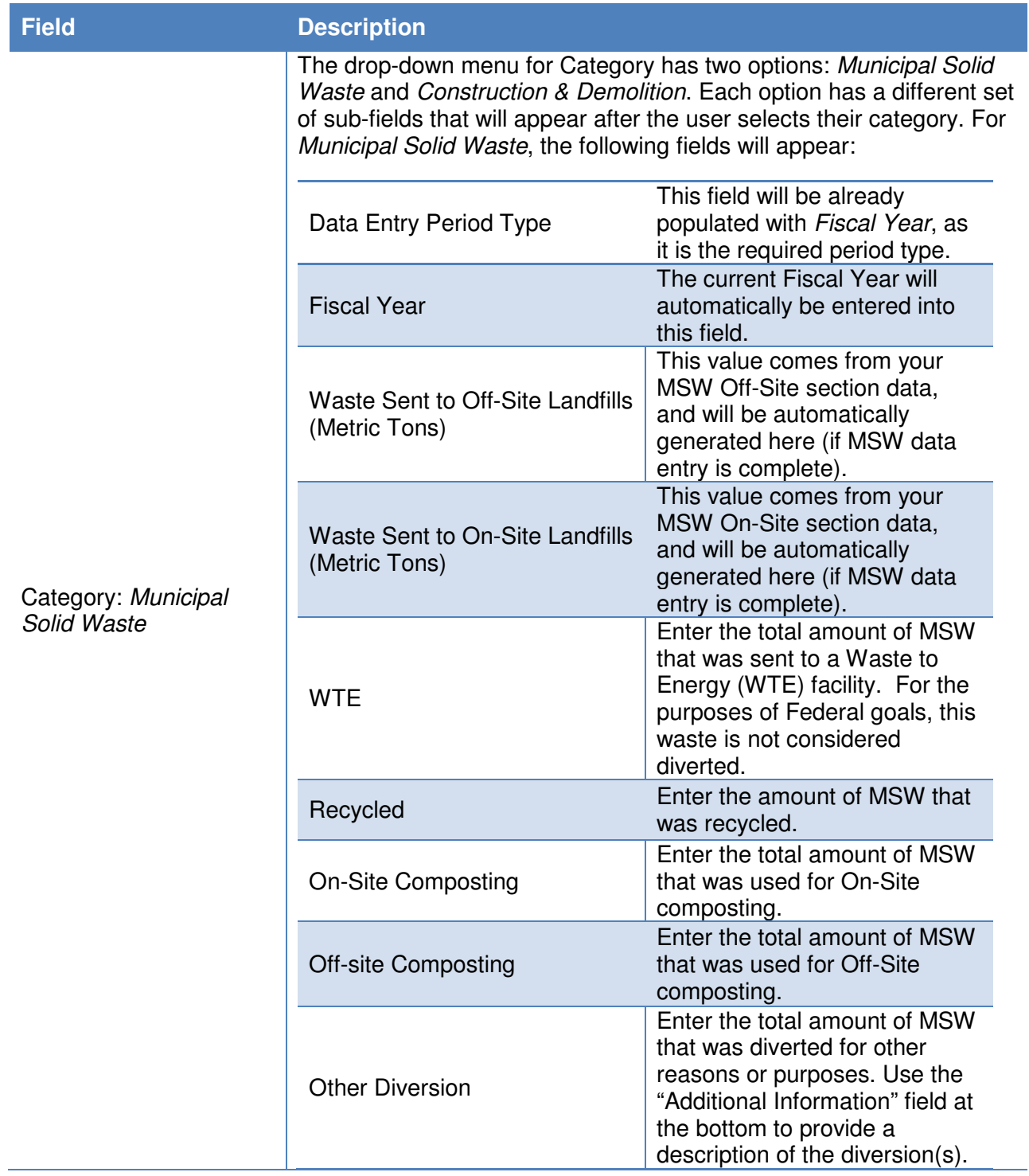

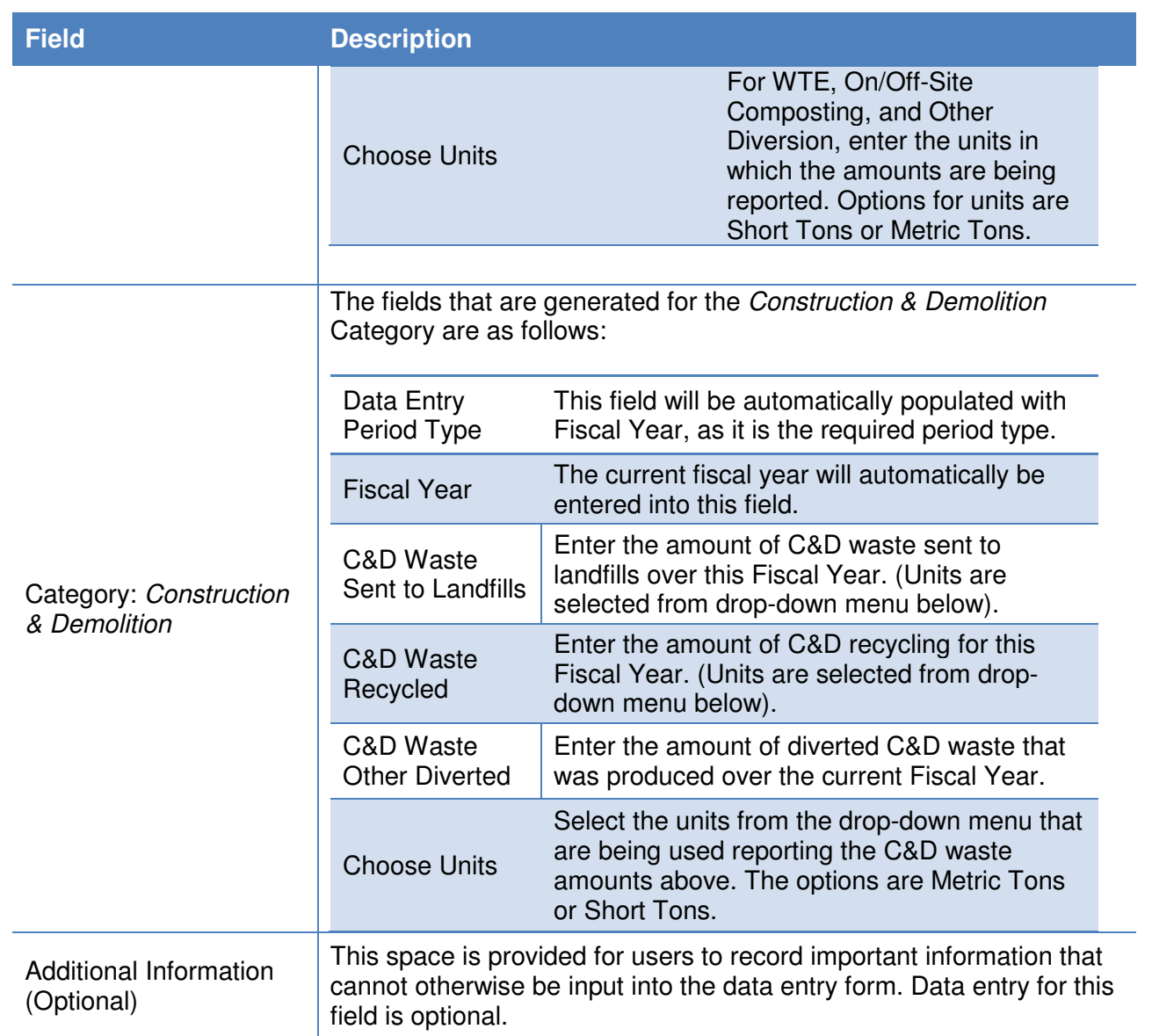

#### **7.5.3. Wastewater Treatment**

The Wastewater Treatment data category is primarily focused on data collection for site personnel who are served by wastewater treatment (WWT) processes. The user should be prepared with a complete assessment on how wastewater is treated at WWT facilities and be able to calculate how many (or what percentage) of the site's personnel are impacted by each. Guidance on how to complete the Wastewater Treatment data category is provided below.

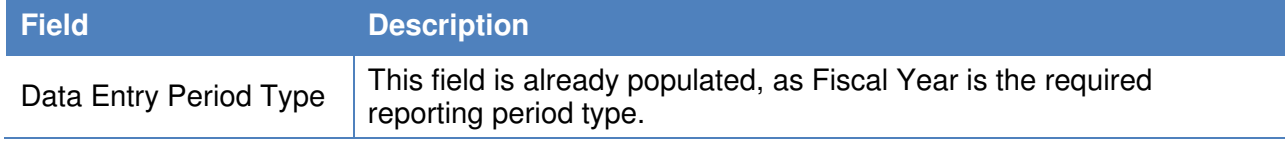

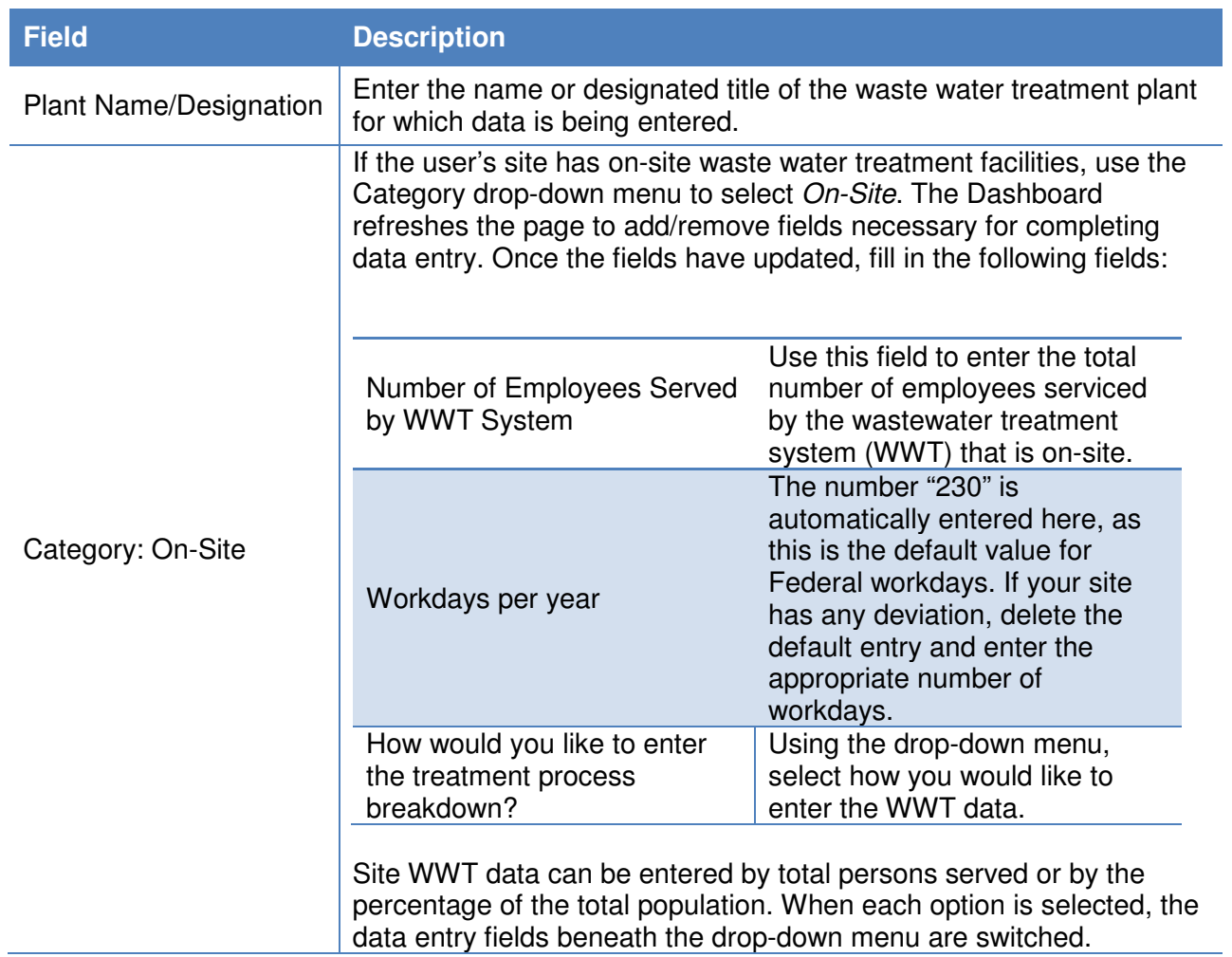

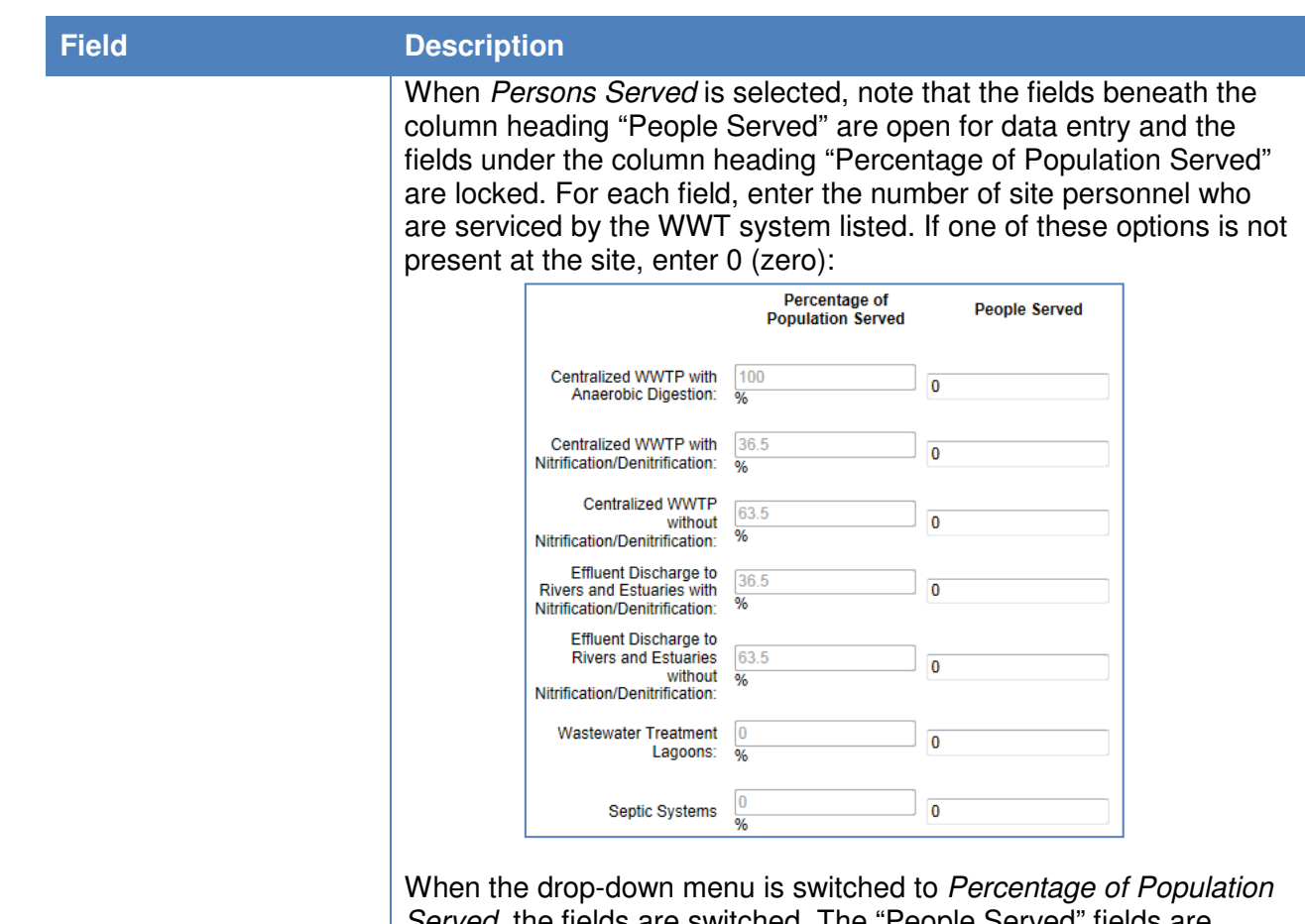

Served, the fields are switched. The "People Served" fields are locked while the "Percentage of Population Served" fields are unlocked and ready for data entry.

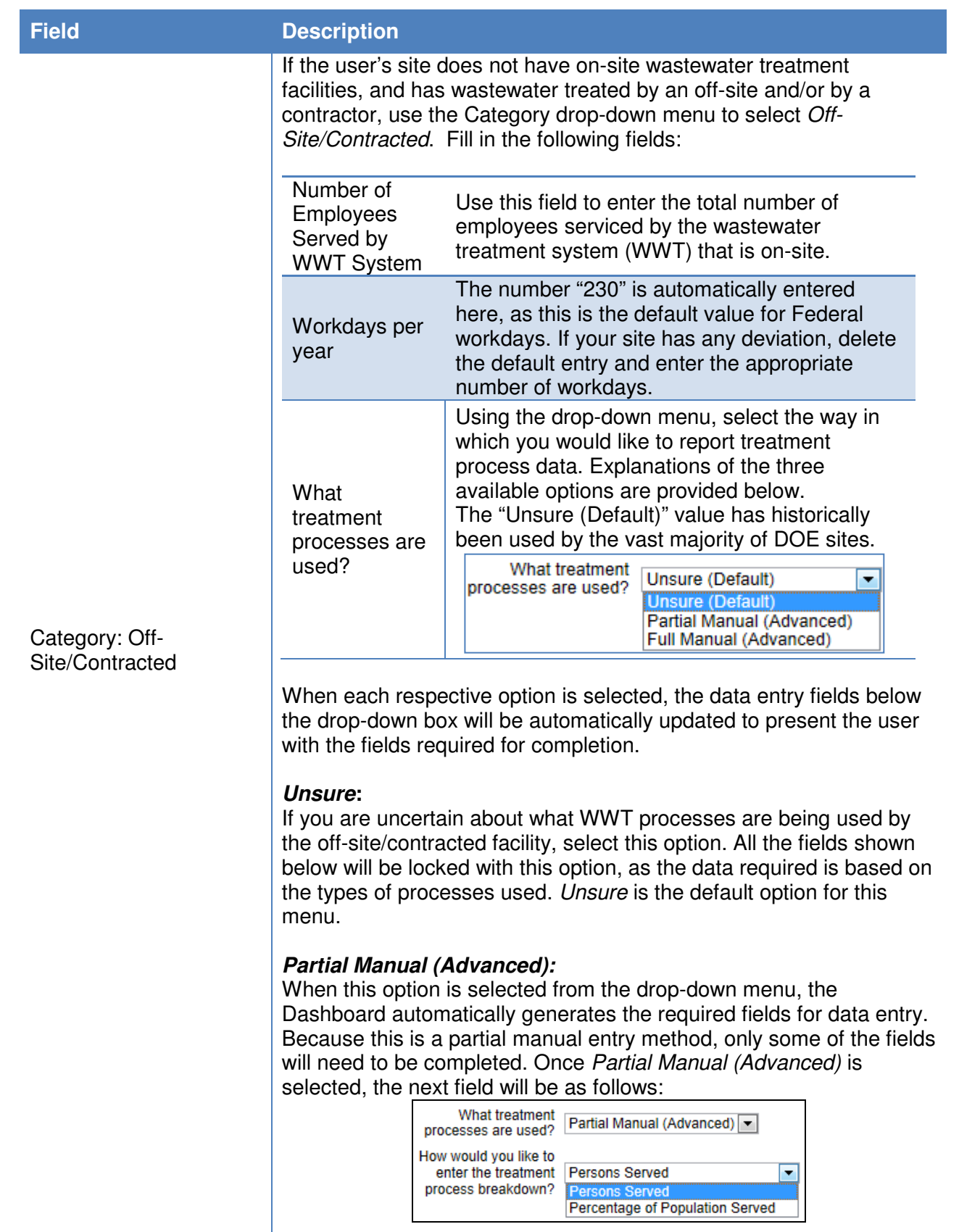

#### **Field Description**

As described above, select whether you would like to enter site data based on the number of site personnel serviced by the WWT facility, or by the percentage of the site population that is serviced by each process type.

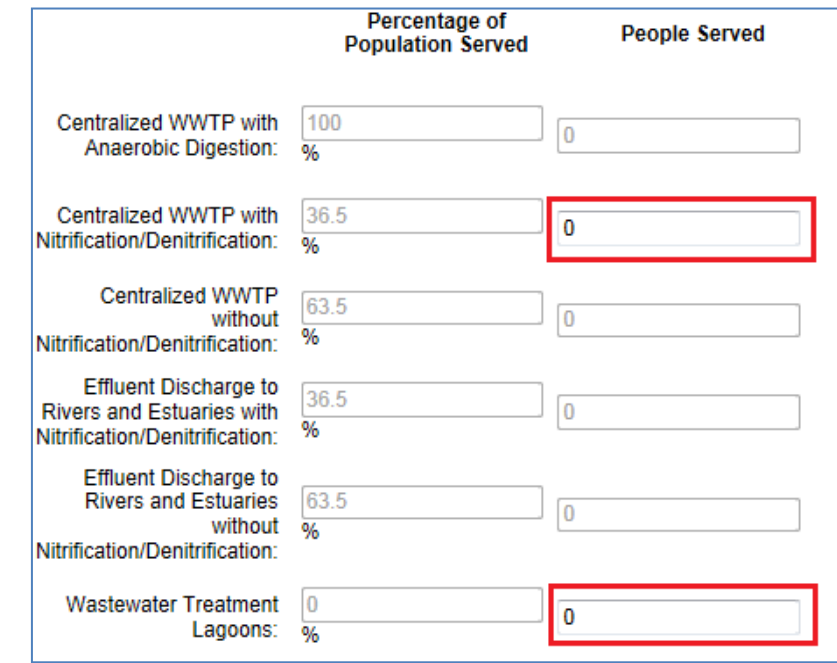

If the user selects People Served from the drop-down menu, then the fields for entry will be limited to the two indicated in red above. The user must then enter the number of people served by WWTP with nitrification/denitrification, and by WWT lagoons. If the user selects Percentage of Population Served instead, the fields will flip, requiring the user to enter site population percentage data for WWTP with nitrification/denitrification and WWT lagoons.

#### **Full Manual (Advanced):**

This option opens up all the fields shown below for data entry, hence the name Full Manual (Advanced). After selected, the user will be presented with the option for WWT process breakdown:

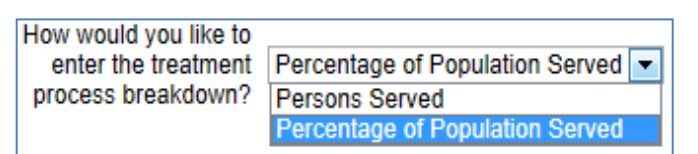

Each option will either open or lock the fields shown below for WWT processes and the numbers of site personnel served by them. In the image shown below, the "Percentage of Population Served" option is chosen, which opens up all process type fields for the user to enter data:

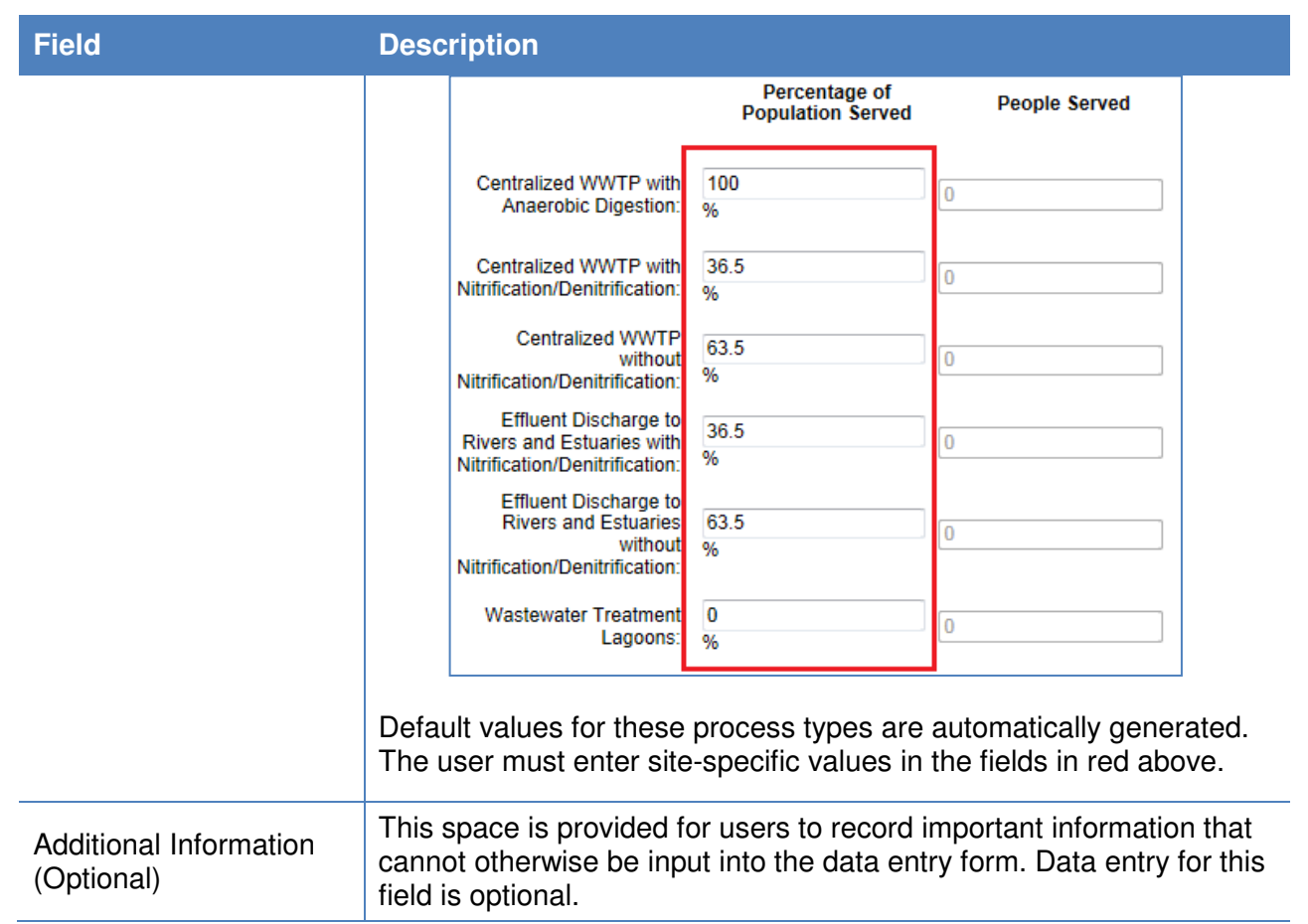

#### **7.6. Evaluations, Measures, & Funding**

The Evaluations, Measures, & Funding section of the Dashboard includes the following data categories: Audits & Evaluations, Conservation & Efficiency Measures, Performance Contracts, Appropriations/Direct Obligations, and Training & Education. Guidance for completing the Evaluations, Measures, & Funding data categories is provided below.

#### **7.6.1. Audits & Evaluations**

This data category is currently under development. The objective of this category is to collect information on EISA Section 432 audits and comprehensive evaluations.

#### **7.6.2. Conservation & Efficiency Measures**

This data category is currently under development. The objective of this category is to collect information on identified measures, funded and under development measures, operational measures and their associated measurement and verification (M&V).

## **7.6.3. Performance Contracts**

This data category is currently under development. The objective of this category is to collect information on performance contracts savings and payments and potential pipeline projects.

#### **7.6.4. Appropriations/Direct Obligations**

The Appropriations & Direct Obligations category offers a place to track appropriated and direct funded energy and water efficiency improvements along with their associated projected and actual savings as required by EOs and OMB Circular A-11. These are obligations for energy and/or water efficiency incurred from appropriated funds, revolving fund accounts, or other accounts. Other accounts might include, for example, obligations for purchases of compact fluorescent lights to replace incandescent bulbs, or replacement chillers paid for directly by each site rather than through an energy savings performance contract. These obligations do not include anything to be paid for or financed by a third party (e.g. a utility or energy-savings performance contractor). The Site Name, PSO, Site Number, Data Entry Period Type, Fiscal Year, and Category will all be prepopulated and locked. Entering your Appropriations & Direct Obligations information is explained in the table below.

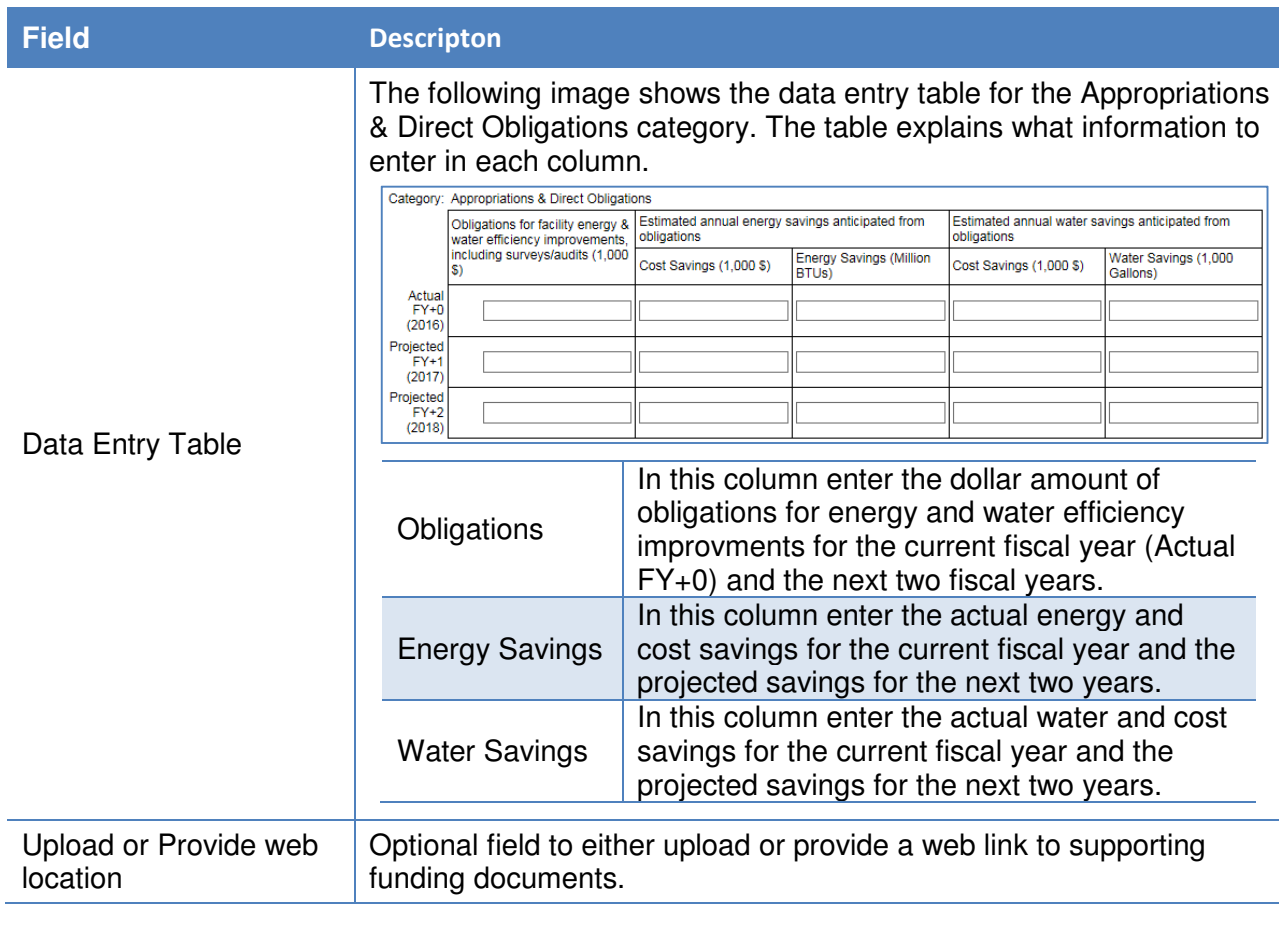

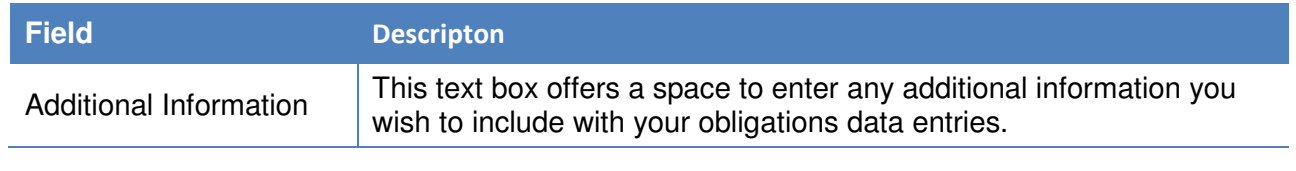

#### **7.6.5. Training & Education**

EPAct 1992 training covers a broad range of training as related to sustainability for facility management and operations. Training can consist of areas such as fundamentals of building energy systems, building energy codes and applicable professional standards, energy accounting and analysis, life-cycle cost methodology, fuel supply and pricing, and instrumentation for energy surveys and audits.

The Training & Education category allows you to track any training and education received by Federal or contractor employees as well as the associated cost.

The Site Name, PSO, Site Number, Data Entry Period Type, Fiscal Year, and Category will all be prepopulated and locked. Entering your training and education information is explained in the table below.

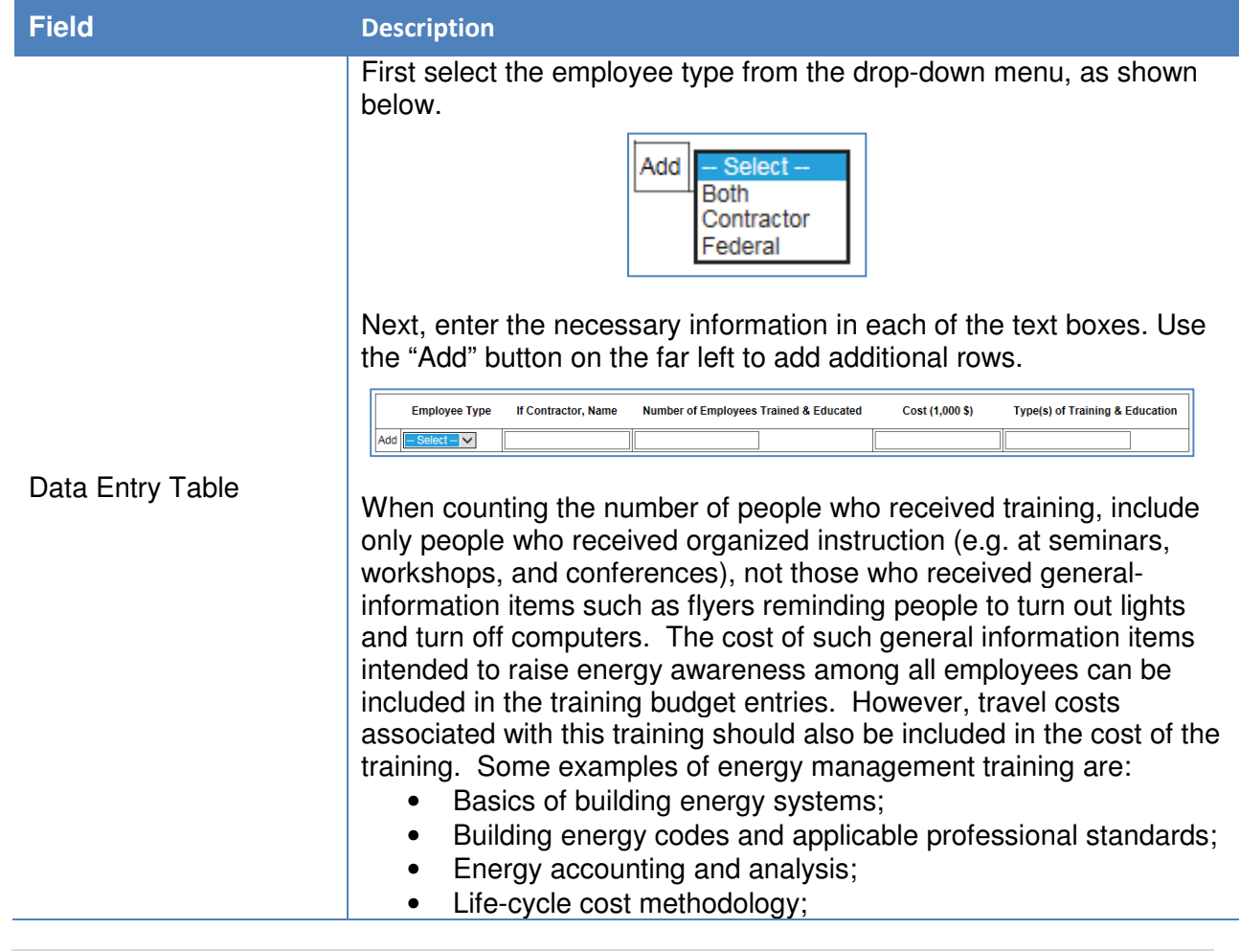
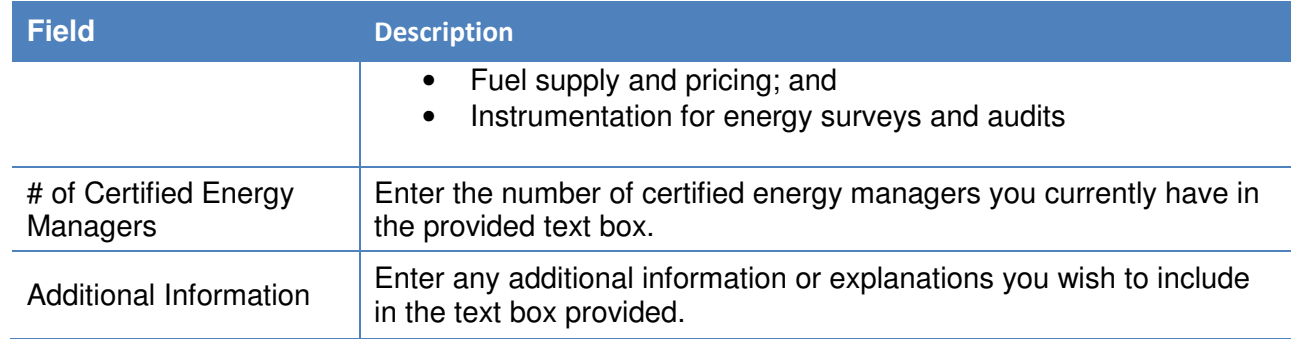

# **7.7. Electronic Stewardship & Data Centers**

Section 6.7 provides guidance for the following data categories: Electronics Acquisition, Electronics Operations, Electronics End-of-Life, and Data Centers.

## **7.7.1. Electronics Acquisition**

The Electronics Acquisition data category's primary objective is to collect data on sites' acquisition of electronics over the course of the fiscal year. The site must report the total number of electronics by category and the number of electronics that meet the standards of the Electronic Product Environmental Assessment Tool (EPEAT) or any other environmental electronics standard or certification. If listing a certification or standard other than EPEAT, it is required to provide a description or web link for the certification for verification by the SPO. Guidance on how to complete the Electronics Acquisition data category is below.

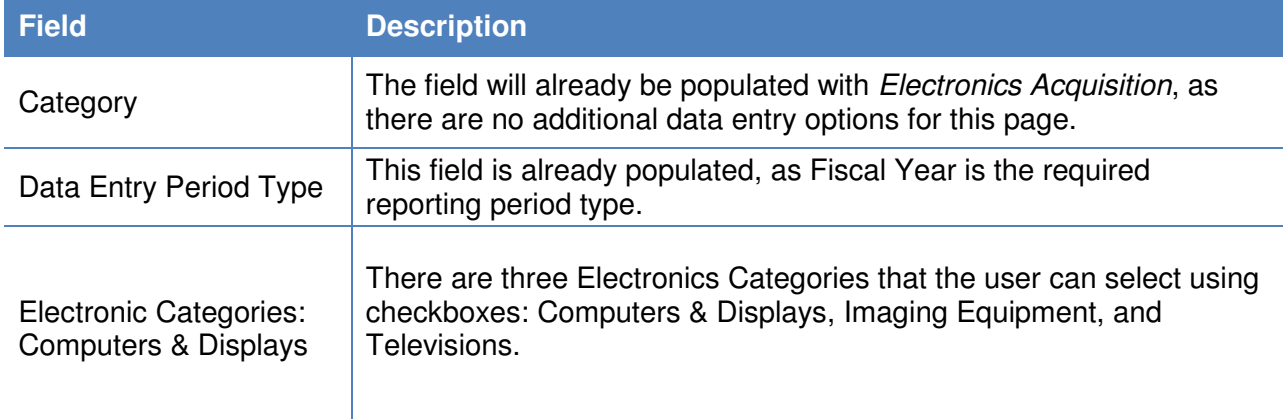

#### **Field Description**

With each box checked, the Dashboard will generate the data entry fields to complete. When Computers & Display are selected, the following table appears:

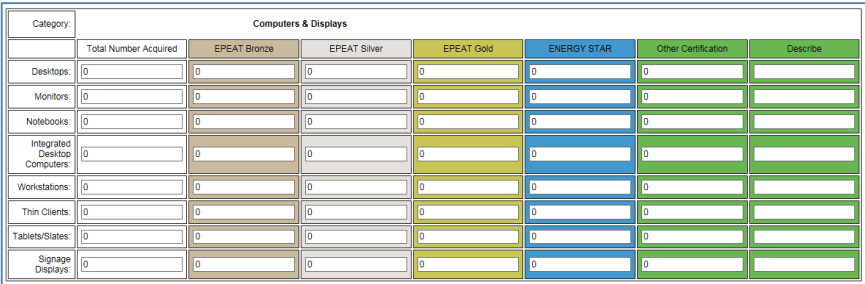

The left column contains the subcategories of equipment under Computers & Displays. In the column labeled "Total Number Acquired", enter the total for each category that was acquired for that Fiscal Year. In the next three columns, enter how many of the total number of equipment acquired in each category qualified as EPEATregistered products at each of the three levels. For example, a site might have acquired 10 total tablets, of which 5 were Bronze, 3 were Silver, and 2 were Gold. The last two columns are for any other certifications aside from EPEAT you may have for your Computers & Displays. Use the "Describe" column to give a brief description or web link of the certification for verification purposes.

When the Imaging Equipment box is checked under the field "Electronic Categories," the following table is automatically generated for completion by the user:

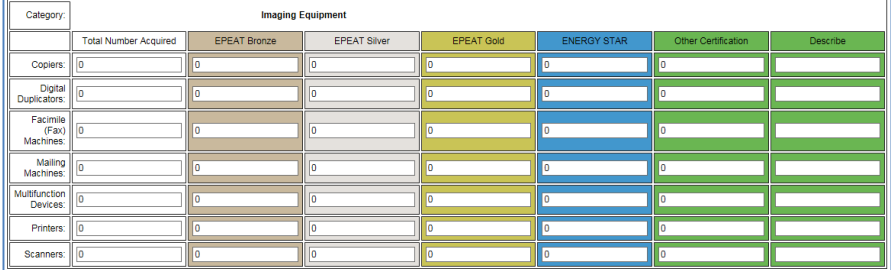

Electronic Categories: Imaging Equipment

> Use the same approach described above: enter the total number acquired in the far left column, and then enter the number of these items that qualify under each EPEAT classification (Bronze, Silver, and Gold). The last two columns are for any other certifications aside from EPEAT you may have for your Imaging Equipment. Use the "Describe" column to give a brief description or web link of the certification for verification purposes.

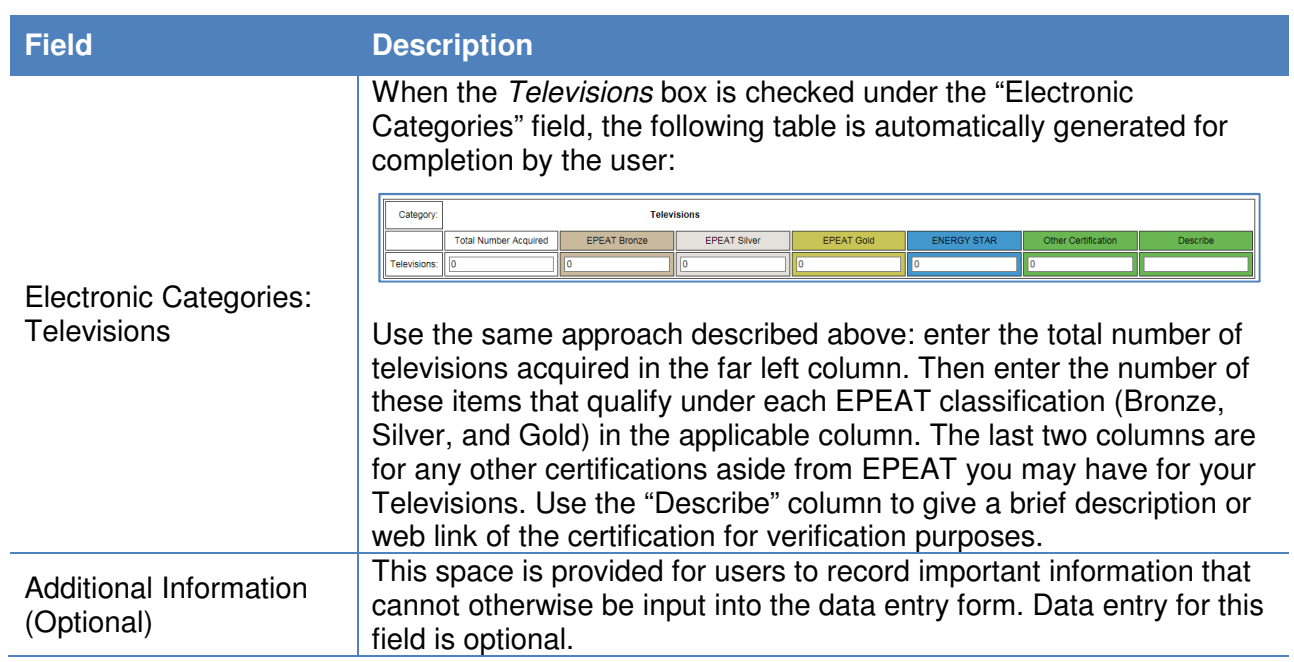

# **7.7.2. Electronics Operations**

The Electronics Operations data category's primary objective is to collect data on sites' operation of electronics over the course of the fiscal year. Each site must report the total number of electronics in certain categories that are subject to Power Management requirements. As defined by EPA, electronics are considered to be using power management if ENERGY STAR power management features (e.g. sleep, standby, hibernate) are enabled, so that these devices enter a low-power states if they are not in use for specified periods of time (Energy Star recommends "within 30 minutes). Additionally, the numbers of printers, copiers, and multi-function devices operating using Duplex Printing practices must also be reported. Guidance on how to complete the Electronics Operations data category is provided below.

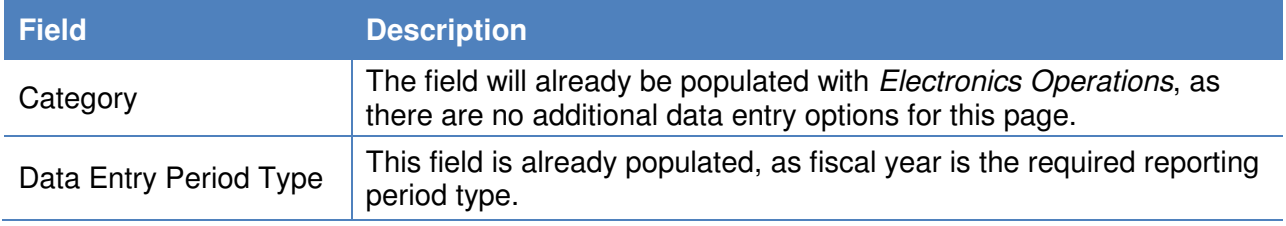

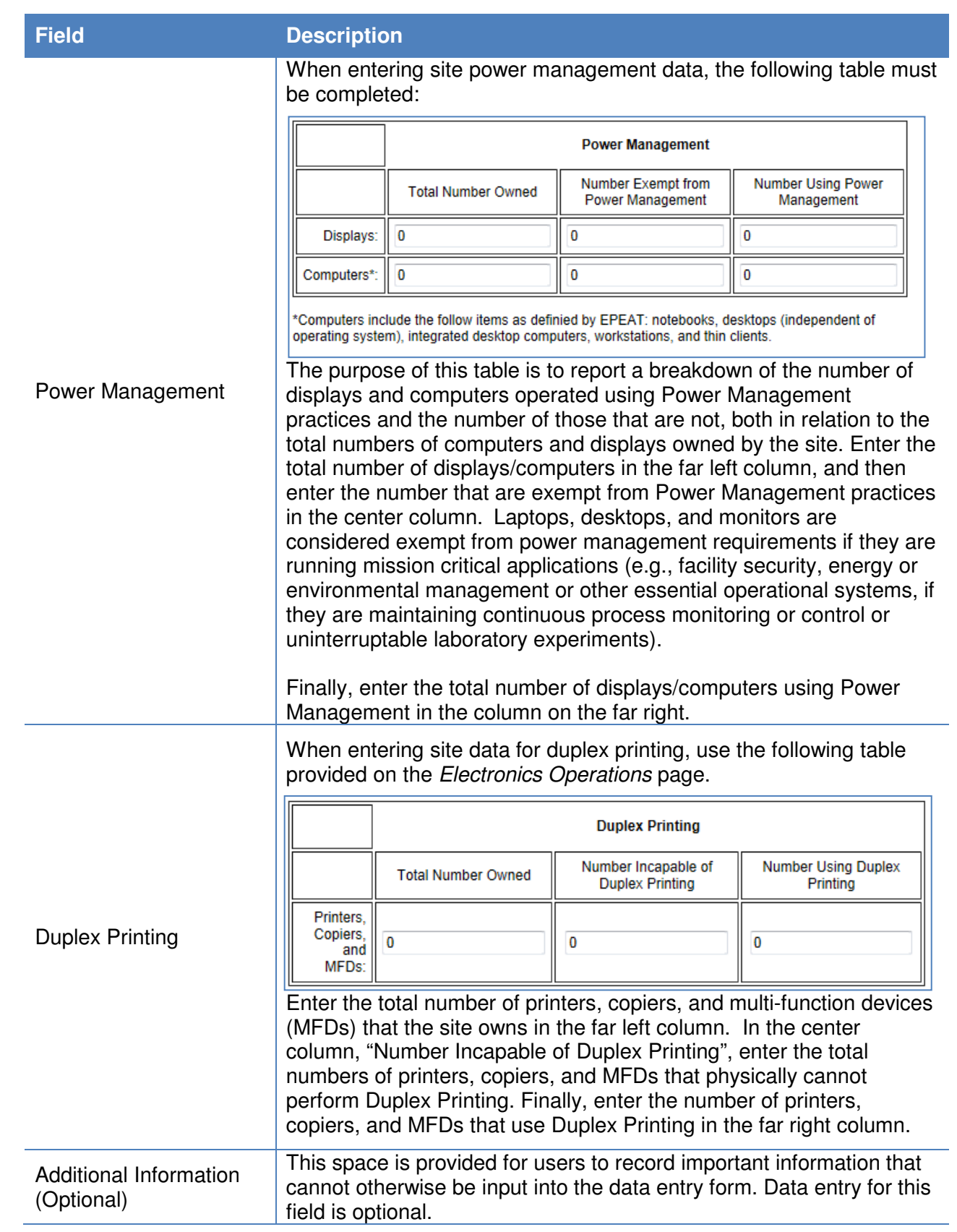

# **7.7.3. Electronics End-of-Life**

The Electronics End-of-Life data category is designed to assist users in report electronics disposition practices. Each site must report the total number (or weight) of electronics and indicate how many were donated, transferred, recycled through a certified recycler, recycled by a non-certified recycler, or disposed of in a landfill. Guidance on how to complete the Electronics End-of-Life data category is below.

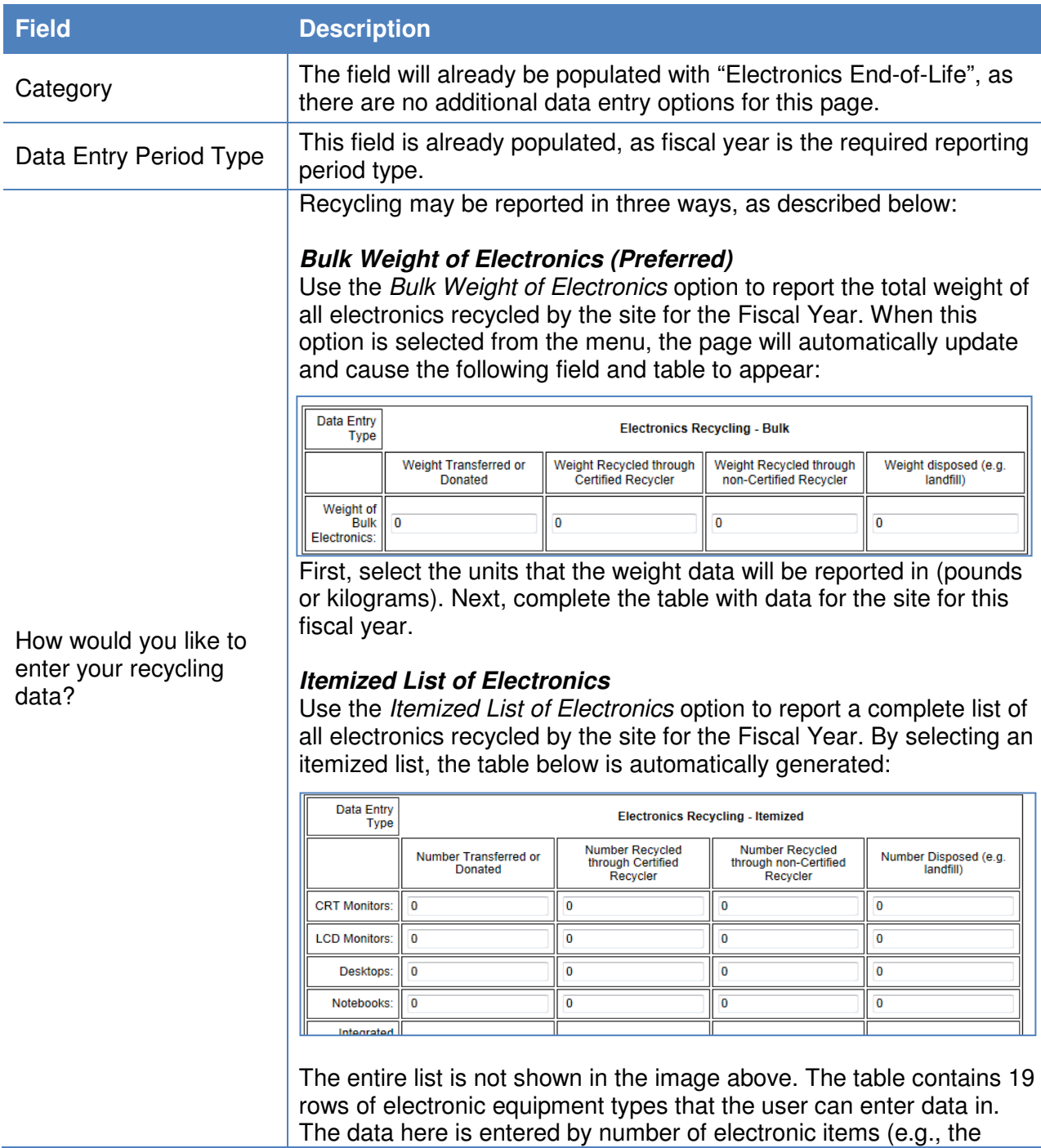

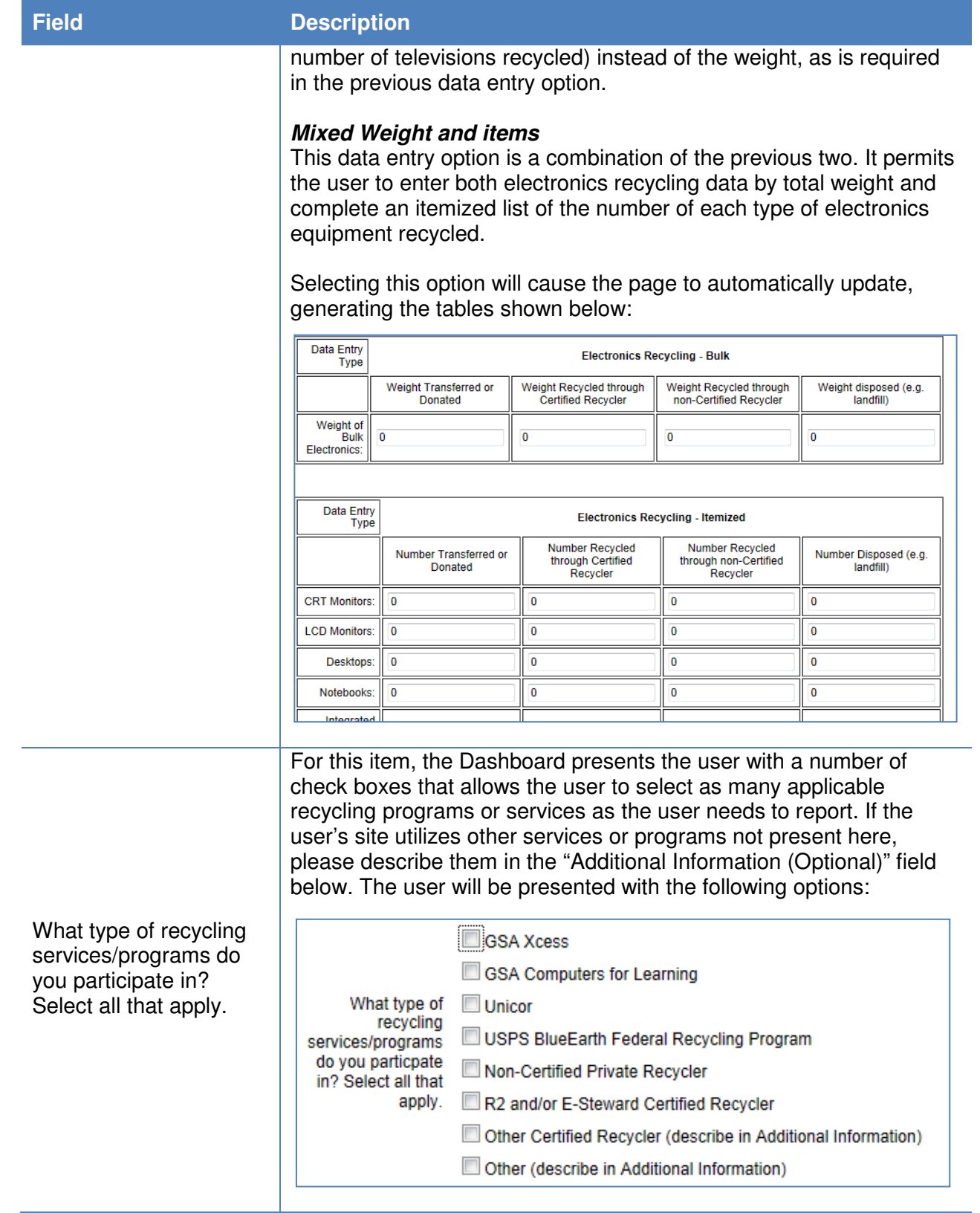

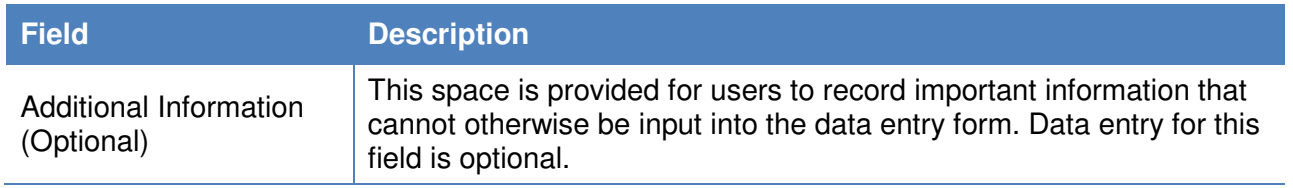

## **7.7.4. Data Centers**

This data category is currently under development.

## **7.8. Acquisition**

Section 7.8 contains guidance for the Sustainable Contract Review & Supply Chain GHG Management categories. Agencies are required to promote sustainable acquisition and procurement to ensure environmental performance and sustainability factors are included to the maximum extent possible. This worksheet collects information on review of relevant contract actions for sustainable acquisition requirements. Per E.O. 13693, agencies are to strive for a level of at least 95% compliance with BioPreferred and biobased purchasing requirements. In addition, agencies should prioritize the use of contract clauses that include preference for products that are energy-efficient (ENERGY STAR or FEMP designated), water-efficient, environmentally preferable (e.g., Electronic Product Environmental Assessment Tool (EPEAT) certified), non-ozone depleting, contain recycled content, or are non-toxic or less-toxic alternatives.

## **7.8.1. Sustainable Contract Review**

The Sustainable Contract Review data category collects data on the presence of sustainable clauses and provisions in new contract actions. Specifically, the site must report the Total Number of New Contract Actions; New Contracts Reviewed for Sustainable Acquisition Clauses; New Contracts Without Opportunity for Sustainable Acquisition Clauses; and New Contracts Containing All Applicable Sustainable Acquisition Clauses. Guidance for completing the Sustainable Acquisition data category is provided below.

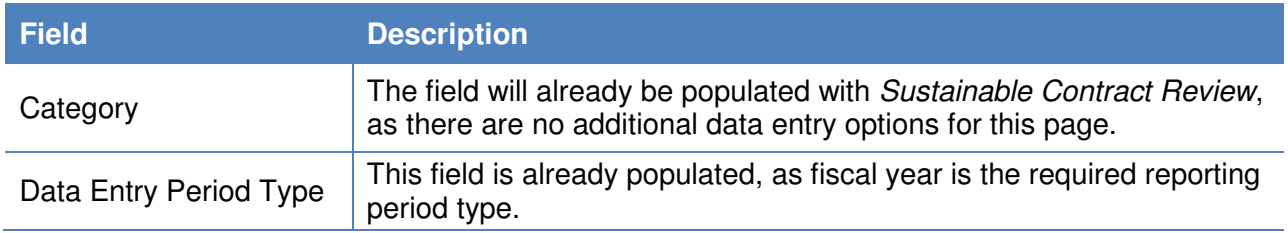

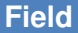

#### **Description**

The purpose of this table is to provide the number of new contracts from the previous fiscal year containing all applicable sustainable acquisition clauses.

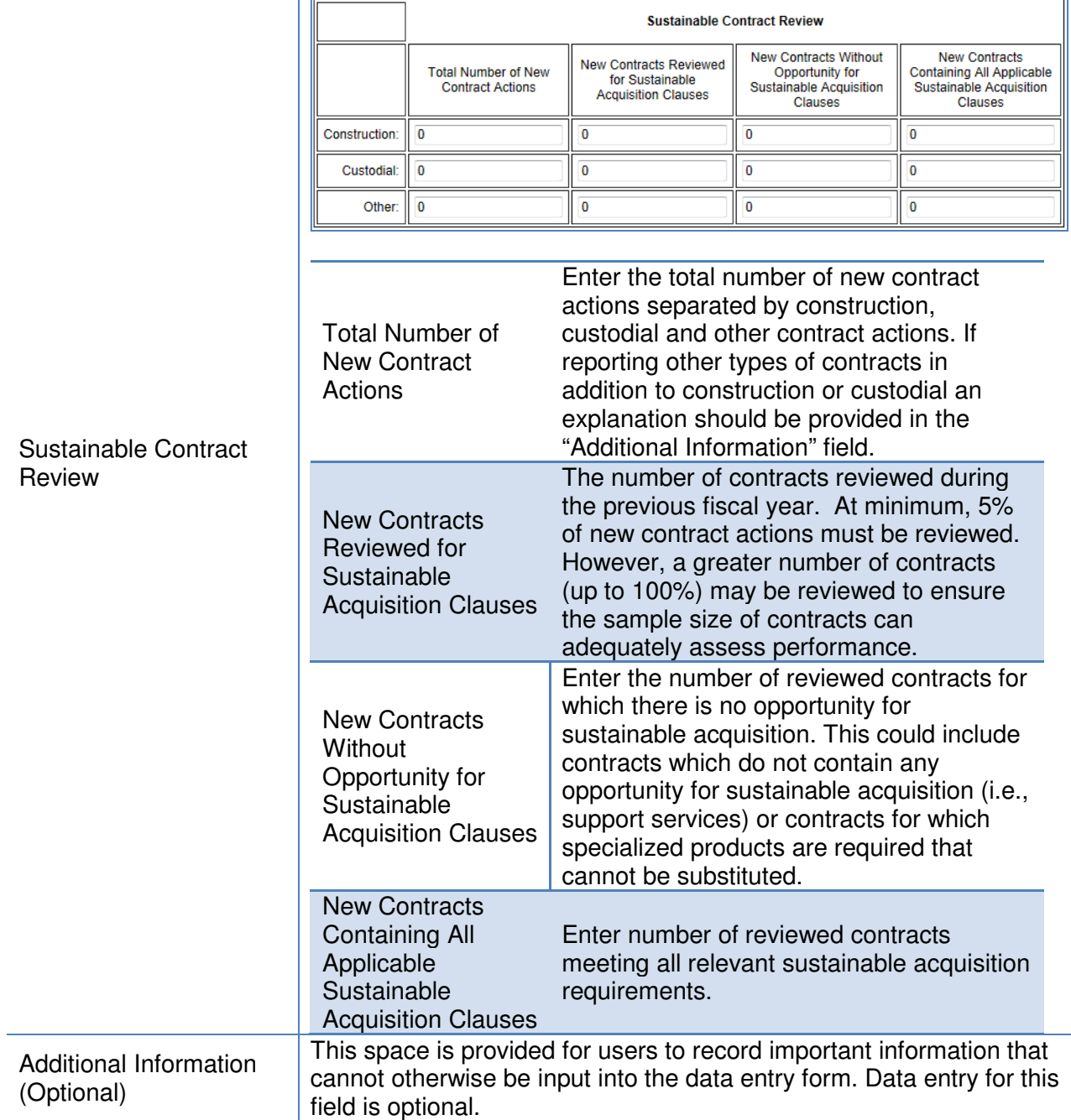

# **7.8.2. Supply Chain GHG Management**

This data category is currently under development.

# **7.9. Climate Resilience**

The Climate Resilience category is a questionnaire that should be completed in FY 2016, and in the future updated as need be. To complete the questionnaire, documentation of any climate resilience initiatives, training, vulnerability screenings, and severe/extreme weather records are needed.

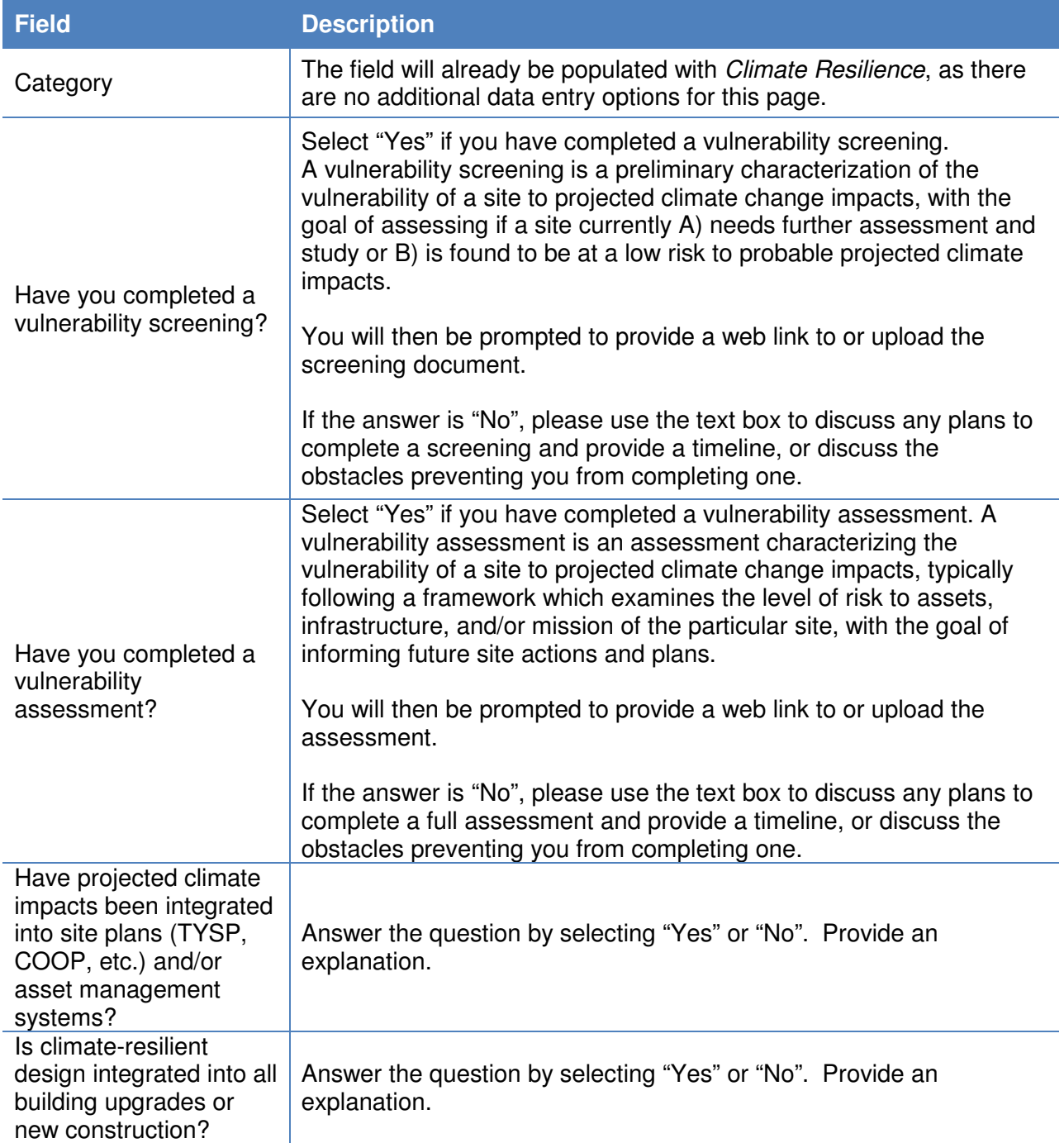

#### **Field Description**

If yes, how frequently has the site experienced impacts?

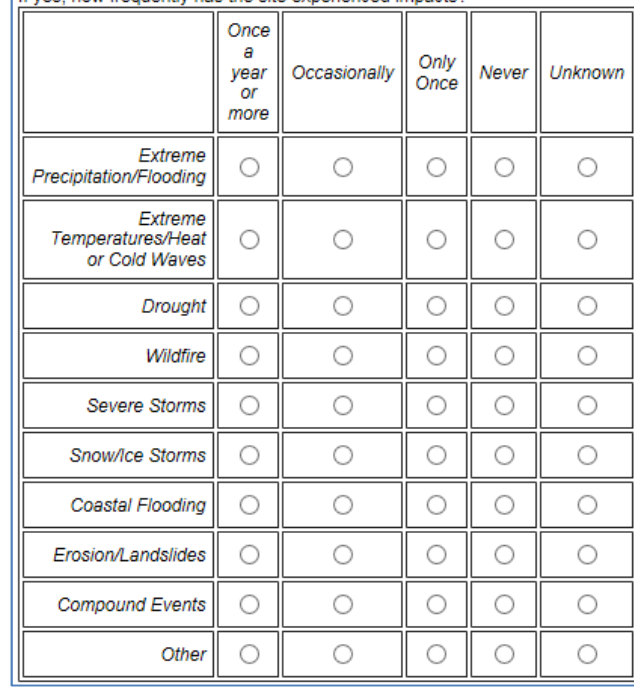

Are severe weather events, extreme events, and/or resulting siteshutdowns being recorded (in relation to possible climate change projected impacts)?

Answer the question by selecting "Yes" or "No".

If "Yes", the following boxes will appear. Select the corresponding frequency for each weather category.

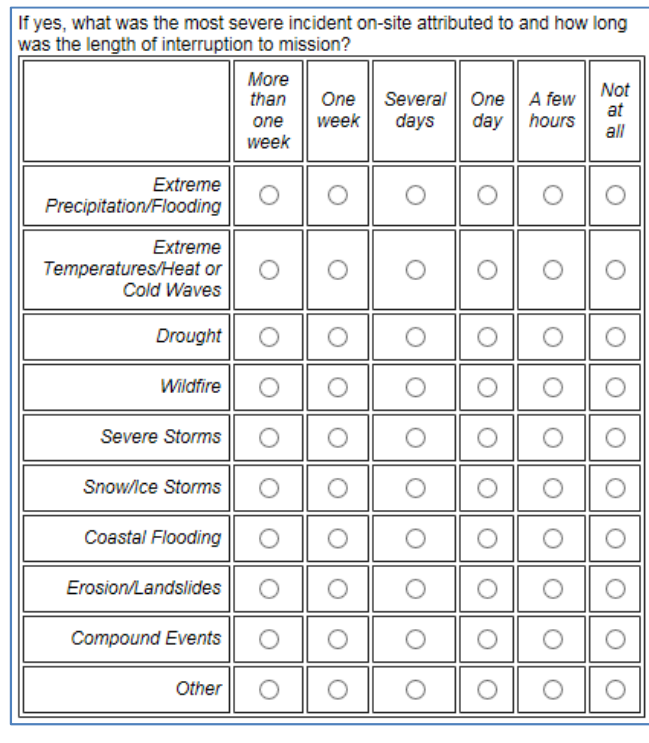

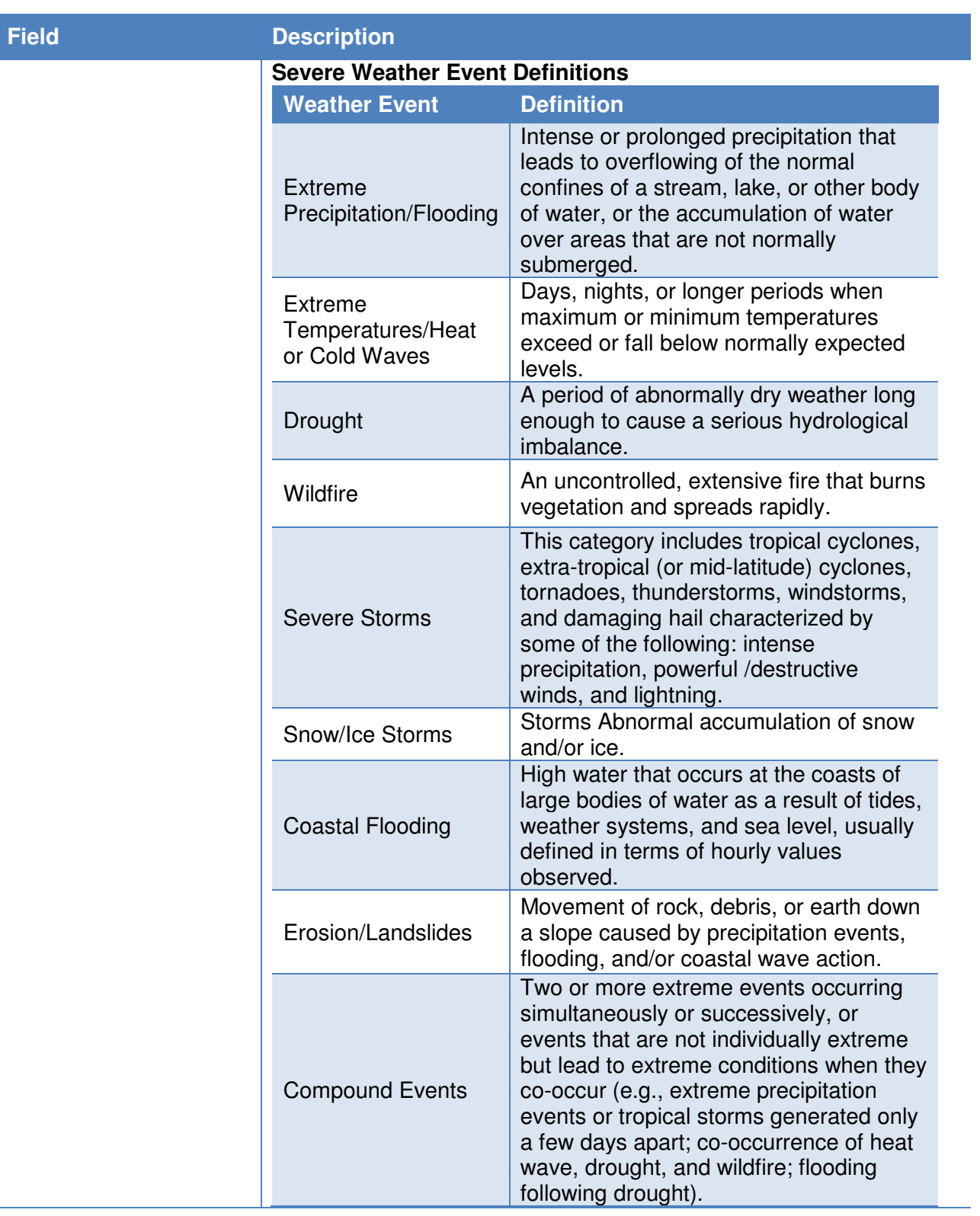

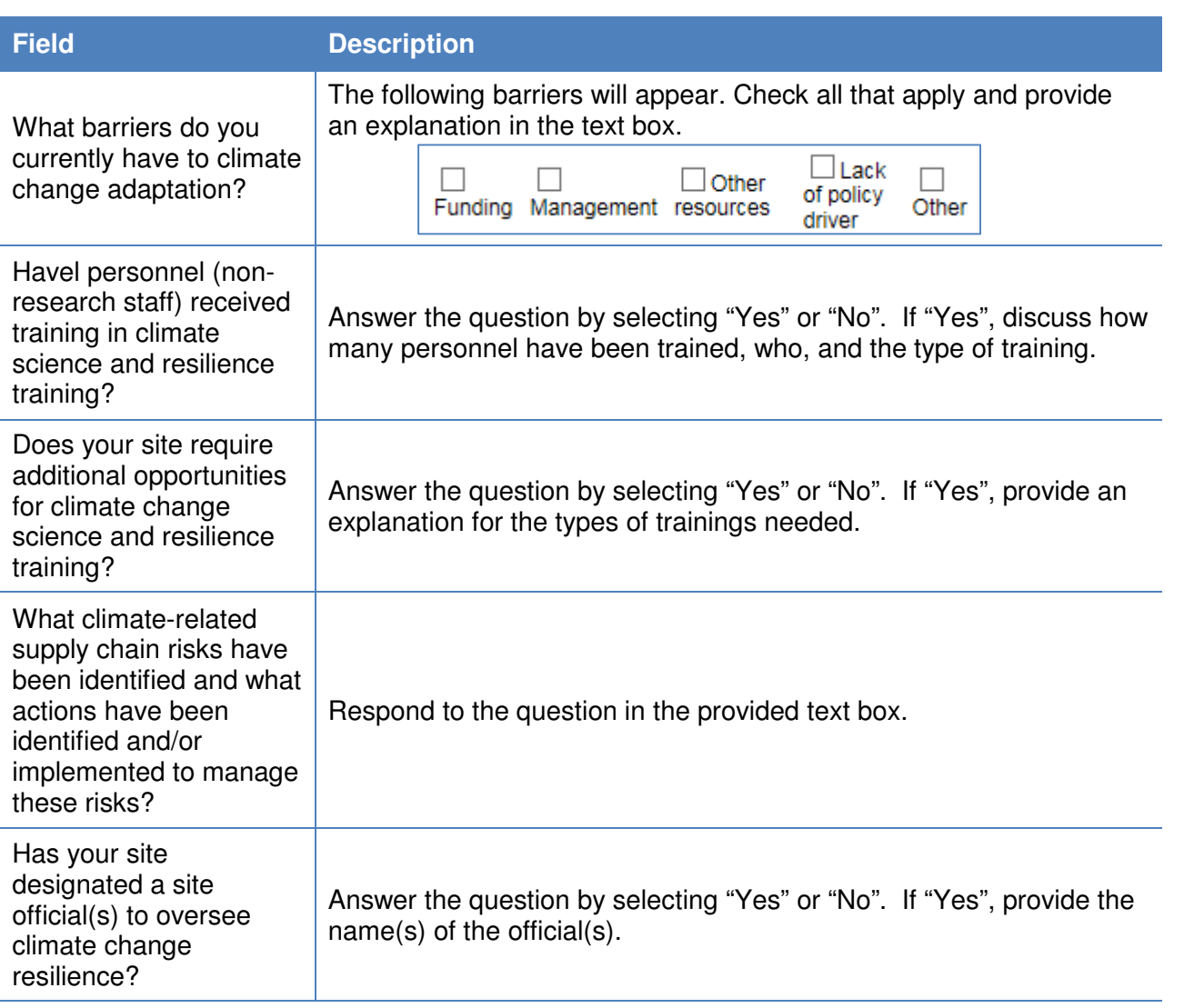

## **7.10. Site-Level Policy Tracker**

The Site-Leve Policy Tracker category is intended to track policies, procedures, and programs implemented at the site level. Each data section has a policy tracker containing different policies, procedures, and programs. A Site-Leve Policy Tracker category is available to view under the Facilities; Vehicles & Equipment; Travel & Commute; Waste; Evaluations, Measures, & Funding; Electronic Stewardship & Data Centers; Acquisition; and Climate Resilience tabs. Below is a sample of how the Site-Level Policy Tracker will appear. The image below is an example from the Waste category.

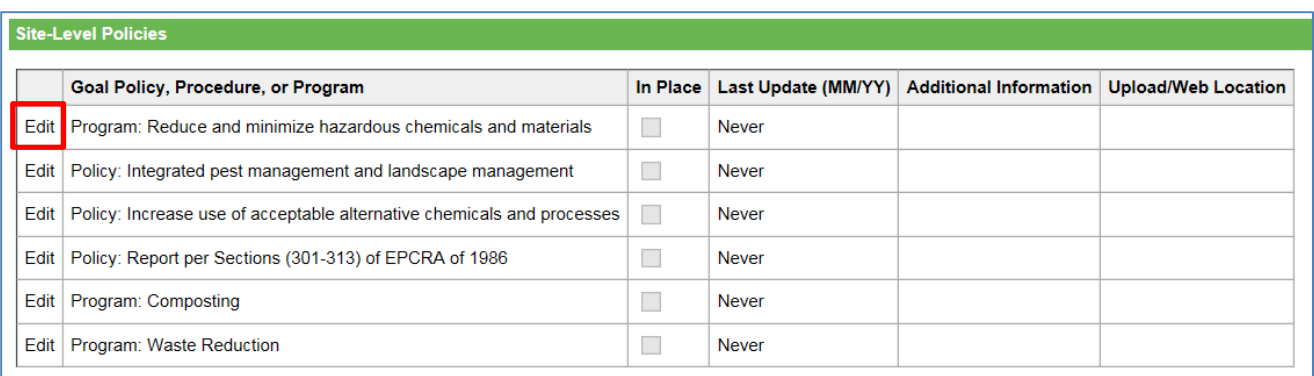

Use the "Edit" button, highlighted above, to update the policy, procedure, or program information for the given category. The Edit button unlocks the columns allowing you to update information about any policies or programs that are in place at the site. When you are finished, use the "Update" button to save changes.

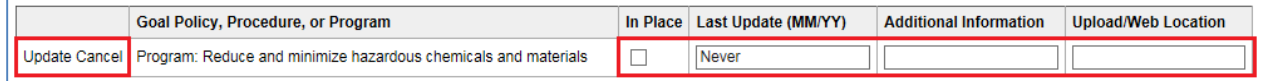

Chapter 8: Reports Menu

## **8. Reports Menu**

The Dashboard contains analytical tools and reports to assess performance against DOE's sustainability goals. The **OMB Scorecard**, **Comprehensive Scorecard**, and **Performance Graphs Module** highlight progress towards reaching the goals.

## **8.1. Filters – OMB Scorecard, Comprehensive Scorecard, Performance Graphs**

Data presented on the OMB Scorecard, Comprehensive Scorecard, and Performance Graphs may be modified using the following filters. The filters can be utilized singularly or as a combination. The operation of these filters is described below.

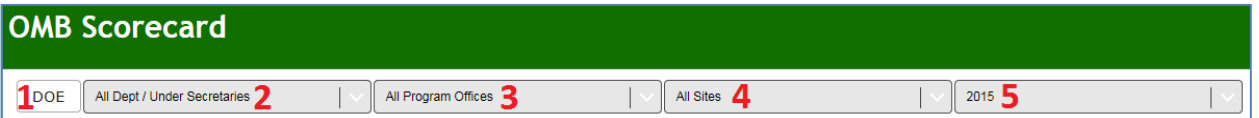

- 1. **DOE:** This button will clear all filters and display Department-wide performance only. This acts as a reset button to return the user to default filter settings.
- 2. **All Dept / Under Secretaries:** This filter presents sustainability data for all sites and offices under a particular Under Secretarial Element.
- 3. **All Program Offices:** At its default position "All Program Offices", sustainability data is presented for all DOE programs under the pre-selected Under Secretarial unit, as described above. Filtering to a specific Program will present that Program's sustainability performance.
- 4. **All Sites:** At its default position "All Sites", the user is shown sustainability data for all of DOE, or as described above, all sites under a selected Under Secretary or Program Office. Filtering to a specific Site will present that Site's sustainability performance.
- 5. **Year:** The most recent and approved FY serves as the default data. The dropdown menu may be used to view historical goal performance. The range of fiscal years available is determined by the data submitted by Sites in past year's reporting cycles.

Note: Users are limited in the areas described above based on access and privileges. For example, a Site User from one site will not have visibility into another site's (or Program's) data and performance. If you have questions about access privileges, please contact the SPO at sustainability@hq.doe.gov.

#### **8.2. OMB Scorecard**

The **OMB Scorecard** highlights DOE's performance against the measures of the annual. The sample table below indicates DOE's overall sustainability progress. The table is filterable by Under Secretary, Program, Site, and Reporting Year.

# **8.2.1. Accessing the OMB Scorecard**

From the Top Navigation Bar, choose OMB Scorecard from the **Reports Menu**.

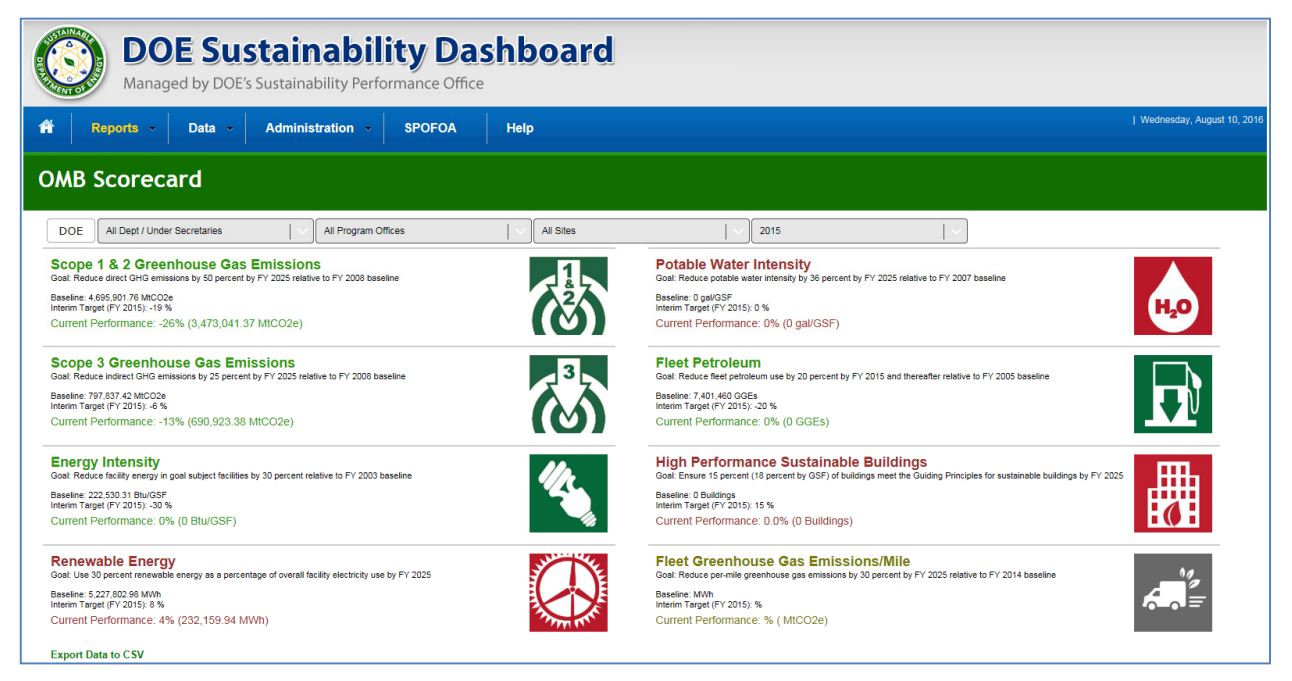

# **8.2.2. OMB Scorecard Goals Description**

The **OMB Scorecard Module** provides a summary of progress towards goals on the annual OMB Sustainability and Energy Scorecard. The Scorecard outlines specific interim goal targets developed by Office of Management and Budget (OMB) and the Council on Environmental Quality (CEQ). The colors of the icons on the Dashboard directly correlate with the Scorecard's green/yellow/red scoring system. The following table describes the goals/icons found on the OMB Scorecard page:

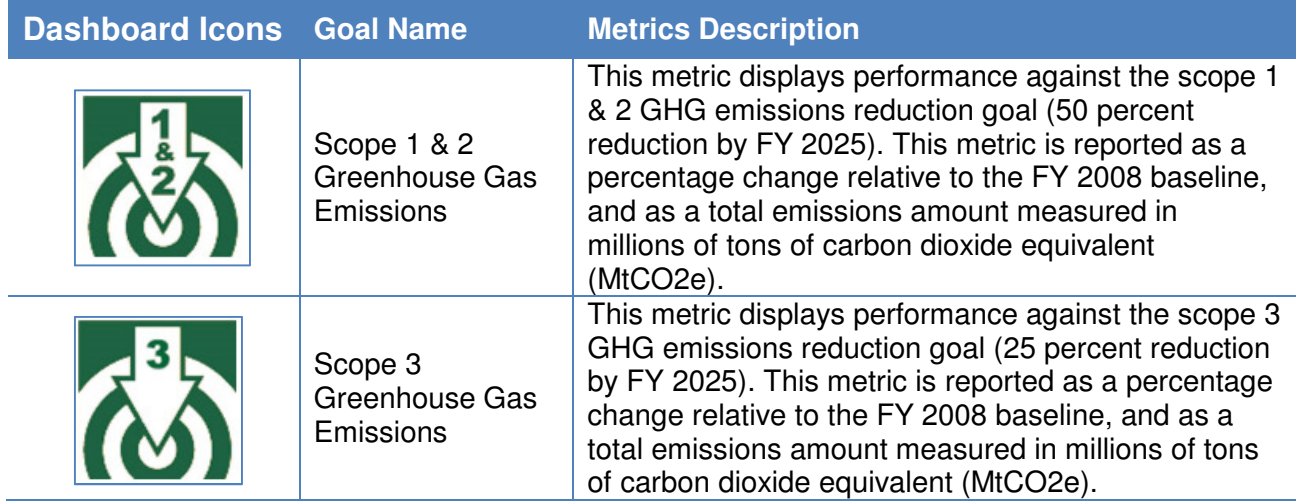

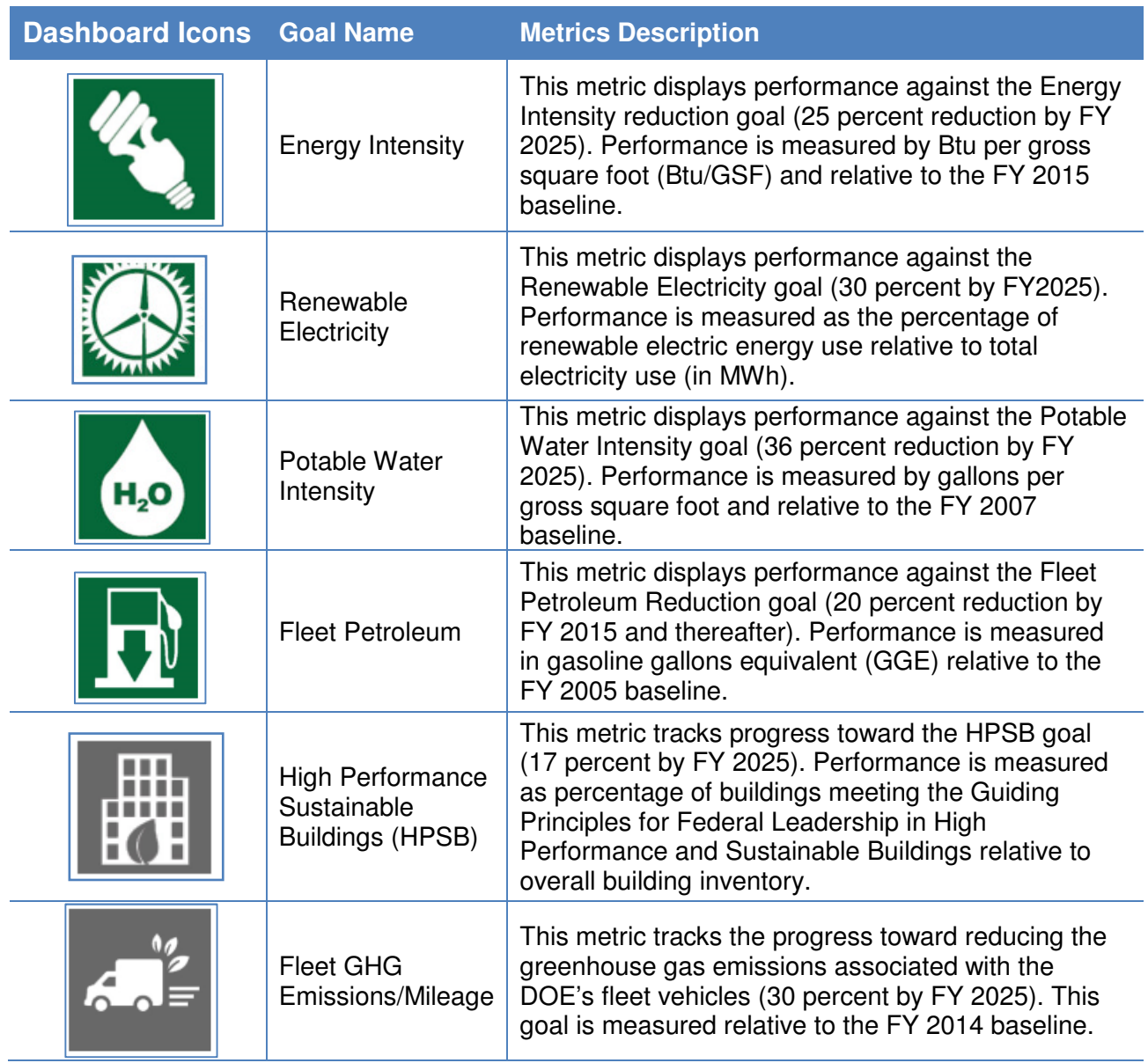

# **8.2.3. OMB Scorecard Module Metrics In-Depth**

Each **OMB Scorecard** metric, displays the goal icon, title of the metric, and three pieces of summarizing information. As mentioned previously, the colors (green, yellow, and red) signify the status towards achieving the goals. Green represents attainment of the annual target, red represents falling short of the target by more than year relative to interim targets, and yellow is in between. An example summarizing DOE-wide Scope 1 and 2 greenhouse gas emissions reduction progress is provided below:

#### **Goal:**

The goal is defined. In this example, the GHG Emissions reduction target is 50% by FY 2025 relative to FY 2008 baseline.

#### **Baseline:**

The actual goal baseline value is presented. In this example, DOE's FY 2008 GHG baseline was 4,695,901.76 MtCO2e. This is the starting point from which DOE progress in Scope 1 & 2 GHG emission reductions is measured.

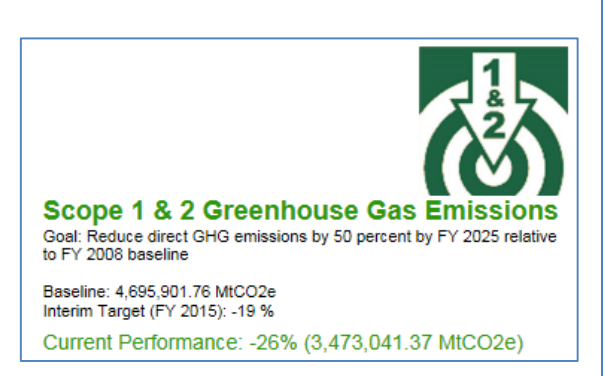

#### **Interim Target:**

The interim goal target is based on OMB's Sustainability and Energy Scorecard. In this example, the FY 2015 interim target for Scope 1 & 2 GHG emission reductions is 19 percent relative to the 2008 baseline.

#### **Current Performance:**

States goal performance through the selected Fiscal Year. The percentage value indicates performance against the baseline; the parenthetical value denotes the actual value in the unit of measure for the respective goal. In this example, DOE achieved a 26 percent reduction in Scope 1 & 2 GHG emissions through FY 2015. This performance is scored "green" as it meets or exceeds the interim target of a 19 percent reduction.

Selecting any of the metric icons will take direct the user to the corresponding Performance Graph page. The features and operation of this tool the Performance Graphs will be described in the Section 8.4 Performance Graphs.

## **8.3. Comprehensive Scorecard**

**Comprehensive Scorecard** DOE All Dept / Under Secretaries All Program Offices  $\overline{\phantom{a}}$   $\overline{\phantom{a}}$   $\overline{\$  $\sqrt{2015}$  $\overline{|\vee|}$ **Electronics** Electronics Acquisition Electronics Recycling<br>Goal: Dispose of 100 percent of electronics through go Interim Target (FY 2015): 95 % Interim Target (FY 2015): 100 % Current Performance: 94% Current Performance: 100% **EPEAT Acquired** 21.283 22.730 93.6% Transferred or Donated 233.172 Recycled by Certified Recycler Computers 36,055 37,443 96.3% 94.075.164 99.7% Imaging Equipment  $4,731$ 84.9% Recycled by non-Certified Recycler 0.0%<br>0.0% 4,015 35,847 52.5% unt disposed (e.g. landfil) **Total Acquired** 61,552 65,283 94.3% Total Electronics Waste (metric tons) 94.345.765 100.0%

From the Top Navigation Bar, choose Comprehensive Scorecard from the **Reports Menu**.

The Comprehensive Scorecard provides a breakdown of the progress of each goal. The Comprehensive Scorecard includes additional goals not covered in the OMB Scorecard,

such as Electronics Recycling, Duplex Printing, or Sustainable Acquisition. The image below shows the progress of Electronics goals as an example.

## **8.3.1. Comprehensive Scorecard In-Depth**

Each **Comprehensive Scorecard** metric, displays the goal icon, title of the metric, and four pieces of summarizing information. As mentioned previously, the colors (green, yellow, and red) signify the status towards achieving the goals. An example summarizing DOE-wide Electronics Acquisition progress is provided below:

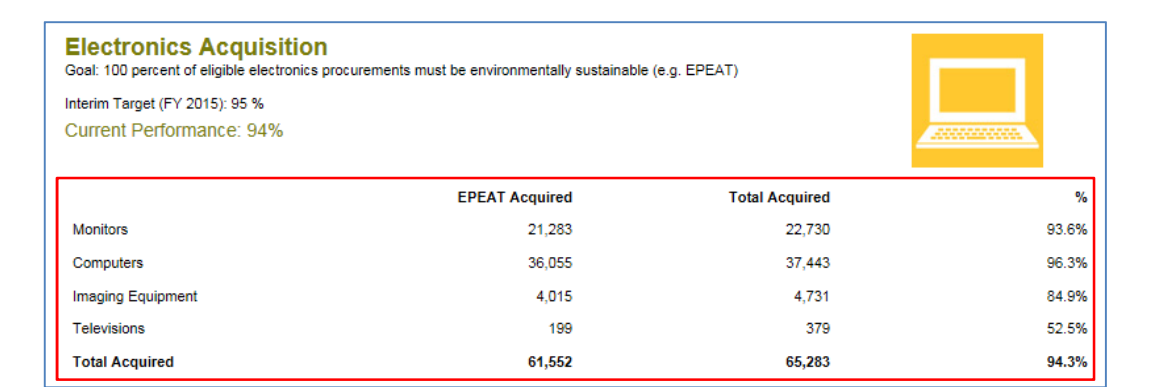

#### **Goal:**

The goal is defined beneath the title. In this example, the goal is to have 100% of eligible electronics procurements be environmentally sustainable.

#### **Interim Target:**

The interim goal target is based on OMB's Sustainability and Energy Scorecard. For this example, the interim target is 95% by FY 2015.

#### **Current Performance:**

States goal performance through the selected Fiscal Year. The percentage value indicates performance against the baseline. In this example, DOE achieved a 94% procurement rate of environmentally sustainable electronics. This performance is scored "yellow" because it is just shy of the intended interim target of 95%.

#### **Breakdown:**

Highlighted in red, this section shows the breakdown of the goal and percentages. In this example, it is broken down by type, EPEAT Acquired, Total Acquired, and Percent. The percent for each given electronic category represents the percent of acquired units that meet the EPEAT standard.

#### **8.4. Performance Graphs**

Similar to the **OMB Scorecard Module**, the **Performance Graphs Module** provides an avenue to track progress against the OMB Sustainability and Energy Scorecard goals. The Performance Graphs also present performance dating back to the baseline year, with trend lines and a graphical display of performance against interim targets. Performance Graphs are particularly useful for spotting and evaluating trends in key sustainability metrics.

Current fiscal year data (and associated performance) is only considered final upon approval and close of data entry for the fiscal year. As such, Performance Graphs data for the current reporting year is subject to change until close of fiscal year reporting.

# **8.4.1. Accessing Performance Graphs**

To access the Performance Graphs, select the **Reports Menu** from the Top Navigation Bar, and choose Performance Graphs.

# **8.4.2. Goal Areas and Graphs**

Beneath the navigation menu and above the graphs, there are several filters that enable the user to customize the data shown in the graph below. These filters can be used singularly, or in combination. Goal data may be viewed by clicking a goal icon in the left hand panel of the graphical display (highlighted in red). With the selection of a goal, the graphs will refresh and display the corresponding data.

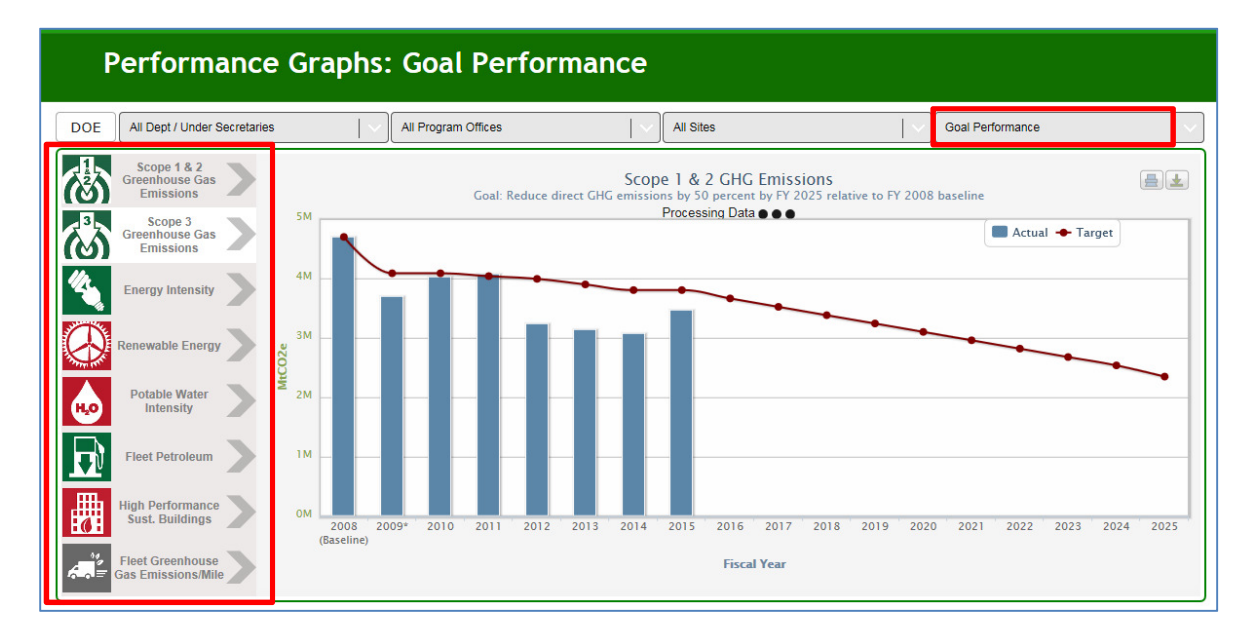

#### **Goal Performance Graphs**

The Goal Performance Graphs display goal performance for the selected organization and sustainability goal area. In the image shown below, the solid blue bars represent actual data. The red line shows the interim target as prescribed by the OMB Sustainability and Energy Scorecard.

Placing the cursor over each solid blue bars or red dot will present the goal target, actual performance, whether the target has been met, and important notes for the fiscal year selected.

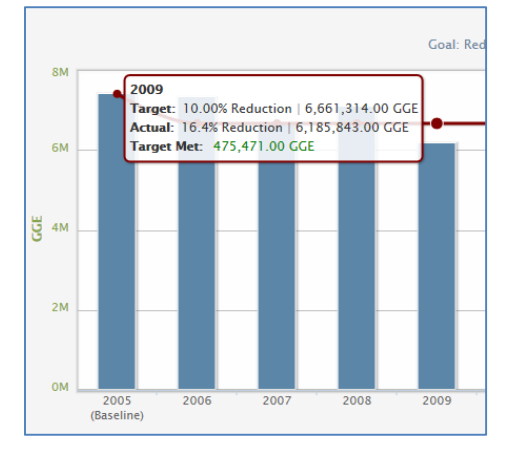

## **Contribution Graphs**

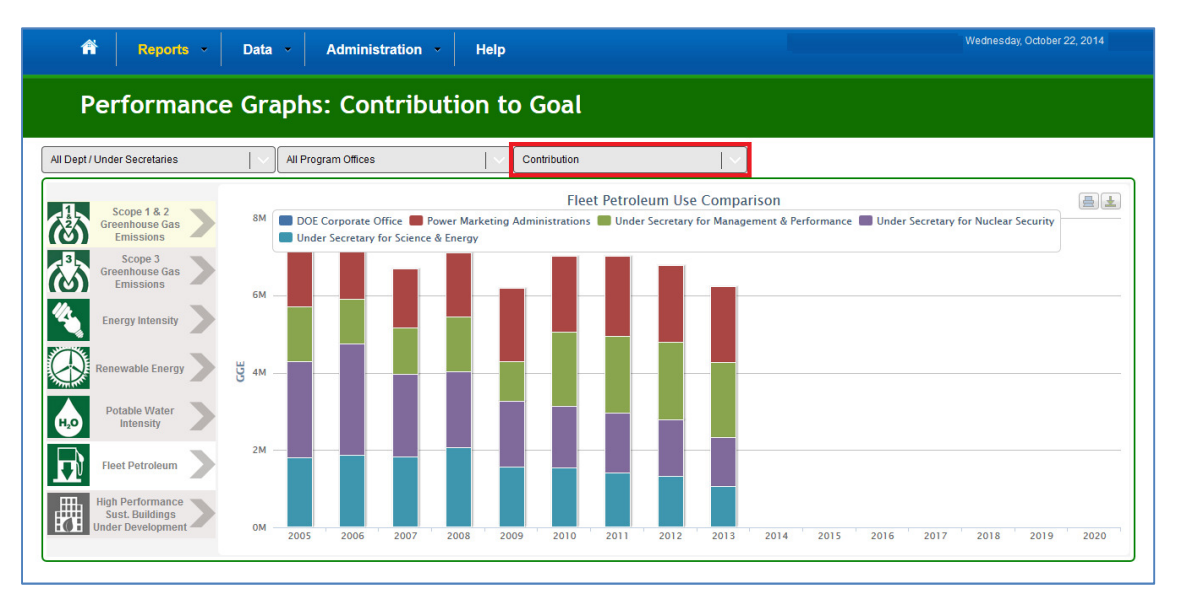

Contribution Graphs displays an organizational unit's contribution to the organization as a whole (i.e., a site's contribution to its respective HQ Program office). The graphs present raw data in stacked bar graphs.

The selected filters "All Dept / Under Secretaries", "All Program Offices" and "Contribution" produced this stacked bar graph that shows how much each Under Secretary contributed to the total fleet petroleum use.

## **8.4.3. Other Performance Graph Features**

For each graph that is created, users may print or download the image for offline use. These functions can be found in the upper right-hand corner of each graph, show outlined in red below. Select the "Print Option," shown below as the printer icon, to print the graphs and images.

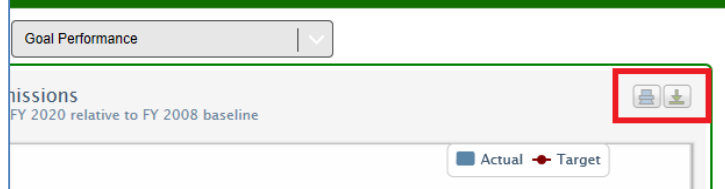

Select the "Download" option, shown above as the arrow icon, to save the graphs and images digitally in the following file format options: PNG image, JPEG, PDF, or SVG vector. The "Download Raw Data" option is under development, and will be available for future reporting.

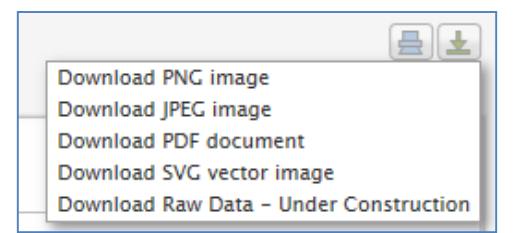

## **8.4.4. Performance Goal Calculation Details**

This section describes the methodology to calculate the current performance for each DOE site, Program Office, and Under Secretary. All calculations are based on information and data provided by the sites in the Dashboard, FIMS, and FAST. The calculation methodologies for the current performance are established in the Federal Greenhouse Gas Accounting and Reporting Guidance Technical Support Document.

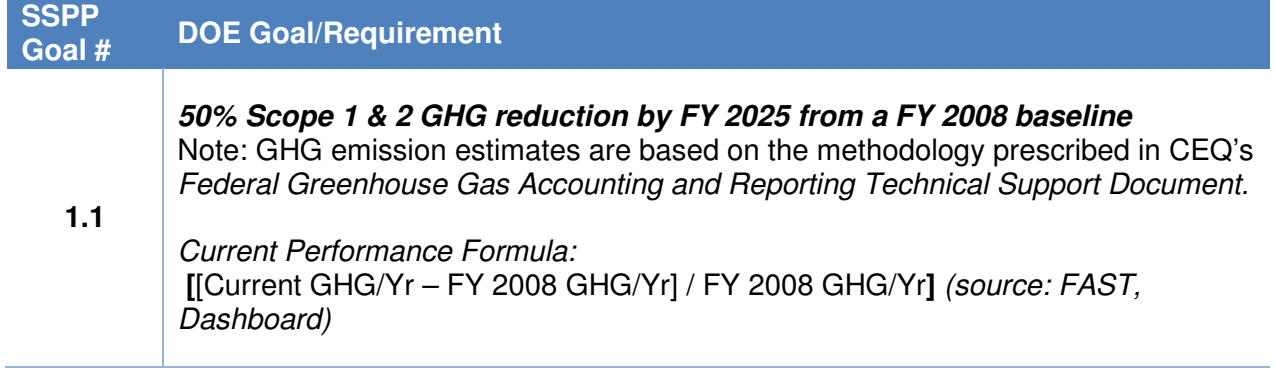

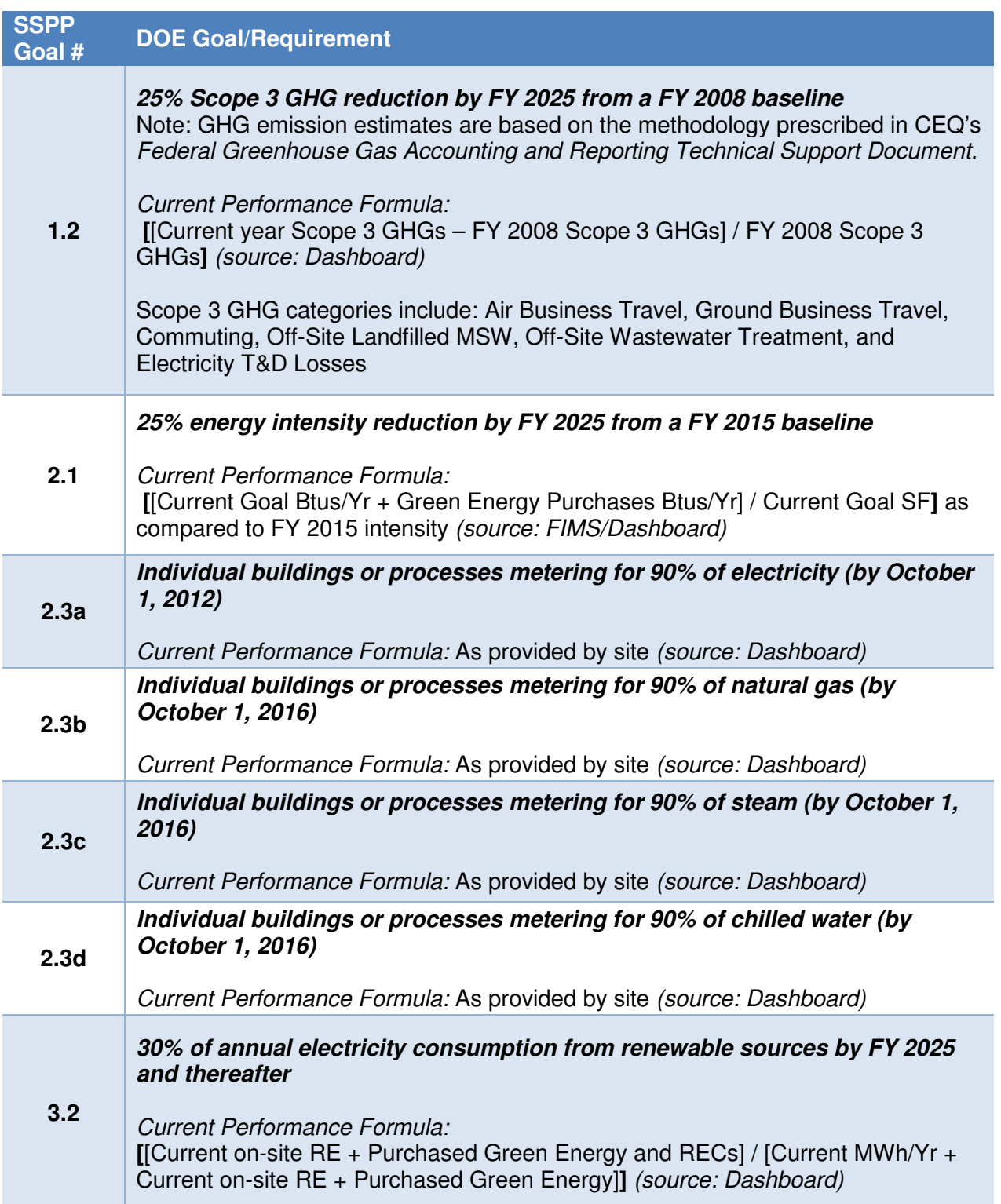

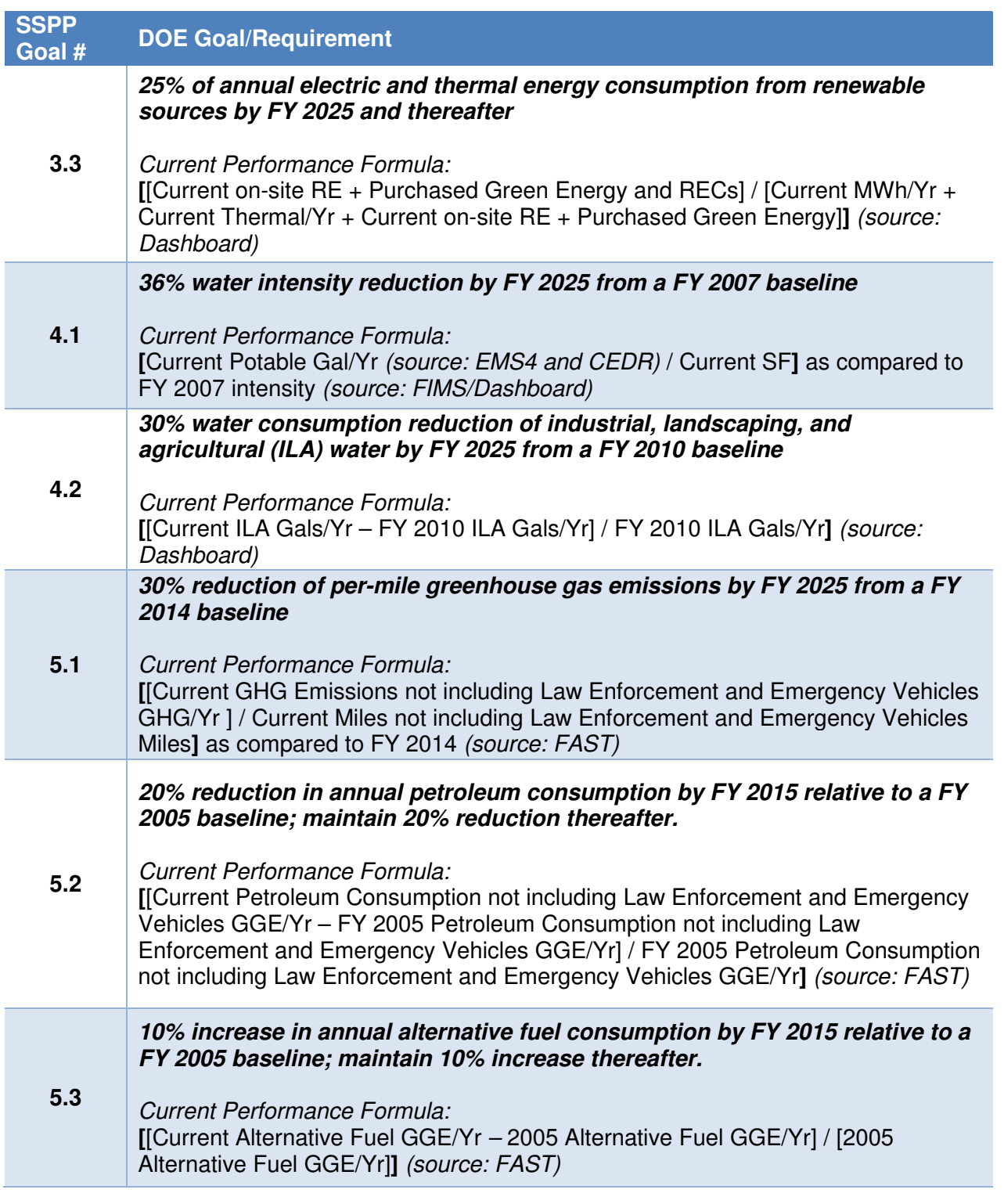

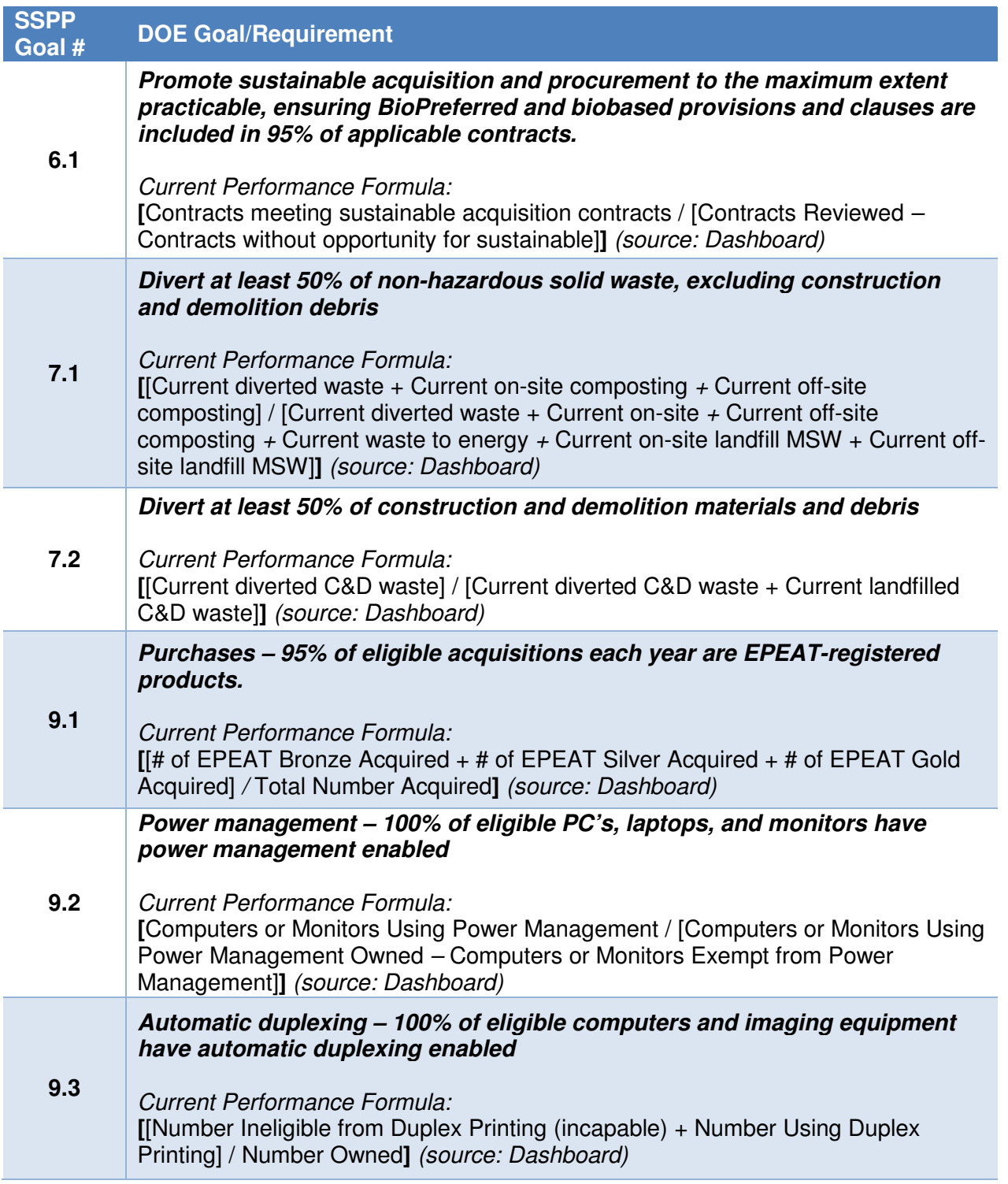

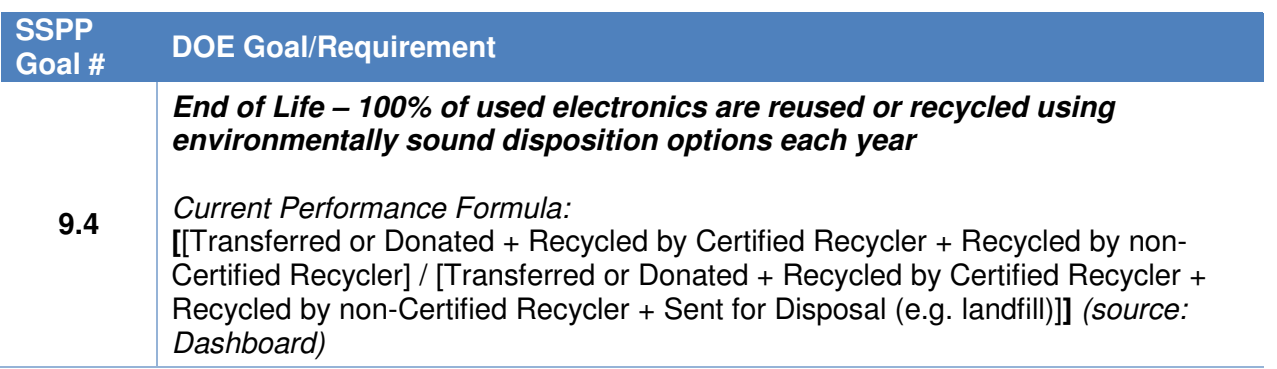

#### **8.5. Create a Report**

The Create a Report page, located in the **Reports Menu**, allows users to download raw data maintained by the system. Data is available for download in MS Excel format for each reporting category. The data may be refined further by PSO, Site, Data Category, and Year. Users may select multiple options under each list by holding the shift or control key when selecting items.

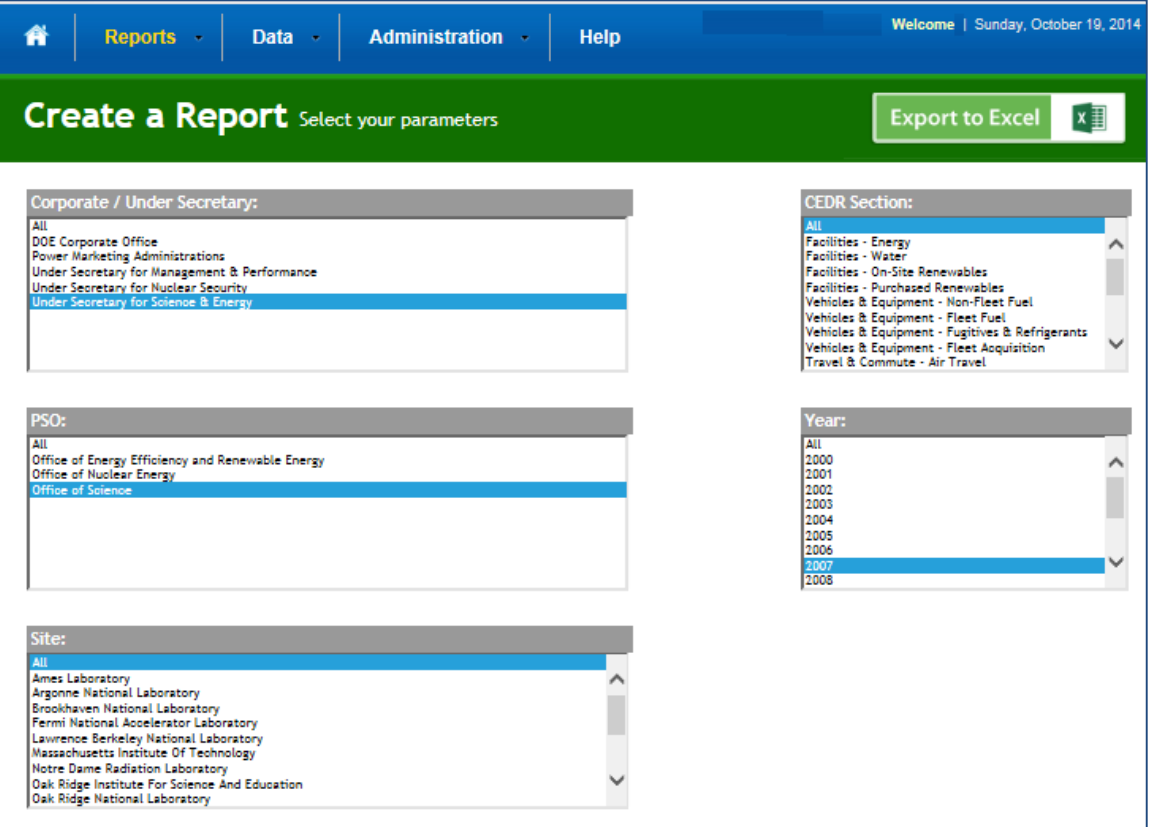

## **8.5.1. Select Parameters**

Reports may be customized through a series of selections. Users must select the PSO, Site(s), Data Category and Year prior to report generation.

A brief description of these fields follows:

- "Corporate / Under Secretary": A typical site user will only be presented with a single option for this field, which is All.
- "PSO": This field enables the user to select a Program Secretarial Office (PSO). Once selected, the subsequent fields will be further refined. For example, selecting National Nuclear Security Administration (NNSA) in this field refines the Sites options to only those under NNSA.
- "Site": The options for selecting specific Sites for data download are based on the criteria selected in the "PSO" field above.
- "Data Category": Data Categories may be selected singularly or in combination. Multiple selections can be made using the Shift or Control key.
- "Year": This field allows selection from the FYs with approved data sets for the chosen sites.

## **8.5.2. Export to Excel**

Once the report criterion have been selected, the "Export to Excel" button in the upper right hand corner starts the download process.

Your web browser will automatically begin the download process. The default file name given to the downloaded report is "CEDR\_Report.xlsx". It is recommended that downloaded files are appropriately renamed.